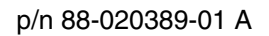

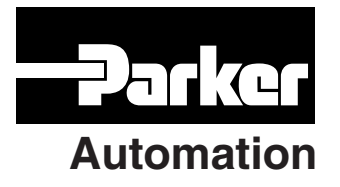

## **Dynaserv G2 Drive User Guide**

Effective: March 1, 2002

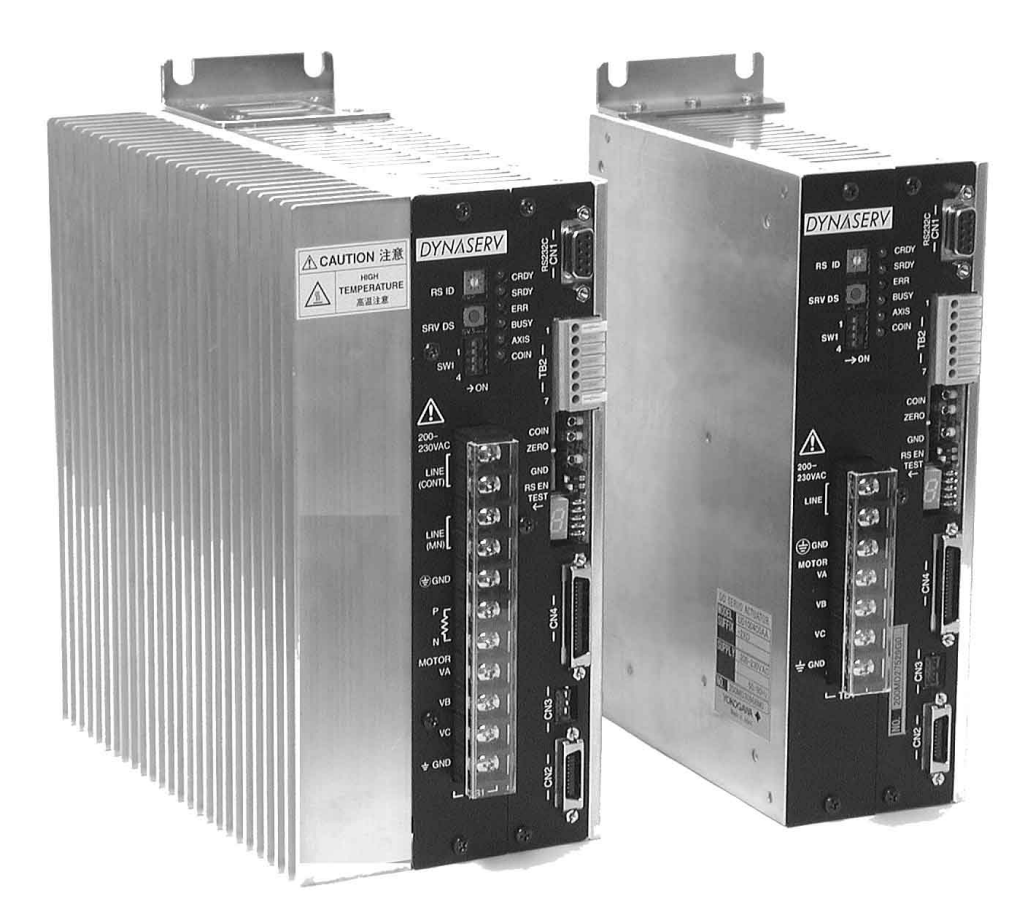

#### Introduction

Thank you very much for your purchase of the DD servo actuator DYNASERV. The DYNASERV is an outer rotor type servo actuator that has achieved high torque, high speed, and high precision. It can be used in a wide range of applications in the FA device-related fields, such as industrial robotics and indexing.

This technical manual explains the DYNASERV DM/SR series motors as well as its combinations with the DrvGII drivers. Please refer to this technical manual thoroughly when you use the product.

### **Precautions for Using this Technical Manual**

- 1. Please make sure that this manual is handed out to the end user.
- 2. Please read this manual thoroughly and understand the contents fully before proceeding to the operation of the product.
- 3. Please note that the safety protection may be lost and the proper safety may not be guaranteed if the product is not used according to the instructions described in this manual.
- 4. Always make sure that this manual is handy for the operator when using this product. If it is stained or lost, we will distribute copies upon request, subject to charge.
- 5. This manual explains details of the features included in the product and does not guarantee to meet the specific purpose of the customers.
- 6. No part of this manual may be reprinted or reproduced in any form without permission.
- 7. The information in this document is subject to change without notice.
- 8. The information contained in this document is believed to be accurate at the time of publication, but if you notice any inaccuracies, errors, or omissions, please contact our sales or service staff.

### Regarding the safe usage of this device

- In This product has been marked with  $\bigwedge$  and  $\bigwedge$  warnings so that it can be used safely. Ignoring precautions and prohibitions related to these signs and using this product in an incorrect way may cause danger to the life and body of the operator. Always follow the precautions and observe the prohibitions explained below.
- ! Please make sure to understand the information given below completely before you start reading the technical manual.
- ! Please keep the technical manual and this sheet handy while using the product. In addition, make sure that they are handed out to the operator of the product.

### **Warnings** !

#### ! **Warning about rotation:**

The motor periphery part of this device rotates at a high speed. People and objects should not be placed within the rotational radius when a load is attached to the motor.

#### **Warning about electric shock:**

Make sure to connect the device to ground to avoid electric shock. Make sure to turn the power off when connecting cables to the driver part.

Make sure to turn the power off when removing the cover of the driver part while performing adjustment operations, etc.

#### ! **Fire and electric shock warning:**

If any abnormalities such as abnormal noise, bad smell, or release of fumes that coming from the device are detected while it is in operation, turn the power off immediately, pull out the power supply plug, and contact us. If the device is dropped or given a strong impact, stop the operation immediately, turn the power off, and contact us.

Do not operate at power supply voltages other than the one indicated on the device.

#### ! **Fire and electric shock warning:**

Avoid dropping or inserting metal shards or combustible materials, or allowing water to get into the opening parts of the device (e.g., the clearance between the rotor and stator of the motor part, or the air vent of the driver part). In such an eventuality, turn the power off immediately and contact us.

The cables coming out from the motor part or the bottom of the index part should not be forcibly bent, twisted, pulled, heated, or placed under a heavy object.

Never try to remodel or repair the device by yourself.

- **If** This product has been marked with  $\angle 1$  and  $\angle 1$  recautions signs so that it can be used safely. Ignoring precautions and prohibitions related to these signs and using this product in an incorrect way may cause danger to the life and body of the operator. Always follow the precautions and observe the prohibitions explained below.  $\sum$  and  $\sum$ Precautions
- ! Please make sure to understand the information given below completely before you start reading the technical manual.
- ! Please keep the technical manual and this sheet handy while using the product. In addition, make sure that they are handed out to the operator of the product.

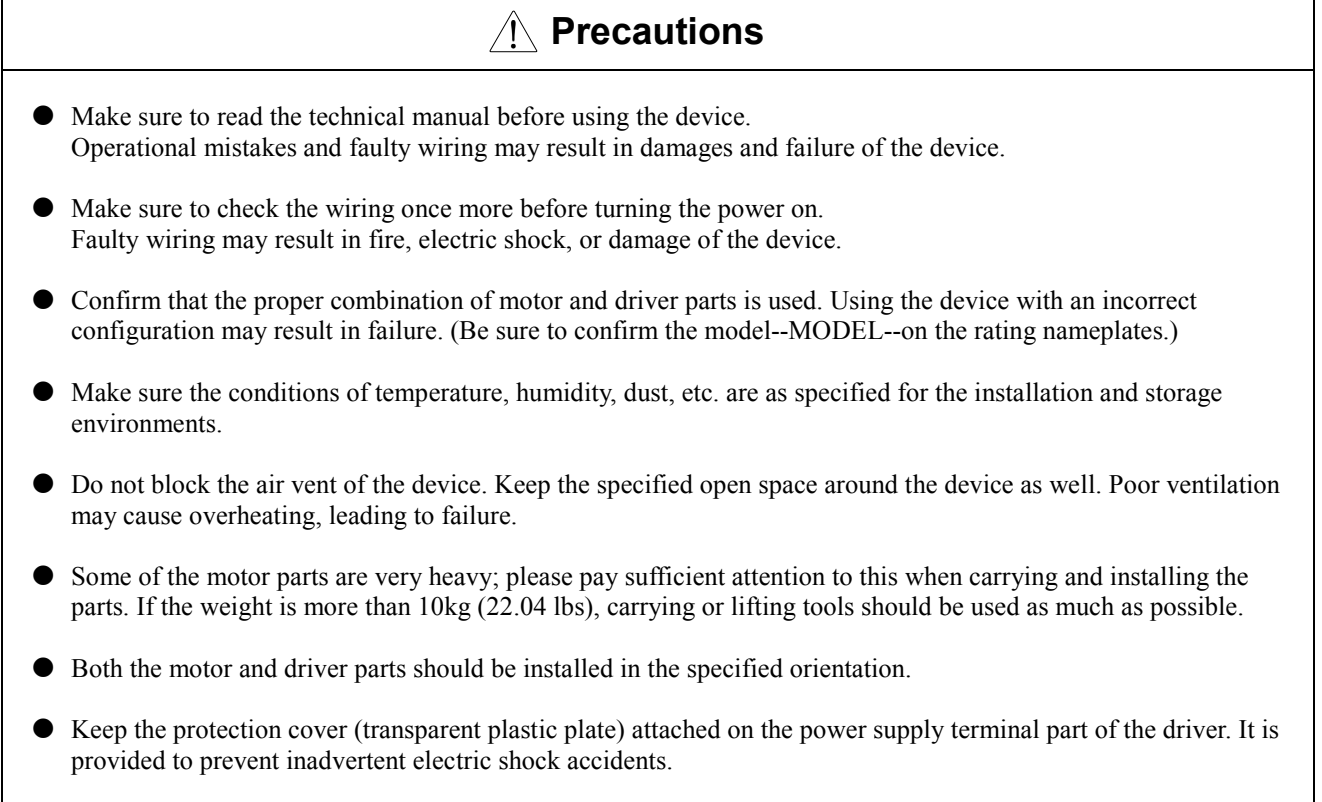

### Handling Precautions

- 1. Do not install the motor in reverse direction in such a way that the rotor of the motor is fixed and the stator rotates.
- 2. Make sure to turn the power off before removing the side panel of the driver to set jumpers, etc. Touching the high voltage part inside the driver is dangerous.
- 3. This motor rotates at a high speed and with a high torque. Take the rotation radius into consideration and pay special attention to the prevention of any dangerous situations that may occur during the operation when a load is attached to the motor.
- 4. Make sure to ground the ground terminal to earth.
- 5. When attached a load to the rotor, make sure to keep a clearance of 1 mm or more between the load and the upper surface of the motor in order to maintain the surface precision. Furthermore, never push or squeeze an object into the shaft hole. (See the figure below.)

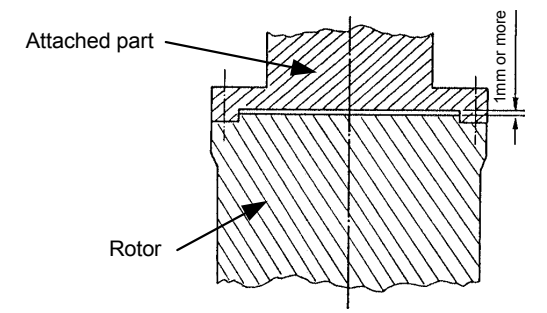

6. Do not touch the bolts (indicated by the arrow) that fix the bottom part of the rotor (see the figure to the right). If these bolts are loosened or tightened, the commutation angle will become inaccurate, which may result in uneven rotation (this applies only to the DM series).

When feeding an object through the shaft hole, make sure to secure a clearance of at least 1mm on one side.

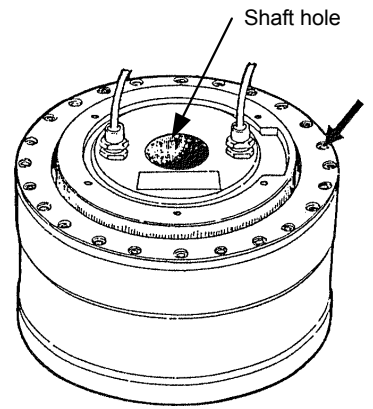

DM series motor

- 7. The motor surface is magnetized; do not place things that can be affected by magnetism close to it.
- 8. The motor part shown in the figure to the right includes a magnetic resolver. Strong force, impacts, or magnetic fields should not be applied to the motor part (this applies only to the DR series).
- 9. Make sure to use load attachment screws that are shorter than the effective depth of the thread in the motor part. Depending on the model, if a screw exceeds the effective thread depth, the function may be impaired (this applies only to the DR series).

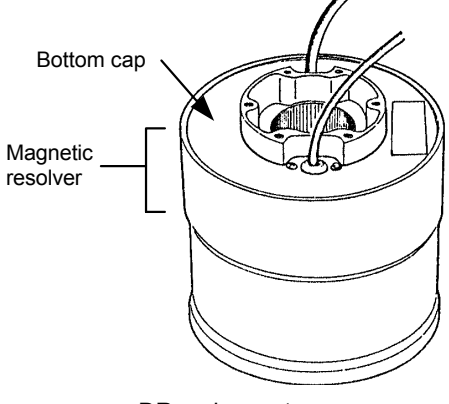

DR series motor

- 10. The motor is neither dust-, drip- nor water (oil)-proof; the motor should be installed in carefully chosen environments.
- 11. If the motor will be oscillating or rotating at small angles ( $50^{\circ}$  or less), it should be allowed to oscillate at an angle of 90 $\degree$  or more for approximately 10 times (running-in operation) each time it has made 10,000 small-angle oscillations in order to prevent poor lubrication of the bearing.
- 12. In order for the motor and driver to be compatible with each other, they must be of the same model.
- 13. Never attempt to disassemble or remodel the motor and driver. If such service is necessary, please contact us. We assume no responsibility for products that have been disassembled or remodeled without permission.
- 14. For the DYNASERV DR series motors, a coating has been applied on the load attachment surface of the upper surface of the motor and the stator on the lower surface in order to prevent rust. When starting to use the product, wipe off the coating completely with cloth or paper soaked in a petroleum or chlorine solvent before assembling. If any of the coating remains, it may affect the mechanical precision.

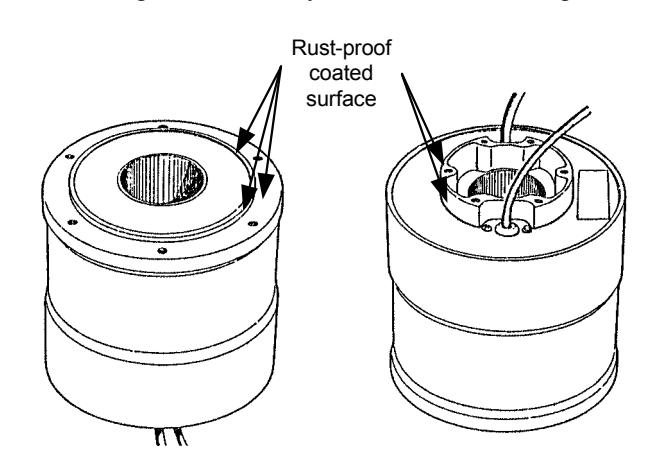

15. Do not place the motor on the floor and other surface in the manner shown in the figure below when carrying and installing the DYNASERV. The cables are crushed by the motor's own weight and the copper wires may be broken inside the cables. If it cannot be avoided to place the motor in such a manner, a support bench should always be placed so that the cables are lifted. Furthermore, if the cables need to be bent when installed in a device, etc., the minimum bending radius should be 50 mm or more. The cables are not strong enough to live up to robot cable specifications, so they should not be bent repeatedly.

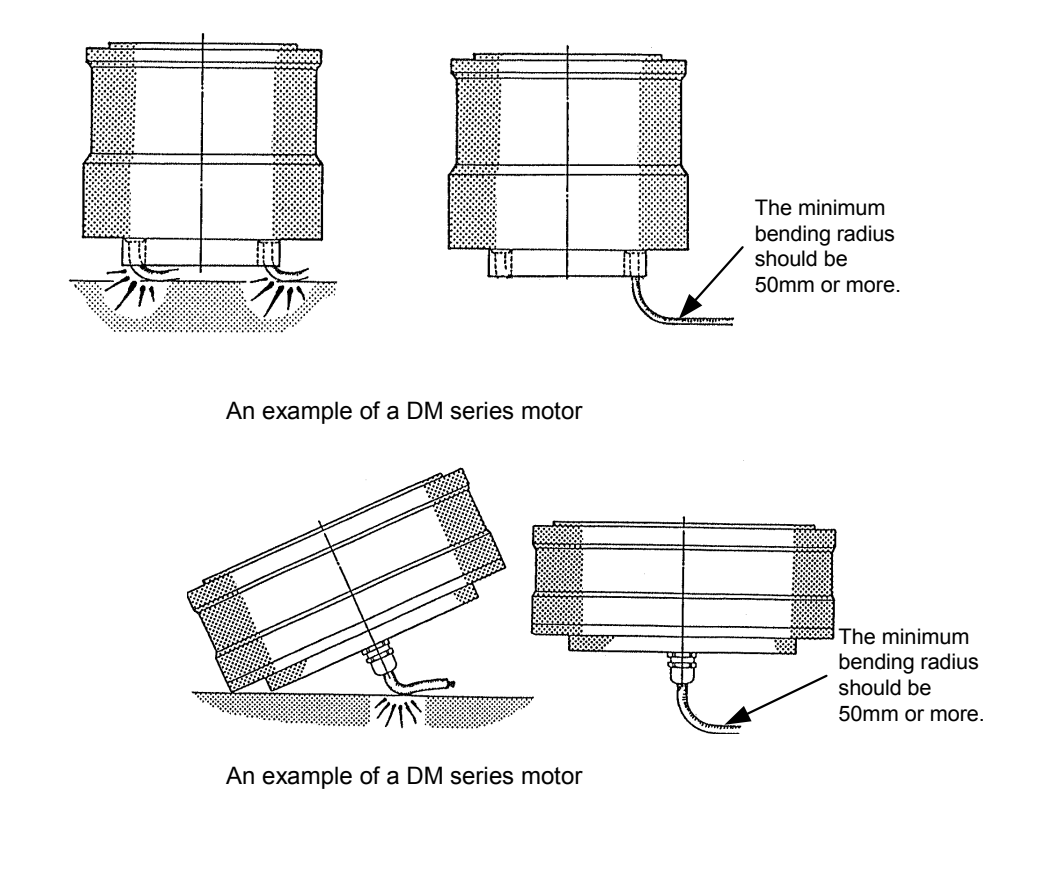

- 16. Do not perform a withstanding voltage test on this device. If such a test is performed without discretion, the circuits may be damaged. If such test must be conducted, make sure to contact us.
- 17. When connecting the motor with a load, the centerlines of both cores should be aligned to a sufficient degree. Please note that if the deviation between the two cores becomes 10 µm or more, the bearings inside the motor may be damaged.

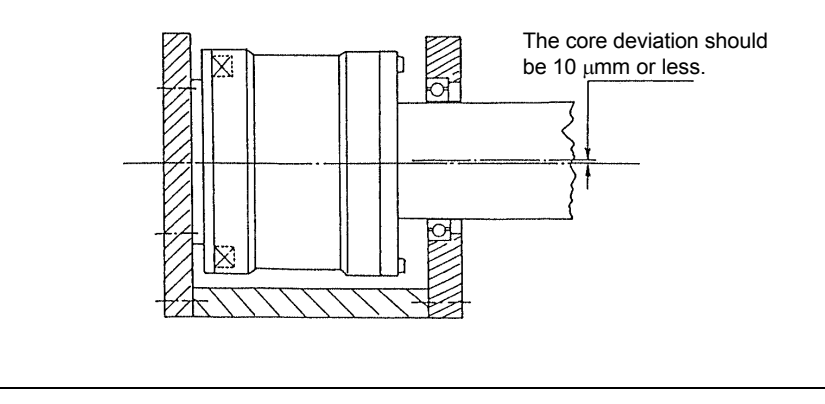

## **Table of Contents**

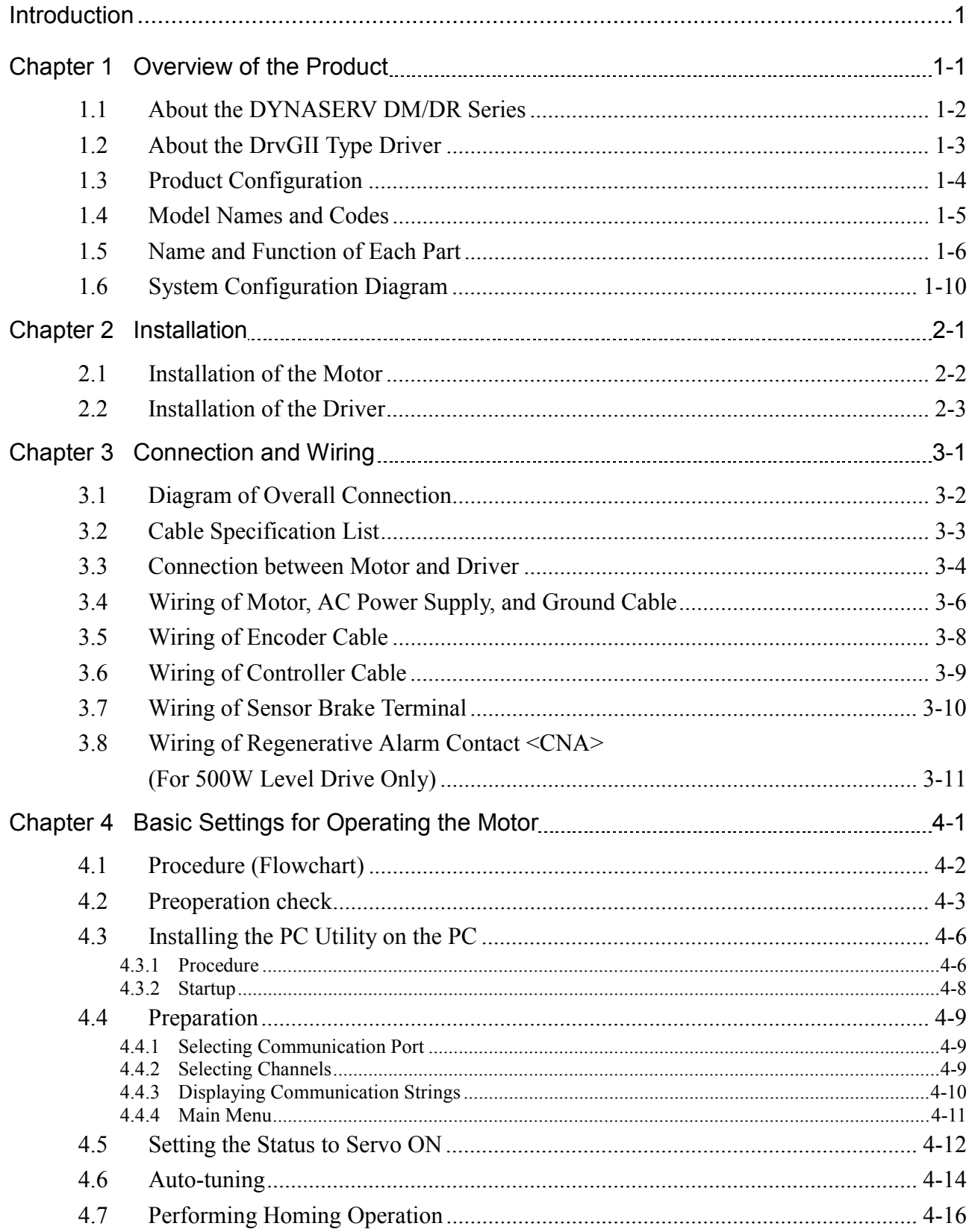

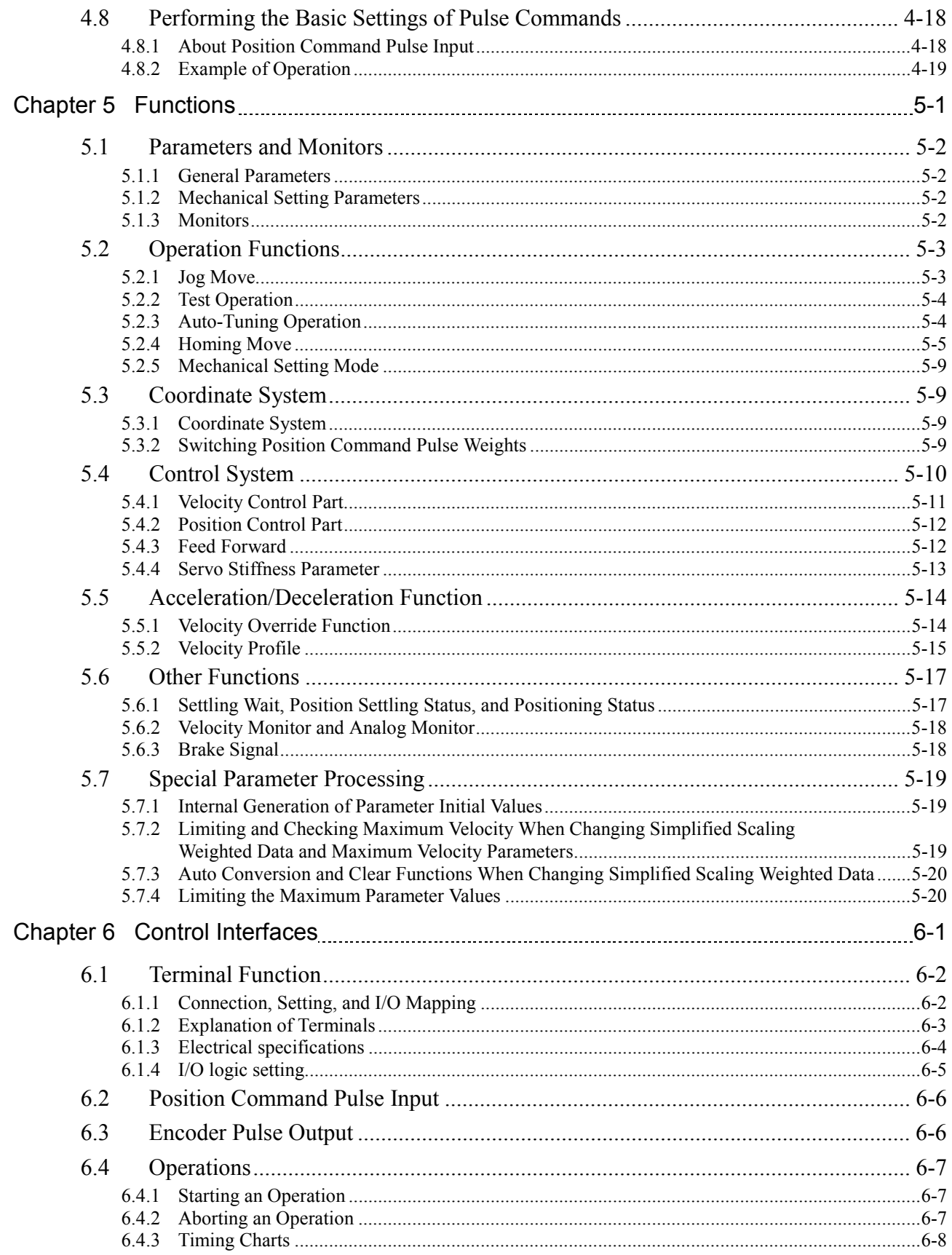

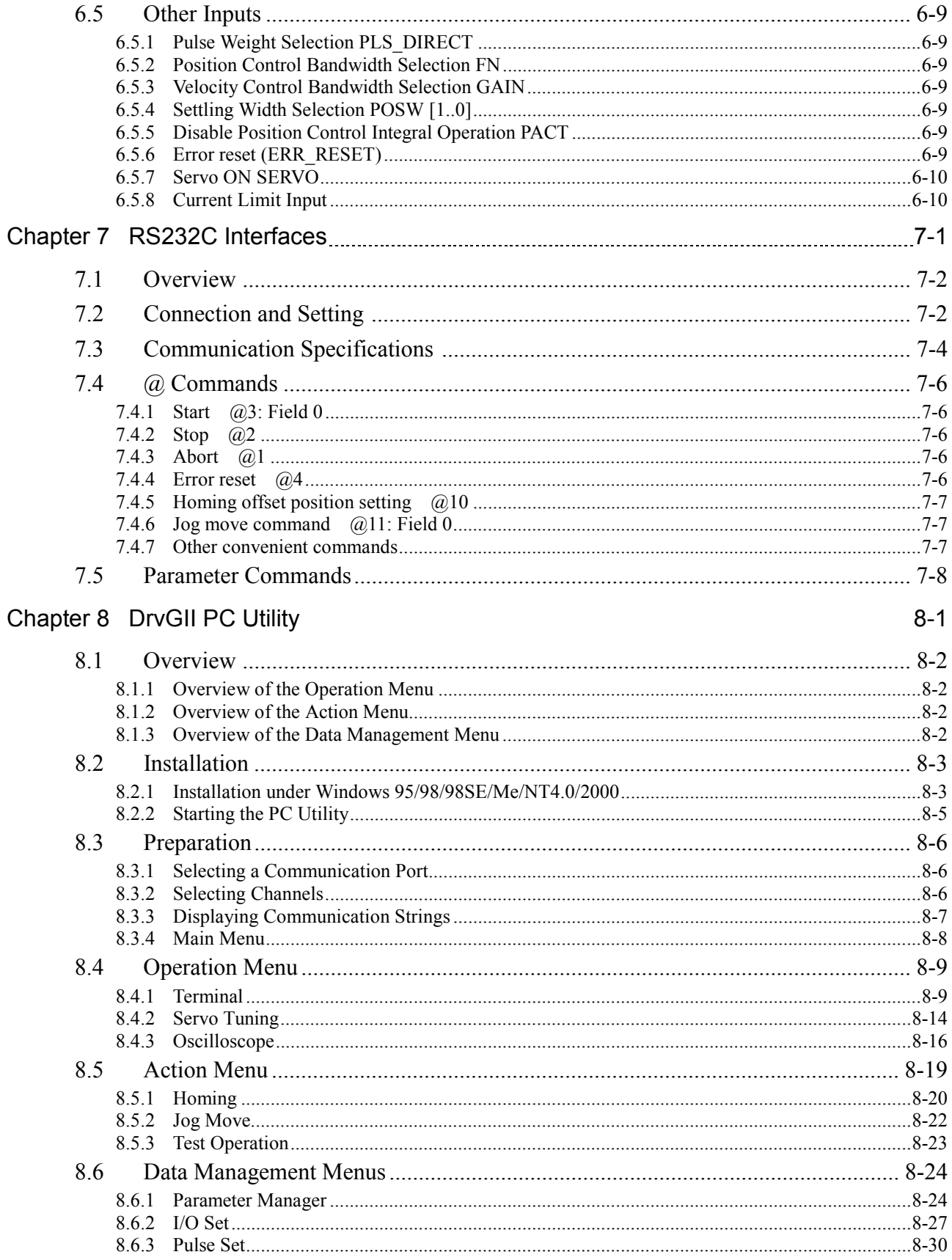

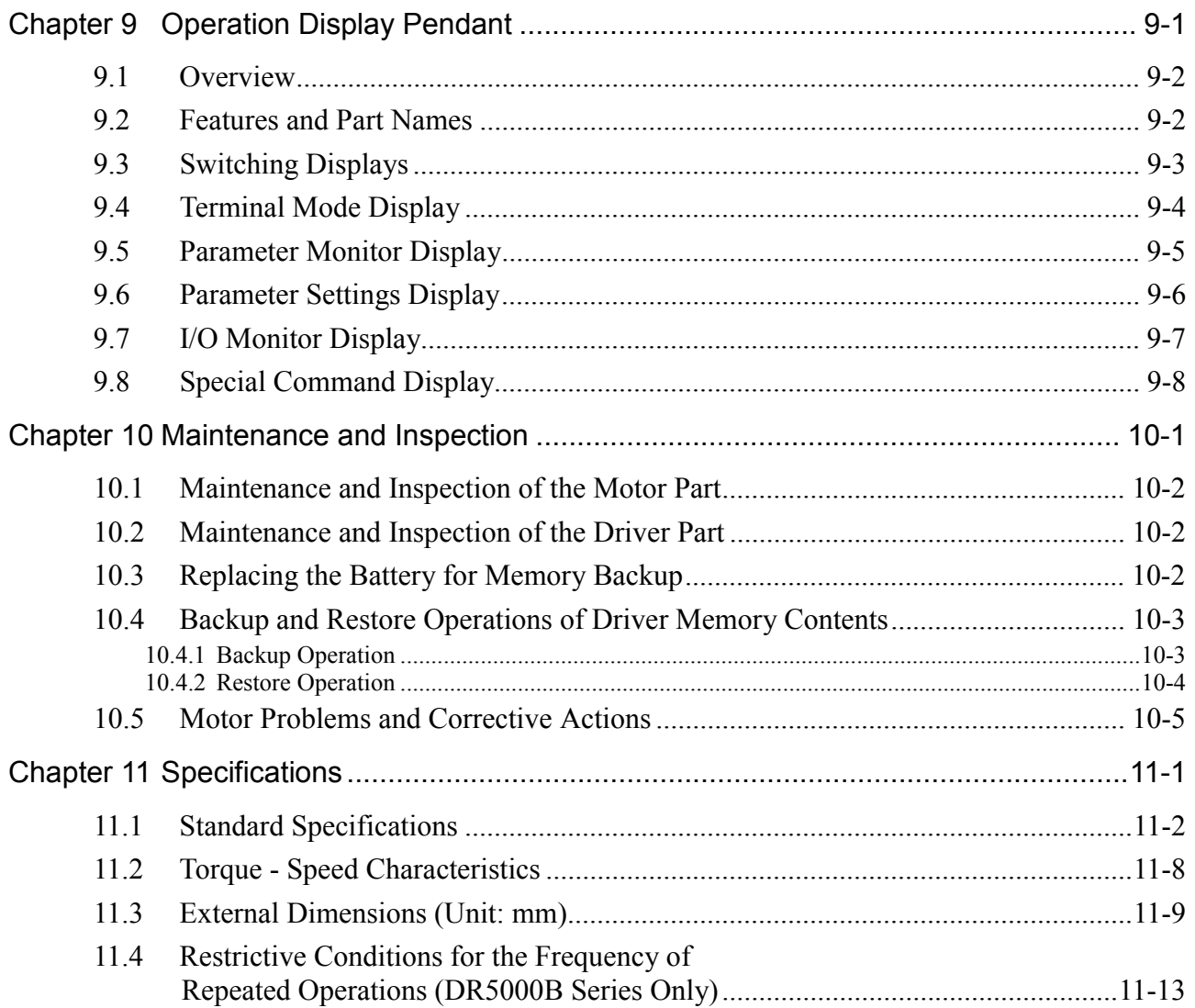

## Chapter 1 Overview of the Product

- 1.1 About the DYNASERV DM/DR Series
- 1.2 About the DrvGII Type Driver
- 1.3 Product Configuration
- 1.4 Model Names and Codes
- 1.5 Name and Function of Each Part
- 1.6 System Configuration Diagram

### **Overveiw of the Product**

### **1.1 About the DYNASERV DM/DR Series**

The DYNASERV servo motor, is a high speed, high torque, and high precision outer rotor type direct drive motor.

The DM series motors are contained in an aluminum chassis and have a built-in optical encoder. There are four models in the A series with output torques of 50 to 200N⋅m and five models in the B series with torques of 15 to 75N⋅m. The outside diameters are 264 mm for the A series and 160 mm for the B series. Each has a shaft hole of 58 mm and 25 mm in diameter at the center, respectively.

The outer shapes of the small-diameter and flat type DM series motors have successfully been made flatter and smaller in diameter based on the basic performance of the conventional DM/SD series. An outer diameter of 116 mm and a height (thickness) of 45 mm, respectively, are achieved for the DM small-diameter type and the DM flat type.

Both types are equipped with an optical encoder, which is characteristic of the DM series, and have the added features of high resolution and high mechanical precision. They are actuators with excellent output-to-space ratios and the best available option for servos for semi-conductor manufacturing devices, precision test devices, etc. They can be used in various applications.

The DYNASERV DR series is a series of operational direct drive motors that was developed based on the fieldproven DM series to satisfy new demands. There are six A type models (50 to 400N⋅m) with an outer diameter of 264 mm (10 inches), seven E type models (30 to 250N⋅m) with an outer diameter of 205 mm (8 inches), and five B type models (8 to 60N⋅m) with an outer diameter of 150 mm (6 inches). In addition, there is a 5000B/E type (consisting of five high-speed type models).

Moreover, in addition to the above standard models, several special type models are also available, such as lightweight types, types with flanges, types with brakes, and high mechanical precision installation surface types.

### **1.2 About the DrvGII Type Driver**

The DrvGII type driver is a digital servo driver with a RS232 communication, developed as the successor to the conventional SD/SR/TM type driver. Not only have the functions been improved, but also the driver box volume has been made smaller, and it can support the DYNASERV rotation type motors, as well as the LINEARSERV series motors that are of the direct drive type.

The features include the following:

- (1) The size of the driver is reduced to approximately half of the previous size (comparison within our company).
- (2) The internal resolution is increased by a factor of four for the DM series and a factor of two for the DR series.
- (3) It can now support most of the models of the DYNASERV and LINEARSERV series.
- (4) A sophisticated utility is now available and an oscilloscope function has been included as well.

## **Overveiw of the Product**

### **1.3 Product Configuration**

The following shows the configuration of this product. Upon unpacking, please check the model name and code of the product's main unit, whether or not all the standard accessories are included, and also the quantity supplied.

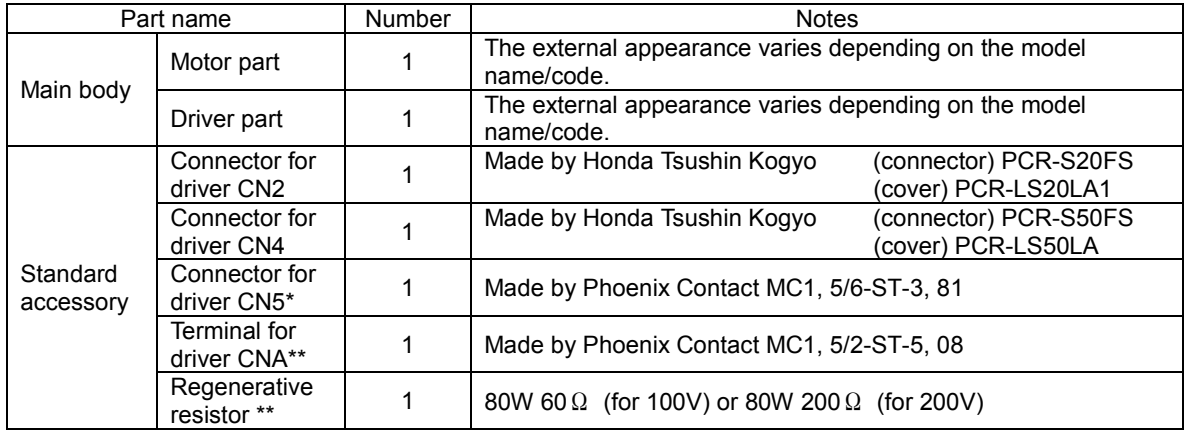

- \* Supplied for drivers whose interface type is the I/O contact type.
- Supplied only for 500W level drivers with regenerative terminals

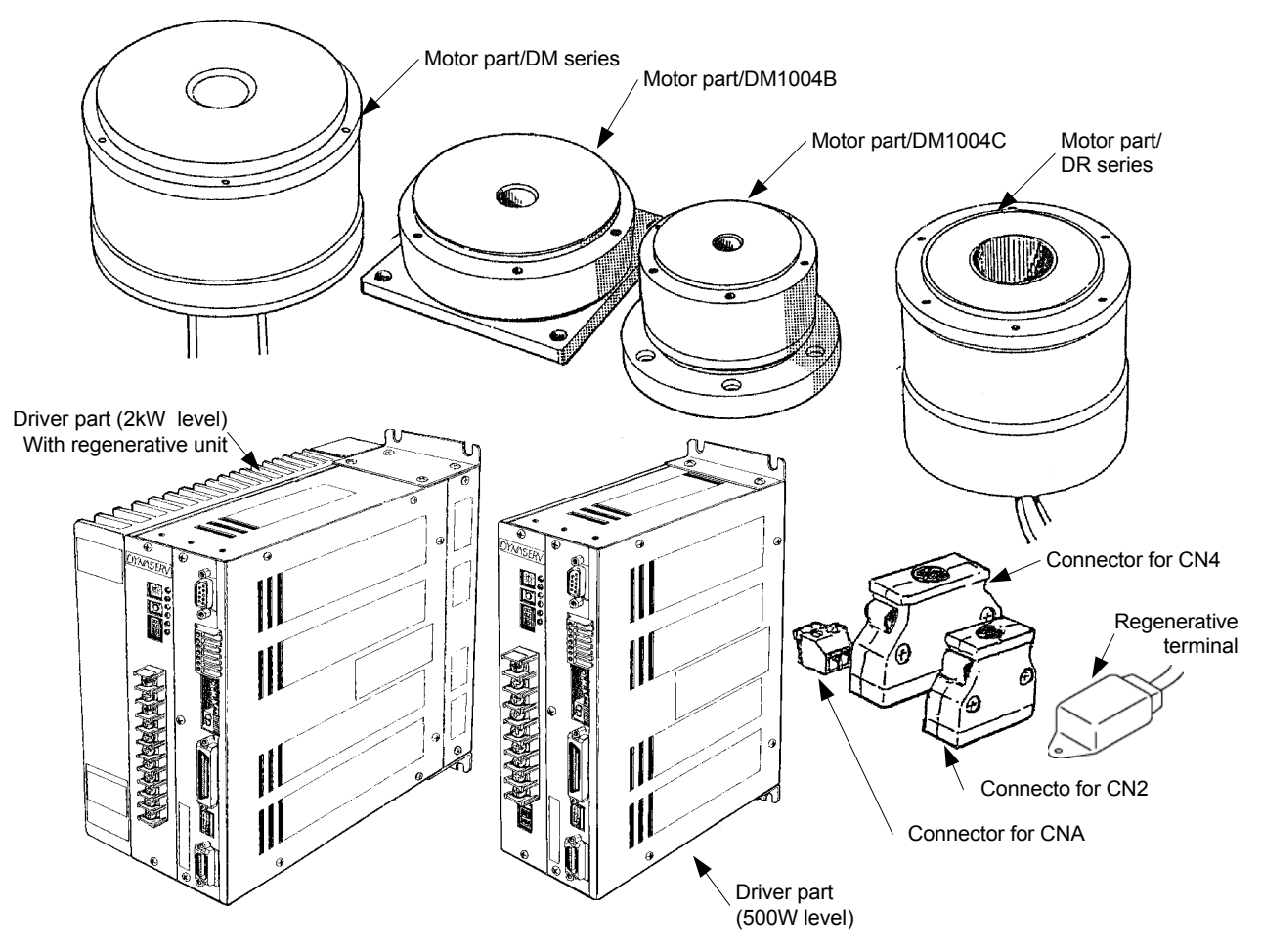

Note: The exact shape varies depending on the model you ordered. Refer to the figure showing the outer dimensions for more details.

### **1.4 Model Names and Codes**

(1) Motor

There are restrictions on the combination of specifications. Please check with our sales staff before determining the specification.

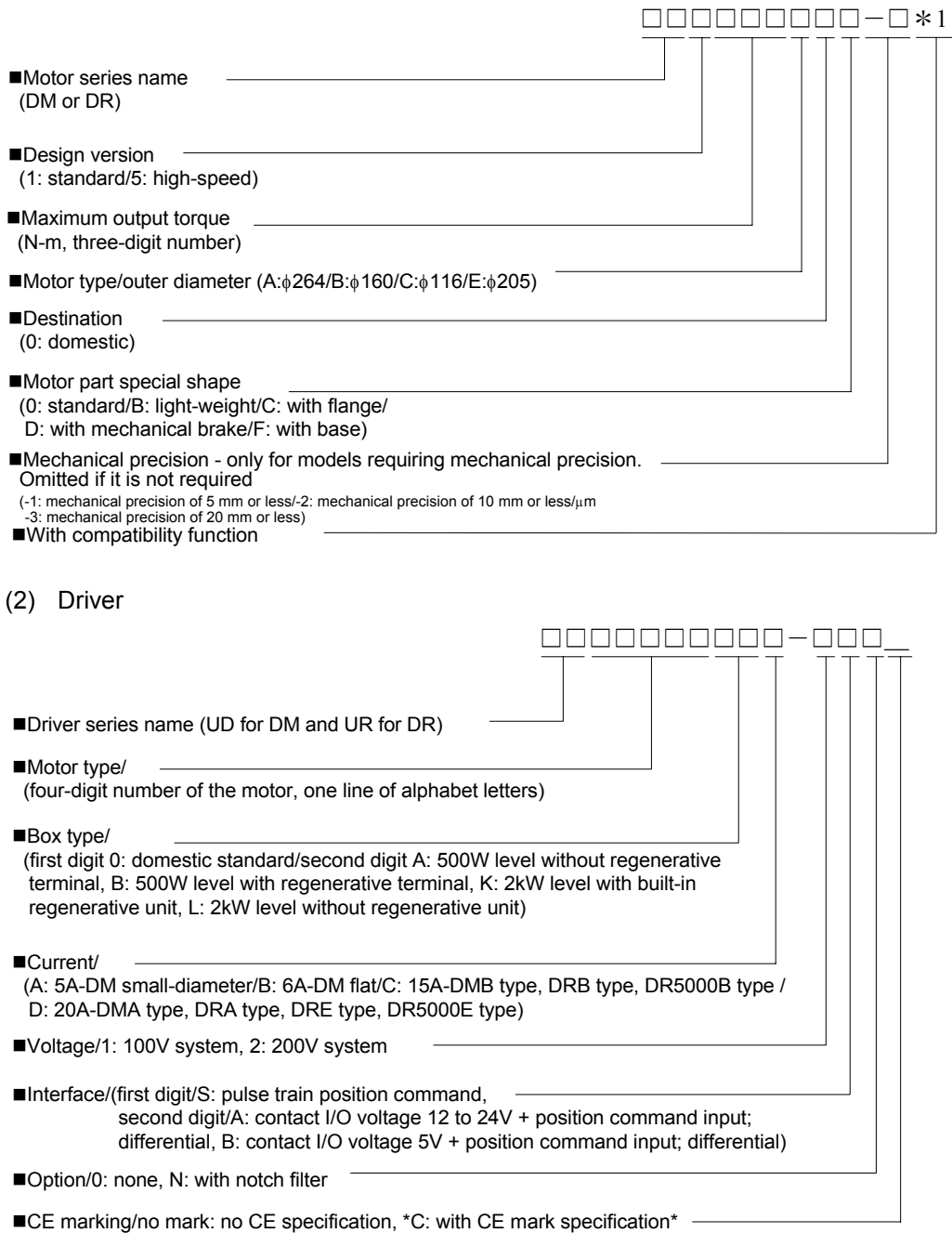

1

- Note: 1. Compatibility between the motor and driver is valid only between the same models. This means that, for the standard models, the motor and driver are compatible only when the designations of the five digits in motor type ( $\overline{DR\underline{D}\overline{D}\overline{D}\overline{D}}$ ) and driver type ( $\overline{UR\underline{D}\overline{D}\overline{D}\overline{D}}$ ) are the same.
	- 2. Separate selection is required for the driver without 2 kW class regenerative unit.

### **Overveiw of the Product**

### **1.5 Name and Function of Each Part**

(1) Motor Part

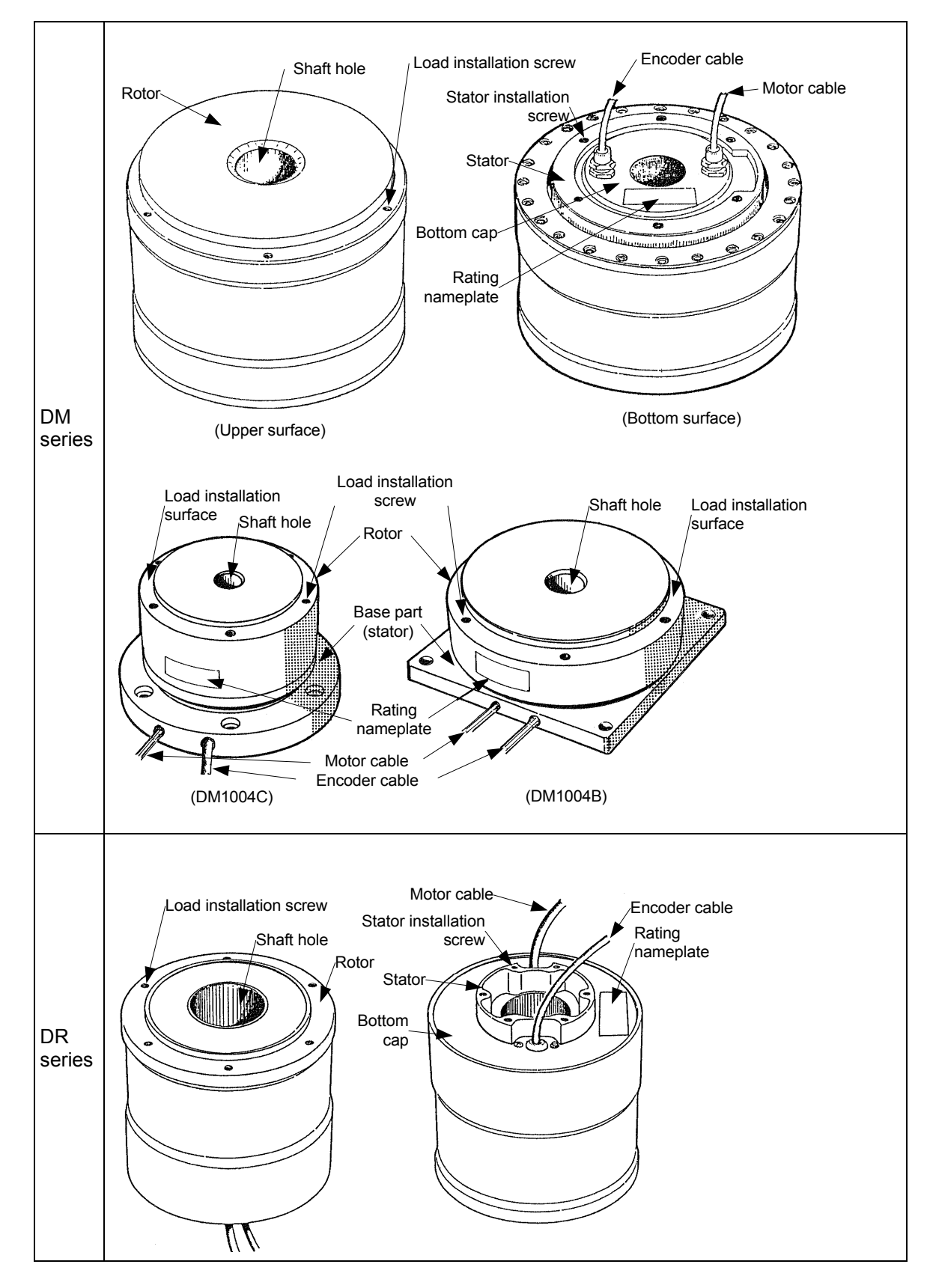

- (2) Driver part
	- 500W level

(A model with regenerative terminal is shown)

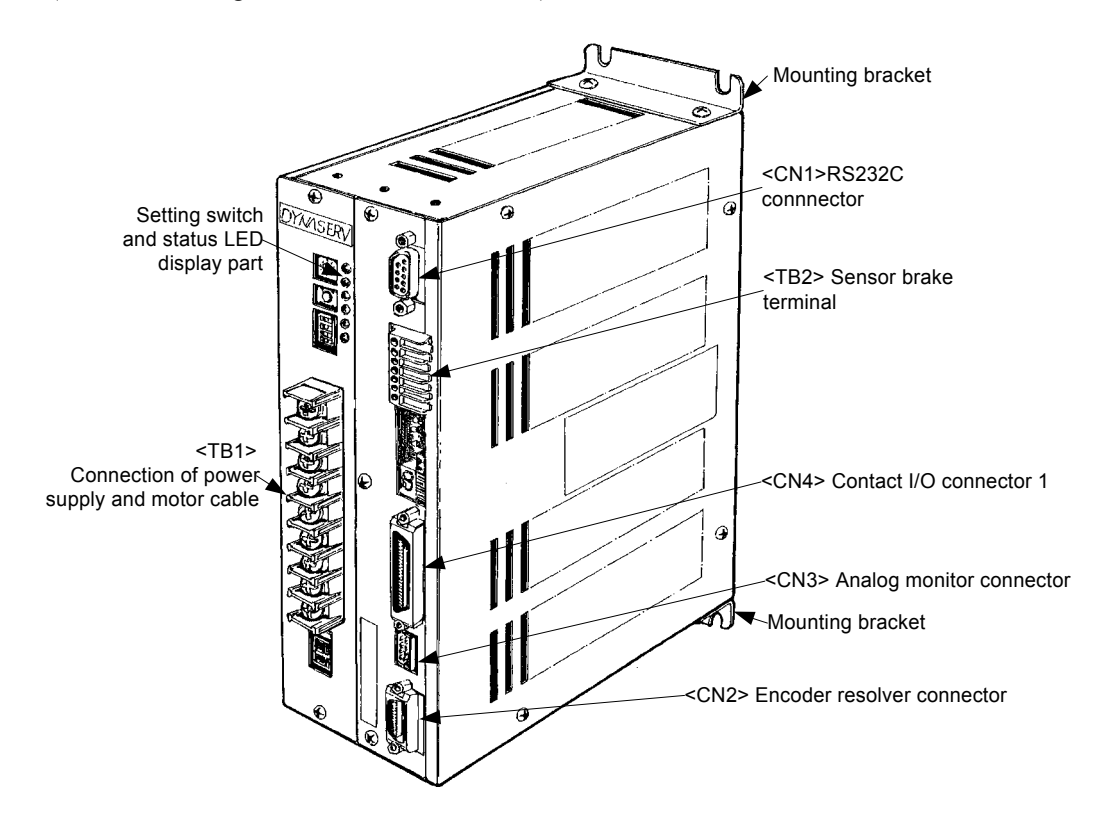

 $\blacksquare$  2kW level

(A model with a regenerative terminal is shown)

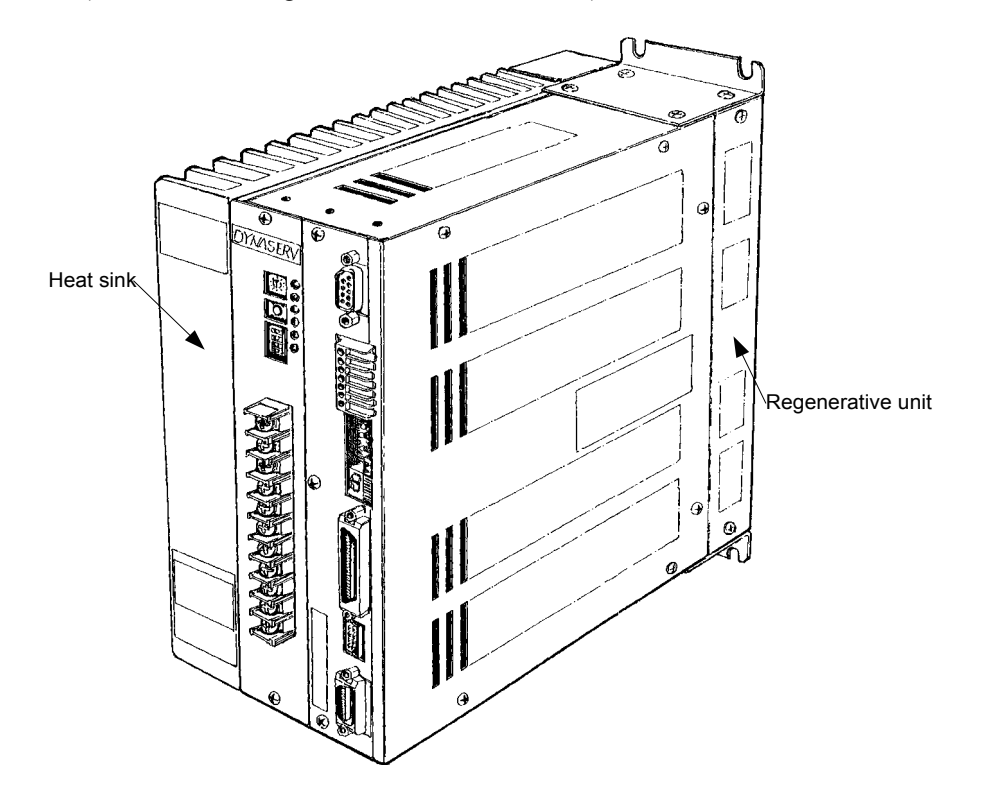

## **Overveiw of the Product**

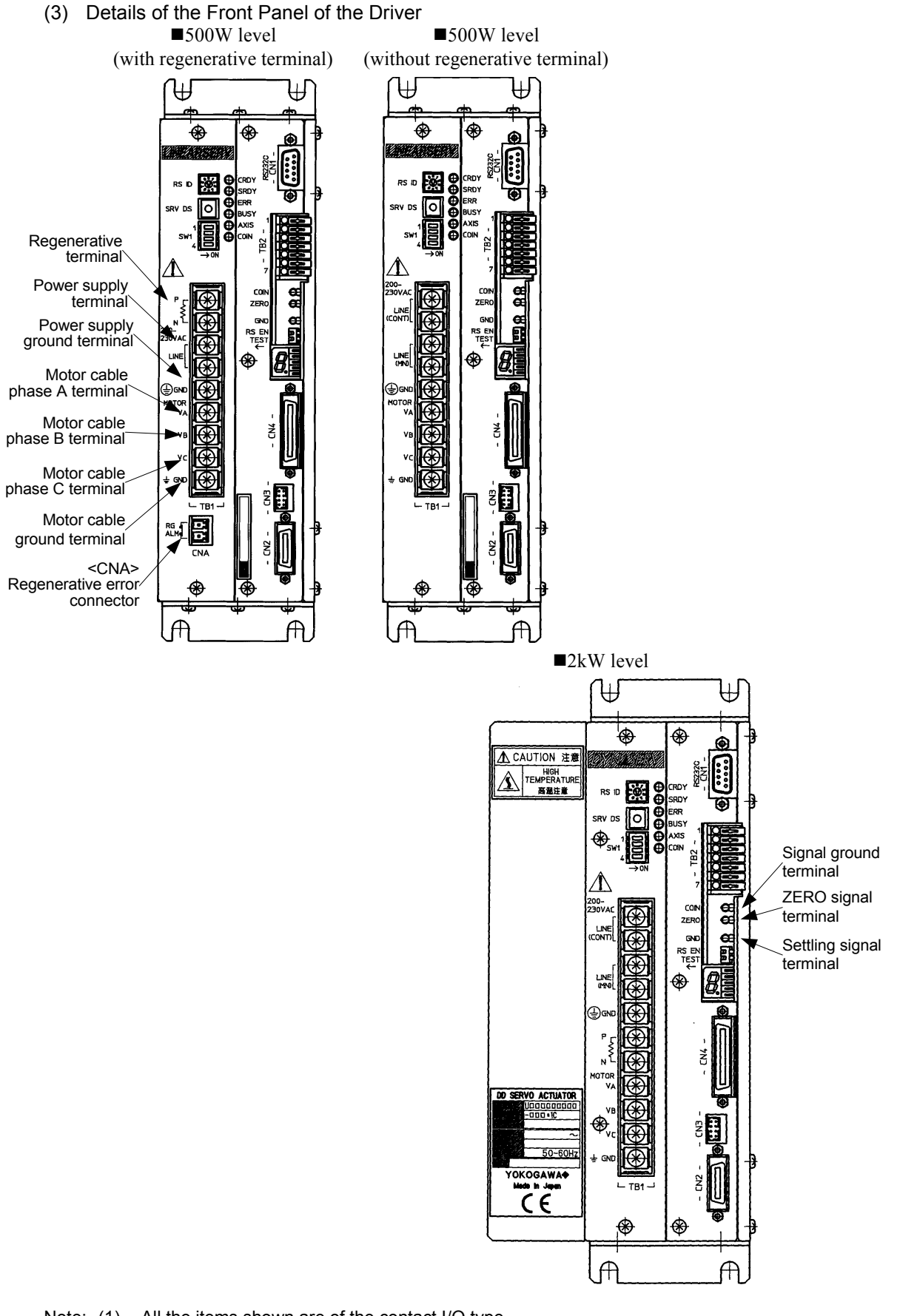

Note: (1) All the items shown are of the contact I/O type.

(2) The power supply ground terminal and the motor cable ground terminal are connected within the driver chassis.

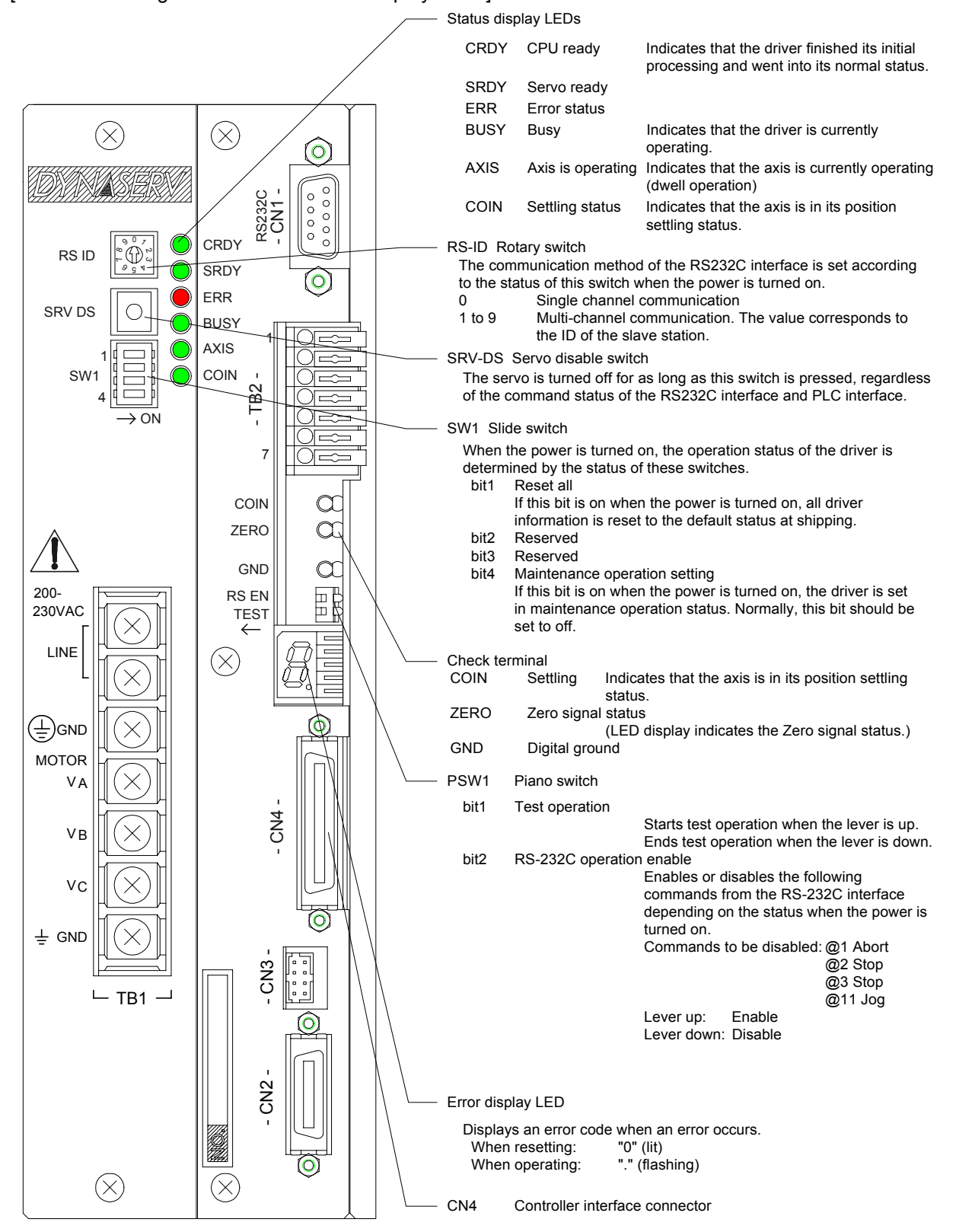

#### [Details of Setting Switches and Status Display LEDs]

### **Overveiw of the Product**

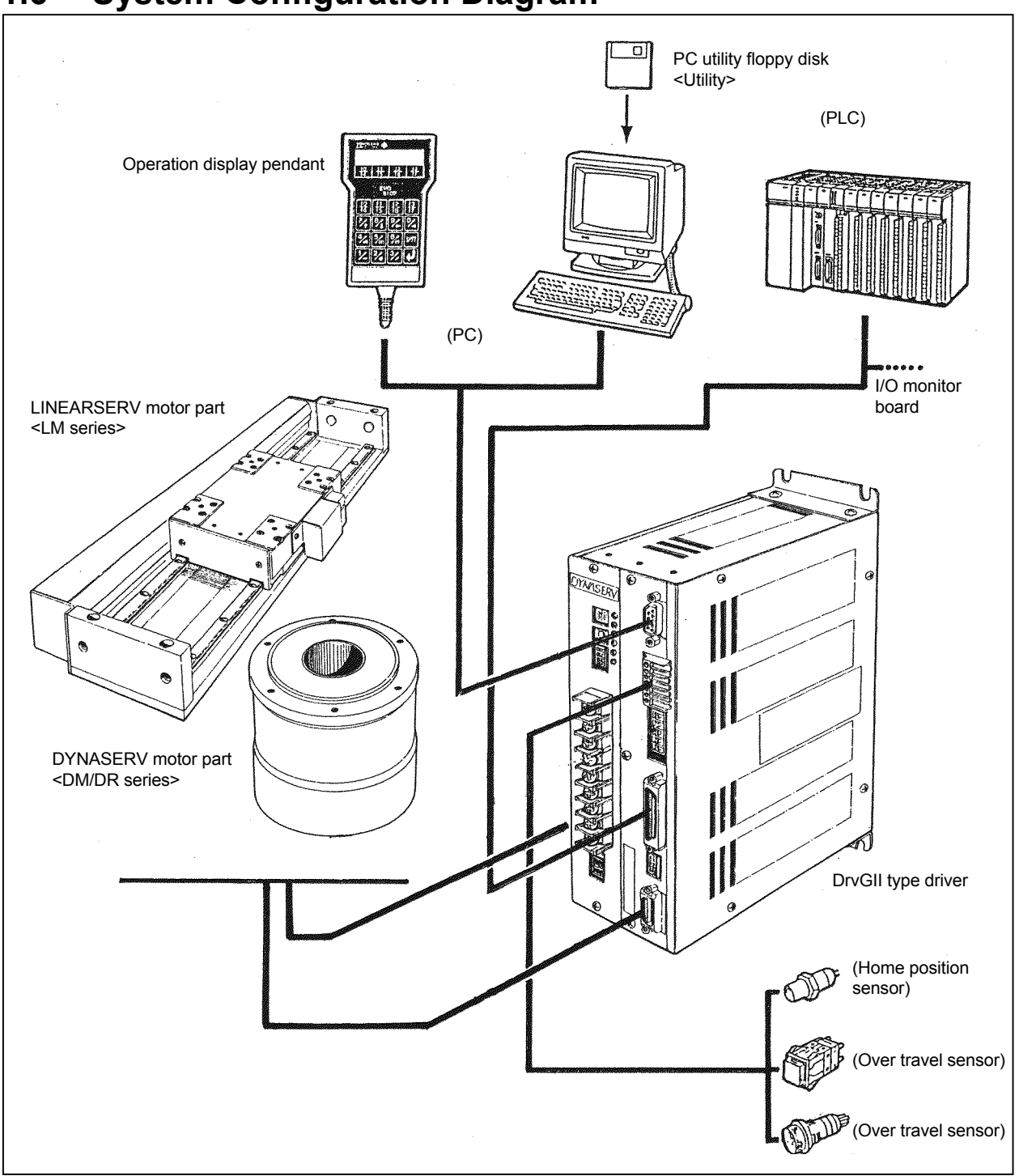

**1.6 System Configuration Diagram**

Note: The allowable combinations between the DYNASERV motors and the DrvGII drivers are as follows.

- 
- (1) The 500W level driver can only be used with the DM1004B/1004C.<br>(2) All other DM and DR series should be used with the 2kW level drive All other DM and DR series should be used with the 2kW level driver. Note that they cannot be used with the 500W level driver.

## Chapter 2 Installation

- 2.1 Installation of the Motor
- 2.2 Installation of the Driver

When you receive the product, verify the model name and code of the product's main unit, whether all the standard accessories are included, and that the combination of a motor and a driver is correct before you begin installation and wiring.

### **2.1 Installation of the Motor**

The motor part can be installed and used in either a horizontal or a vertical position. However, if installed in a wrong way or position, the life of the motor may be shortened or the motor may fail. Always follow the instructions explained below.

#### (1) Installation Position

The motor part is designed based on the assumption that it is used indoors. Therefore, choose the location of installation so that it satisfies the following conditions:

- ! It should be indoors and not in a place where it can be exposed to corrosive and/or volatile gases.
- $\blacksquare$  The ambient air temperature should be from 0 to 45 °C.
- ! There should not be too much dust or particles, the ventilation should be good, and the humidity should be low.

Note: The DYNASERV is not drip- or water (oil)-proof. If it is used in such an environment, a proper drip- or water (oil)-proof cover should be applied.

- (2) Mechanical Installation
	- $\blacksquare$  When installing a load on the rotor of the motor, make sure to secure a clearance of 1 mm or more between the upper surface of the motor and the installed part in order to maintain the surface accuracy.
	- ! The clamping torque of the screws used to install the rotor and stator of the motor should be equal to or less than the value indicated below.
	- $\blacksquare$  The surface flatness where the motor is fixed should be 0.01 mm or less.

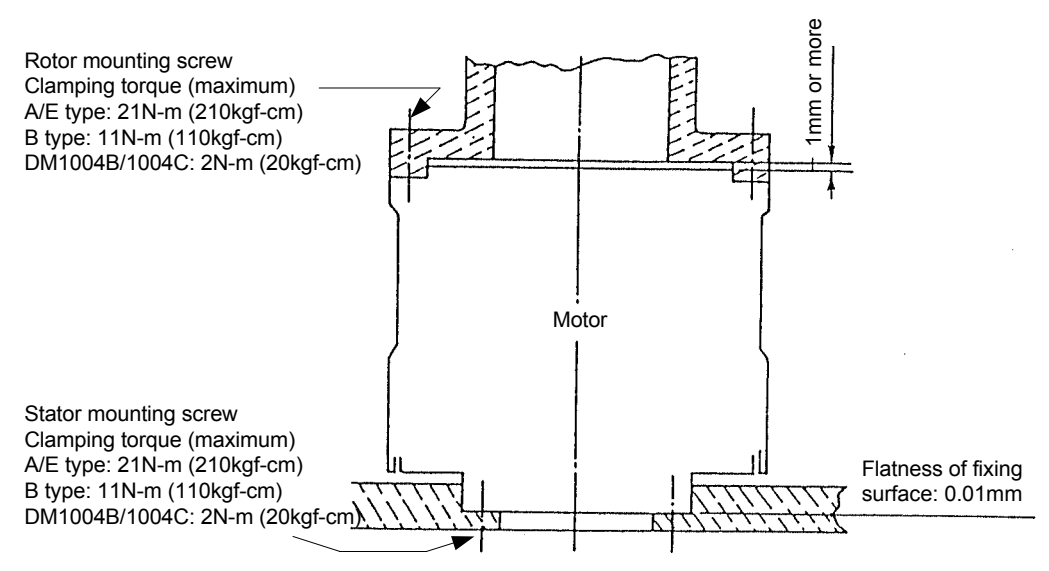

Note: When tightening the screws, make sure to apply a screw lock using Loctite 601 or equivalent product.

### **2.2 Installation of the Driver**

The standard installation method for the driver is either to mount it on a rack or a wall.

- (1) Installation Position
	- ! If there is a heating source near by, the temperature should be prevented from increasing by installing a shielding cover, etc.; the temperature around the driver should not exceed 50  $^{\circ}$ C (Note 1).
	- ! If there is a source of vibration near by, the rack should be installed via a vibration absorption material.
	- ! In addition to the above, it should be avoided to install the driver in surroundings that are high in temperature and humidity, filled with dust, metal powder, corrosive gas, etc.
- (2) Installation Method
	- ! The standard way of installation is to install the driver on a rack, aligning the top and bottom with the front panel in the front. Do not put the panel surface into a sideways position or upside down (see the figure below).
	- ! The driver box employs a natural air ventilation system. Make sure to secure space for ventilation above and below (25 mm or more) and right and left (25 mm or more) (see the figure below).
	- ! Make sure to use the installation holes (four places) of the upper and lower brackets at installation.

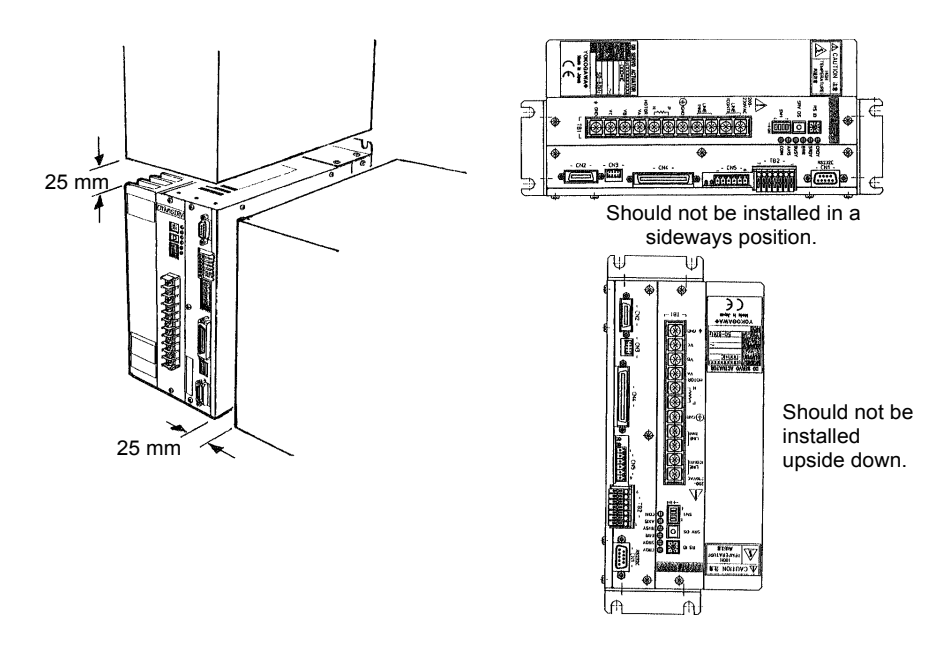

(Note: 1) 2 kW level drivers, but not other types, will have the current characteristics shown in the graph below as a function of the ambient air temperature during operation. Therefore, it is recommended to use the driver in an ambient air temperature of 40 °C or less in order to prolong its life.

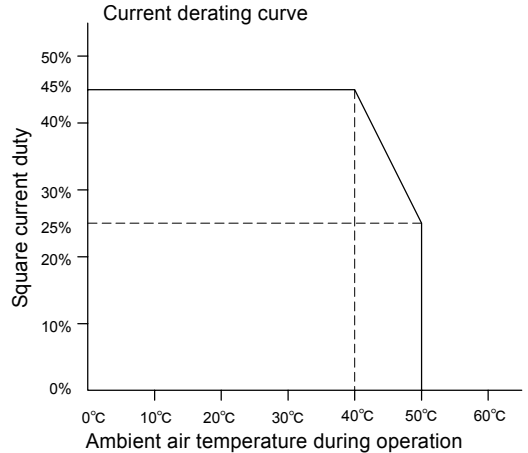

## Chapter 3 Connection and Wiring

- 3.1 Diagram of Overall Connection
- 3.2 Cable Specification List
- 3.3 Connection between Motor and Driver
- 3.4 Wiring of Motor, AC Power Supply, and Ground Cable
- 3.5 Wiring of Encoder Cable
- 3.6 Wiring of Controller Cable
- 3.7 Wiring of Sensor Brake Terminal
- 3.8 Wiring of Regenerative Alarm Contact <CNA> (For 500W Level Drive Only)

## 3 **Connection and Wiring**

### **3.1 Diagram of Overall Connection**

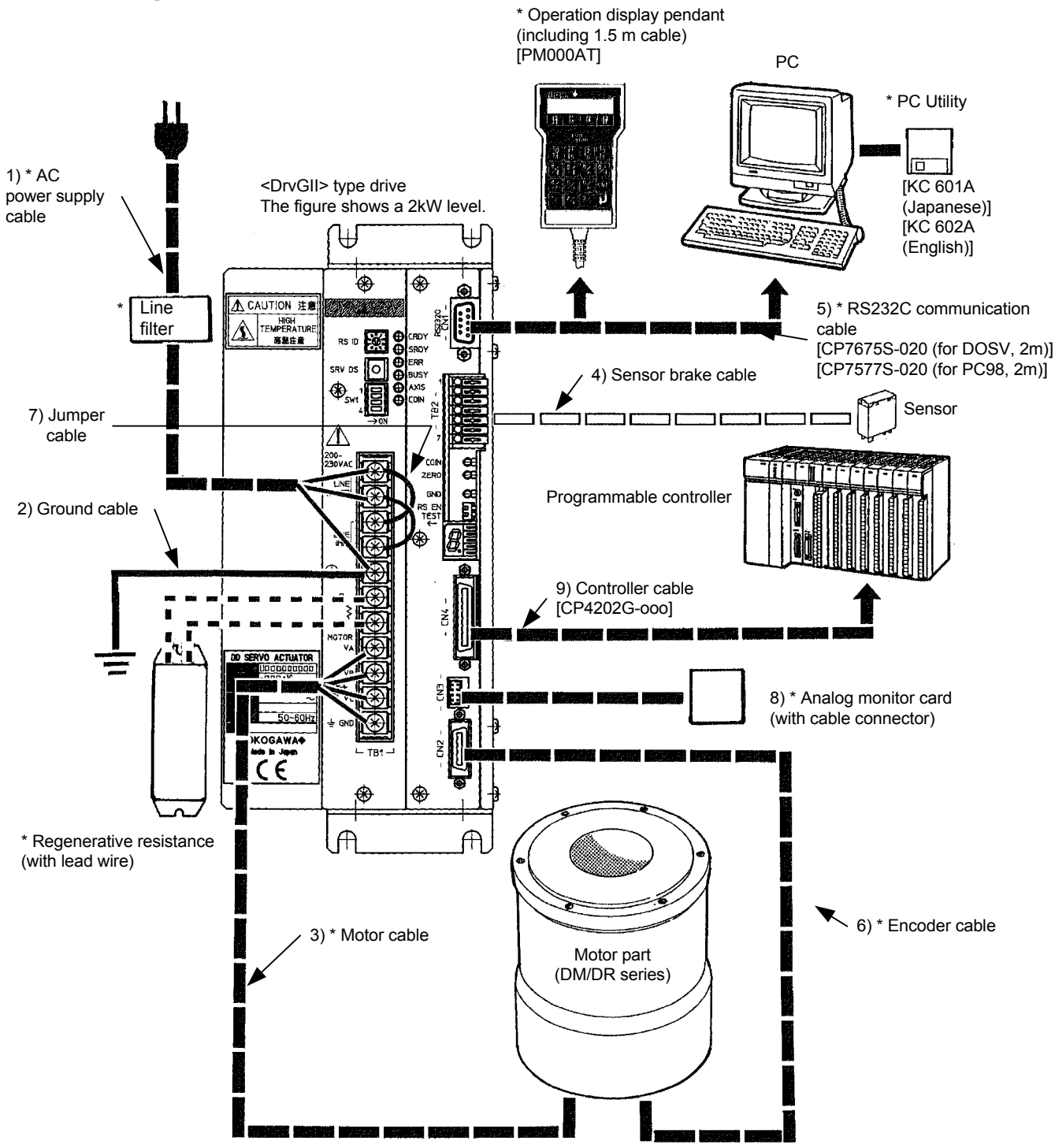

\* Optional parts (see separate wiring section for motor and encoder cables.)

### **3.2 Cable Specification List**

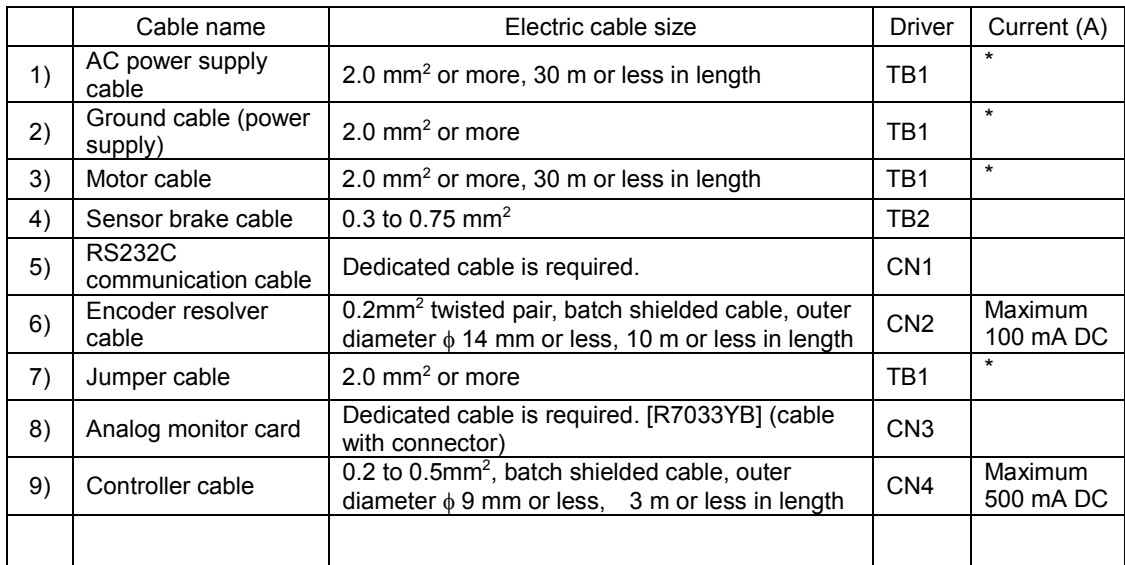

\* 20A for the A ( $\phi$  264mm) and E ( $\phi$  205mm) types for both the DM and DR series 15A for the B (φ 160mm) type, and 10A for the DM1004B/1004C motors

## 3 **Connection and Wiring**

### **3.3 Connection between Motor and Driver**

Note: Shielding should be applied to each wire.

(1) DM Series (DM1004B/1004C) motors

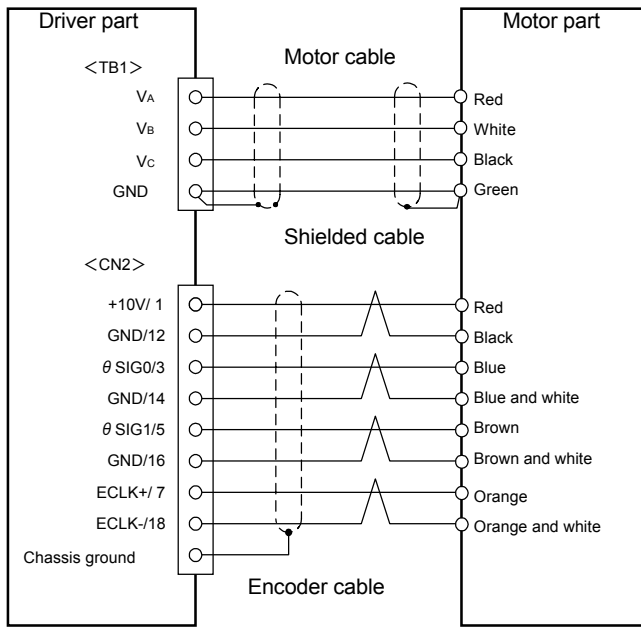

(2) DM Series motors (models other than the above)

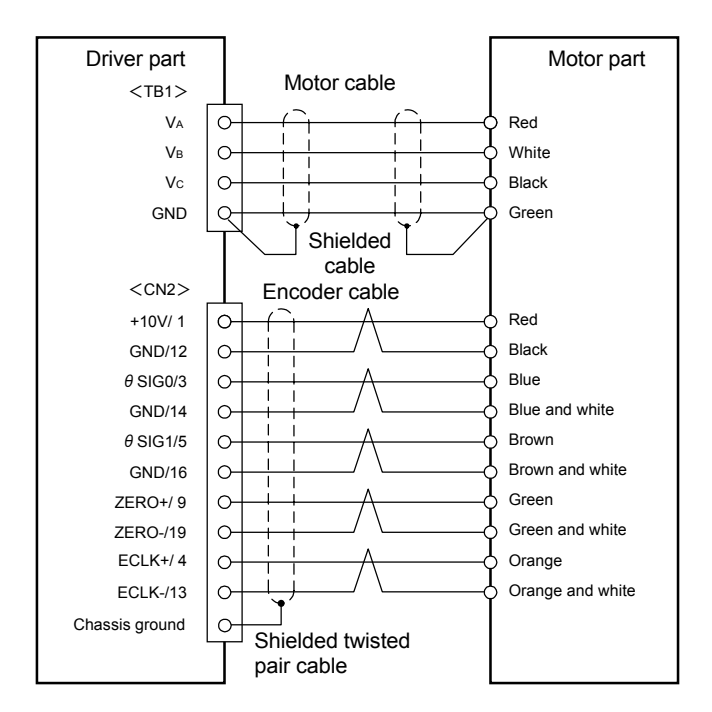

#### (3) DR Series motors

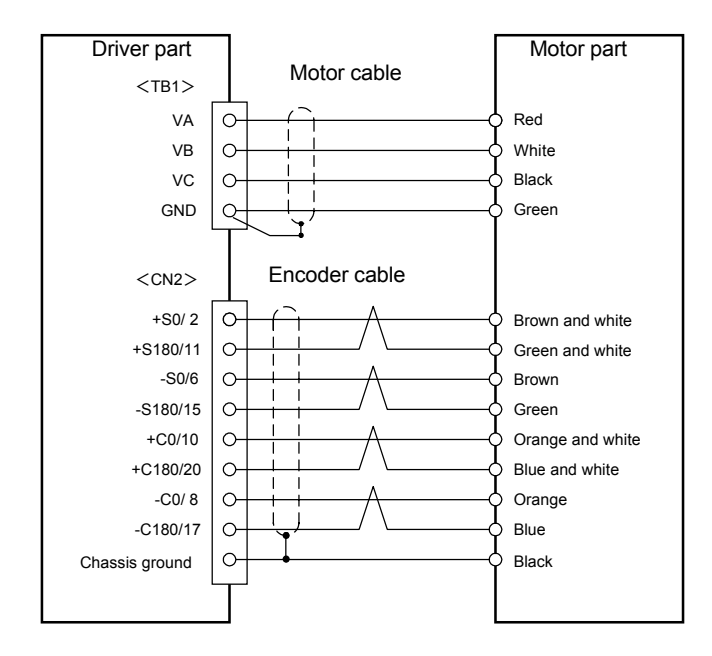

3

## **Connection and Wiring**

### **3.4 Wiring of Motor, AC Power Supply, and Ground Cable**

(1) For the DM1004B/1004C motors (in connection with a 500W level driver) \* In the case shown, a regenerative resistance is required.

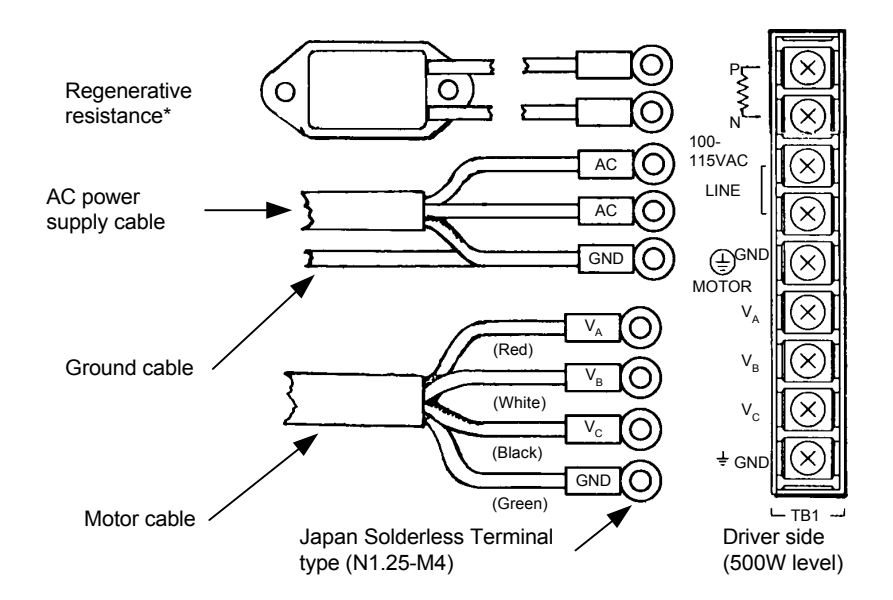

(2) For other DM/DR series (other than above) (in connection with 2kW level driver)

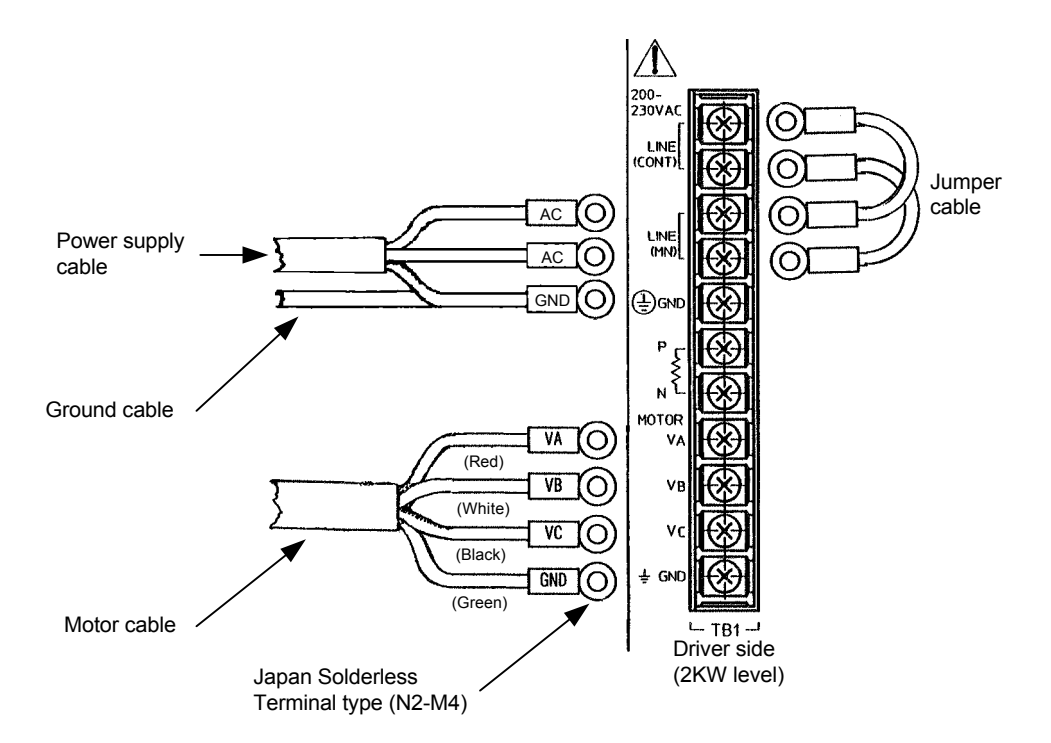

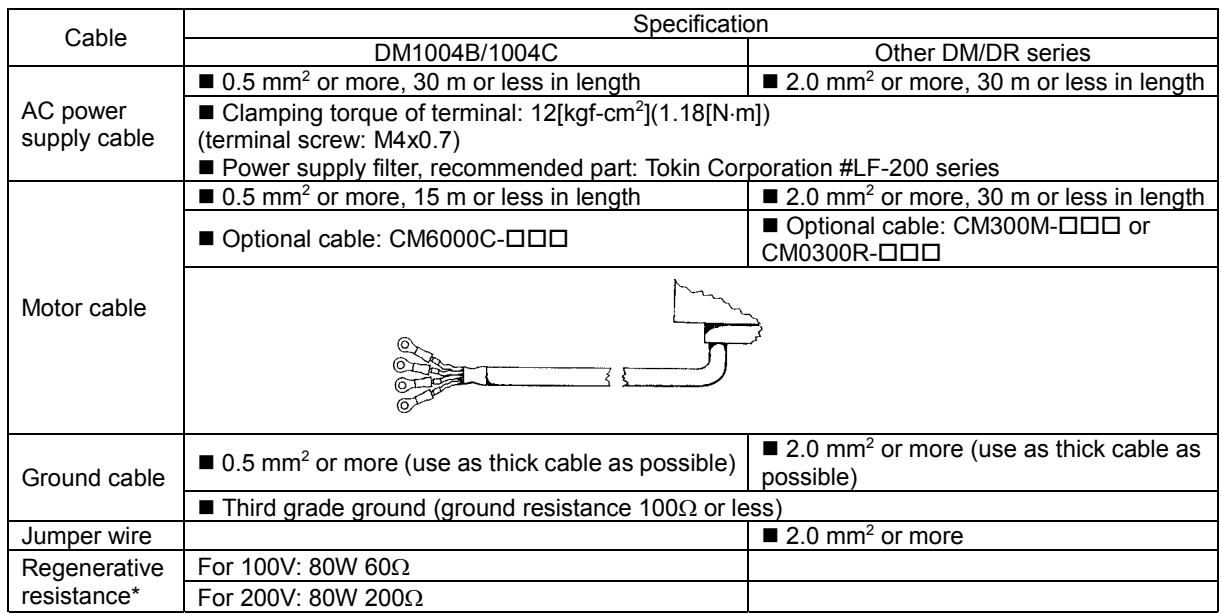

\* Only for models with regenerative resistance (500W level)

## 3 **Connection and Wiring**

### **3.5 Wiring of Encoder Cable**

# Pin # Signal<br>name Pin # Signal<br>name ground Shielded cable

(1) DM1004B/C motor (2) DM series motor (2) DM series motor<br>
(other than the one described to the left) (3) DR series motor<br>  $\frac{1}{\pi}$  Signal  $\frac{1}{\pi}$  Signal  $\frac{1}{\pi}$  Signal  $\frac{1}{\pi}$  Signal  $\frac{1}{\pi}$  Signal  $\frac{1}{\pi}$  $\begin{array}{c|c}\n\text{Pin } \# \\
\text{name}\n\end{array}$ Signal Pin # Signal Pin # Signal<br>name Pin # name Pin # name 1 + 10 V 11 - 1 + 10 V 11 - 1 - 11 +S180 2 | - | 12 | GND | | 2 | - | 12 | GND | | 2 | +S0 | 12 | -3 θSIG 0 13 - 3 θSIG 0 13 ECLK- 3 - 13 - 4 | - | 14 | GND | | 4 | ECLK+ | 14 | GND | | 4 | - | 14 | -5 θ SIG 1 15 - 5 θSIG 1 15 - 5 - 15 -S180 6 | - | 16 | GND | | 6 | - | 16 | GND | | 6 | -S0 | 16 | -7 ECLK+ 17 - 7 - 17 - 7 - 17 -C180 8 | - | 18 | ECLK- | | 8 | - | 18 | - | | | 8 | -C0 | | 18 | -9 | - | 19 | - || 9 | ZERO+ | 19 | ZERO- || 9 | - | 19 | -10 | 20 | 20 | 10 | - 20 | - | 10 | -0 | 20 | -C180 Chassis Shielded Chassis Shielded Chassis Chassis Chassis FG Chassis ground Shielded cable

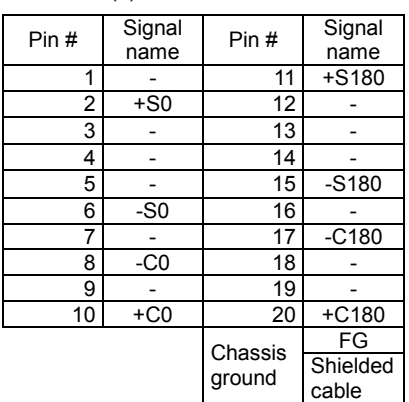

Terminal for <CN2>

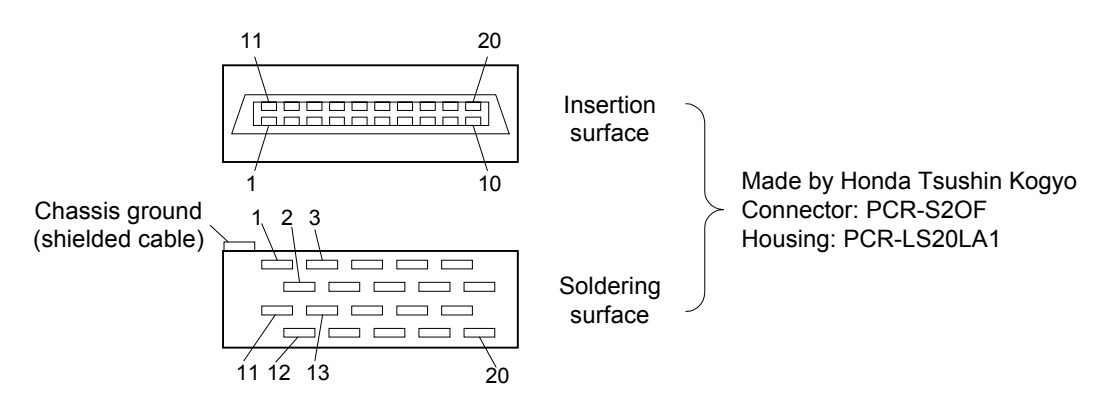

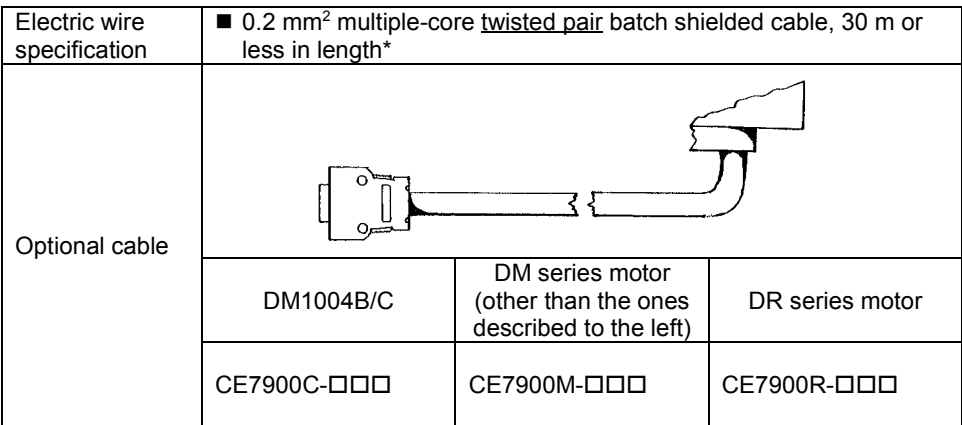

\* Within 10 m only for small-diameter/flat types (DM1004B/C).

### **3.6 Wiring of Controller Cable**

#### <CN4> terminal

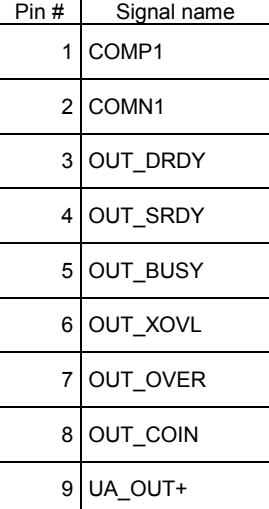

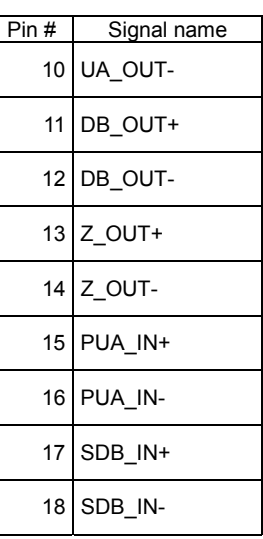

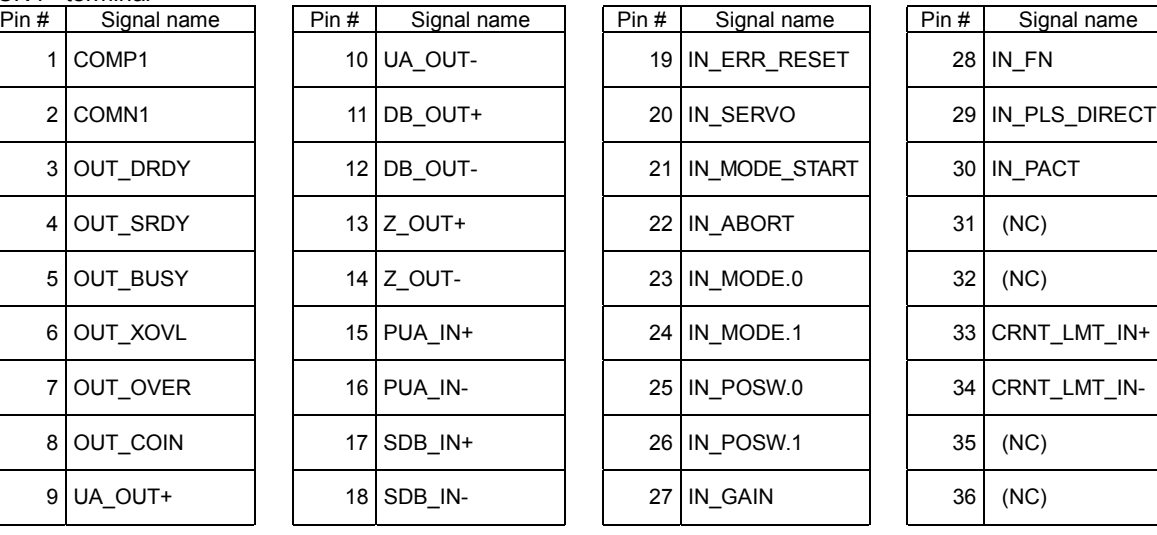

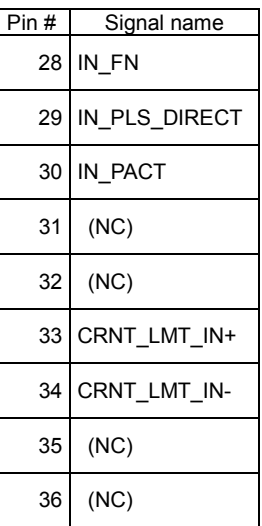

Terminal for <CN4> Made by Honda Tsushin Kogyo Connector: PCR-S36FS Housing: PCR-LS36LA

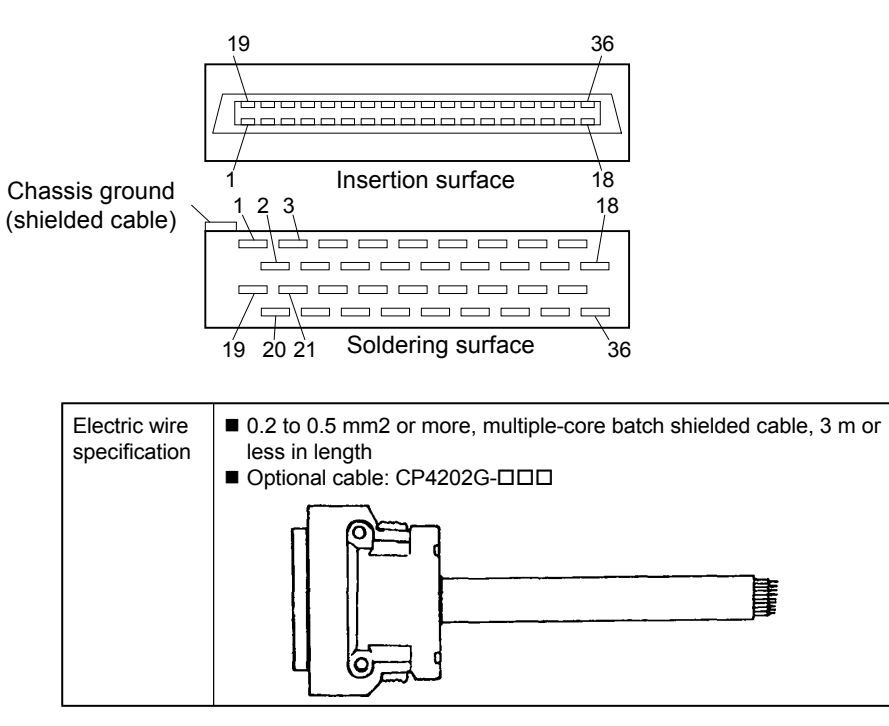

3

## **Connection and Wiring**

7

XBRKN

### **3.7 Wiring of Sensor Brake Terminal**

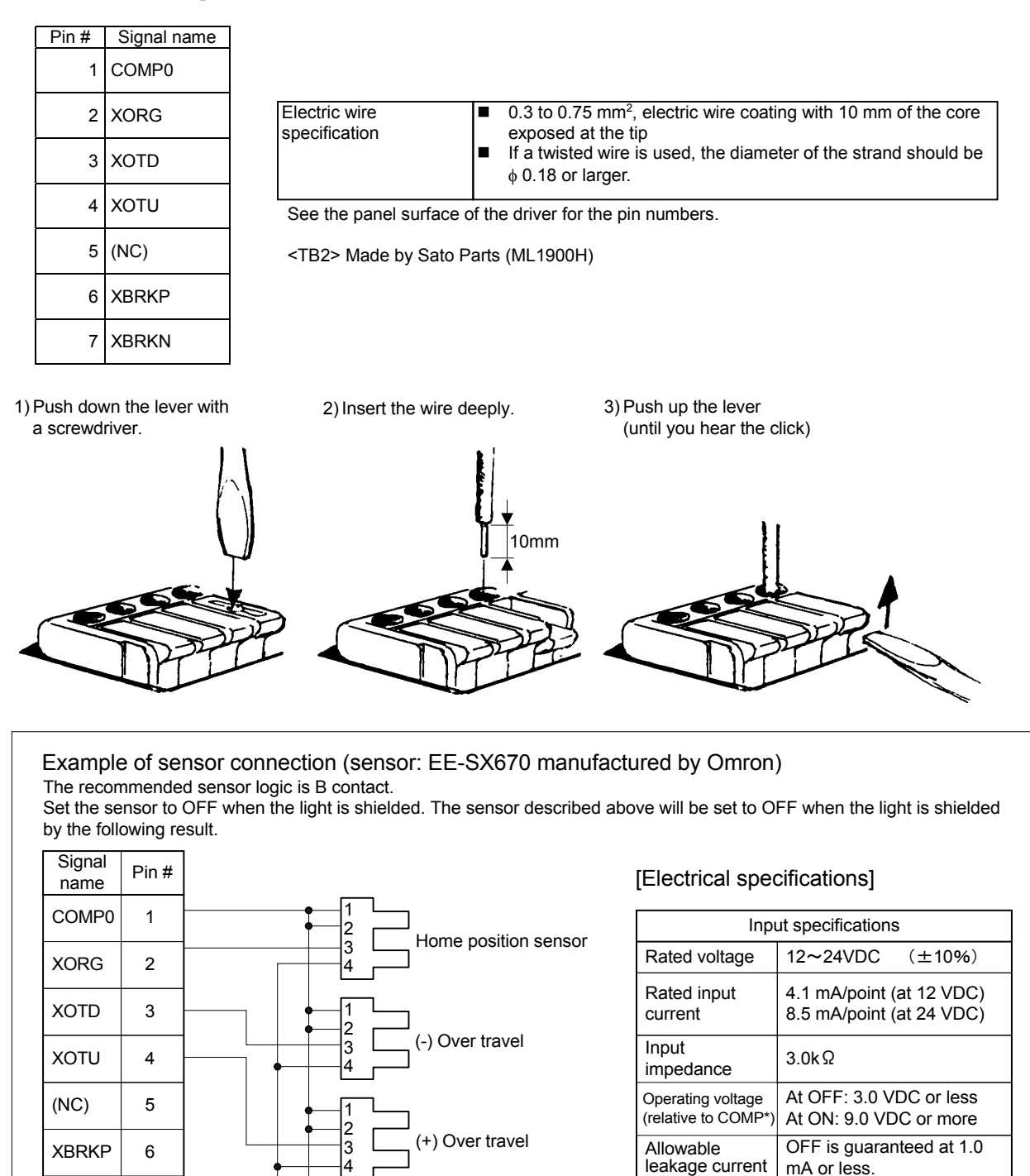

COMP0C XORG  $_{\odot}$ XOTD XOTU

470Q 2.7kΩ

<u>100k</u>ΩŚ

PS2805

Vcc

10kΩ

 $\overline{\mathbb{C}}$ 

 $0.01 \mu F$ 

<sup>+</sup>DC power supply

-

### **3.8 Wiring of Regenerative Alarm Contact <CNA> (For 500W Level Drive Only)**

This driver (with regenerative terminal) is equipped with a regenerative circuit failure detection circuit. When connecting the regenerative circuit, build a sequence circuit as shown in the figure below in order to prevent burnout incidents.

Note: Build a sequence circuit so that it will turn off the power supply at alarm operation.

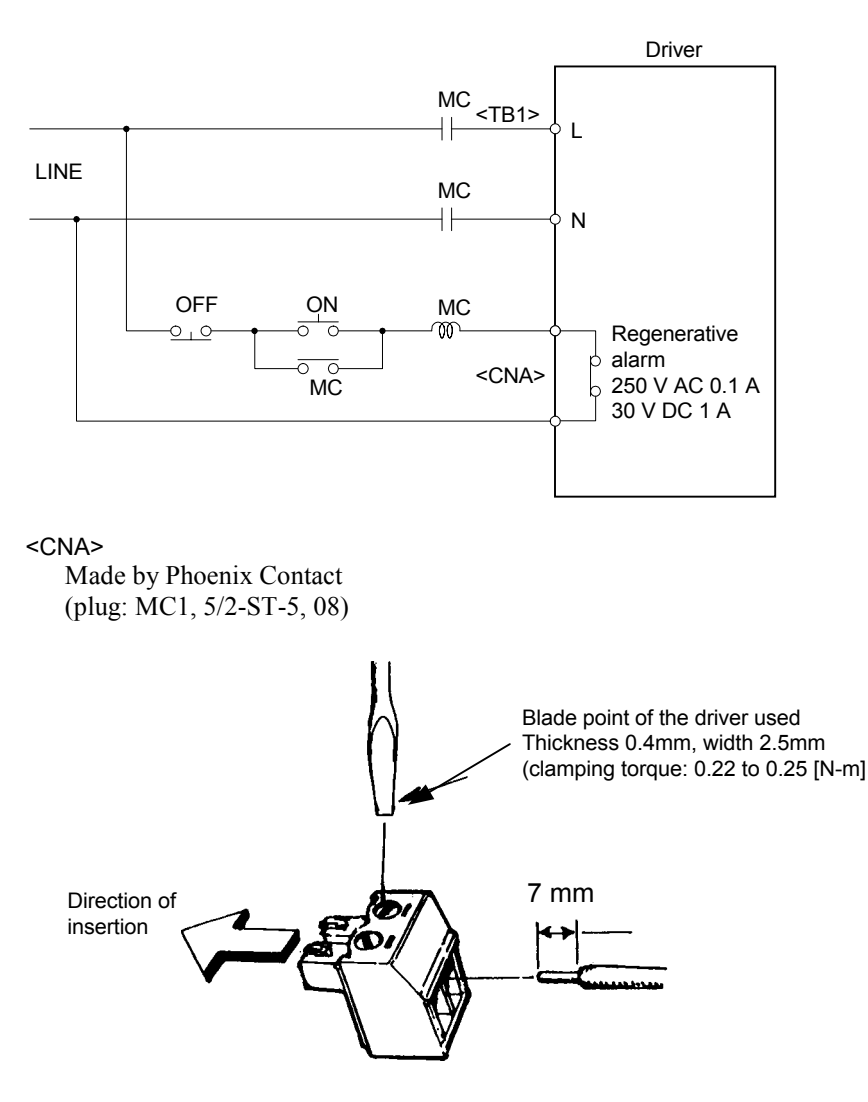

## Chapter 4 Basic Settings for Operating the Motor

This chapter describes "Basic Settings," which should be used as the first step in understanding the "motor/driver/PC utility." The information is provided progressively, focusing on motor tuning, homing operation, and its setting method.

Make sure to perform the operations described in this chapter as a preliminary step before commencing device production.

- 4.1 Procedure (Flowchart)
- 4.2 Preoperation check
- 4.3 Installing the PC Utility on the PC
	- 4.3.1 Procedure<br>4.3.2 Startup
	- **Startup**
- 4.4 Preparation
	- 4.4.1 Selecting Communication Port
	- 4.4.2 Selecting Channels
	- 4.4.3 Displaying Communication Strings
	- 4.4.4 Main Menu
- 4.5 Setting the Status to Servo ON
- 4.6 Auto-tuning
- 4.7 Performing Homing Operation
- 4.8 Performing the Basic Settings of Pulse Commands
	- 4.8.1 About Position Command Pulse Input<br>4.8.2 Example of Operation
	- Example of Operation
# **4.1 Procedure (Flowchart)**

In this section, we will operate the motor according to the procedure below.

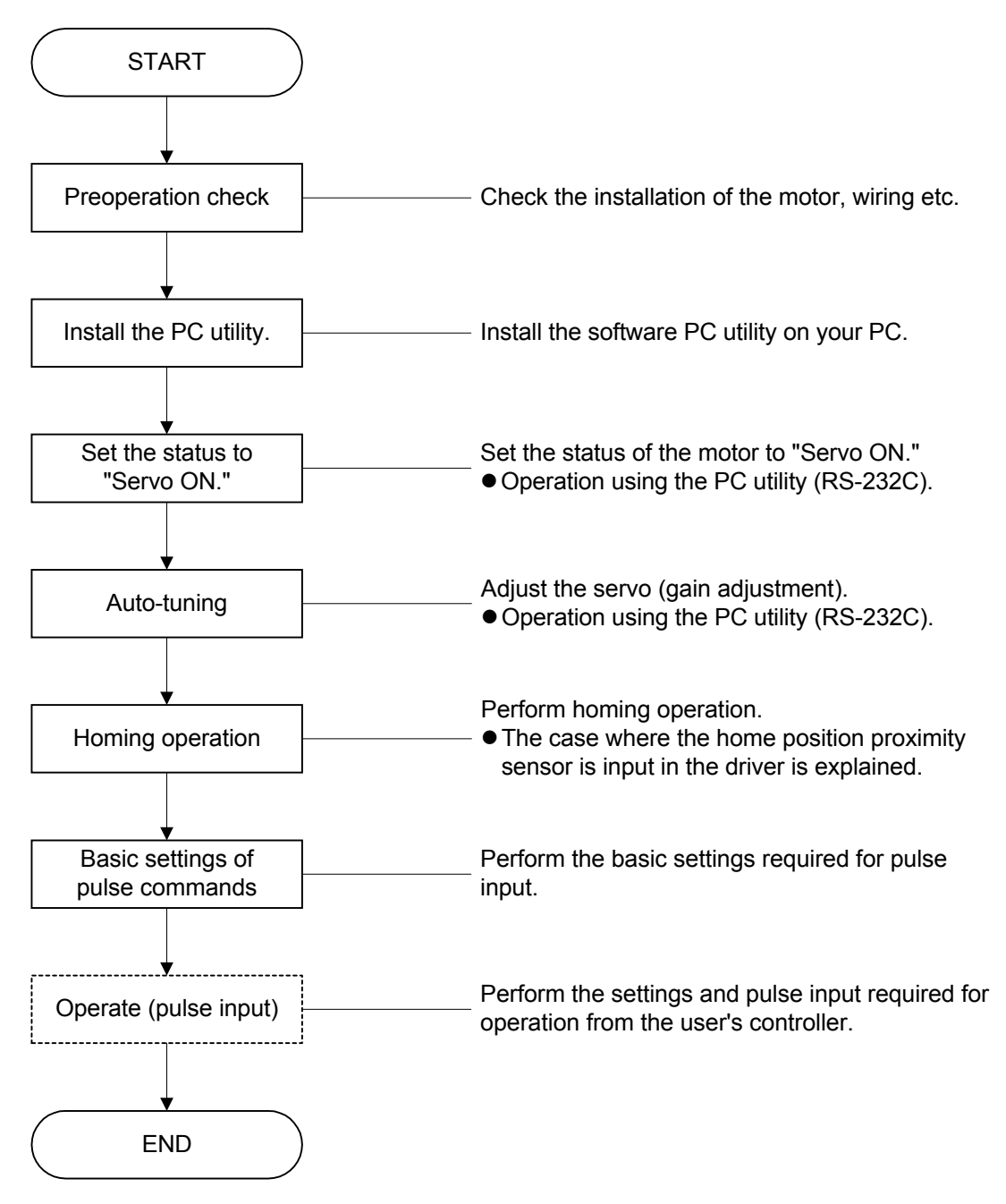

# **4.2 Preoperation check**

#### (1) Items to prepare

- Motor unit/driver/sensor/DC power supply
- PC utility (floppy disk)
- Level block for fixing the motor
- PC (with Windows 95/98/98SE/Me/NT4.0/2000 installed)
- Various cables
- (2) Installation and Wiring

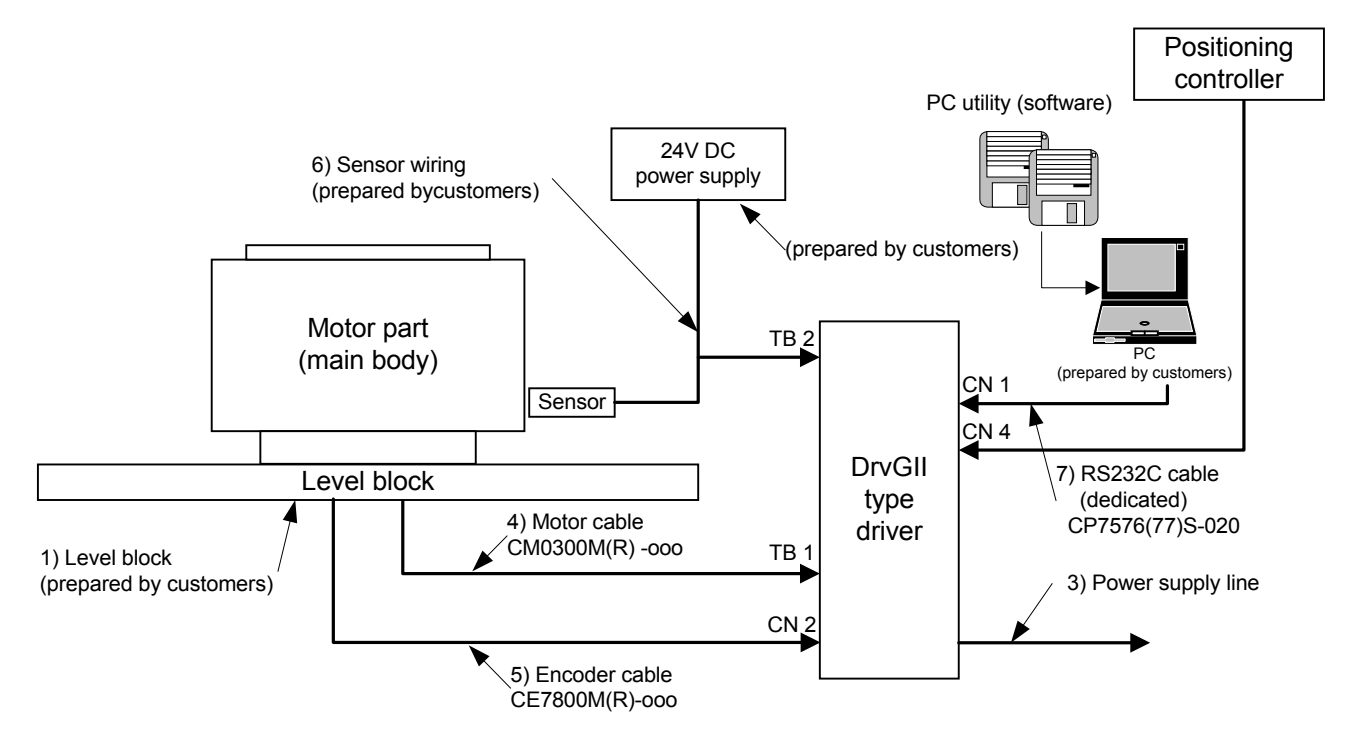

# (3) Items to be checked checked checked check and check check check check check check 1) Is the main body fixed on the level block?  $\square$ 2) Is the motor not interfering with peripherals?  $\square$ 3) Is the power supply line wired properly? (LINE, GND)  $\Box$ 4) Is the motor cable wired properly? (VA, VB, VC. GND)  $\Box$ 5) Is the encoder cable wired properly? " 6) Is the sensor wired properly?  $\square$ (Home position, OT sensor: driver (or positioning controller)) 7) Is the RS232C cable wired properly?  $\square$ 8) Is RS-232C operation enabled?  $\square$ (Is bit 2 of PSW1 is on?) 9) Is the wiring with the positioning controller done properly?  $\square$

(See a connection example on the following page.)

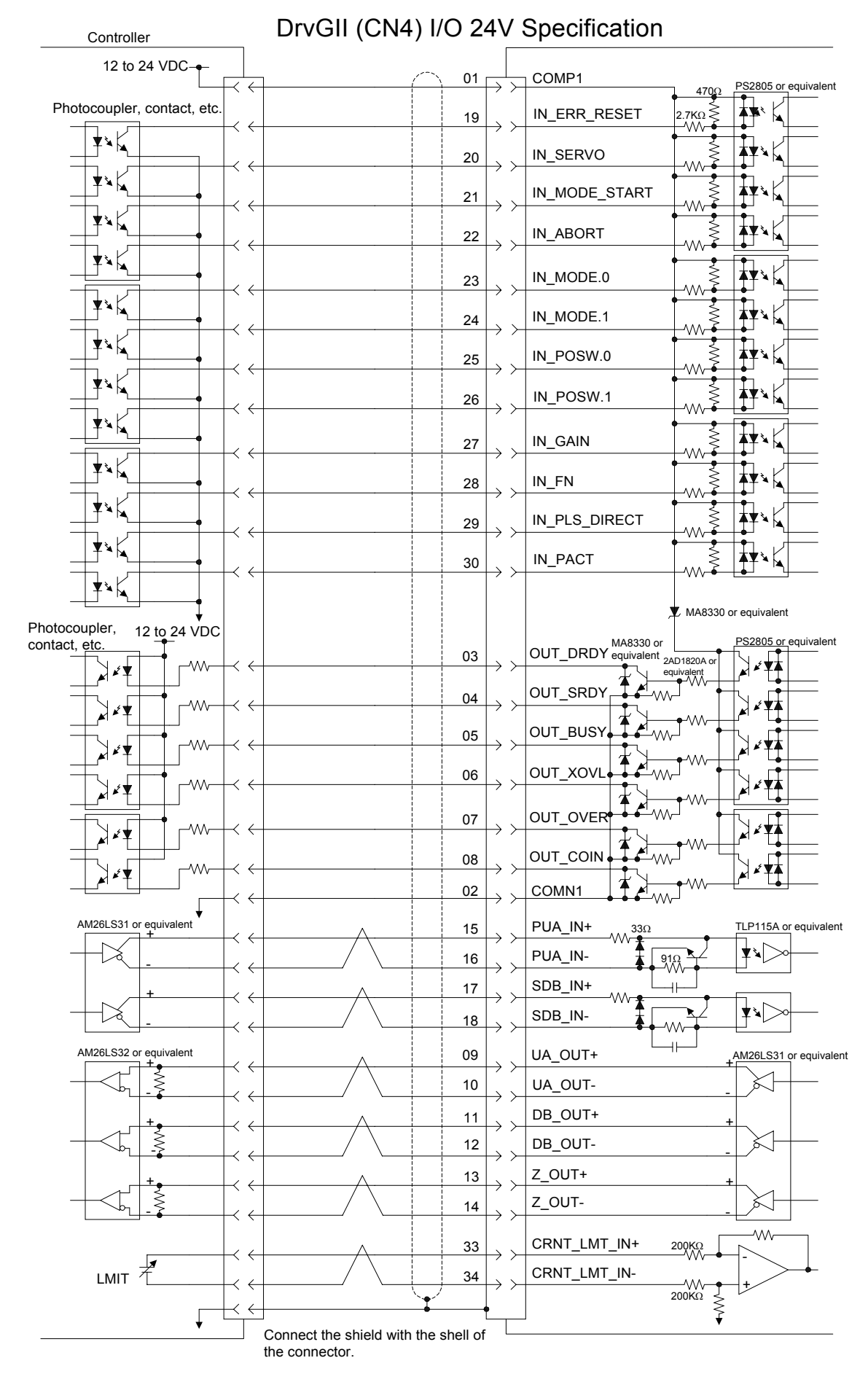

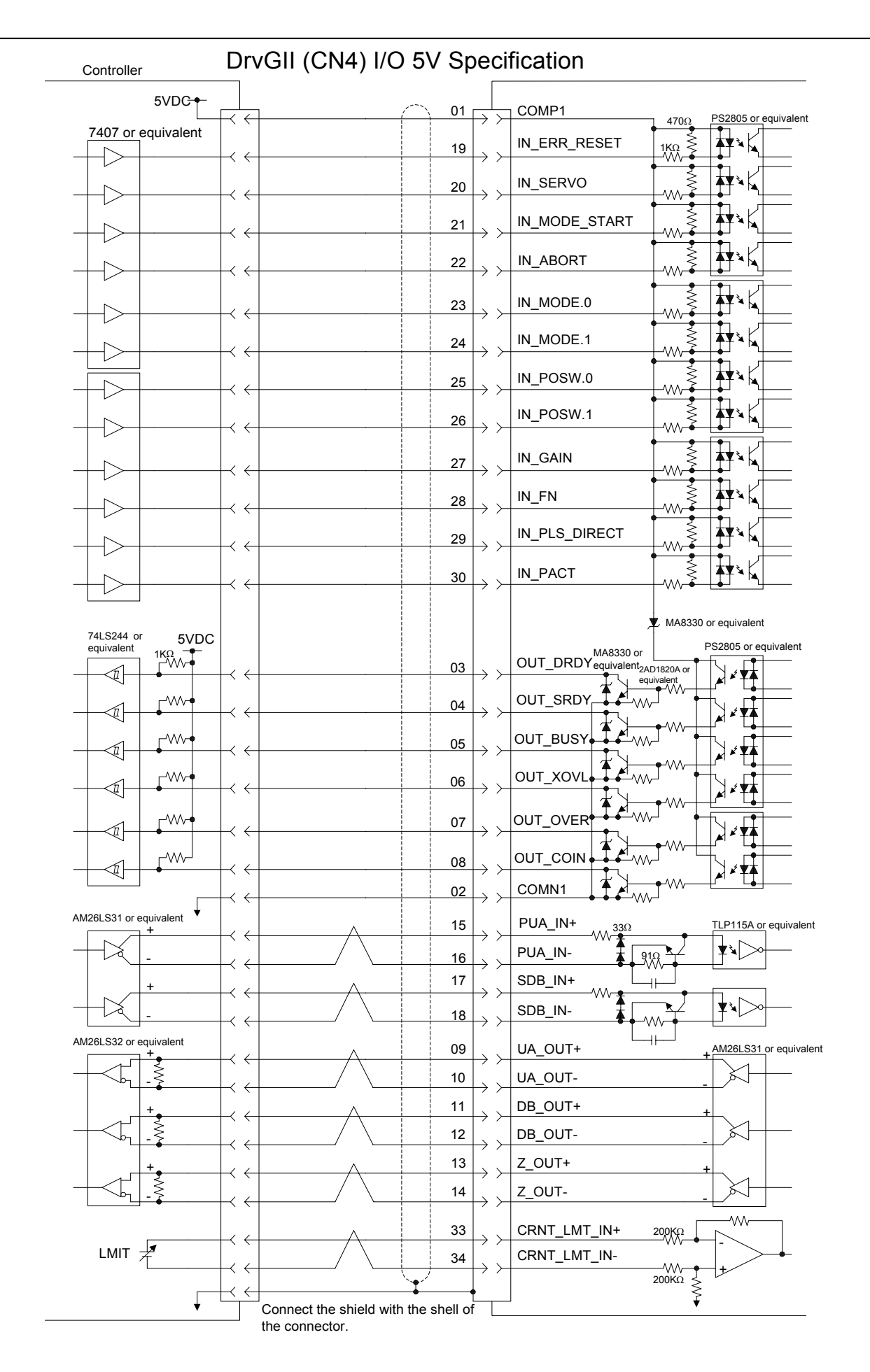

# **4.3 Installing the PC Utility on the PC**

## **4.3.1 Procedure**

Installation under Windows 95/98/98SE/Me/NT4.0/2000

The G2 PC utility (hereinafter referred to as the "PC utility") runs on Windows 95, 98, 98SE, Me, WindowsNT4.0 and 2000. It can be installed via "Add/Remove Programs" under the "Control Panel" in Windows. If an older version of the PC utility is present, delete it first and then install the new version. Display the "Properties of Adding/Removing Programs" dialog box and click "Set Up (1)." Then proceed according to the instructions displayed on the screen. The PC utility setup program starts up. Proceed with the setup according to the instructions on the screen. A dialog box for determining the directory in which to install the PC utility appears (see Figure 4.3.1).

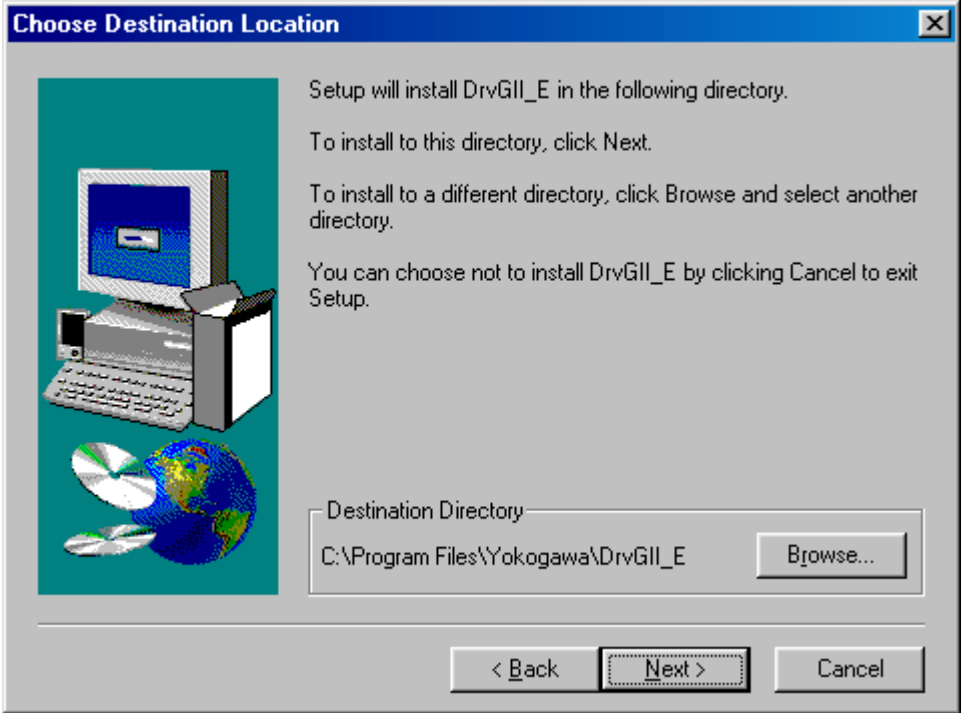

Figure 4.3.1 ìChoose Destination Locationî dialog box

Click "Browse" to display the "Select Directory" dialog box and select the desired drive and directory. Click *"Next"* to display "Select Program Folder" (see Figure 4.3.2).

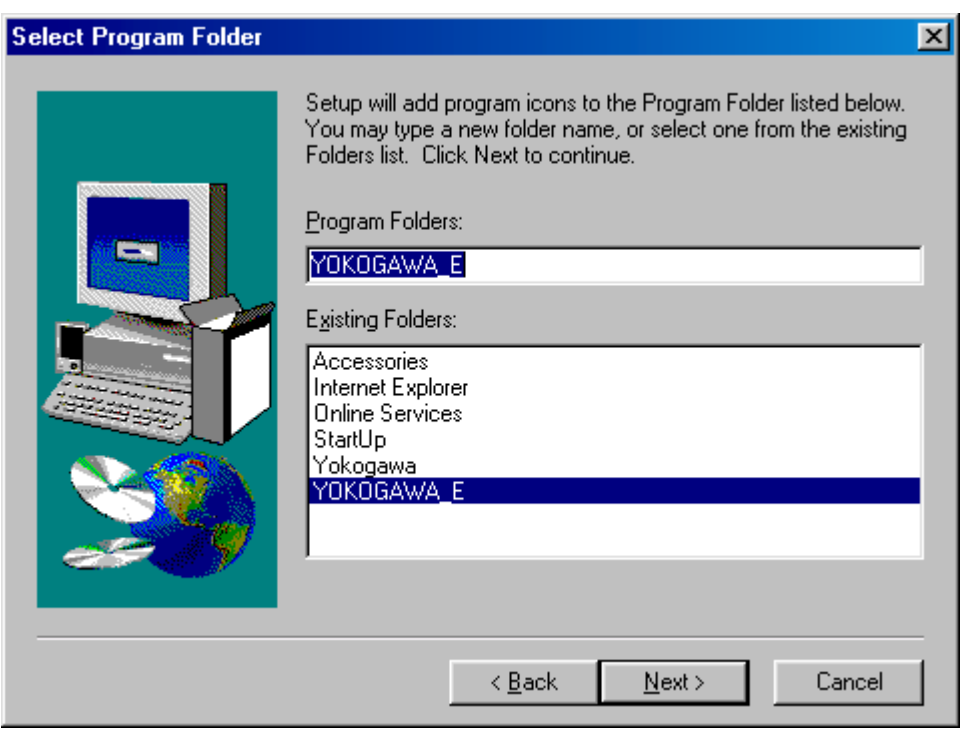

Figure 4.3.2 ìSelect Program Folderî dialog box

Select a program folder and click "Next." The installation begins. Follow the instructions on the screen and change disks. When the setup is completed, the "Setup Complete" dialog box appear (see Figure 4.3.3).

4

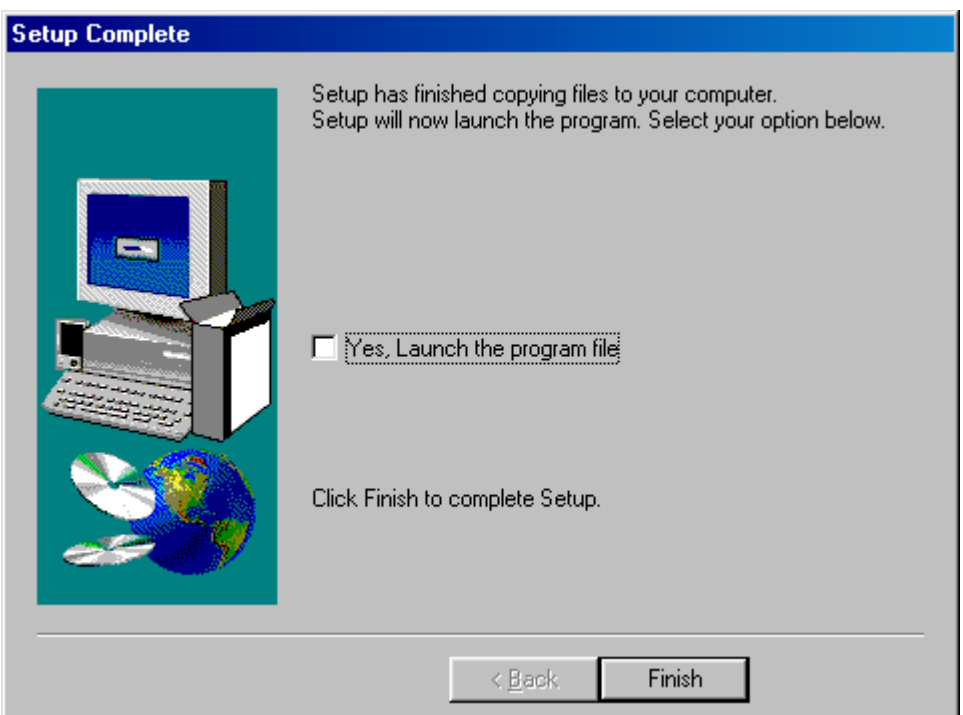

Figure 4.3.3 ìSetup Completeî dialog box

To start the program, select "Launch the program file" and click "*Finish*." If you do not want to start the program, just click "Finish." If you are prompted to restart the computer, simply follow the message and restart it.

Note: Remove the floppy disk before restarting the computer.

## **4.3.2 Startup**

1) To start the PC utility, click "Start," "Program (P)," "YOKOGAWA\_E" and then "DrvGII."

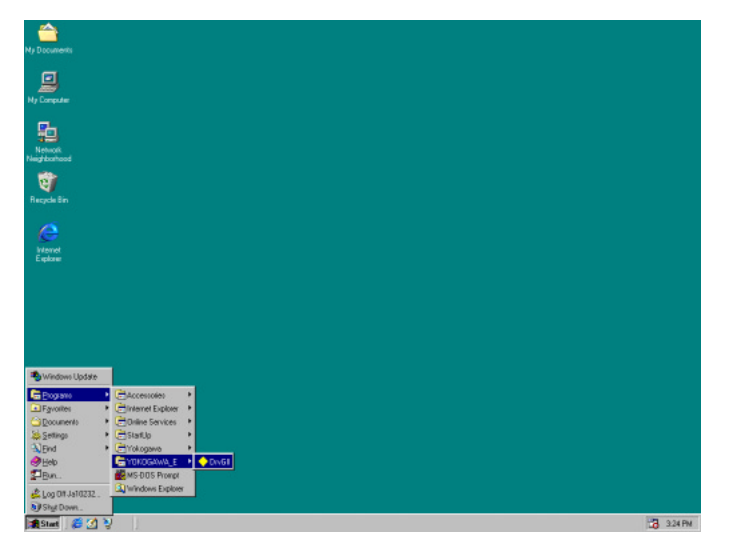

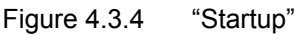

2) An "Version Information" dialog box is displayed for several seconds and then the PC utility starts up.

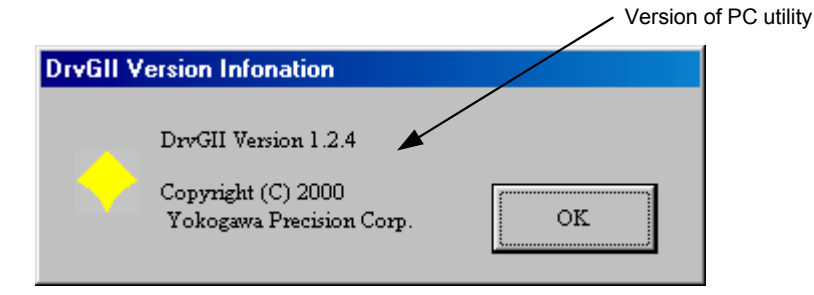

Figure 4.3.5 ìVersion Informationî dialog box

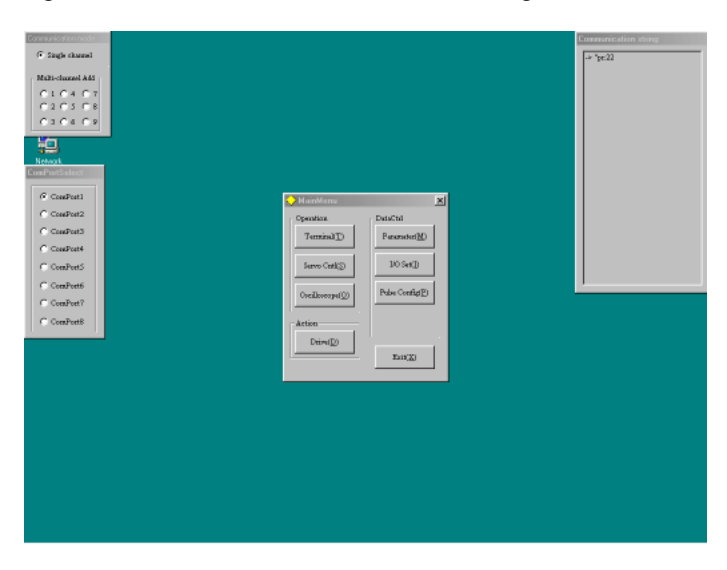

Figure 4.3.6 After starting up the PC utility

# **4.4 Preparation**

Connect the serial port of the PC with the serial port of the driver with a dedicated cable. (Do not use any of commercially available cables. Since 5V power is being output from the driver as the power supply for the operation display pendant, a breakdown may occur in the PC if such cable is used.)

### **4.4.1 Selecting Communication Port**

When you start the PC utility, the "ComPortSelect" dialog box appears in the left side of the screen (see Figure 4.4.1). Change the setting according to the communication port of the connected PC.

| <b>ComPortSelect</b>        |
|-----------------------------|
| ComPort1                    |
| $C_{\text{ComPort2}}$       |
| C ComPort3                  |
| C ComPort4                  |
| $C$ ComPortS                |
| C ComPort6                  |
| $C_{\cdot \text{ComPort}}$  |
| $C_{\cdot \text{ComPort8}}$ |
|                             |

Figure 4.4.1 ìComPortSelectî dialog box

Note: Settings made in the "ComPortSelect" dialog box are stored in a file. It is not necessary to make settings from the next time you start the PC utility. Change the setting as necessary.

#### **4.4.2 Selecting Channels**

When you start the PC utility, the "Communication mode" dialog box appears in the upper left corner of the screen (see Figure 4.4.2). If you are using one driver, select a single channel, and if you are using multiple drivers, select multi-channel addresses. (See Chapter 6 for how to make setting on the driver side.)

4

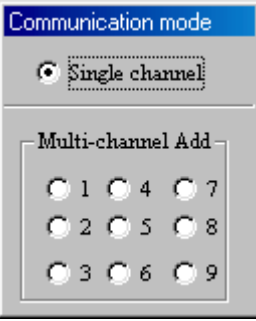

Figure 4.4.2 ìCommunication modeî dialog box

Note: The settings made in the "Communication mode" dialog box are not stored. When the PC utility is started up, a single channel is always set.

# **4.4.3 Displaying Communication Strings**

When you start the PC utility, the "Communication string" dialog box appears in the upper right corner of the screen. (See Figure 4.4.3.) Any strings that the PC utility sends to the driver as well as any strings received from the driver are displayed regardless of the menu.

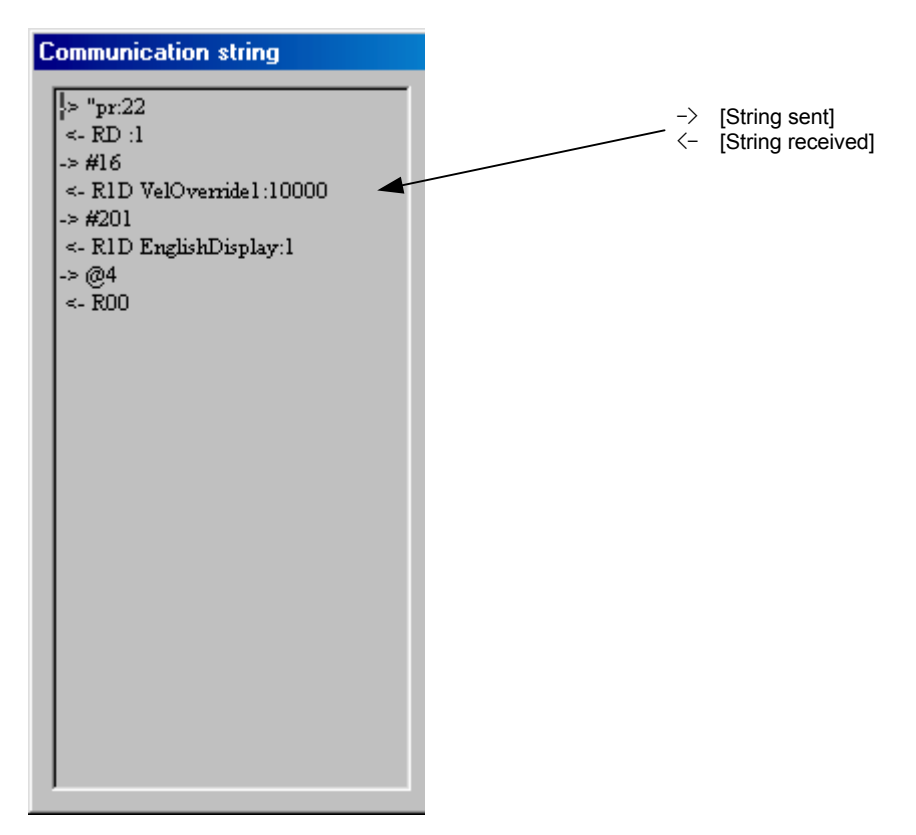

Figure 4.4.3 ìCommunication stringî dialog box

### **4.4.4 Main Menu**

When you start the PC utility, the "MainMenu" dialog box appears (see Figure 4.4.4). See the following chapters for how to start the actual operation.

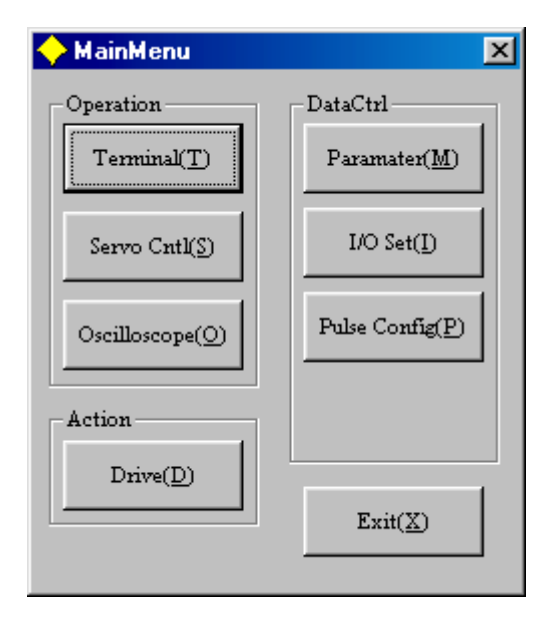

Figure 4.4.4 ìMainMenuî dialog box

4

# **4.5 Setting the Status to Servo ON**

The driver can be put into Servo On status through the following operation.

(1) Click the "I/O Config (I)" button in the "MainMenu" and then the "I/O config (L)" button.

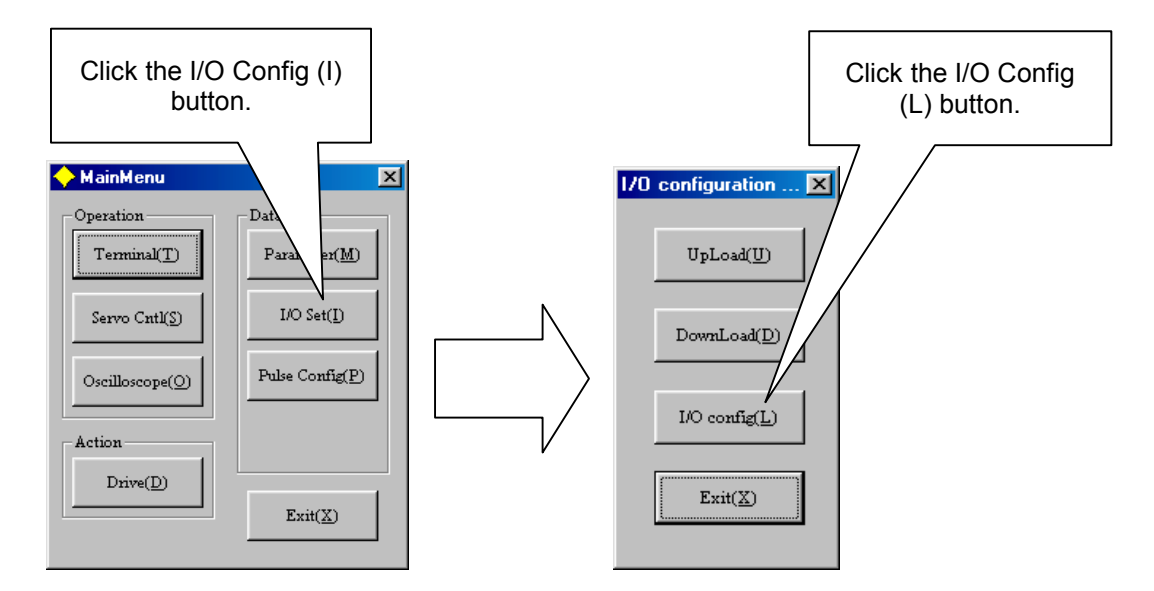

(2) Enable Servo ON. Click the checkmark of "1" under DI and then click the Set (S) button.

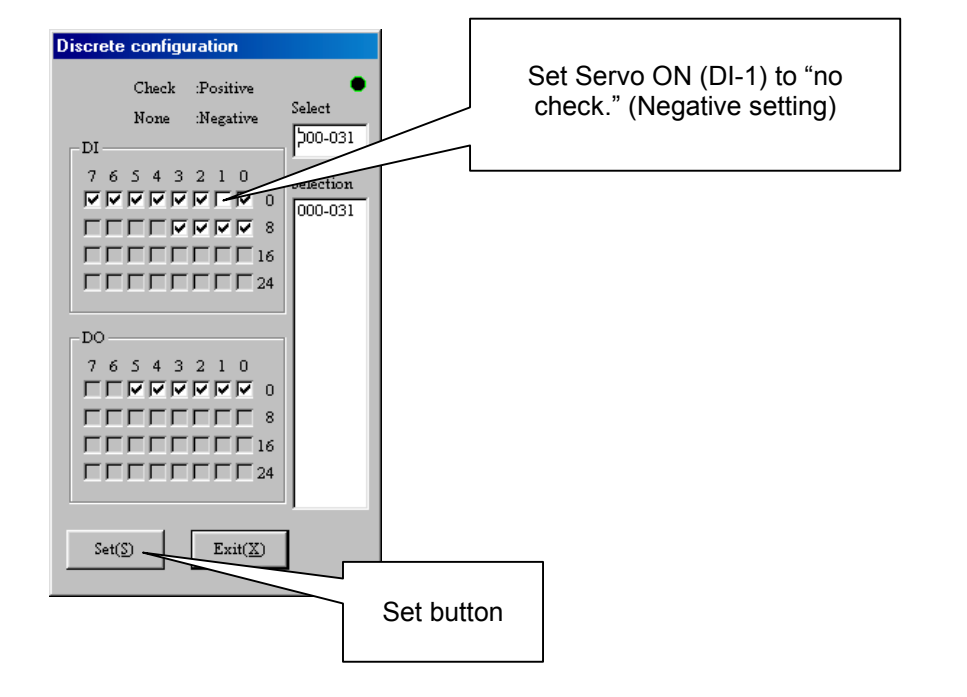

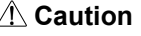

**Caution** Make sure to click the "Set" button after finishing the setting (the status will become  $\triangle$  Caution Serie ON). Verify that the "S PDY" LED on the front papel is turned as Servo ON). Verify that the "S-RDY" LED on the front panel is turned on.

(3) Reset the driver according to the message in the dialog box.

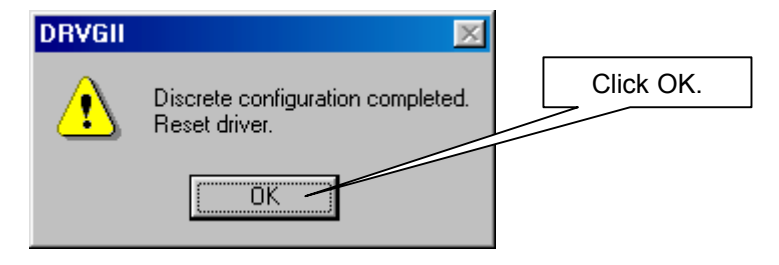

(4) Verify that the driver is reset and the "SRDY" LED on the front panel is turned on.

# **4.6 Auto-tuning**

The auto-tuning can be performed according to the following procedure.

(1) Checking the rotation direction Check the rotation direction (CW/CCW) of the motor.

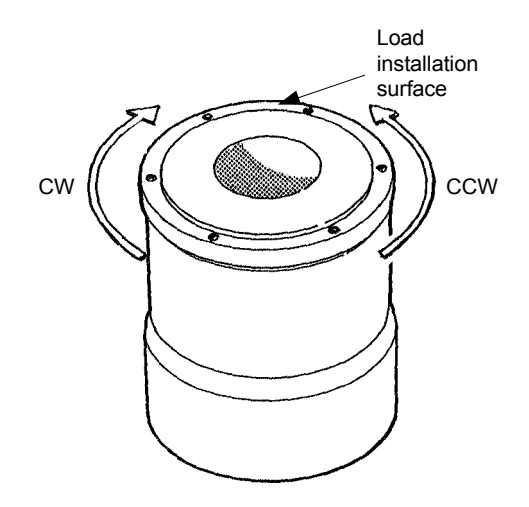

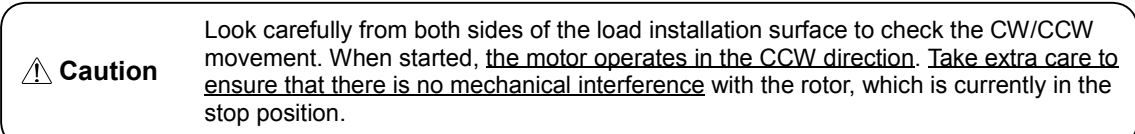

(2) Click the "Servo Cntl  $(S)$ " button on the "MainMenu."

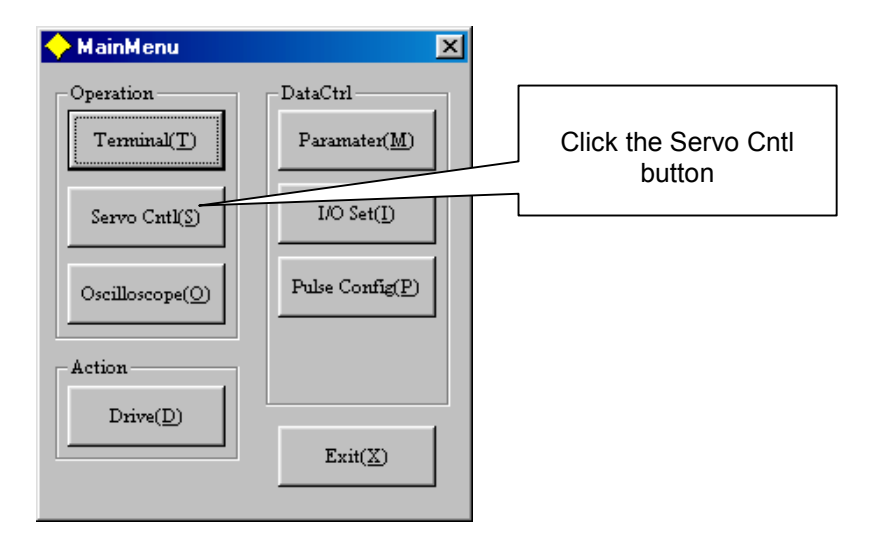

- (3) Click Auto Tuning Start (tuning starts).
- (4) Follow the message on the dialog box and click "OK" to start the auto-tuning operation.

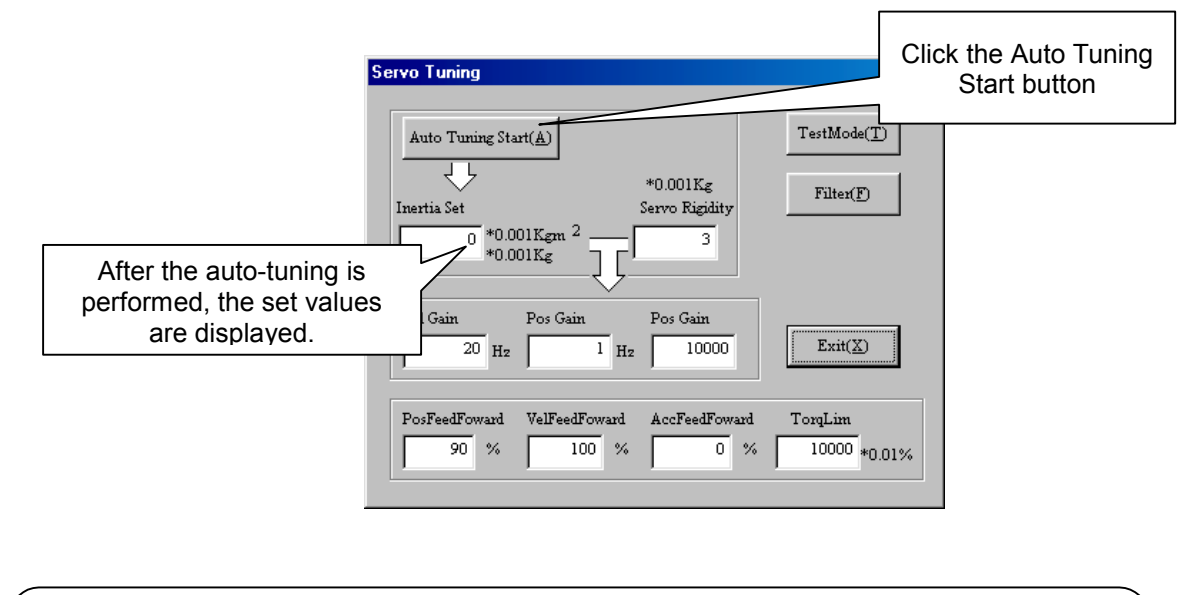

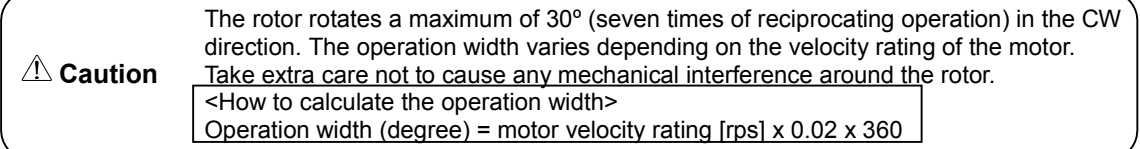

(5) Each parameter setting value is displayed and the auto-tuning is automatically terminated.

# **4.7 Performing Homing Operation**

A homing operation can be performed according to the following procedure.

(1) Checking the rotation direction Check the rotation direction (CW/CCW) of the motor.

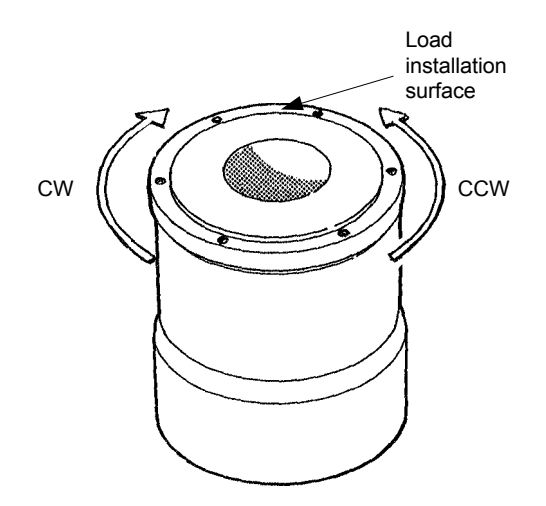

 $\mathbb L$  Caution Look carefully from both sides of the load installation surface to check the CW/CCW movement. When started, the motor operates in the CCW direction. Take extra care to ensure that there is no mechanical interference with the rotor.

(2) Check the setting of the homing direction through the PC utility. Click "Drive" in the Main Menu, then "Homing."

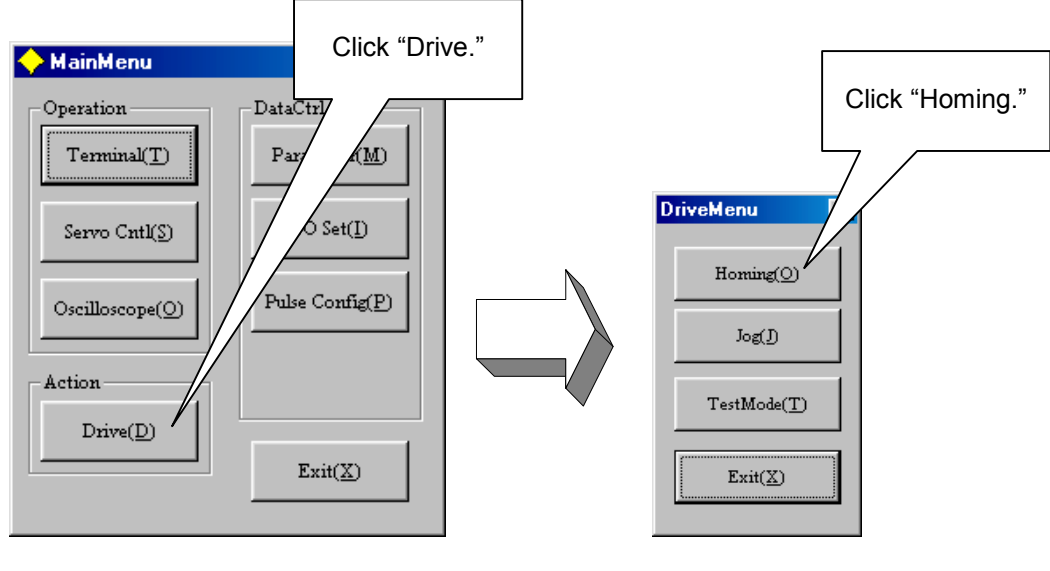

MainMenu **DriveMenu** 

(3) Set the "homing direction" in the "Homing" dialog box.

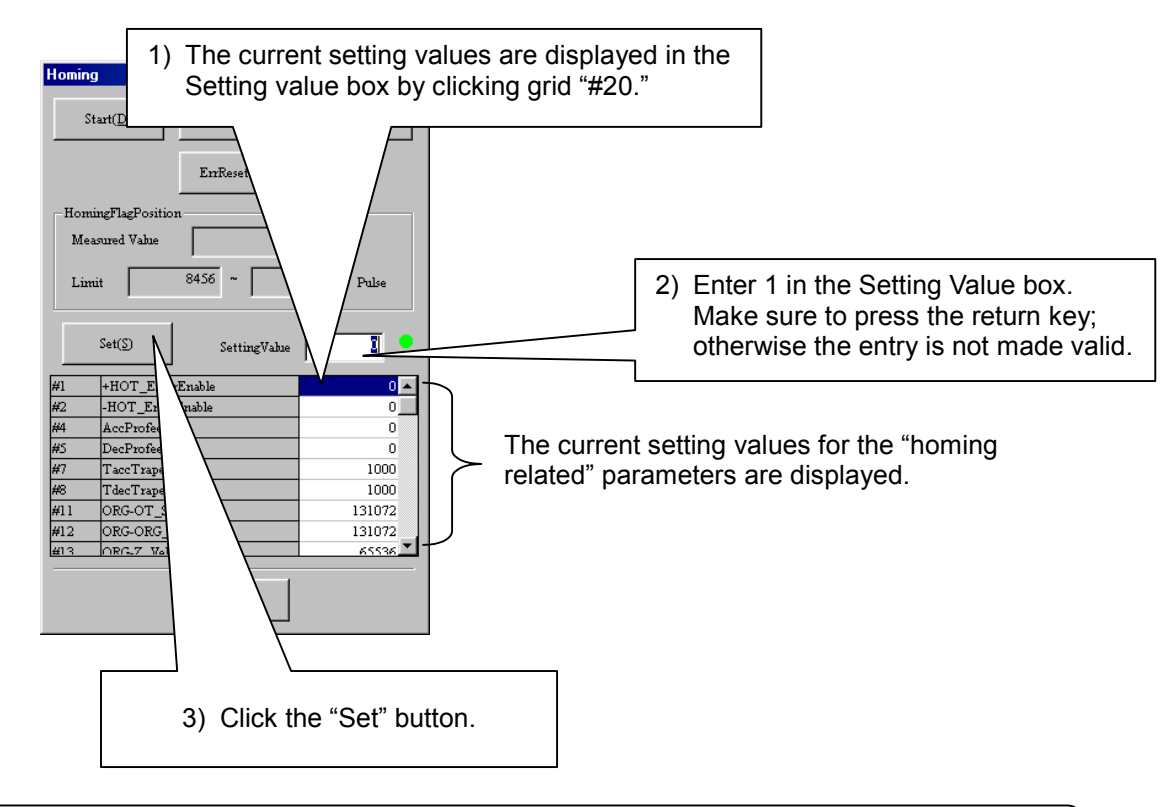

The initial value that should be set depends on the homing direction. Enter "#20 = 1" if the homing direction is CW and  $#20 = 0$ " if it is CCW.  $\triangle$  Caution

(4) Click the "Start" button to start the homing operation.

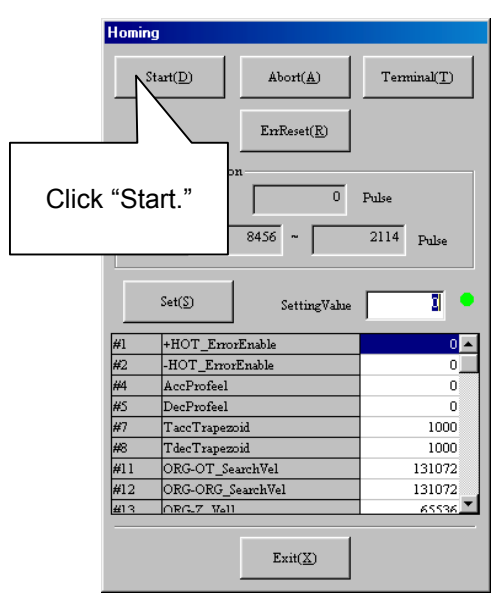

 $\mathbb{L}% _{\mathbb{Z}}$  Caution 1) The homing operation finishes automatically after the operation is completed. In the event of The homing operation does not finish, and The motor does not stop even when the home position sensor is detected, Click "Abort (A)" to stop the motor, then check "wiring" and "auto-tuning" again. 2) If a homing abnormality message is displayed, follow the message to adjust the flag position using the limit value as a guideline. If an error occurs, press "ErrReset" as well.

4

# **4.8 Performing the Basic Settings of Pulse Commands**

## **4.8.1 About Position Command Pulse Input**

Perform input (pulses) required for operation according to the explanation in Section 6.2, *'Position Command* Pulse Input" in Chapter 6, "Controller Interface." Prior to performing pulse input, be sure to perform required settings according to the explanation in Section 6.1, "Terminal Function."

The position command value instructed from the controller interface is given to the driver by any pair of the (PLS, SIGN), (UP, DOWN) and (A, B) signals, which is then reflected in the command unit command value. Which pair of the signals will be used to give a command is set with the *#204 Command pulse type* parameter.

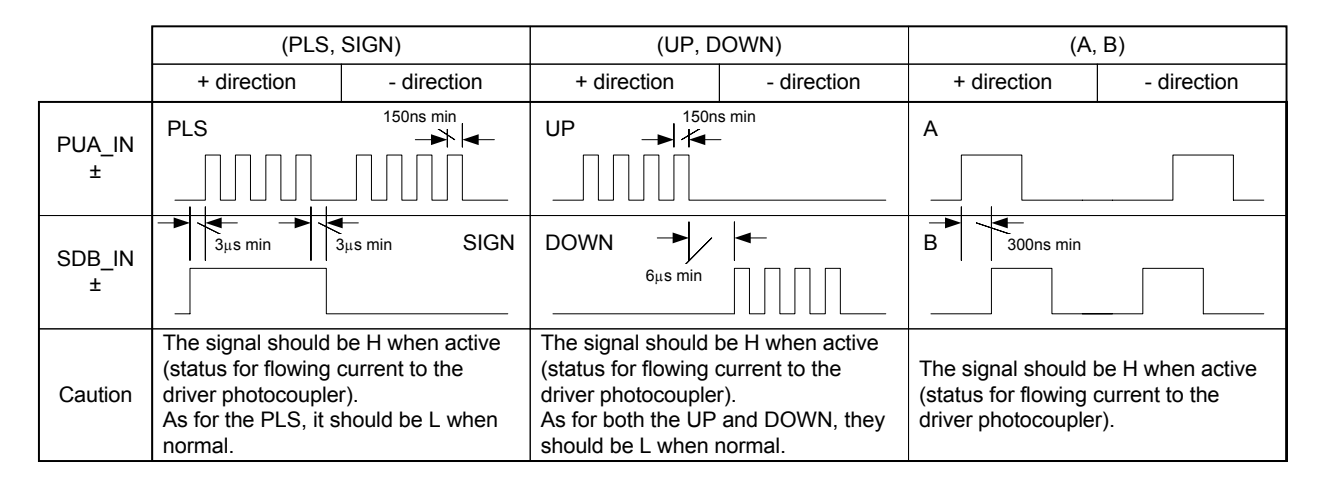

The position command value instructed from the controller interface can change the weight of a single pulse on the interface by the input signal "PLS—DIRECT." When the status of the input signal "PLS—DIRECT" is 0, a single pulse on the interface becomes the value set with the *#207 Simplified scaling weighted data* parameter. While the status of the input signal "PLS\_DIRECT" is 1, a single pulse on the interface is independent of the value set with the *#207 Simplified scaling weighted data* parameter, and becomes a single pulse inside the driver.

However, do not change the status of any of the (PLS, SIGN), (UP, DOWN) and (A, B) signals for 2 msec each before and after switching the input signal "PLS\_DIRECT" (off  $\rightarrow$  on, on  $\rightarrow$  off).

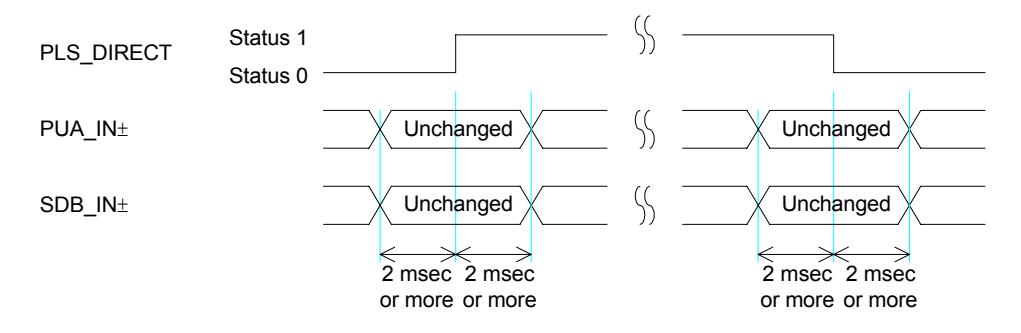

## **4.8.2 Example of Operation**

The following shows an example of operation. Input pulses from the positioning controller according to the velocity pattern shown below.

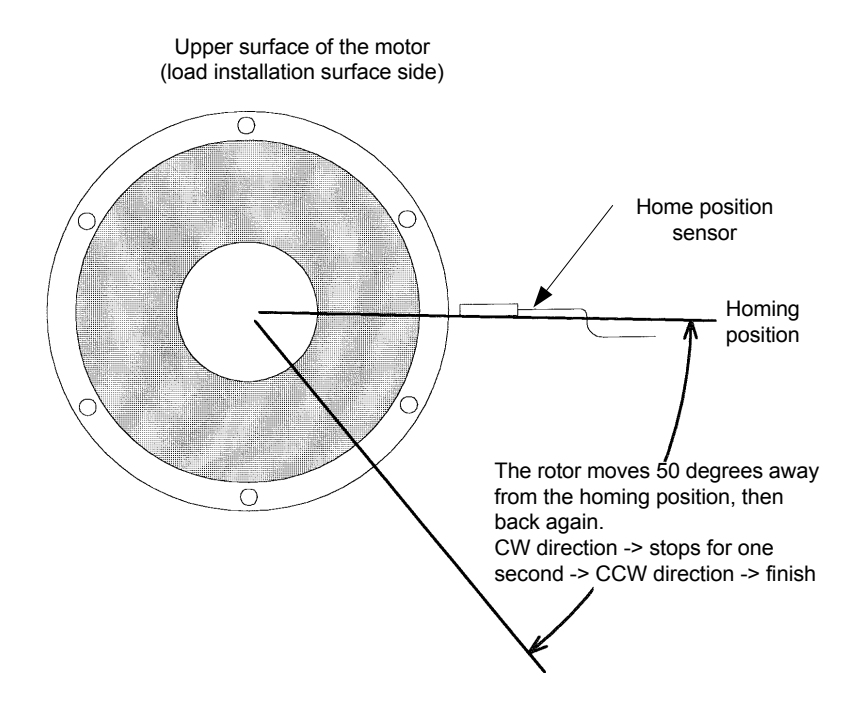

<Velocity pattern : Example of operation>

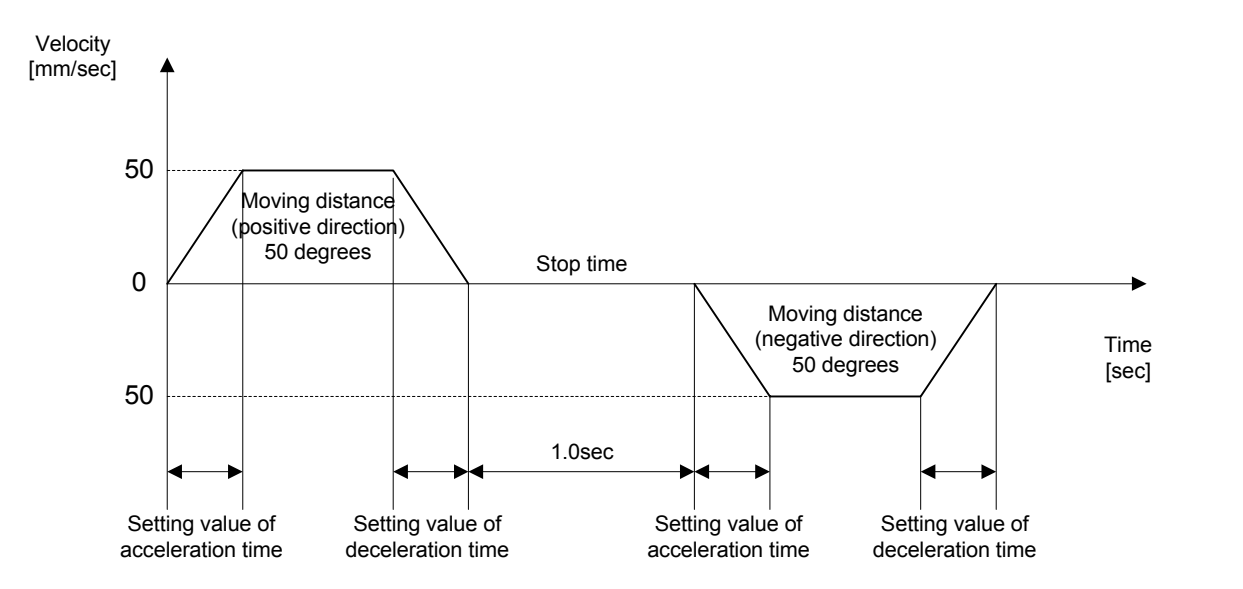

 $\overline{\mathcal{A}}$ 

# Chapter 5 Functions

### 5.1 Parameters and Monitors

- 5.1.1 General Parameters
- 5.1.2 Mechanical Setting Parameters<br>5.1.3 Monitors
- **Monitors**

#### 5.2 Operation Functions

- 5.2.1 Jog Move
- 5.2.2 Test Operation<br>5.2.3 Auto-Tuning Or
- Auto-Tuning Operation
- 5.2.4 Homing Move
- 5.2.5 Mechanical Setting Mode

#### 5.3 Coordinate System

- 5.3.1 Coordinate System<br>5.3.2 Switching Position
- Switching Position Command Pulse Weights

#### 5.4 Control System

- 5.4.1 Velocity Control Part<br>5.4.2 Position Control Part
- 5.4.2 Position Control Part<br>5.4.3 Feed Forward
- 5.4.3 Feed Forward
- 5.4.4 Servo Stiffness Parameter

#### 5.5 Acceleration/Deceleration Function

- 5.5.1 Velocity Override Function<br>5.5.2 Velocity Profile
- Velocity Profile

#### 5.6 Other Functions

- 5.6.1 Settling Wait, Position Settling Status, and Positioning Status
- 5.6.2 Velocity Monitor and Analog Monitor
- 5.6.3 Brake Signal

### 5.7 Special Parameter Processing

- 5.7.1 Internal Generation of Parameter Initial Values
- 5.7.2 Limiting and Checking Maximum Velocity When Changing Simplified Scaling Weighted Data and Maximum Velocity Parameters
- 5.7.3 Auto Conversion and Clear Functions When Changing Simplified Scaling Weighted Data
- 5.7.4 Limiting the Maximum Parameter Values

# 5 **Functions**

# **5.1 Parameters and Monitors**

The group of variables expressed by #\*\*\* is called *parameters and monitors*. Parameters/monitors are classified according to their numbers as follows.

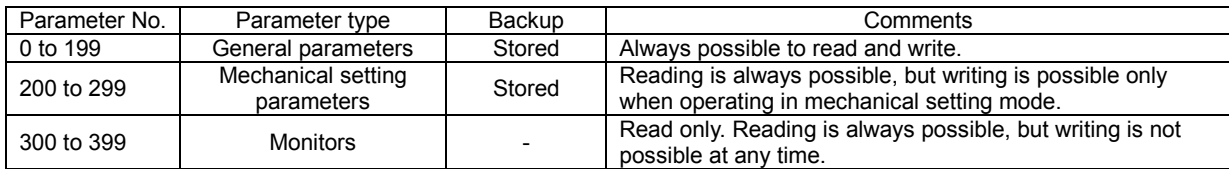

By expressing all parameters/monitors by #\*\*\*, their values can be referenced (read). It is also possible to change (write) the values within the range allowed for each parameter/monitor.

### **5.1.1 General Parameters**

These parameters can be read and written at all times and an operational meaning is assigned to each. The details of each parameter will be explained separately.

Note that these parameters are stored in the driver; they will not be deleted even if the power is turned off.

## **5.1.2 Mechanical Setting Parameters**

It is always possible to read these parameters, but writing is possible only when operating in mechanical setting mode. These parameters are set only once when the device is started up. An operational meaning is assigned to each. The details of each parameter will be explained separately.

Note that these parameters are stored in the driver; they will not be deleted even if the power is turned off.

Note: If these parameters are changed during execution in mechanical setting mode, the changes made to the values will not be reflected until the power is turned on again. Therefore, please note that if you try to read a parameter value after you change the parameter, the value before the change is read until you turn the power off and on again.

### **5.1.3 Monitors**

These variables are used to display the driver's status. Only reading is allowed at all times and each has an operational meaning. The details of each parameter will be explained separately.

# **5.2 Operation Functions**

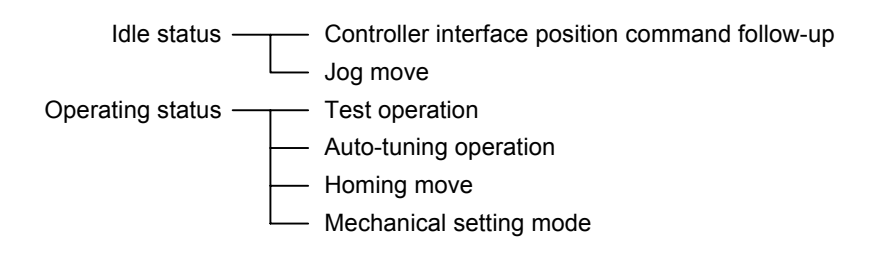

The status in which no operation is performed is called the *idle status;* jog moves can be performed in this status. If no jog move is being performed in the idle status, the driver follows the position command from the controller interface.

This driver is equipped with the operation functions listed below. Use them as needed.

The start, end, and stop actions of these operations can be controlled from either the controller interface side or the RS232C interface side. Refer to the related chapters (Chapter 6, "Controller Interface" and Chapter 7, "RS232C Interface") for operation methods.

The methods used to end each operation can be classified into three categories: the *self-end type* that ends automatically when the operation is complete, the *non-self-end type* that cannot end the action by itself, and the *non-end type* that cannot be stopped once started. An appropriate end or stop action must be performed for each type.

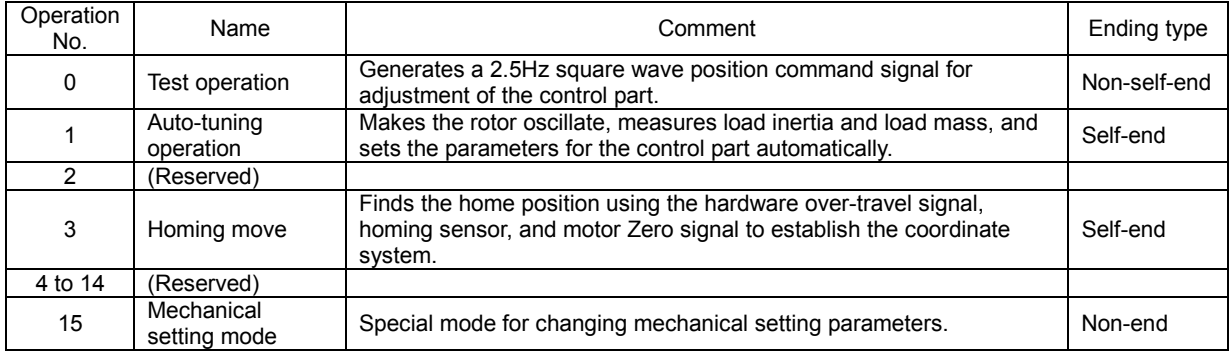

#### **5.2.1 Jog Move**

The rotor can be moved in the positive  $(+)$  or negative  $(-)$  direction by issuing a jog move command while in idle status.

There are three types of jog move commands: *(+) direction move*, *(-) direction move*, and *stop*. Refer to the sections about the RS232C interface and PLC interface for how to issue a command.

The move can only be trapezoidal but it is possible to set the acceleration and deceleration profile. In addition, the velocity override does function in real time. The velocity in the jog move is determined by the value in the *#10 Jog Velocity* parameter.

If operation is started while the jog move is in progress, the operation is executed as soon as the jog move stops. The settling wait function is not performed at the end of the jog move.

[Related parameter]

#10 Jog velocity

# 5 **Functions**

## **5.2.2 Test Operation**

This operation generates a 2.5Hz square wave and uses it as position command signal for adjustment of the control part. Set the analog monitor to *test operation response* to measure the response waveform on the oscilloscope.

The position feed forward, velocity feed forward, and acceleration feed forward are set to 0 internally during the test operation.

The settling wait function is not performed at the end of the test operation.

[Related parameters]

- #31 Operation width under testing mode
- #50 Position control bandwidth 1
- #48 Position control bandwidth 2
- #51 Velocity control bandwidth 1<br>#49 Velocity control bandwidth 2
- #49 Velocity control bandwidth 2<br>#53 Position integral limiting value
- #53 Position integral limiting value<br>#70 Analog monitor selection
- Analog monitor selection

#72 Test operation monitoring gain (analog monitor) 

- Obtain the fastest possible rise time of the response waveform and make adjustments so that overshoot will not occur.
- $\mathbb{L}% _{\alpha}$  Caution The closer the position control bandwidth and velocity control bandwidth are, the more the waveform will oscillate.
	- If the inertia and weight of the load are large, the oscillations may be eliminated by setting the position integral limiting value to a small value.

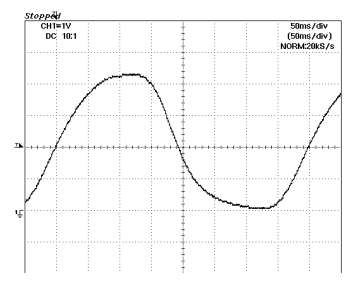

Increase the position control bandwidth.

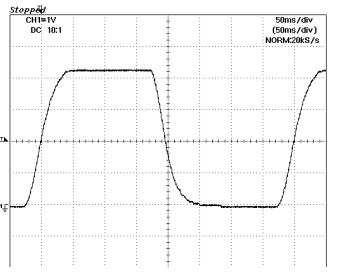

Make adjustments until this waveform is reached

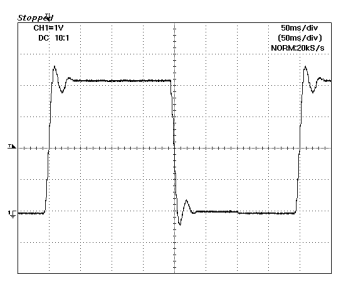

If the velocity control bandwidth cannot be increased any further, the position control bandwidth should be decreased

# **5.2.3 Auto-Tuning Operation**

This operation makes the rotor oscillate, measures the inertia and weight of the load, and automatically sets the parameters for the control part.

It accelerates/decelerates with half the rated torque and rated thrust of the motor, and measures the inertia and weight of the load from the velocity changes at that time. The result of the measurement is written to the *#155 Load inertia/load mass* parameter.

From the measured inertia and weight of the load, it adjusts the position control bandwidth, velocity control bandwidth, and position integral limiting value according to the setting value of the *#38 Servo stiffness settings* parameter. For the position control bandwidth and the velocity control bandwidth, the results are reflected in the parameters on the side selected by the controller interface (see Section 6.5.2, "Position Control Bandwidth Selection FN" and Section 6.5.3, "Velocity Control Bandwidth Selection GAIN). It does not adjust position feed forward, velocity feed forward, and acceleration feed forward.

The settling wait function is not performed at the end of the auto-tuning operation.

- #32 Operation width under Auto-tuning
- 
- #33 Maximum deceleration under Auto-tuning Initializing the deceleration time while under Autotuning
- #37 Auto-tuning repeat count
- #38 Servo stiffness settings

[Related parameters] [Auto-set parameters]

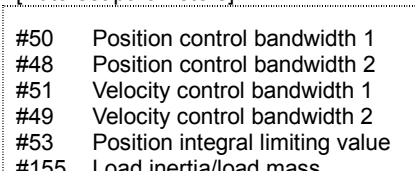

Load inertia/load mass

## **5.2.4 Homing Move**

In this operation the rotor is moved according to a preset home position search method in order to establish a coordinate system. After first moving to the home position determined by the proximity signal and motor Zero signal, it continues to move an amount further given in the *#29 Offset distance from the Home position* parameter's setting value. It then sets the drive coordinate command value to the value set in the *#30 Homing complete operation command value* parameter.

There are two ways to generate motor Zero signals (hardware and software Zero signals). The method used varies depending on the motor. See the explanation given below.

The homing operation is processed in the following order.

The move can only be trapezoidal but it is possible to set the acceleration and deceleration profile. In addition, the velocity override does function in real time.

The settling wait function is performed at each point during the homing operation.

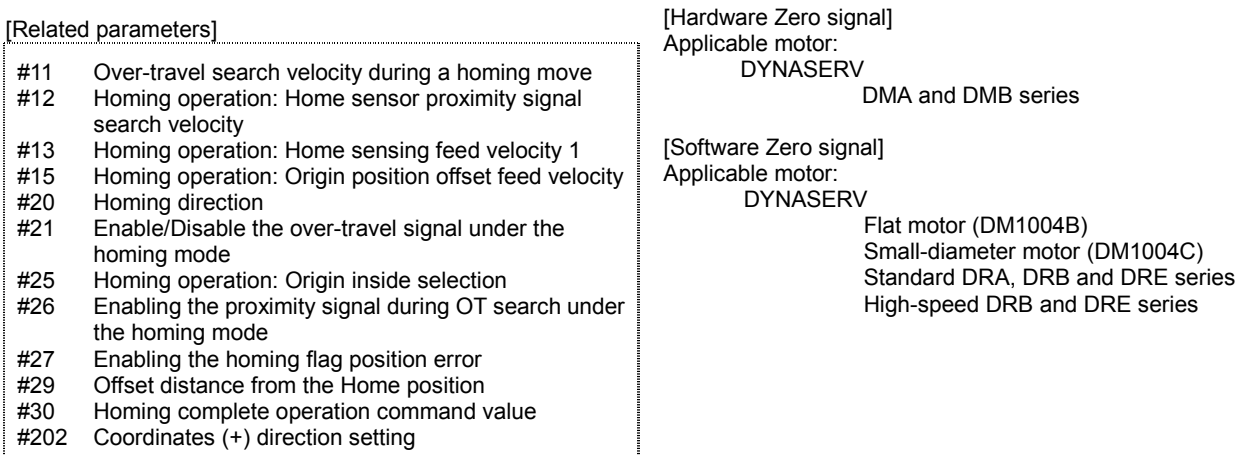

#### (1) OT search move

The rotor moves until it finds an over-travel (OT) signal in the opposite side of the homing direction and in the opposite direction of homing direction. It is executed only when the OT signal search move is enabled in *#21 Enable/Disable the over-travel signal under the homing mode* parameter.

If the proximity signal during OT search move is enabled in the *#26 Enabling the proximity signal during OT search under the homing mode* parameter, and an home position proximity signal is detected during an OT search move, the rotor stops the OT search move, and then proceeds to (2) or (3) below.

The moving velocity is set to the value in *#11 Over-travel search velocity during a homing move* parameter.

#### (2) Homing search move

The rotor moves until it finds a homing sensor in the homing direction. The moving velocity is set to the value in *#12 Homing operation: Home sensor proximity signal search velocity* parameter.

#### (3) Moving to outside of home position proximity area

This is executed only if  $\#25 = 1$ . If  $\#202 = 1$ , the rotor moves in (+) direction until it leaves the home position proximity area. If  $\#202 = 0$ , the rotor moves in (-) direction until it leaves the home position proximity area. The moving velocity is set to the value in the #*13 Homing operation: Home sensing feed velocity 1* parameter.

#### (4) First home sensing move

With the *#25 Homing operation: Origin inside selection* parameter, it is possible to select and set either the inside Zero signal or outside Zero signal of the home position proximity signal as the home position. If  $\#25 = 1$ , the inside Zero signal is set as the home position; if  $#25 = 0$ , the outside Zero signal is set as the home position. If  $\#202 = 1$ , the rotor moves to search the home position proximity signal in (-) direction. If  $\#25 = 1$ , the rotor recognizes the first Zero signal edge as the home position upon entering the area, and then stops. If  $#25 = 0$ , the rotor recognizes the first Zero signal edge as the home position upon leaving the area, and then stops. If  $\#202 = 0$ , the rotor moves to search the home position proximity signal in (+) direction. If  $\#25 = 1$ , the rotor recognizes the first Zero signal edge as the home position upon entering the area, and then stops. If  $\#25 = 0$ , the rotor recognizes the first Zero signal edge as the home position upon leaving the area, and then stops. The moving velocity is set to the value in the #*13 Homing operation: Home sensing feed velocity 1* parameter.

#### (5) Second home sensing move

The second home sensing move is executed in two steps.

1) Preparation move

The rotor moves as far as diametrically opposite the Zero signal edge in the opposite direction of the Zero signal edge search direction that was used in the first home sensing move. The moving velocity is set to the value in the #*13 Homing operation: Home sensing feed velocity 1* parameter.

2) Zero signal edge search move

The rotor moves until it finds the Zero signal edge in the Zero signal edge search direction that was used in the first home sensing move.

The moving velocity is set to the value in the #*13 Homing operation: Home sensing feed velocity 1* parameter.

#### (6) Home position move

The home position is moved to the detected Zero signal edge position. Motors that use software Zero signals further perform a second corrective move.

The moving velocity is determined internally by the driver.

#### (7) Home position offset move

The home position is moved for the distance given by the value set in *#29 Offset distance from the Home position* parameter, after which the operation coordination command value is set to the value given in *#30 Homing complete operation command value* parameter.

The moving velocity is set to the value in *#15 Homing operation: Origin position offset feed velocity* parameter.

For the homing move to be completed normally, the distance between the home position proximity area and the Zero signal edge must be within a specific range based on the value of *#358 Z-phase signal pulse interval* monitor. The reference value differs depending on the method by which the Zero signal (hardware or software Zero signal) is generated.

At the first home sensing move, the distance to the first Zero signal edge after passing through the home position proximity area (pulse amount) has been measured and written in *#318 Homing operation: The measured value* monitor. If this value does not satisfy the equations below, an error or warning will occur. In that case, the home position proximity dog should be adjusted and the homing move should be performed again. Repeat these steps until the operation is completed normally.

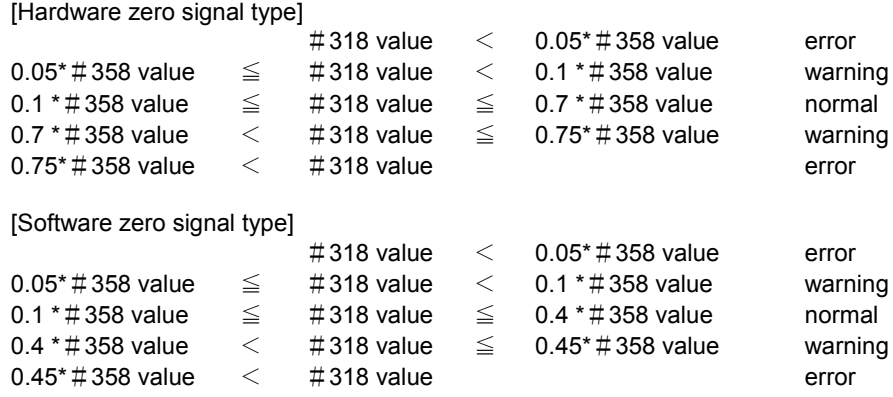

# 5 **Functions**

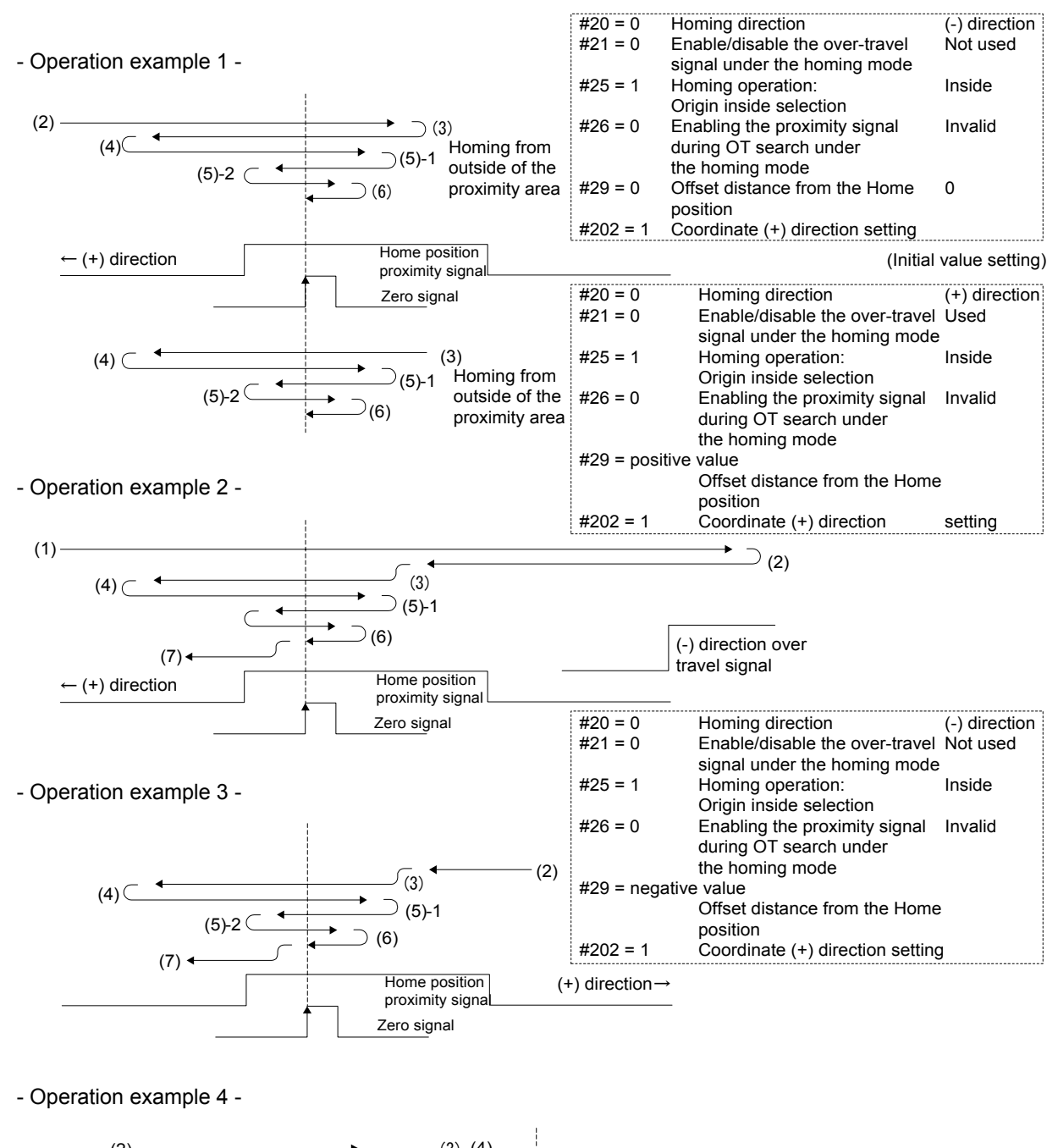

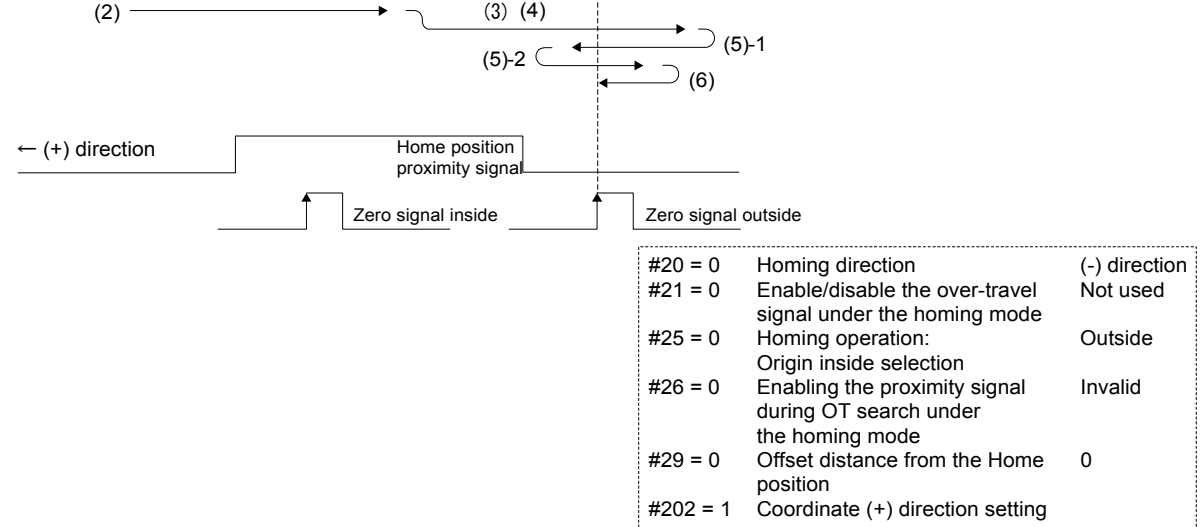

### **5.2.5 Mechanical Setting Mode**

This is a special mode for changing parameters related to the mechanical settings. Parameters #200 to #299 can be changed only when this operation is being executed. In addition, once started, this operation cannot be stopped. After you finish changing the necessary parameters, turn the power to the driver off and on again. Note that if you change these parameters, the changed values are not reflected until after the power is turned on again. Therefore, please note that if you try to read a parameter value after you change the parameter, the value before the change is read until you turn the power off and on again.

# **5.3 Coordinate System**

### **5.3.1 Coordinate System**

The driver controls the position of the motor by three coordinate systems with different units: a *command unit coordinate system*, and a *pulse coordinate system.*

The pulse coordinate system manages the coordinate values in units of pulses that can be detected by the encoder resolver. The position control part of the driver controls the motor based on these coordinate values. It has a command value and a current value, and they are always updated and displayed in the *#320 Pulse position command value* monitor and *#321 Pulse position current value* monitor, respectively.

The command unit coordinate system manages coordinate values in the amount of pulses on the controller interface. The position command values that occur in the driver itself (test operation, auto-tuning operation, homing operation, jog move operation) are also processed based on these coordinate values. The command unit coordinate system has command values and current values, each of which are constantly updated and displayed in the *#323 Command unit command value* monitor and the *#370 Command unit current value* monitor, respectively.

### **5.3.2 Switching Position Command Pulse Weights**

The position command value instructed from the controller interface is given to the driver by any pair of the (PLS, SIGN), (UP, DOWN) and (A, B) signals, which is then reflected in the command unit command value. Normally, the pulse position command value inside the driver for a single pulse on the controller interface becomes the value set with the #*207 Simplified scaling weighted data* parameter. For example, if the setting value is 4, a single pulse on the controller interface will be equivalent to 4 pulses inside the driver. In addition, the command unit current value is output from the driver by either the (UP, DOWN) or (A, B) signal. The pulse position current value inside the driver for a single pulse on the controller interface always becomes the value set with the #*207 Simplified scaling weighted data* parameter. For example, if the setting value is 4, a single pulse on the controller interface will be equivalent to 4 pulses inside the driver. While the input signal "PLS\_DIRECT" is on, the position command value instructed from the controller interface is independent of the value set with the #*207 Simplified scaling weighted data* parameter; a single

pulse on the controller interface will be a single pulse inside the driver, instead. However, do not change the status of any of the (PLS, SIGN), (UP, DOWN) and (A, B) signals for 2 msec each before and after switching the input signal "PLS DIRECT" (off  $\rightarrow$  on, on  $\rightarrow$  off).

[Related parameters] #207 Simplified scaling weighted data 

# **5.4 Control System**

In this section, the *position control part*, *velocity control part*, and *feed forward* of the driver are explained. The block diagram of the control system is shown below.

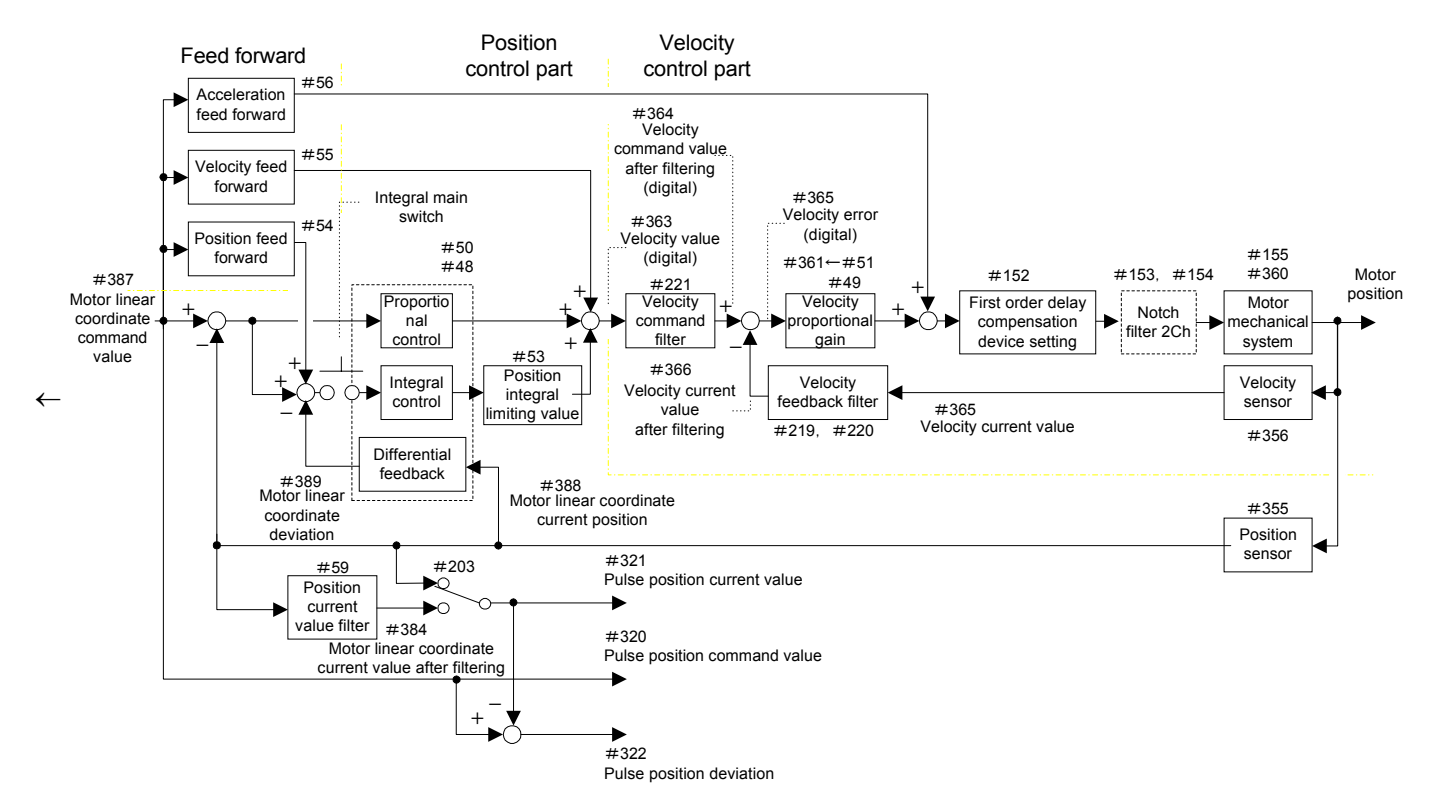

## **5.4.1 Velocity Control Part**

For the velocity control bandwidth, either the value set with the *#51 Velocity control bandwidth 1* parameter or the *#49 Velocity control bandwidth 2* parameter is selected, according to the status of the controller interface input signal IN\_GAIN. The selected value is displayed in the *#376 Velocity control bandwidth* monitor. The velocity control part calculates the *#361 Velocity proportional gain* monitor value from the *#155 Load inertia/load mass* parameter value, which is either measured and set by an auto-tuning operation or entered directly as a numerical value, according to the velocity control bandwidth value. During this process, the frequency characteristics of neither the velocity feedback filter nor the notch filter are considered but only the frequency characteristic of the first order delay compensation device is considered to calculate the velocity proportional gain.

The first order compensation device can be set in four ways via the *#152 First order delay compensation device setting* parameter. The first order delay compensation device has the effect that it improves the gain characteristics of the velocity control part. The frequency characteristics for each setting of the first order compensation device is shown below. Note that there is no frequency dependency when the first order compensation is not set.

There are two channels available for the notch filter (optional). The central frequency value can be set independently for each channel via the *#153 Notch filter: Frequency selection 1* and *#154 Notch filter: Frequency selection 2* parameters. The notch filter has the effect that it improves the gain characteristics of mechanical systems that tend to resonate.

The velocity feedback filter can be enabled or disabled by setting the *#219 Enable/Disable velocity feedback filter* parameter. When enabled, the filter bandwidth can be set in the *#220 Velocity feedback filter bandwidth* parameter. The velocity feedback filter is effective in eliminating noise at motor operation, but with a small bandwidth the velocity control part tends to oscillate.

The filter bandwidth of the velocity command filter can be set in the *#221 Velocity command filter bandwidth* parameter. The velocity command filter helps achieving smoother acceleration/deceleration, but with a small bandwidth the position control part tends to oscillate.

#### [Related parameters]

- 
- #51 Velocity control bandwidth<br>#152 First order delay compens First order delay compensation device setting
- #153 Notch filter: Frequency selection 1
- #154 Notch filter: Frequency selection 2
- #155 Load inertia/load mass
- #219 Enable/Disable velocity feedback filter
- #220 Velocity feedback filter bandwidth
- #221 Velocity command filter bandwidth

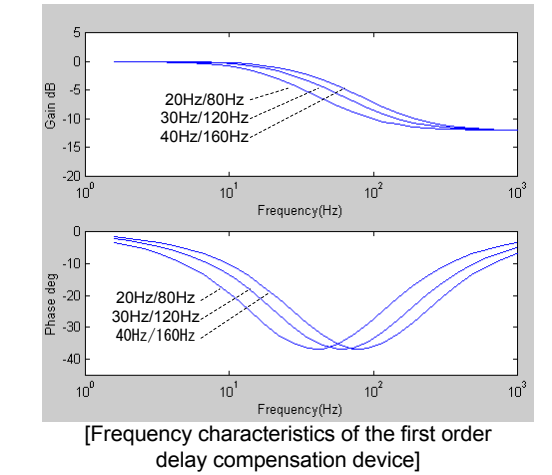

5

## **5.4.2 Position Control Part**

For the position control bandwidth, either the value set with the *#50 Position control bandwidth 1* parameter or the *#48 Position control bandwidth 2* parameter is selected, according to the status of the controller interface input signal IN\_FN. The selected value is displayed in the *#375 Position control bandwidth* monitor. The position control part calculates the proportional control gain, integral control gain, and differential feedback gain, according to the position control bandwidth value.

The position integral limiter set by the *#53 Position integral limiting value* parameter is effective in suppressing integrator windup due to motor torque and thrust saturation. Decrease the value in order to suppress windup further. On the other hand, if you set the value too small, the motor torque and thrust are limited; set a value as large as possible in the range where windup does not occur.

The integral operation of the position control part can also be set either to be active (allow) or inactive (prohibit). If you clamp the motor with an external device when the motor is stopped, the integral operation should be prohibited after clamping in order to prevent overloading the controller. Refer to Chapter 6 "Controller Interface" and Chaper 7 "RS232C Interface" for details of the operation.

The position current value filter outputs the result obtained by filtering the position current value to the *#384 Motor linear coordinate current value after filtering* monitor. The filter bandwidth is set with the *#59 Position current value filter frequency* parameter. The position control part outputs a value before or after being filtered to the *#321 Pulse position current value* monitor, according to the setting status of the *#203 Using position current value filter* parameter. It also calculates the value of the *#322 Pulse position deviation* monitor, using the current value before or after being filtered, according to the setting status of the #203 parameter.

[Related parameters]

- #50 Position control bandwidth 1
- #48 Position control bandwidth 2
- #53 Position integral limiting value
- #59 Position deviation filter frequency
- #203 Using position current value filter
- 

### **5.4.3 Feed Forward**

Three types of feed forward functions are available: position feed forward, velocity feed forward, and acceleration feed forward. Feed forward function is effective for quick positioning.

The position feed forward can be set by percentage in the *#54 Position feed forward percentage* parameter. The position feed forward makes the position deviation at equal velocity move smaller and helps to achieve a smooth settling at acceleration/deceleration.

The velocity feed forward can be set by percentage in the *#55 Velocity feed forward percentage* parameter. The acceleration feed forward calculates the acceleration feed forward gain from the *#155 Load inertia/load mass* parameter values, which are measured and set by the auto-tuning operation or set directly by numerical values, based on the *#56 Acceleration feed forward gain* parameter. #56 parameter is given as a percentage.

[Related parameters] #54 Position feed forward percentage<br>#55 Velocity feed forward percentage #55 Velocity feed forward percentage<br>#56 Acceleration feed forward percent Acceleration feed forward percentage #155 Load inertia/load mass

## **5.4.4 Servo Stiffness Parameter**

The *#38 Servo stiffness settings* parameter is for general settings for the control system. The control parameters are set based on this parameter after measuring the load inertia/load mass in the auto-tuning operation.

If #38 is changed, either one of the position control bandwidth parameters (#50, #48) selected by IN\_FN and either one of the velocity control bandwidth parameters (#51, #49) selected by IN\_GAIN are set. In addition, the gain of the control system is set automatically, and the position integral limiting value parameter (#53) is also automatically set to the minimum position integral limiting value that can generate the maximum torque and the maximum thrust in the motor lock status. It is not necessary to set parameters related to feed forward and filters again.

[Related parameters]

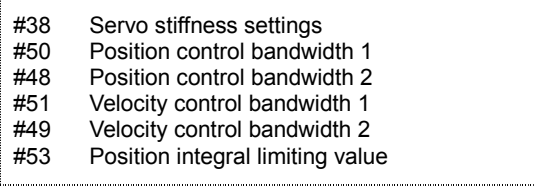

# 5 **Functions**

# **5.5 Acceleration/Deceleration Function**

This driver performs trapezoidal moves during jog moves and homing moves, and uses the acceleration/deceleration function described in this section.

In addition, it has a velocity override function for switching velocity during a move, which works in real time even during the move *(real time velocity override function).*

The maximum velocity of the motor is defined in *#213 Maximum velocity*, but is limited by the maximum velocity defined within the driver. The limited value is displayed in the *#357 Maximum velocity* monitor.

# **5.5.1 Velocity Override Function**

The velocity override value is set with the #*16 Velocity override percentage 1* parameter.

The velocity override value can be set in increments of 0.01% from 0 to 200%. Please note that if a value greater than 100% is set, the velocity during the move may exceed the maximum velocity, which may cause an error. How the velocity override is applied differs for the trapezoidal move and cam profile move.

## [Related parameters]

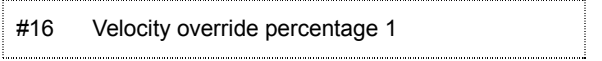

### **5.5.2 Velocity Profile**

In a trapezoidal motion, the acceleration of the moving part follows the acceleration type set by the *#4 Selecting acceleration type* parameter until it reaches the feed velocity. Hereafter, the move is continued with the feed velocity, then decelerates and stops according to the deceleration type set by the *#5 Selecting deceleration type* parameter. The feed velocity varies depending on the operation.

The acceleration and deceleration types can be selected separately. There are two options for acceleration and deceleration: a *constant acceleration type* and an *S-shaped type* (where the acceleration/deceleration follows a second order spline). Generally, the S-shaped type can limit vibrations in the machine better, but the peak torque or peak thrust at acceleration/deceleration become greater and a correspondingly larger motor torque or motor thrust will be required.

The acceleration/deceleration time can also be selected separately. The values of the *#7 Acceleration time during a trapezoidal move* and *#8 Deceleration time during a trapezoidal move* parameters are set to values equivalent to the maximum velocity shown in the *#357 Maximum velocity* monitor. The actual acceleration/deceleration time becomes the value obtained by multiplying the maximum velocity by the velocity ratio during a trapezoidal move. By doing so, the same acceleration can be maintained without changing #7 and #8 even when the feed velocity setting is changed.

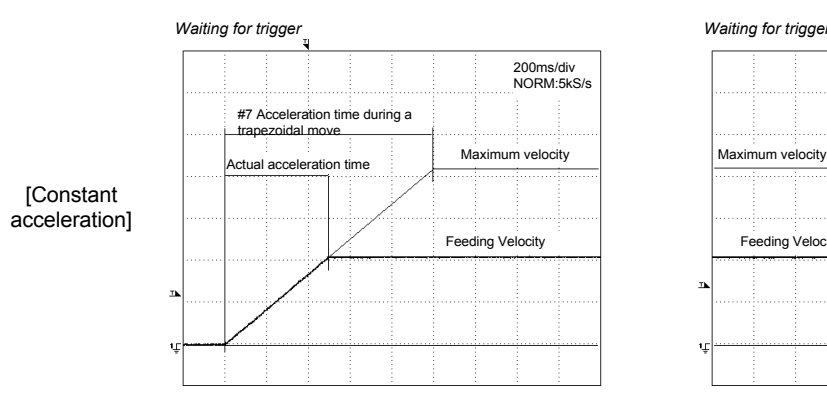

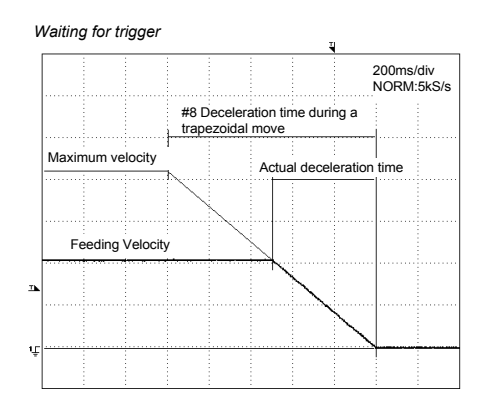

[Acceleration] **[Deceleration]** [Deceleration]

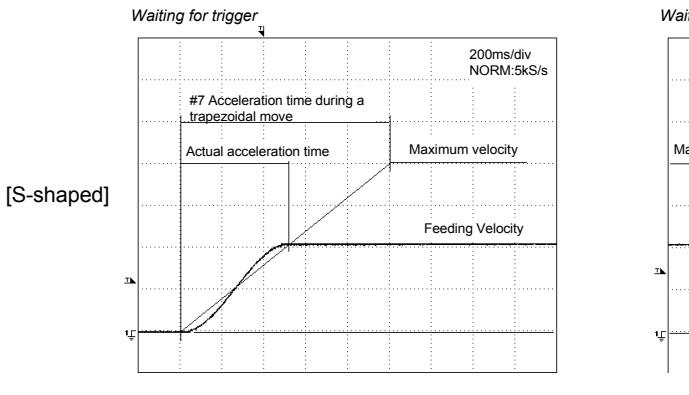

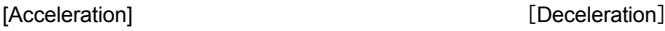

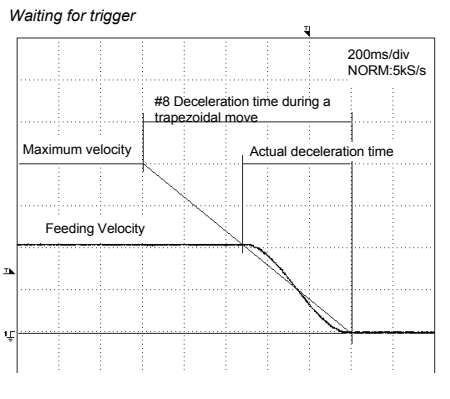

The feed velocity during a move becomes the commanded velocity multiplied by the velocity override value. If the velocity override value is changed during a move, the moving part is accelerated at the same acceleration profile and acceleration as the normal acceleration time when the velocity override value is increased. In the same way, the moving part is decelerated at the same deceleration profile and deceleration as the normal deceleration time when the velocity override value is decreased.

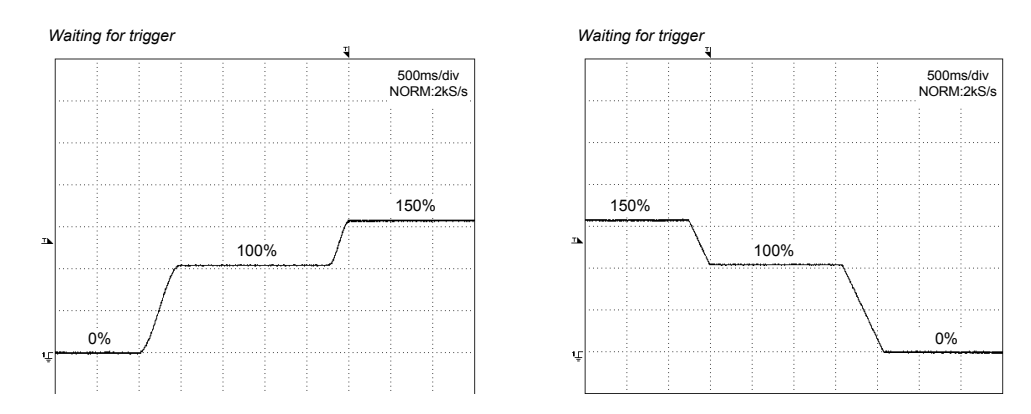

[Acceleration: s-shaped, deceleration: constant acceleration]

[Related parameters]

- #3 Selecting the type of cam profile move<br>#4 Selecting the acceleration type
- #4 Selecting the acceleration type<br>#5 Selecting the deceleration type
- #5 Selecting the deceleration type<br>#7 Acceleration time during a trape
- Acceleration time during a trapezoidal move

#8 Deceleration time during a trapezoidal move

# **5.6 Other Functions**

## **5.6.1 Settling Wait, Position Settling Status, and Positioning Status**

*Position settling status* refers to the status where the position deviation (pulse coordinates) is within the specified range in the pulse coordinate system. The specified range is set with the *#58 Position settling pulse width 1*, *#45 Position settling pulse width 2*, *#46 Position settling pulse width 3*, and *#47 Position settling pulse width 4* parameters in pulse units, which are selected by the controller interface input signal IN\_POSW[1..0]. The selected value is then displayed in the *#377 Position settling width* monitor. The *#322 Pulse position deviation* monitor is used for the position deviation to be evaluated. The position settling status is set when the absolute value of position deviation becomes shorter than the position settling width for the duration set with the *#61 Position settling signal chattering processing count* parameter. The check cycle is 2 msec. If chattering occurs in a "COIN" due to an overshoot during position settling, depending on the load status, the settling condition can be obtained without fail by increasing the chattering processing count. The position settling status is displayed in the *#328 Position settling status* monitor. It is also displayed with the ìCOINî LED on the front panel: it turns on to indicate the position settling status. Furthermore, it is output to the ìCOINî of the CN3 analog monitor interface by a digital signal.

*Positioning status* is the status where an acceleration/deceleration command for a move is completed and in position settling status. The positioning settling status is displayed in the *#329 Positioning status* monitor. *Settling wait* is a function invoked to keep on waiting until the positioning status is reached at the end of a move. Settling wait can be made in two ways depending on the operation: never perform settling wait or always perform settling wait.

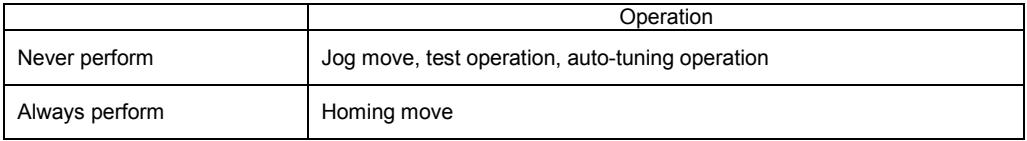

#### [Related parameters]

#58 Positioning settling width 1

- #45 Positioning settling width 2<br>#46 Positioning settling width 3 Positioning settling width 3
- #47 Positioning settling width 4<br>#61 Position setting signal chat
- Position setting signal chattering processing count
- #203 Using position current value filter

## **5.6.2 Velocity Monitor and Analog Monitor**

The current velocity value of the motor is output to "VEL" of the CN3 analog monitor interface as the *velocity monitor* signal.

The signal sensitivity of the velocity monitor ([V/rps] in case of a rotating DYNASERV motor and [V/mps] in case of a linear LINEARSERV motor) can be obtained by multiplying the *#69 Velocity monitor gain* parameter setting by the *#356 Digital velocity sensitivity* monitor value. For example, if the setting of #69 is 6.55V/8192 digits and the value of #356 is 4800 [digit/rps] in a rotating motor, the signal sensitivity of the velocity monitor is 3.84 [V/rps]. The velocity monitor signal is output in the range of  $\pm$  6.55V.

Moreover, it is possible to output only the AC element of the current velocity value of the motor via the setting of the *#75 Velocity monitor selection* parameter.

One of the data items below is output to "AMON" of the CN3 analog monitor interface as an *analog monitor* signal.

The content of the analog monitor can be selected by the *#70 Analog monitor selection* parameter. Depending on the selected content, the signal sensitivity is adjusted using the corresponding monitor gains #71 to 74. The analog monitor signals are output in the range of  $\pm$  6.55V.

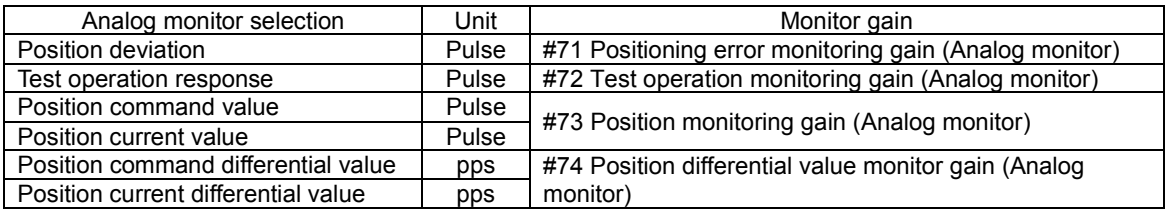

[Related parameters]

- #69 Velocity monitoring gain
- #70 Analog monitor selection<br>#71 Positioning error monitori
- Positioning error monitoring gain (Analog monitor)
- #72 Test operation monitoring gain (Analog monitor)<br>#73 Position monitoring gain (Analog monitor)
- Position monitoring gain (Analog monitor)
- #74 Position difference value monitor gain (Analog
- monitor) #74
- #75 Velocity monitor selection

### **5.6.3 Brake Signal**

BRK+ and BRK- are output to the TB2 external sensor interface as brake signal outputs that operate linked to the Servo ON status. The brake signal is a relay contact output. The contact opens when the brake should be applied such as when the power is disconnected or the driver is in Servo OFF status, and the contact short circuits when the brake should be released.

The Servo ON status and the brake signal operate according to the timing diagram shown below via the *#89 Brake turn OFF delay time upon Servo ON* and #90 *Advanced brake turn ON before Servo OFF* parameters.

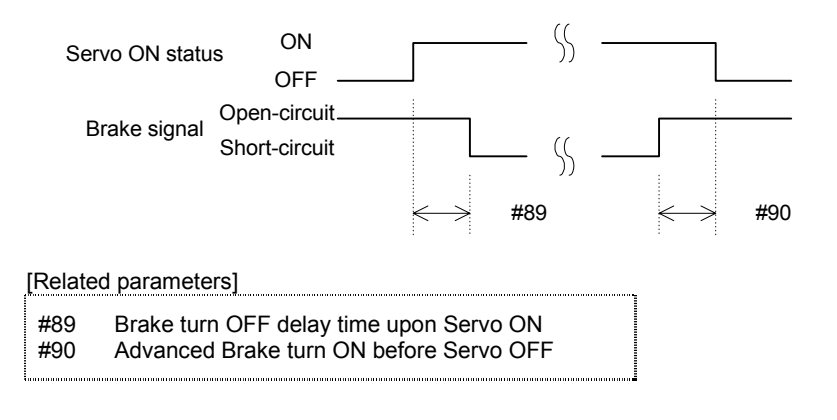
# **5.7 Special Parameter Processing**

The setting values of the parameters listed below are automatically changed inside the driver by the operation of the driver.

## **5.7.1 Internal Generation of Parameter Initial Values**

The initial values of all of the following parameters when they are reset will be generated internally by the motor:

#### [Related parameters]

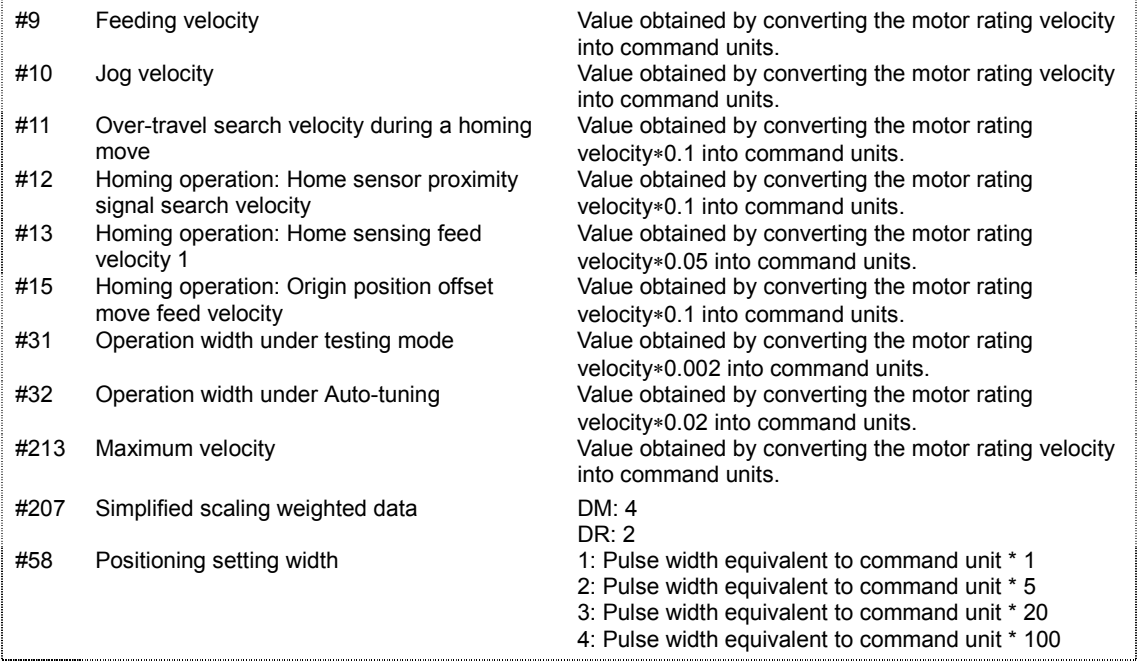

### **5.7.2 Limiting and Checking Maximum Velocity When Changing Simplified Scaling Weighted Data and Maximum Velocity Parameters**

The following maximum velocity limiting and checking are performed during processing when the power is turned ON after simplified scaling weighted data is changed.

- Limit item 1) A limit is set when the maximum velocity in command units [unit/s] exceeds 9999999.
	- 2) A data checksum error is generated when the maximum velocity in pulse units [pls/s] exceeds 8000000.

# 5 **Functions**

### **5.7.3 Auto Conversion and Clear Functions When Changing Simplified Scaling Weighted Data**

When simplified scaling weighted data is changed, the following parameters are automatically converted:

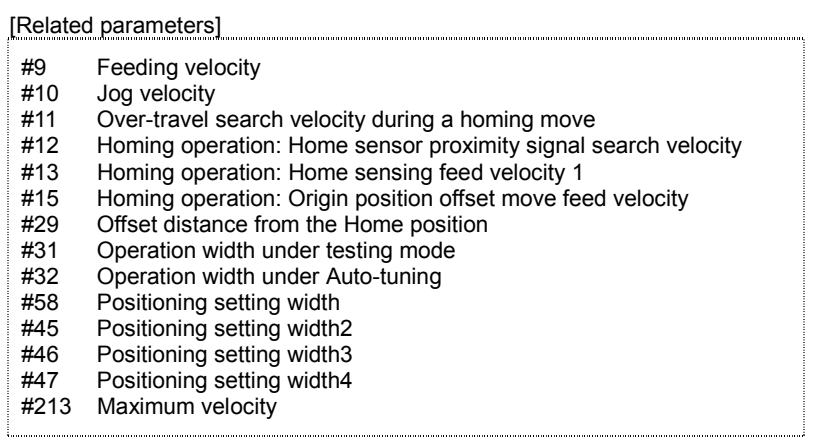

### **5.7.4 Limiting the Maximum Parameter Values**

Limit processing is performed for the following parameters related to velocity at the time of parameter entry and when the power is turned ON.

#### [Related parameters]

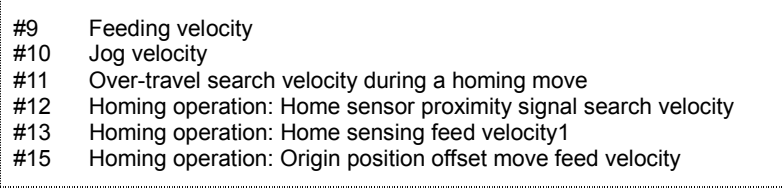

[At the time of parameter entry]

If a parameter value exceeds #357 *Maximum velocity monitor value* when it is set by the user, it will be processed as out of range data. However, limit processing is not performed in the hold-on state (while downloading parameters), when changing the simplified scaling weighted data, or when changing the maximum velocity data.

[When the power is turned ON]

During processing when the power is turned ON after simplified scaling weighted data or maximum velocity data is changed, a limit is applied using the value equivalent to the *#357 Maximum velocity* monitor that is successively initialized.

# Chapter 6 Control Interfaces

### 6.1 Terminal Function

- 6.1.1 Connection, Setting, and I/O Mapping
- 6.1.2 Explanation of Terminals<br>6.1.3 Electrical specifications
- 6.1.3 Electrical specifications<br>6.1.4 I/O logic setting
- I/O logic setting
- 6.2 Position Command Pulse Input
- 6.3 Encoder Pulse Output
- 6.4 Operations
	- 6.4.1 Starting an Operation<br>6.4.2 Aborting an Operation
	- Aborting an Operation
	- 6.4.3 Timing Charts

#### 6.5 Other Inputs

- 6.5.1 Pulse Weight Selection PLS\_DIRECT<br>6.5.2 Position Control Bandwidth Selection I
- 6.5.2 Position Control Bandwidth Selection FN<br>6.5.3 Velocity Control Bandwidth Selection GAI
- 6.5.3 Velocity Control Bandwidth Selection GAIN
- 6.5.4 Settling Width Selection POSW [1..0]
- 6.5.5 Disable Position Control Integral Operation PACT
- 6.5.6 Error reset (ERR\_RESET)
- 6.5.7 Servo ON SERVO
- 6.5.8 Current Limit Input

# 6 **Control Interfaces**

# **6.1 Terminal Function**

## **6.1.1 Connection, Setting, and I/O Mapping**

CN4

Made by Honda Tsushin Kogyo Connector PCR-S36FS Cover PCR-LS36LA

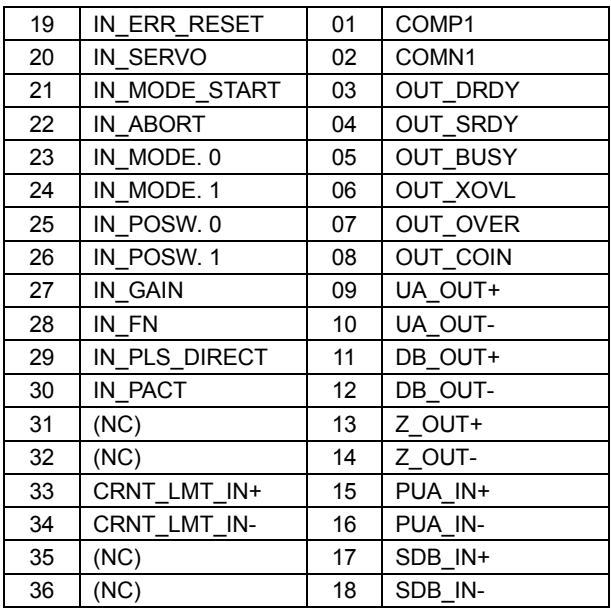

Note) Do not connect any terminal with NCs.

# **6.1.2 Explanation of Terminals**

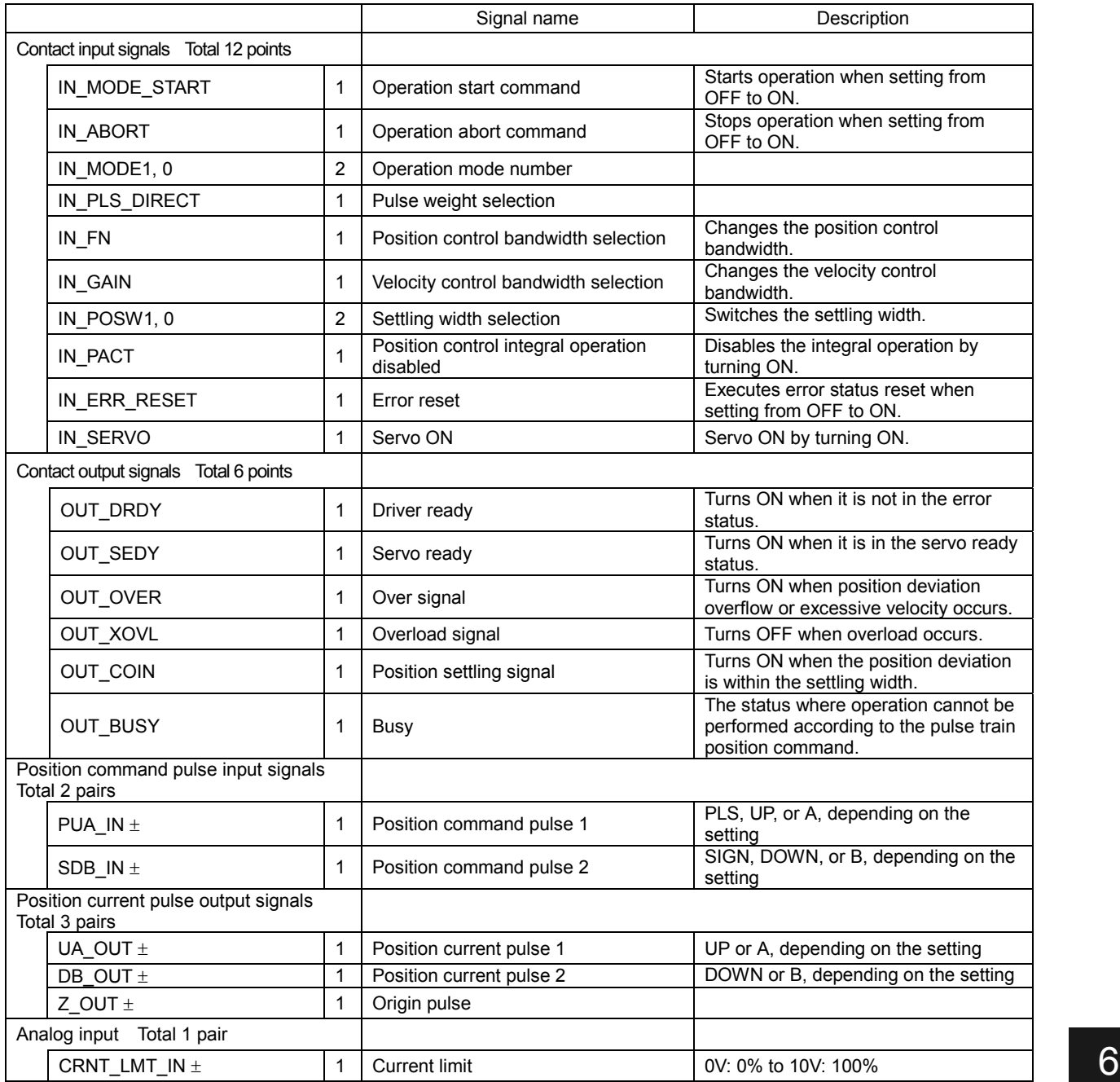

# 6 **Control Interfaces**

#### **6.1.3 Electrical specifications**

#### [Interface power supply inputs] COMP1, COMN1

Input the interface power supply for contact inputs and contact outputs.

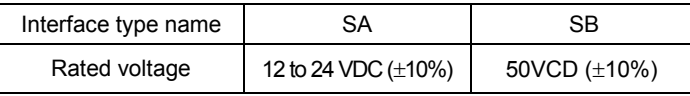

[Contact inputs] IN\_ERR\_RESET, IN\_SERVO, IN\_MODE\_START, IN\_ABORT, IN\_MODE.0, IN\_MODE.1, IN\_POSW.0, IN\_POSR.1, IN\_GAIN, IN\_FN, IN\_PLS\_DIRECT, IN\_PACT

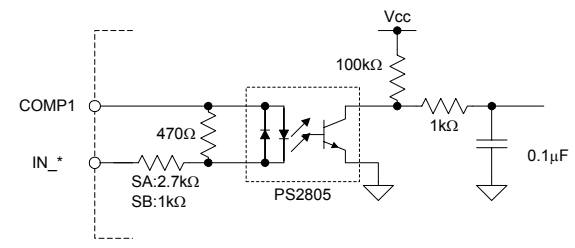

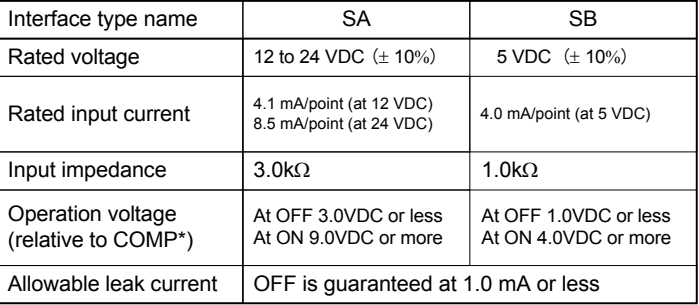

Input is ON while current flows into the photocoupler.

#### [Contact outputs] OUT\_DRDY, OUT\_SRDY, OUT\_BUSY, OUT\_XOVL, OUT\_OVER, OUT\_COIN

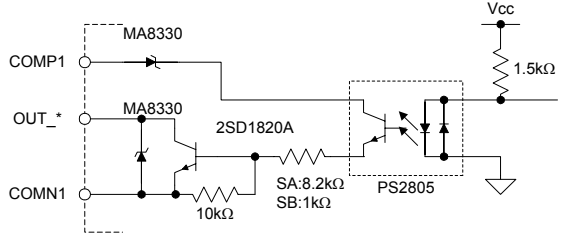

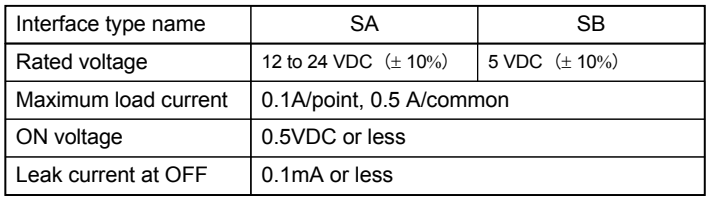

Output is ON while the output transistor is ON.

#### [Position command pulse inputs] PUA\_IN  $\pm$ , SDB\_IN  $\pm$

Connect a differential type line driver conforming to the RS422A standard, which is equivalent to AM26LS31. (There is also an open collector specification. Please contact our sales department for more details.)

Input is ON when the (+) terminal has a higher voltage than the (-) terminal, and current flows into the photocoupler

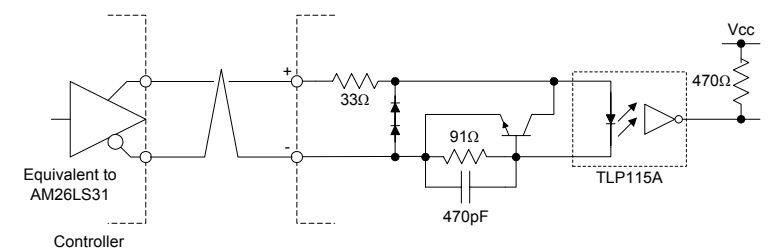

#### [Position current pulse outputs] UA\_OUT  $\pm$ , DB\_OUT  $\pm$ , Z\_OUT  $\pm$ Connect a differential type line receiver conforming to the RS422A standard, which is equivalent to AM26LS32.

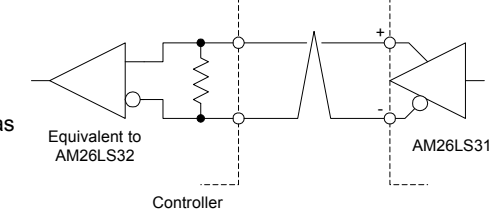

Output is ON when the (+) terminal has Output is ON written the  $(\tau)$  terminal rias  $E_{\text{quivalent to}}$ <br>a higher voltage than the  $(-)$  terminal  $E_{\text{AM26I} S32}$ 

6-4

[Current limit analog input] CRNT\_LMT\_IN  $\pm$ 

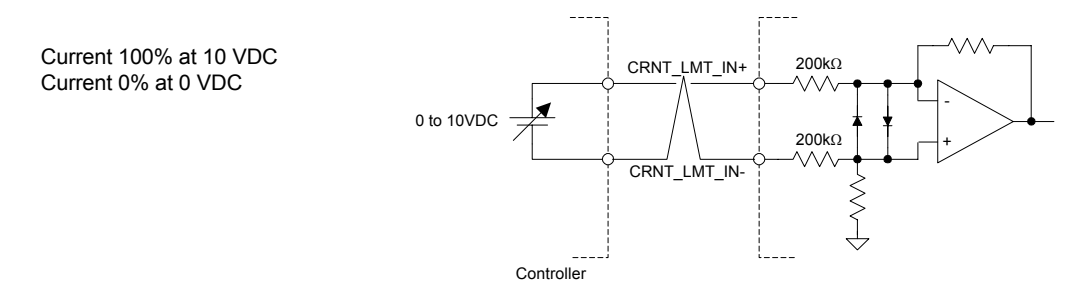

#### **6.1.4 I/O logic setting**

For the contact input and contact output signals, it is possible to set the physical I/O status and the logical relationship of the driver's internal signal status in both contact and bit units.

The input signals IN\*\*\* are processed via the I/O logical conversion and are then expressed as a logical input signal \*\*\*. If the signal status is reached, it is expressed as 1 and if the status is not reached, expressed as 0. A logical output signal \*\*\* is expressed as 1 if the status is reached and 0 if the status is not reached. After conversion via the I/O logical setting, it becomes an output signal OUT \*\*\*.

The I/O logical settings at the time of shipment from the factory are set to *positive logic* for all input and output signals. In other words, the internal input and output signals are set to 1 when the corresponding contact points are turned ON. By setting the I/O logical setting for IN\_SERVO to negative logic using the PC utility, it is possible to connect a PLC interface in the same state as it was shipped from the factory. As a result, an RS232C interface can be used to confirm basic operations.

Refer to Chapter 8 "DrvGII PC Utility" for a description of how to set the I/O logic.

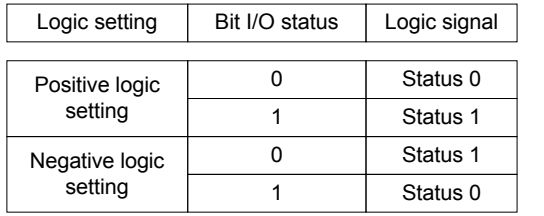

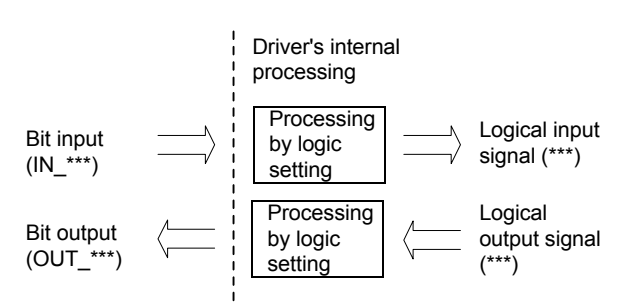

# 6 **Control Interfaces**

# **6.2 Position Command Pulse Input**

The position command value instructed from the controller interface is given to the driver by any pair of the (PLS, SIGN), (UP, DOWN) and (A, B) signals, which is then reflected in the command unit command value. Which pair of the signals will be used to give a command is set with the #*204 Command pulse type* parameter.

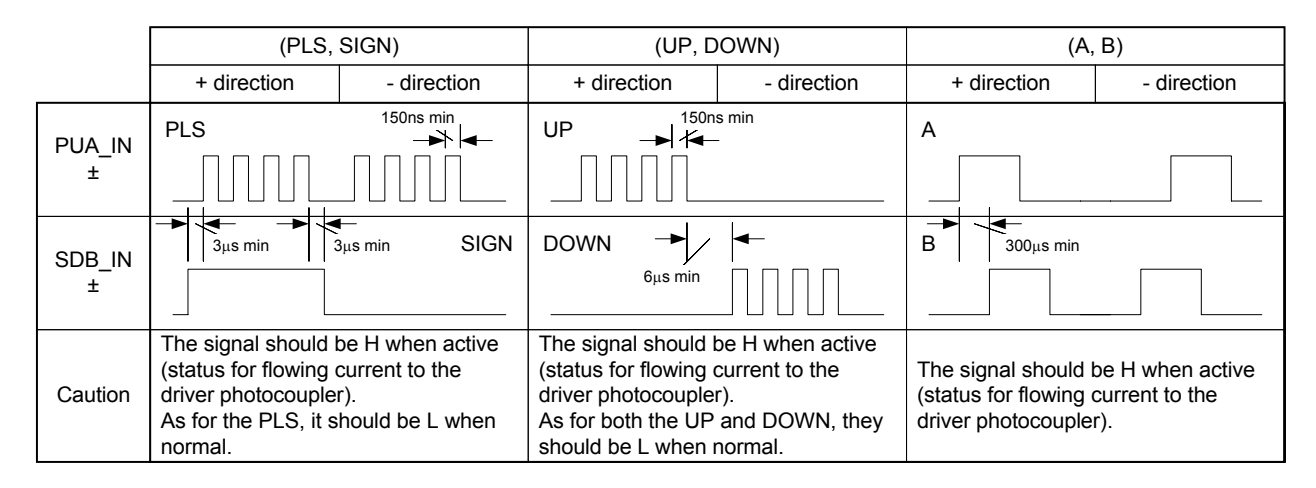

The position command value instructed from the controller interface can change the weight of a single pulse on the interface by the input signal "PLS\_DIRECT." When the status of the input signal "PLS\_DIRECT" is 0, a single pulse on the interface becomes the value set with the #*207 Simplified scaling weighted data* parameter. While the status of the input signal "PLS\_DIRECT" is 1, a single pulse on the interface is independent of the value set with the #*207 Simplified scaling weighted data* parameter, and becomes a single pulse inside the driver.

However, do not change the status of any of the (PLS, SIGN), (UP, DOWN) and (A, B) signals for 2 msec each before and after switching the input signal "PLS\_DIRECT" (off  $\rightarrow$ on, on  $\rightarrow$  off).

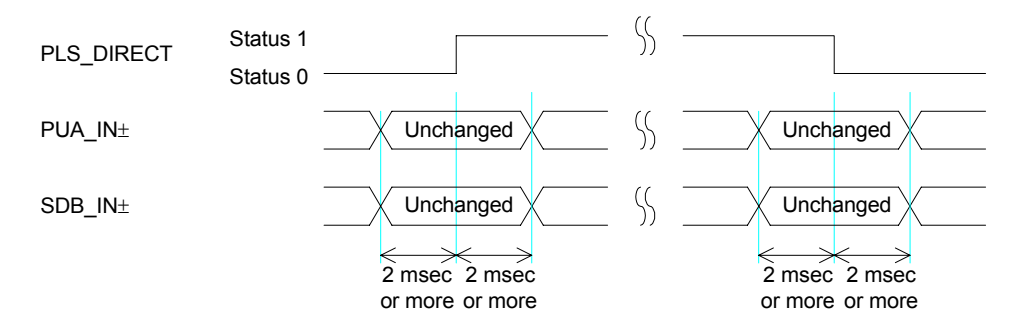

## **6.3 Encoder Pulse Output**

The position current value is output from the driver via the controller interface by either pair of the (UP, DOWN) or (A, B) signals. Which pair of the signals will be used to output is set with the #*205 Monitor pulse type* parameter.

The encoder origin signal is independent of this setting.

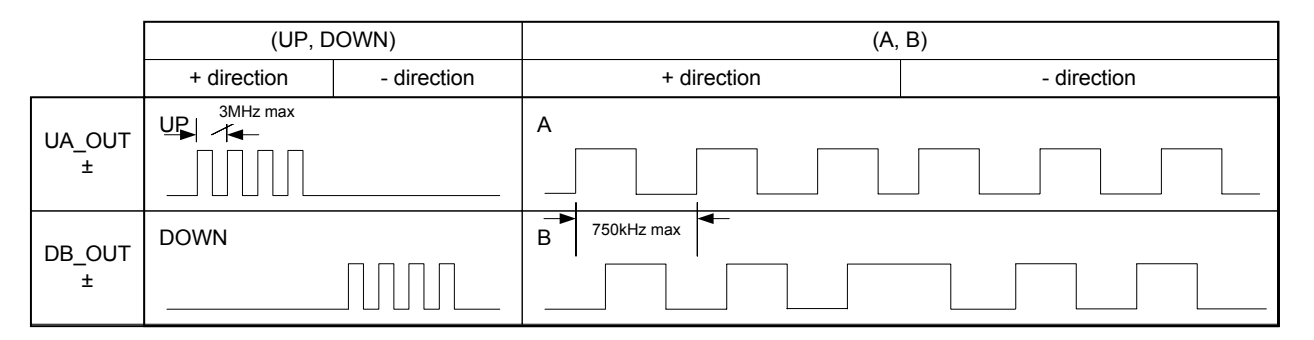

## **6.4 Operations**

### **6.4.1 Starting an Operation**

The operation start command via MODE\_START instructs the start of operations other than jog moves. The operation start command is issued when the status is 1.

MODE[1..0] must set the number of the operation to be performed when the operation start command is issued via MODE\_START. See the table below.

In addition, the value set by MODE[1..1] is read and processed 10ms after the operation start command is issued. Therefore, if deviation in time between outputs by the controller is within several msec, the motor can be started normally by setting the time earlier than the time of the operation start command issuance via MODE\_START. However, note that the dead time for issuing the operation start command will be added to this duration (10ms). The total dead time until the motor starts operating is thus  $10\,\text{ms}$  (scan time) +  $10\,\text{ms}$  (read delay) + internal delay time.

The BUSY output retains the executing status even when an operation ends while MODE\_START is giving a command (while in status 1) after an operation is started.

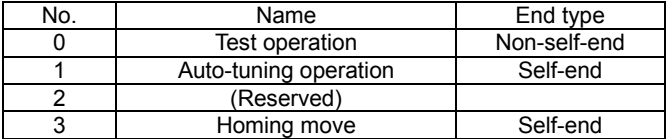

#### **6.4.2 Aborting an Operation**

The operation abort command via MODE\_ABORT stops operations other than jog moves.

The operation abort command is issued when the status is 1.

The motor immediately decelerates even during an operation involving a move, and ends the operation.

# 6 **Control Interfaces**

## **6.4.3 Timing Charts**

[Self-end type] In case of self-end

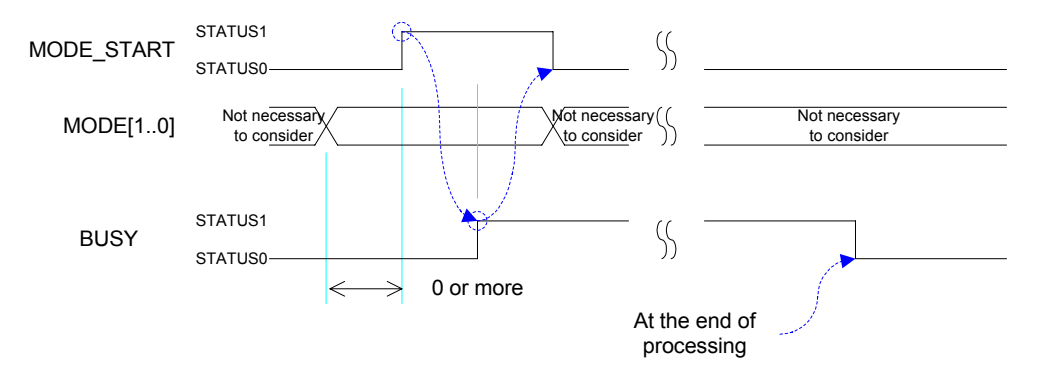

[Self-end type] In case of end by the operation abort command [Non-self-end type]

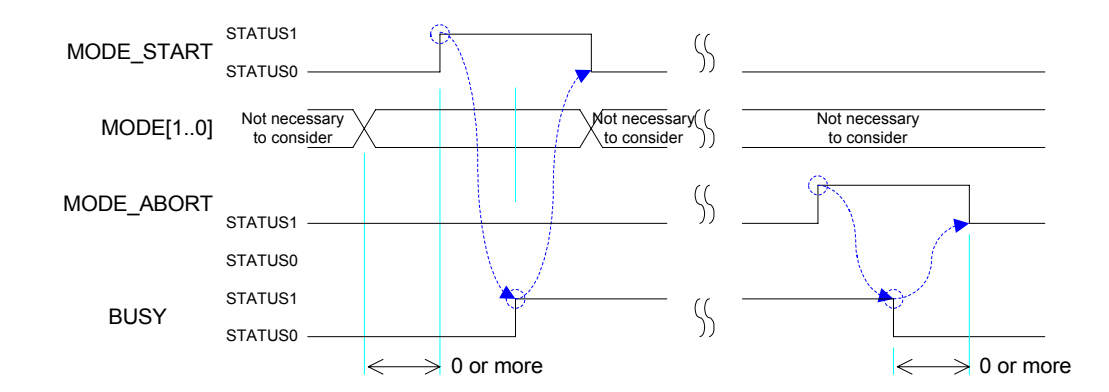

[Non-end type]

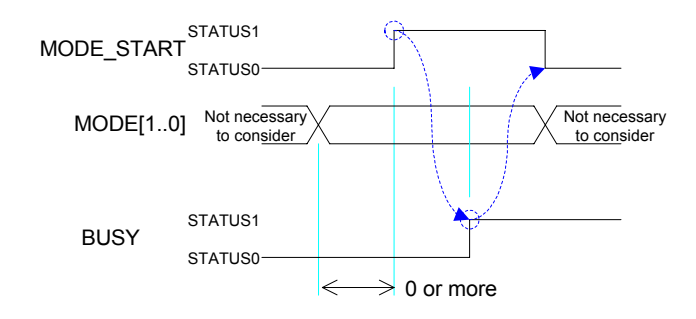

## **6.5 Other Inputs**

### **6.5.1 Pulse Weight Selection PLS\_DIRECT**

When the status of the PLS\_DIRECT pulse weight selection input signal is 1, it is independent of the #*207 Simplified scaling weighted data* parameter; the position command pulse that is input is directly used as the internal position command pulse. For more details, see Section 5.3.2, "Switching Position Command Pulse Weights<sup>"</sup> and Section  $6.2$ ,  $\cdot$ Position Command Pulse Input."

### **6.5.2 Position Control Bandwidth Selection FN**

The FN position control bandwidth selection signal selects to use either *#50 Position control bandwidth 1* parameter or the *#48 Position control bandwidth 2* parameter for the position control bandwidth value. Position control bandwidth 2 is selected with status 1, and position control bandwidth 1 is selected with status 0.

### **6.5.3 Velocity Control Bandwidth Selection GAIN**

The GAIN velocity control bandwidth selection signal selects to use either *#51 Velocity control bandwidth 1* parameter or the *#49 Velocity control bandwidth 2* parameter for the velocity control bandwidth value. Velocity control bandwidth 2 is selected with status 1, and velocity control bandwidth 1 is selected with status 0.

## **6.5.4 Settling Width Selection POSW [1..0]**

The POSW [1..0] settling width selection signal selects to use either one of *#58* and *#45* to *#47 Position settling width pulse 1 to 4* parameters for the settling width used as the specified range for generating settling signals.

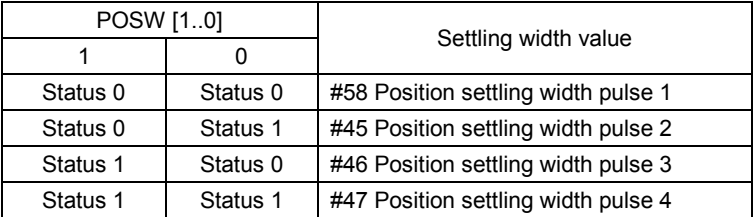

## **6.5.5 Disable Position Control Integral Operation PACT**

The PACT disable position control integral operation signal disables the integral operation of the position control part.

Integral operation is disabled with status 1, and integral operation is enabled with status 0.

## **6.5.6 Error reset (ERR\_RESET)**

The error reset command, ERR\_RESET, cancels an error status in the driver. It functions irrespectively of the operation mode. It can only be executed while in the idle status.

The error reset command is issued as the status 1.

Depending on the error content, there are errors that cannot be canceled or errors that cause identical errors immediately after canceling. Avoid creating a program that maintains ERR\_RESET and waits until ERR, the error status output, is canceled.

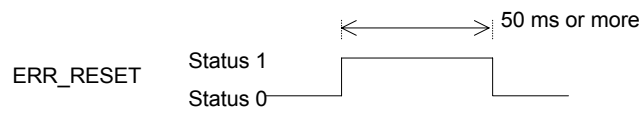

## **6.5.7 Servo ON SERVO**

The SERVO servo ON input signal is set to servo ON when the status is 1. In addition to this instruction, the actual Servo ON/OFF status is affected by the setting of the SRV DS Servo ON disable switch on the front panel. See the table below.

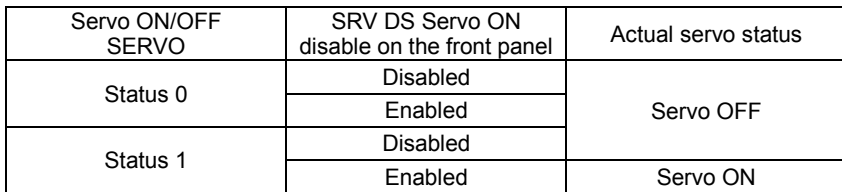

## **6.5.8 Current Limit Input**

The current limit analog input signal gives a current limit from 0 to 100%, in proportion to a voltage input of 0 to 10V given by the external source. To enable this function, enable the *#206 Enabling current limit external input* parameter. This parameter has been disabled by factory default setting.

# Chapter 7 RS232C Interfaces

- 7.1 Overview
- 7.2 Connection and Setting
- 7.3 Communication Specifications
- 7.4 @ Commands
	- 7.4.1 Start @3: Field 0
	- 7.4.2 Stop @2
	- 7.4.3 Abort @1
	- 7.4.4 Error reset @4
	- 7.4.5 Homing offset position setting @10 7.4.6 Jog move command @11: Field 0
	- 7.4.7 Other convenient commands
- 7.5 Parameter Commands

# 7 **RS232C Interfaces**

# **7.1 Overview**

The CN1 RS232C communication connector is provided in order to make connection with host devices such as PCs and PLCs via the RS232C. The *operation display pendant* (abbreviated as TBX, optional device) can also be connected to this connector. Refer to Chapter 9, "Operation Display Pendant" for a description of how to use the operation display pendant. This chapter explains how to connect the CN1 RS232C communication connector to devices other than the operation display pendant.

In the RS232C interface, two communication modes are available. The first is a *single channel communication* where the connection is made 1:1 with the host device, and the other is a *multi-channel communication* where 1:N communication can be performed by connecting one host device with several of these drivers (a maximum of nine). Please note that the connection and operation methods are different for each communication mode.

In addition, the *PC utility* (optional) running under Windows can also be connected to the drivers via the RS232C interface in order to support setting, operation, and maintenance work on the drivers. Refer to Chapter 8, ìDrvGII PC Utilityî for a description of how to use the PC utility.

# **7.2 Connection and Setting**

[Connectors and terminal assignment]

Made by Japan Aviation Electronics DELC-J9SAF13L6 (9 pins)

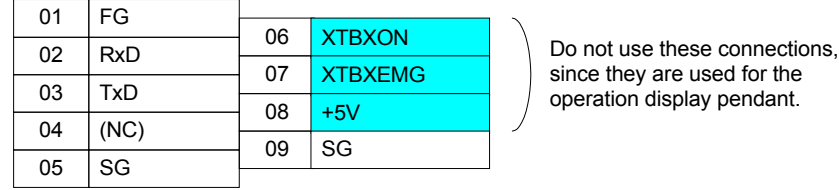

#### [Single channel]

The connection cables (optional) are available according to the PC to be connected (DOS/V, NEC PC98).

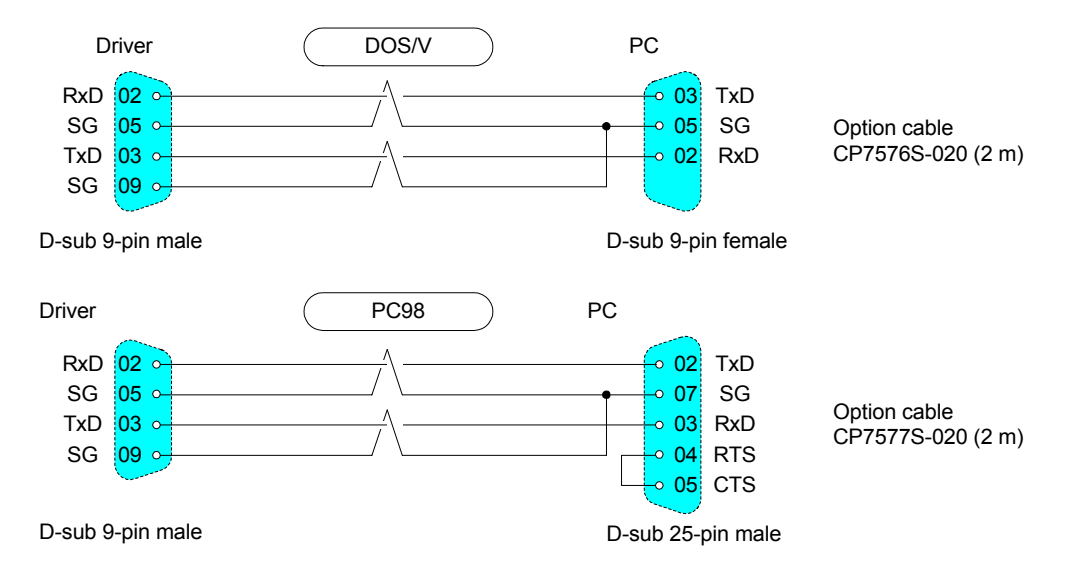

In order to set the communication mode to the single channel mode, the rotary switch RS-ID on the front panel should be turned to "0." This setting should be made before turning the power on.

#### [Multi-channel]

When preparing for multi-channel communication, connect the host device and a maximum of nine drives in a loop shape as shown in the figure below.

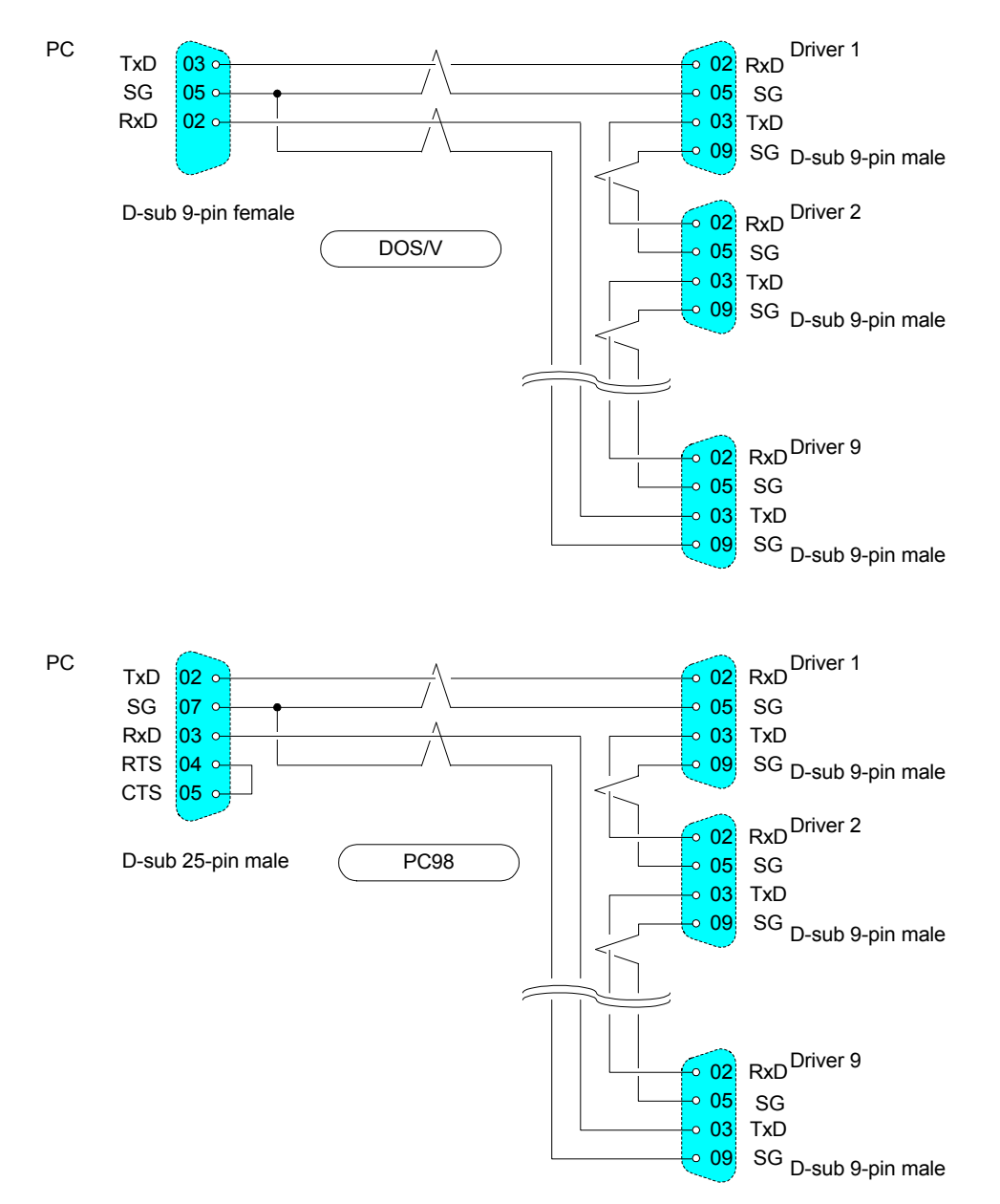

In multi-channel communication, the host device is assigned to *host ID* <sup>o</sup>0.<sup>n</sup> The drivers should be set as *slave* stations and the *ID*s should be set for each driver from "1" to "9" in such a way that the station numbers do not overlap, using the rotary switch RS-ID on each driver's front panel. The order of the IDs does not need to be the same as the order of connection. This setting should also be made before turning the power on.

7

# 7 **RS232C Interfaces**

# **7.3 Communication Specifications**

[Communication parameters]

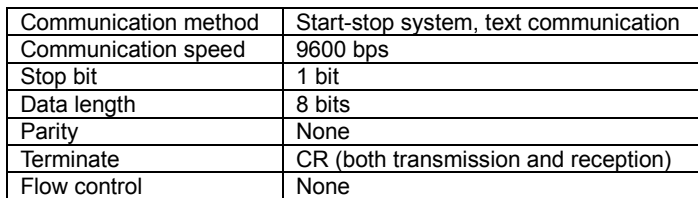

#### [Single channel and multi-channel]

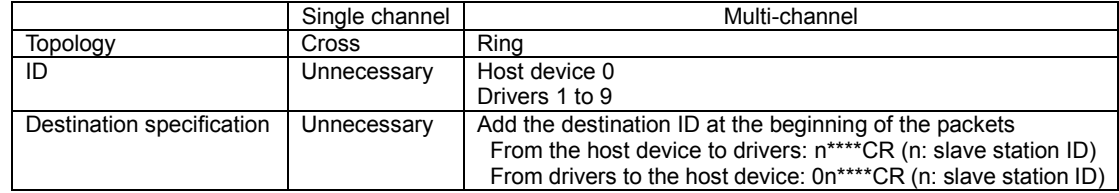

#### [Transmission from the host device to drivers]

The number of characters to be transmitted should be 128 letters or less, including the slave station ID, recognition key, transmission character string, and CR.

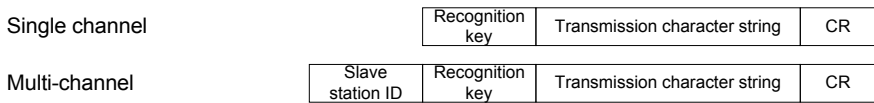

#### [Response from drivers to the host device]

The number of response characters should be 128 letters or less, including 0, slave station ID, recognition key, transmission character string, and CR.

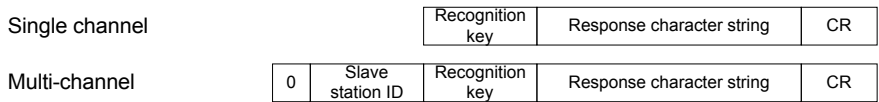

#### [Recognition key]

The recognition key is a function provided so that the host device can recognize that a response is a reply to a specific transmission by the host device. A maximum of 15 "!" characters can be included in the recognition key part. If more than 15 are added, the remainder of the number divided by 16 is processed as the actual recognition key number.

When the host device transmits a message to a driver and attaches N recognition keys to the transmission character string, the driver will send a response message back in which it attaches N recognition keys to that transmission character string. If, for instance, the host device issues a transmission character string to a driver that does not generate an immediate response, the host device may issue the next transmission character string before the response is returned. In such cases, it becomes difficult for the host device to recognize to which transmission character string the response character string returned afterward is issued. In this case, by issuing transmission character strings with different recognition key numbers, it becomes possible to judge to which transmission character string a particular response corresponds, simply by obtaining the recognition key number as the response is received.

#### [Transmission character string]

Transmission character strings are classified as follows. The details about the  $\omega$  commands and parameter commands will be explained separately in Section 7.4, "@ Commands" and Section 7.5, "Parameter Commands."

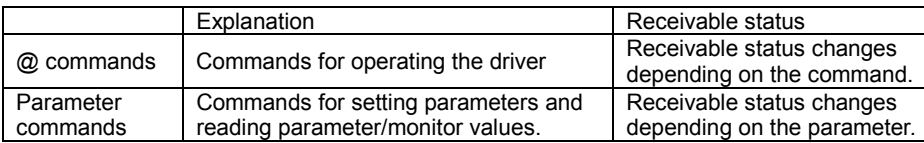

#### [Response character string]

A response character string is structured as follows.

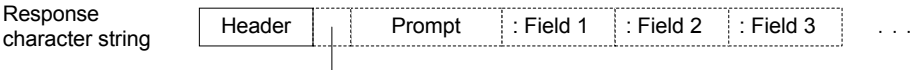

 $\Box$  Space, one character

Response character strings are classified as follows.

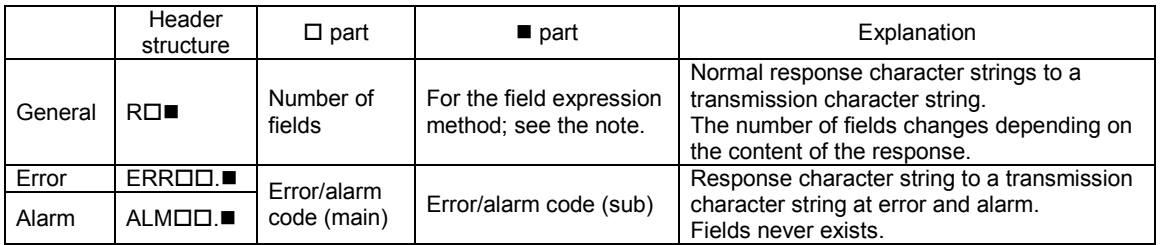

Note: In case of a general response the  $\blacksquare$  part of the field is expressed in one of the following ways:

- 0: In case there is no field
- D: Character string expressed in decimal
- B: Binary expression (8, 16, 32 digits)
- H: Hexadecimal expression (2, 4, 8 digits)
- S: Character string
- Z: Other than above (character string, etc.)

The following shows some examples of response character strings.

#### R00

- R1D Position control bandwidth: 12
- R1B Sensor group signal status: 00010000<br>ERR30.0 Servo not ready
- Servo not ready
- ALM60.0 Cannot interpret command

# 7 **RS232C Interfaces**

# **7.4 @ Commands**

Command format  $\boxed{\omega}$  Command

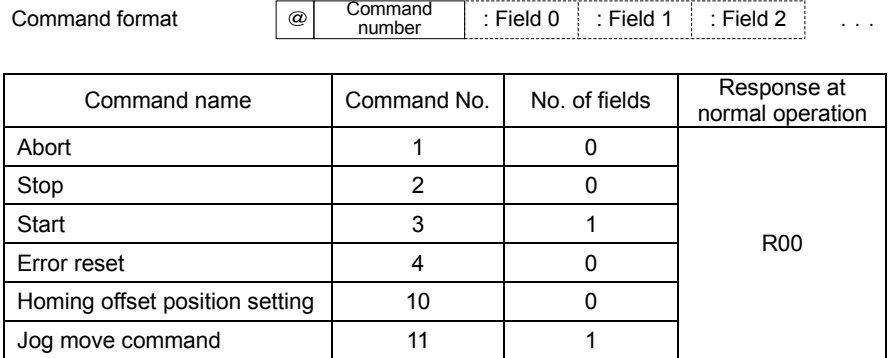

### **7.4.1 Start @3: Field 0**

Start commands begin operating actions other than jog moves. For argument 0, set a numeric value corresponding to the content of the operation to be performed.

A response is issued when the corresponding operation is complete. In case of operations that do not end by themselves, such as test operations, perform the next operation without waiting for the response.

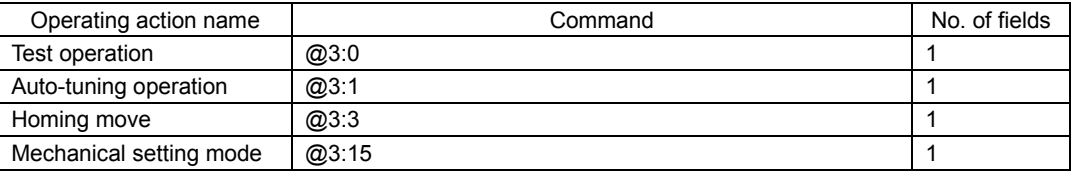

## **7.4.2 Stop @2**

Stop commands are used to end operating actions other than jog moves. They can be issued via the RS232C interface when the setting of the operation mode has given the main operation authority to the RS232C interface. The driver's response to stop commands varies depending on the current operating action. Refer to the table below.

The response is issued immediately.

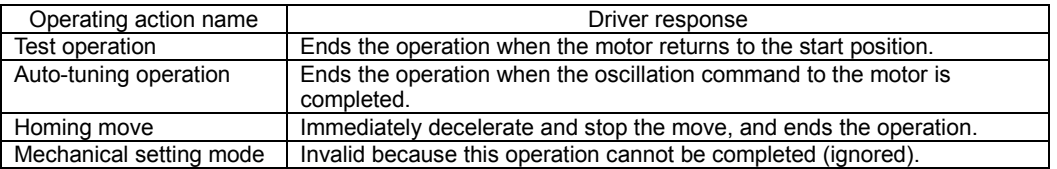

## **7.4.3 Abort @1**

The abort command stops operating actions other than jog moves. It functions irrespectively of the operation mode.

Unlike with the stop commands, the motor immediately decelerates and stops, and the operating action is ended even during an operation that involves movement. When the M function is being executed, the abort command stops the execution and ends the operating action.

The response is issued immediately.

### **7.4.4 Error reset @4**

The error reset command cancels error statuses of the driver. It functions irrespectively of the operation mode. It can only be run while in the *idle status*.

Depending on the error content, there are errors that cannot be canceled or errors that cause the same errors again immediately after being canceled.

The response is issued immediately.

## **7.4.5 Homing offset position setting @10**

The homing offset position setting command instructs the *#29 Offset distance from the home position* parameter to auto-set so that the current motor position will become the position after homing is completed from the next time. It functions irrespectively of the operation mode. It can only be run while in the *idle* status. When the command is issued, the current command unit command value and the value of the #29 parameter at that point are added. This value is temporality stored in the #29 parameter. The response is issued immediately.

## **7.4.6 Jog move command @11: Field 0**

The jog move command is for performing jog operations. This command can be executed in the *idle* status when the *#217 Jog move operation: RS232C selection* parameter is set so that operations are performed via the RS232C interface.

When field 0 contains "1" a move in the  $+$  direction is commanded, when it contains "-1" a move in the direction is commanded, and when it contains  $\degree 0$ , $\degree$  a stop command is issued.

In the idle status, a jog move is performed as commanded by this command. If a start command is issued during a jog move, the move is immediately decelerated and stopped, after which the operation is started. If the operation is ended after that, the motor remains stopped regardless of the jog move status before starting the operation.

The response is issued immediately.

#### **7.4.7 Other convenient commands**

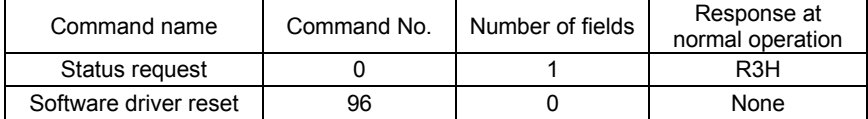

#### [Status request] @0:0

Driver status

This command notifies the status of the driver. It functions irrespectively of the operation mode. The response is issued immediately.

Response character string: R3H:driver status:execution program number:execution block number

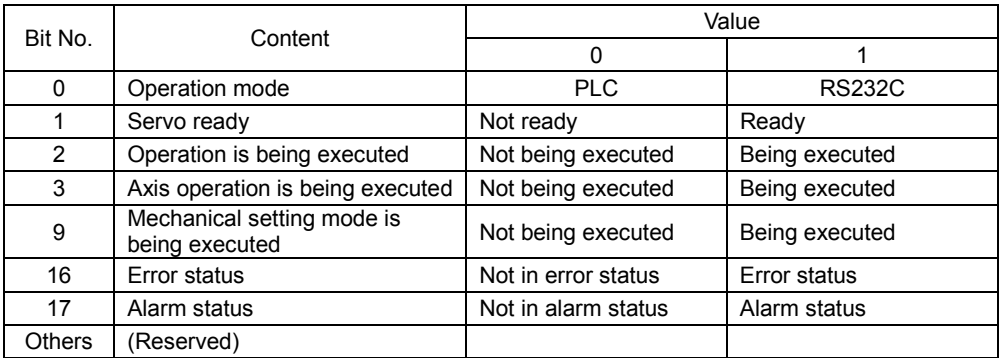

#### [Software driver reset] @96

This command is software equivalent to turning the power to the driver off and on. There is no response.

# 7 **RS232C Interfaces**

# **7.5 Parameter Commands**

Through the use of parameter commands, it is possible to refer to values of parameters and monitor (*reference commands*), assign numerical values and variables to parameters (*simple setting commands*), and assigning results of arithmetic operations on numerical values and variables to parameters (*calculation result setting commands*). The response is issued immediately.

A reference command issues a transmission character string simply containing a variable given directly by  $\#***$ . At normal operation, if a response is generated, a response character string that begins from  $R1\square$  and one data is returned.

In simple setting commands and calculation result setting commands, the left-hand side must be variables expressed by #\*\*\*. The right-hand side can be direct numerical values, or it can contain variables such as a parameter/monitor referred to by  $\#***$ . The response at normal operation is "R00."

[Reference commands]

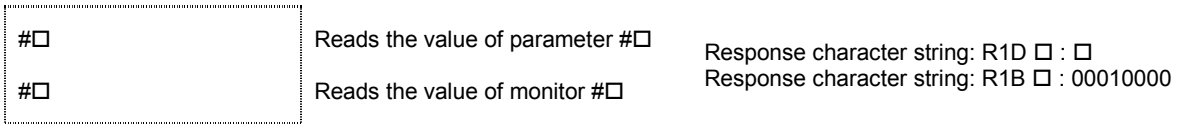

[Simple setting commands]

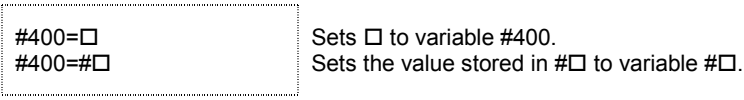

[Calculation result setting commands]

The following operands can be used:

- + Addition
- Subtraction<br>\* Multiplicati
- **Multiplication**
- / Division
- % Remainder at integer division

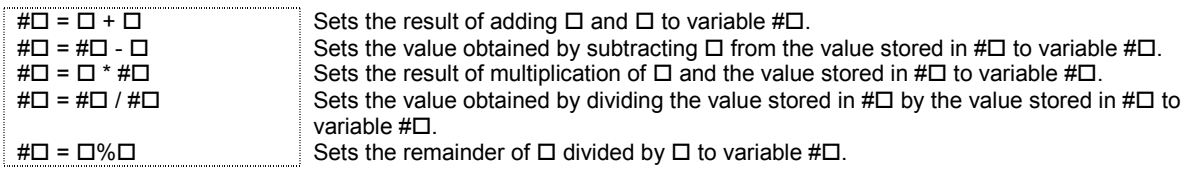

# Chapter 8 DrvGII PC Utility

#### 8.1 Overview

- 8.1.1 Overview of the Operation Menu
- 8.1.2 Overview of the Action Menu
- 8.1.3 Overview of the Data Management Menu

#### 8.2 Installation

- 8.2.1 Installation under Windows 95/98/98SE/Me/NT4.0/2000
- 8.2.2 Starting the PC Utility

#### 8.3 Preparation

- 8.3.1 Selecting a Communication Port<br>8.3.2 Selecting Channels
- 8.3.2 Selecting Channels<br>8.3.3 Displaying Commun
- **Displaying Communication Strings**
- 8.3.4 Main Menu

#### 8.4 Operation Menu

- 8.4.1 Terminal<br>8.4.2 Servo Tu
- 8.4.2 Servo Tuning<br>8.4.3 Oscilloscope
- **Oscilloscope**

#### 8.5 Action Menu

- 8.5.1 Homing<br>8.5.2 Jog Mov
- Jog Move
- 8.5.3 Test Operation

#### 8.6 Data Management Menus

- 8.6.1 Parameter Manager<br>8.6.2 I/O Set
- I/O Set
- 8.6.3 Pulse Set

# 8 **DrvGII PC Utility**

# **8.1 Overview**

The DrvGII PC Utility consists of three components that are accessed from the following menus: *ìoperation menu,"* "action menu," and "data management menu."

### **8.1.1 Overview of the Operation Menu**

The operation menu contains the following three functions:

#### • *Terminal*:

This menu allows you to send and receive character strings to/from the G2 driver (hereinafter referred to as the "driver"), monitor parameters/monitors as well as errors/alarms, and use parameter/command help.

• *Servo control*:

This menu allows you to adjust the servo parameters of the motor through auto-tuning and manual tuning. It also allows you to adjust various compensation filters.

• *Oscilloscope*:

This function displays graphs of time-series of parameter/monitor values.

### **8.1.2 Overview of the Action Menu**

In the action menu, you can set and display parameters, display monitors, and start or stop actions related to the operations listed below.

*<sup><i>i*</sup>Homing move," "jog move," and "Test operation."

### **8.1.3 Overview of the Data Management Menu**

The data management menu contains the following seven functions:

• *Parameter:*

This function allows you to save all the parameters to files and register them from files. It also allows you to edit the machine setting parameters.

• *I/O set*:

This function allows you to set the logical setting of I/O points.

- *Pulse setting:* This function allows you to perform various parameter settings related to pulses.
- *Absolute precision compensation*:

This function allows you to edit, register, and save absolute precision compensation data. (This setting is valid if the absolute precision option is set to "yes," with which the absolute precision of the motor is compensated for the entire circumference.)

# **8.2 Installation**

### **8.2.1 Installation under Windows 95/98/98SE/Me/NT4.0/2000**

The DrvGII utility (hereinafter referred to as the "PC utility") runs on Windows 95, 98, 98SE, Me, NT4.0 and 2000. It can be installed via "Add/Remove Programs" under the "Control Panel" in Windows. If an older version of the PC utility is present, delete it first and then install the new version.

Display the "Properties of Adding/Removing Programs" dialog box and click "Set Up (1)." Then proceed according to the instructions displayed on the screen. The PC utility setup program starts up.

Proceed with the setup according to the instructions on the screen. A dialog box for determining the directory in which to install the PC utility appears (see Figure 8.1).

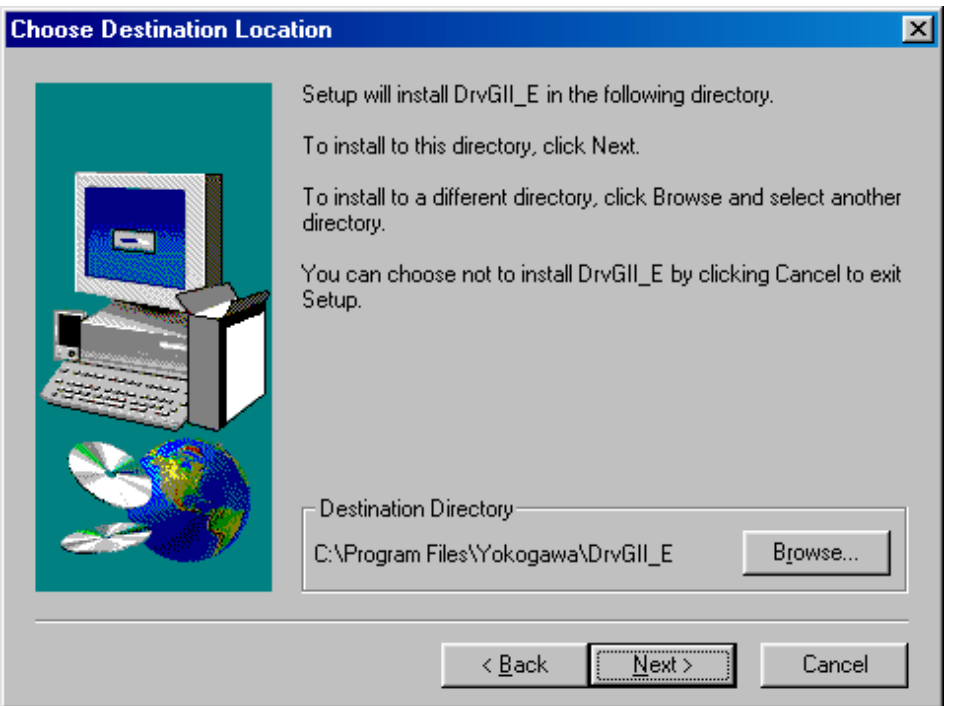

Figure 8.1 <sup>"</sup>Choose Destination Location" dialog box

Click "Browse" to display the "Select Directory" dialog box and select the desired drive and directory. Click *"Next*" to display "Select Program Folder" (see Figure 8.2).

# 8 **DrvGII PC Utility**

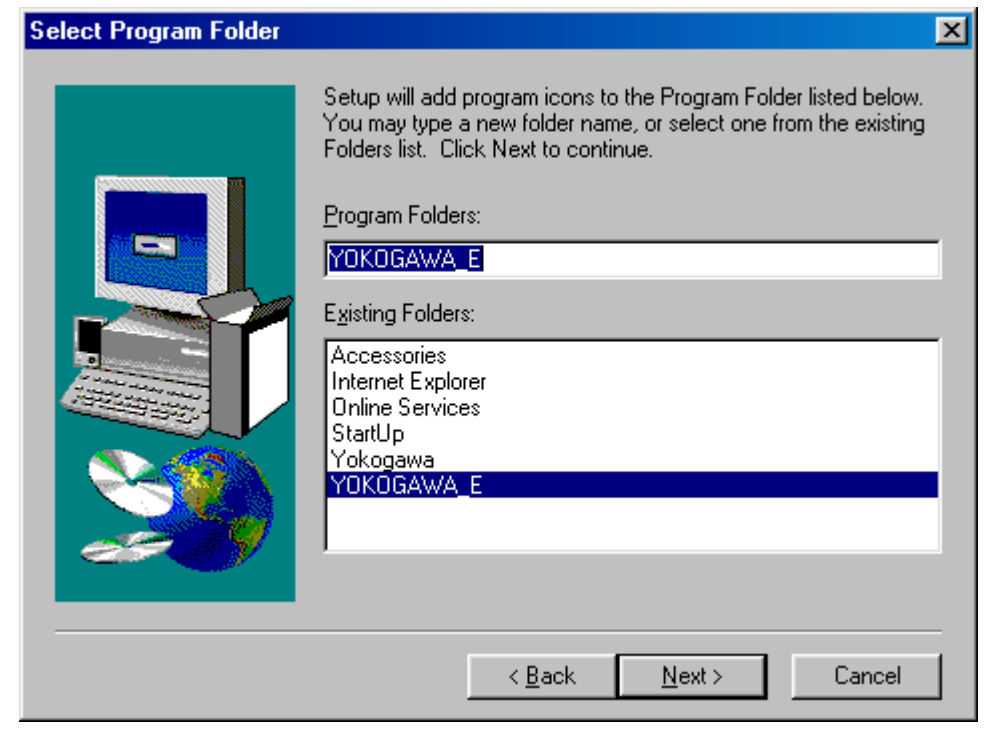

Figure 8.2 <sup>\*</sup>Select Program Folder<sup>"</sup> dialog box

Select a program folder and click "Next." The installation begins. Follow the instructions on the screen and change disks. When the setup is completed, the "Setup Complete" dialog box appear (see Figure 8.3).

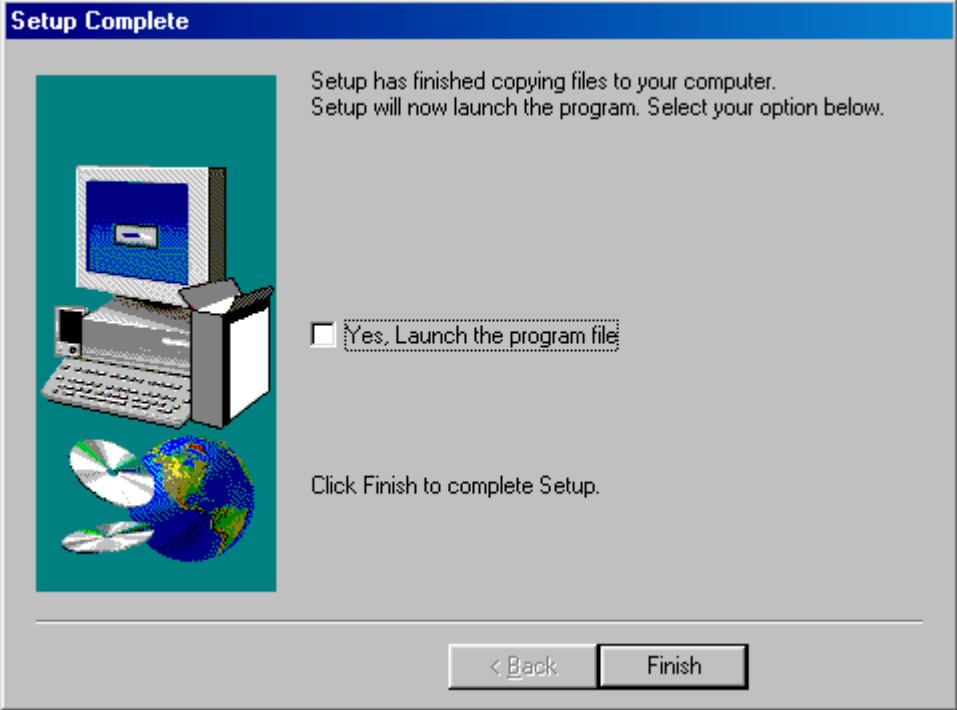

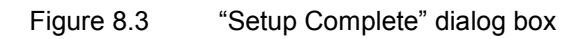

To start the program, select "Launch program file" and click "Finish." If you do not want to start the program, just click "Finish." If you are prompted to restart the computer, simply follow the message and restart it.

## **8.2.2 Starting the PC Utility**

In order to start the PC utility under Windows, click the "Start" button, "Program," "Specified program folder," and then "YOKOGAWA\_E" The "Version Information" dialog box (see Figure 8.4) is displayed for several seconds, and the PC utility starts up. (By default, the specified program folder is "YOKOGAWA\_E")

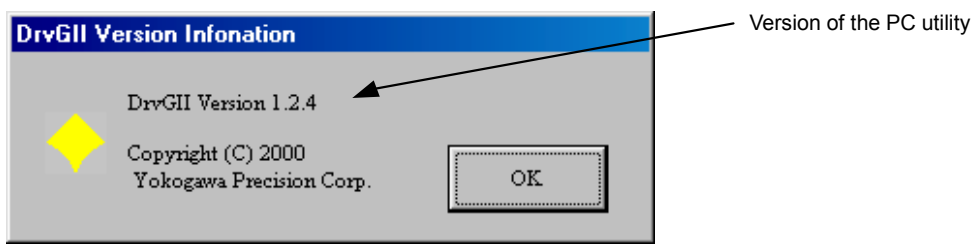

Figure 8.4 ìVersion Informationî dialog box

# 8 **DrvGII PC Utility**

# **8.3 Preparation**

Connect the serial port of the PC with the serial port of the driver with a dedicated cable. (Do not use any of commercially available cables. Since 5V power is being output from the driver as the power supply for the operation display pendant, a breakdown may occur in the PC if such cable is used.)

### **8.3.1 Selecting a Communication Port**

When you start the PC utility, the "ComPortSelect" dialog box appears in the left side of the screen (see Figure 8.5). Change the setting according to the communication port of the connected PC.

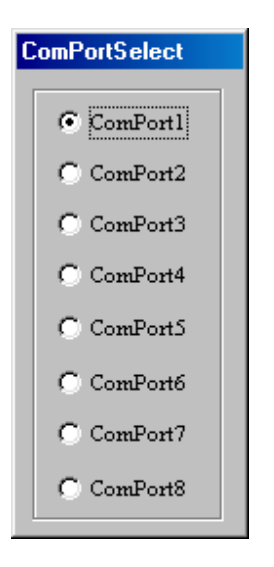

Figure 8.5 ìComPortSelectî dialog box

Note: Settings made in the "ComPortSelect" dialog box are stored in a file. It is not necessary to make settings from the next time you start the PC utility. Change the setting as necessary.

### **8.3.2 Selecting Channels**

When you start the PC utility, the "Communication mode" dialog box appears in the upper left corner of the screen (see Figure 8.6). If you are using one driver, select a single channel, and if you are using multiple drivers, select multi-channel addresses. (See Chapter 7 for how to make setting on the driver side.)

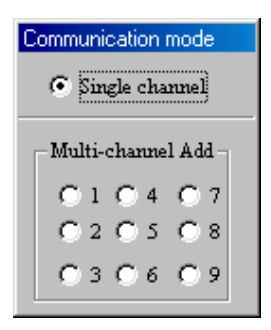

Figure 8.6 <sup>"</sup>Communication mode" dialog box

Note: The settings made in the "Communication mode" dialog box are not stored. When the PC utility is started up, a single channel is always set.

## **8.3.3 Displaying Communication Strings**

When you start the PC utility, the "Communication string" dialog box appears in the upper right corner of the screen. (See Figure 8.7.) Any strings that the PC utility sends to the driver as well as any strings received from the driver are displayed regardless of the menu.

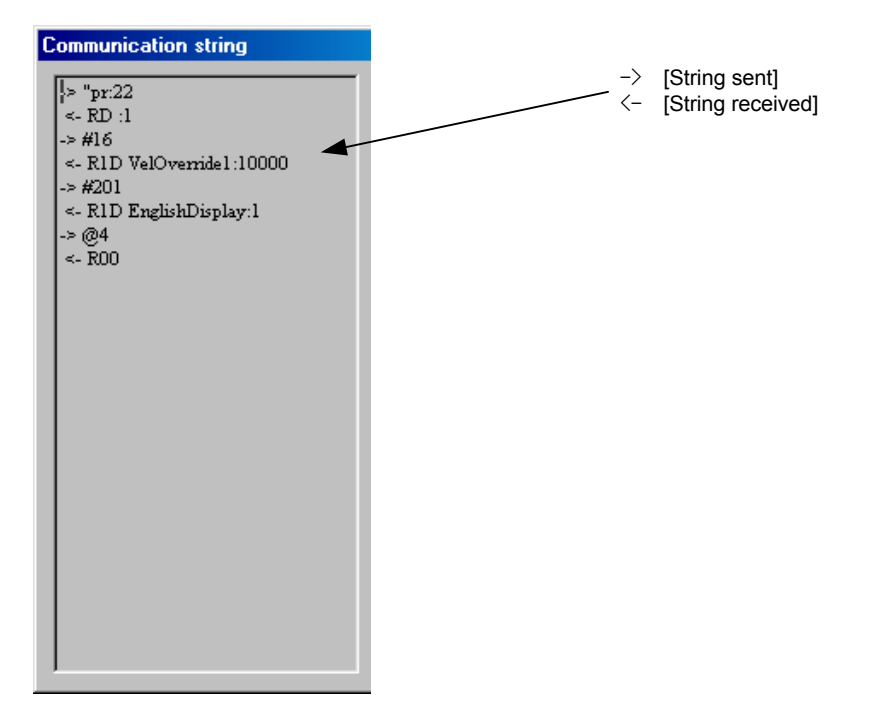

Figure 8.7 <sup>\*</sup>Communication string" dialog box

## **8.3.4 Main Menu**

When you start the PC utility, the "MainMenu" dialog box appears (see Figure 8.8). See the following chapters for how to start the actual operation.

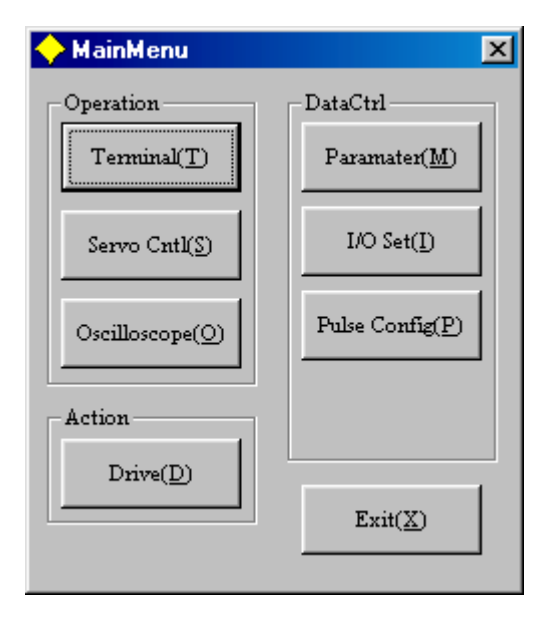

Figure 8.8 ìMainMenuî dialog box

## **8.4 Operation Menu**

### **8.4.1 Terminal**

Using this menu, you can send and receive character strings to/from the driver, monitor parameters/monitors as well as errors/alarms, and use parameter/command help.

Click "Terminal (T)" under "MainMenu" to display the "Terminal" dialog box (see Figure 8.9).

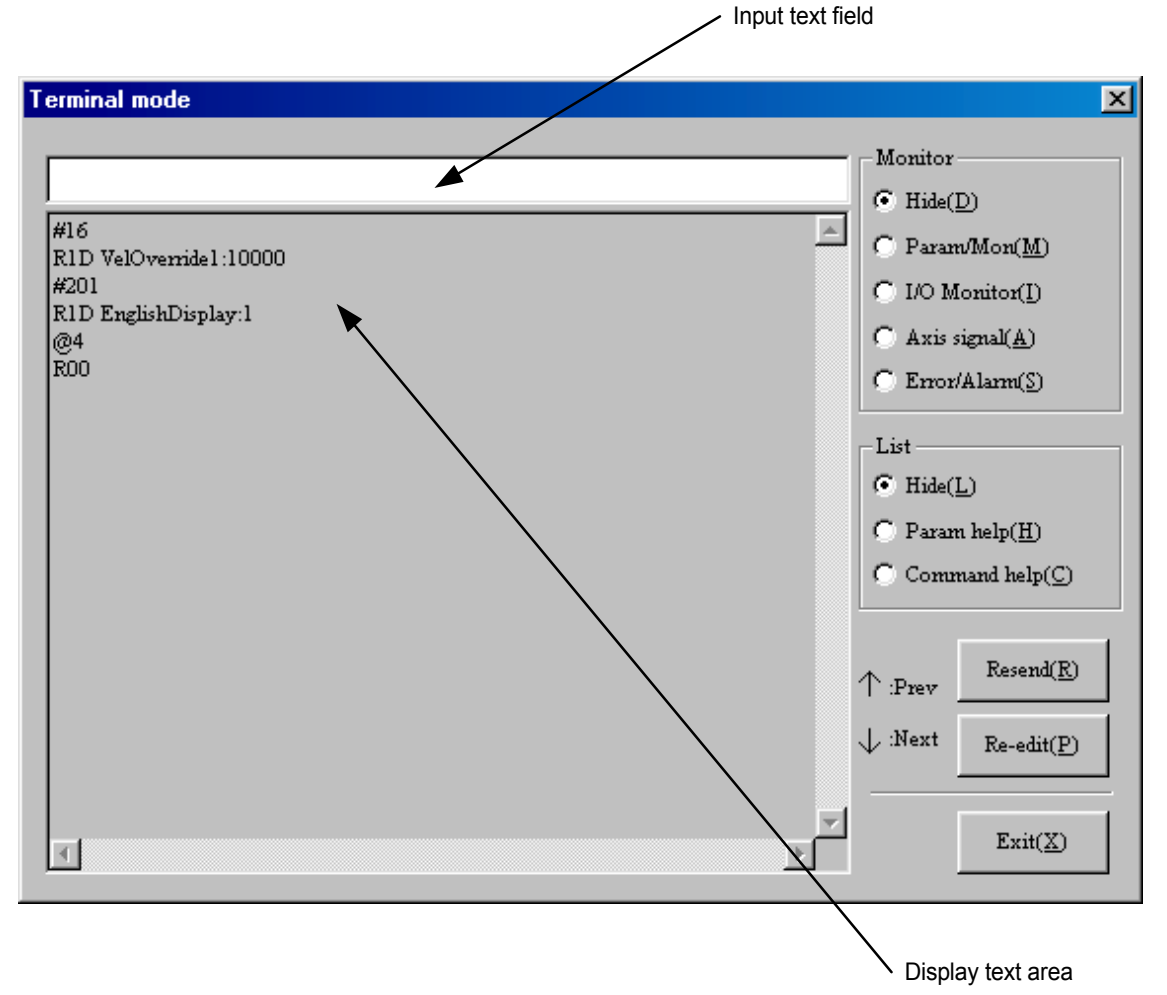

Figure 8.9 ìTerminalî dialog box

[Sending/receiving character strings]

- 1) Enter a character string in the input text field and press the Enter (Return) key. The character string is sent to the driver and, at the same time, displayed in the display text area.
- 2) When a character string is received from the driver, it is displayed in the display text area.
- $3)$  If you click *'Resend*  $(R)$ , *''* the character string transmitted last time is sent again.
- 4) If you click *<i>Re-edit (P)*, the character string transmitted last time is displayed in the input text field.
- 5) It is possible to display a maximum of ten transmitted character strings in the order of transmission in the input text field by pressing the ↑ arrow key on the PC keyboard. By pressing the ↓ arrow key, the character strings displayed by pressing the ↑ arrow key can be displayed in the reverse order.

# 8 **DrvGII PC Utility**

#### (1) Parameter/monitor

In the "Terminal" menu, click *"Parameter/Monitor (M)*" under "Monitor" to display the "Parameter/Monitor" dialog box (see Figure 8.10).

If the number of a parameter/monitor you want to monitor is entered in the parameter/monitor number text field, the contents and values of the corresponding parameters are displayed. Up to five parameters/monitors can be monitored, and they can be switched on and off by clicking their respective switch check boxes (the update cycle of the parameter/monitor values can be shortened by decreasing the number of parameters to be monitored).

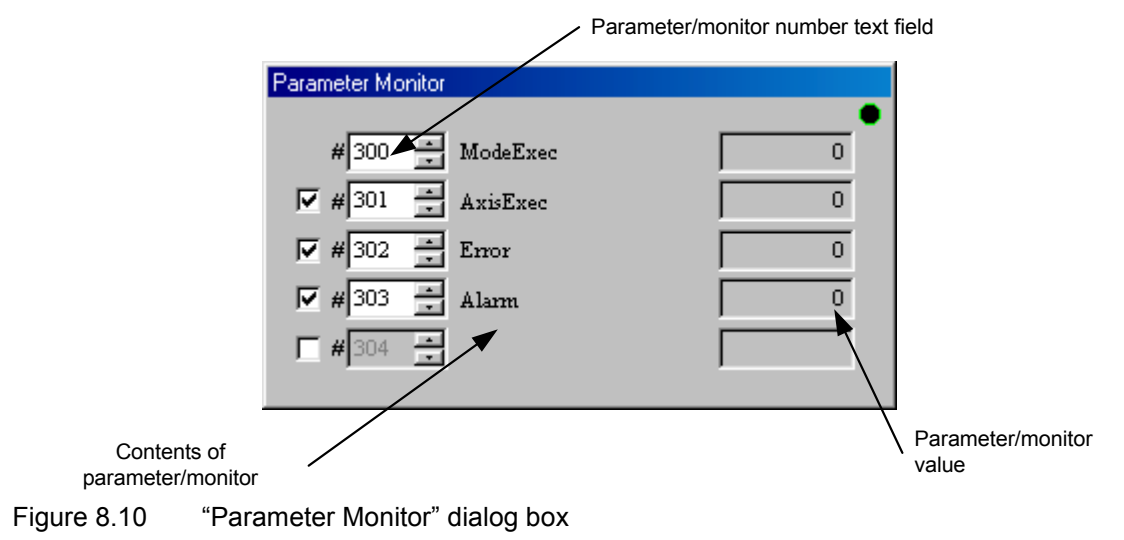

#### (2) I/O monitor

In the "Terminal" menu, click *'I/O Monitor (I)*" under "Monitor" to display the 'I/O Monitor" dialog box (see Figure 8.11).

With the "I/O Monitor" dialog box, it is possible to monitor the on/off status of DI and DO points. It displays the status of electrical I/O signals regardless of the I/O logic setting. For reference of DI and DO numbers and signal names, see Chapter 6.

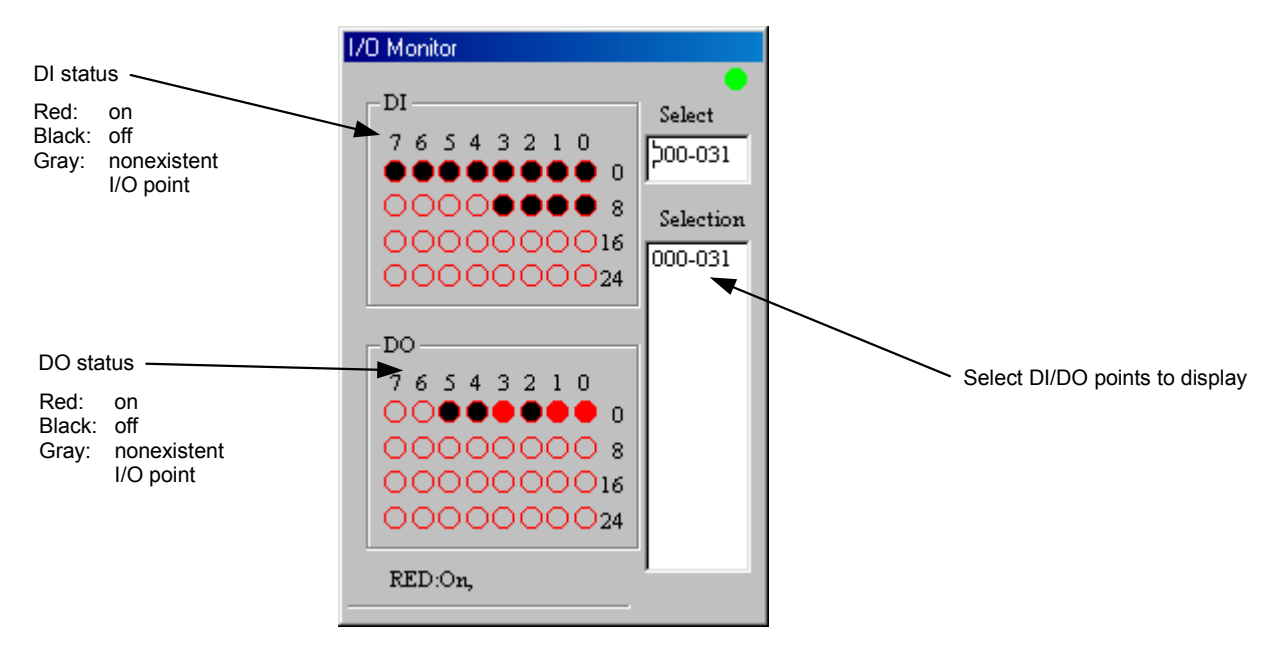

Figure 8.11 ìI/O Monitorî dialog box

#### (3) Axis signal status display

In the "Terminal" menu, click *"Axis signal status (A)*" under "Monitor" to display the "Axis signal status" dialog box (see Figure 8.12).

Via the "Axis signal status" dialog box, it is possible to monitor the axis status, etc. of the driver.

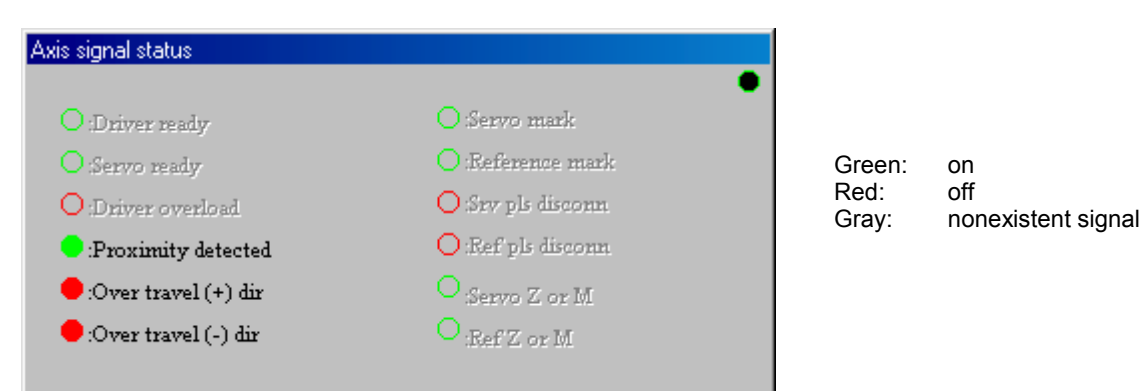

Figure 8.12 ìAxis signal statusî dialog box

(4) Error or alarm monitor

In the "Terminal," click "*Error or Alarm (S)*" under "Monitor" to display the "Error or Alarm" dialog box (see figure 8.13).

When an error occurs, this dialog box displays "error message" and shows the error history in the display text area. When an alarm occurs, it displays "alarm message" and shows the alarm history in the display text area. In the display text area, the error history is displayed first, and a maximum of 16 errors/alarms is displayed.

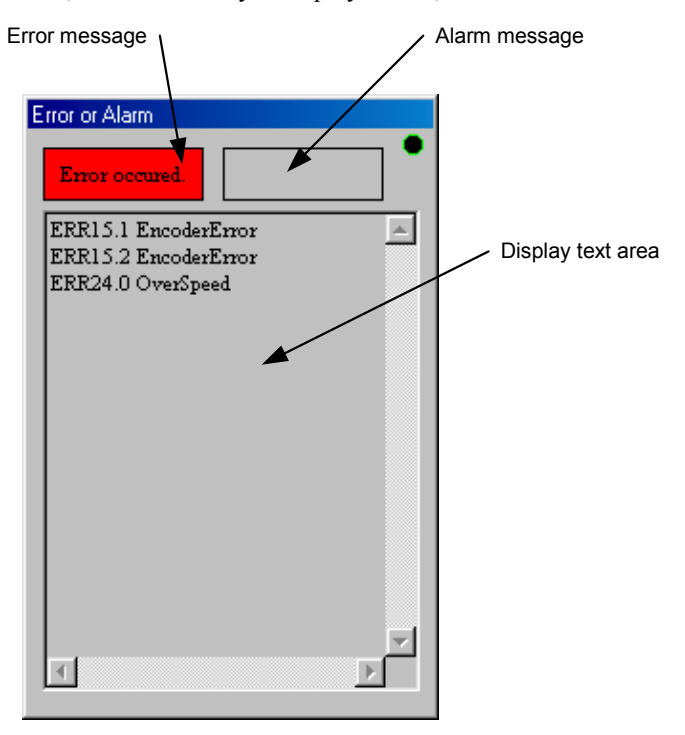

Figure 8.13 ìError or Alarmî dialog box

#### (5) Parameter/monitor help

In the "Terminal" menu, click "Parameter/Monitor help (H)" under "List" to display the "Parameter/Monitor help" dialog box (see Figure 8.14).

The Parameter/Monitor help can display the contents of a maximum of ten parameters/monitors. If you click *<sup>ª</sup>Prev (P),*<sup>*n*</sup> parameters/monitors with smaller numbers than the currently displayed parameters/monitors are displayed. If you click *"Next (N),"* parameters/monitors with larger numbers than the currently displayed parameters/monitors are displayed.

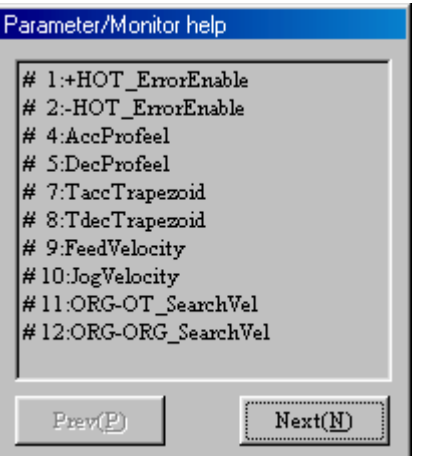

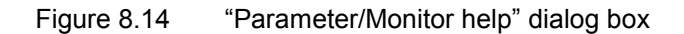

(6) Command help

In the "Terminal" menu, click "Command Help (C)" under "List" to display the "Command Help" dialog box (see Figure 8.15).

The Command Help can display the contents of a maximum of ten commands. If you click "Prev (P)," commands with smaller numbers than the currently displayed commands are displayed. If you click "Next (N)," commands with larger numbers than the currently displayed commands are displayed.

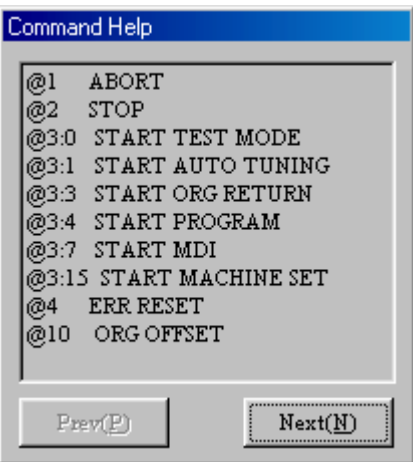

Figure 8.15 <sup>"</sup>Command Help" dialog box

## **8.4.2 Servo Tuning**

This menu allows you to adjust the servo parameters of the motor through auto-tuning and manual tuning in addition to adjust various compensation filters

Click "Servo Cntl (S)" on "MainMenu" to display the "Servo Tuning" dialog box.

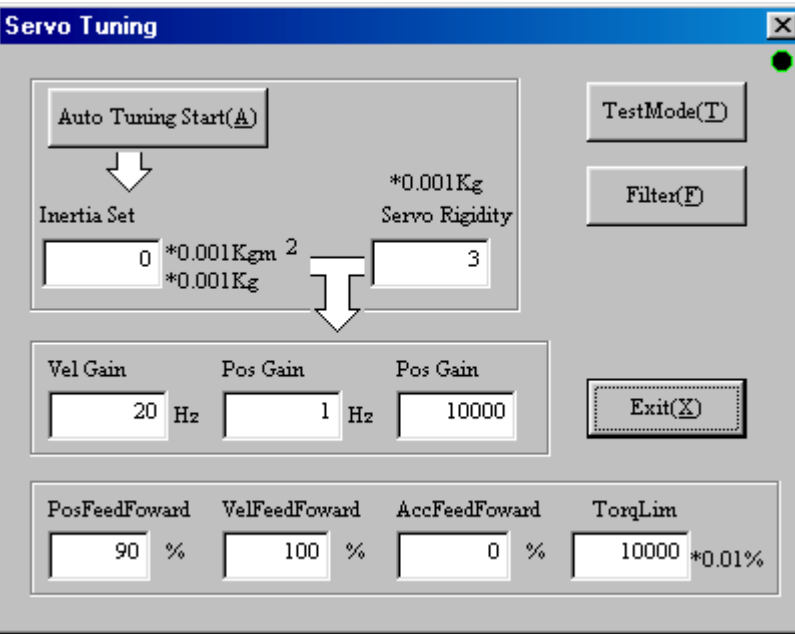

Figure 8.16 ìServo Tuningî dialog box

#### (1) Auto-tuning

- 1) Set the operation mode to the RS232C operation enable mode, and then turn on the power (see Chapter 5).
- 2) Set the motor to Servo ON (the operations until this point must be made before opening the "Servo Tuning" dialog box.)
- 3) Click "Auto Tuning (A)" to start the auto-tuning.
- Note: The motor performs reciprocating movements in order to estimate the inertia and weight of the load (the operation width of the reciprocating movement can be changed in parameter <#32>). Please make sure that there are no interfering objects within the range of the operation width.
- 4) After performing reciprocating movement for several times, the estimation of the inertia and weight is completed and reflected in the parameter for inertia/weight.
- \* By changing the servo stiffness setting parameter, three parameters the velocity control bandwidth, position control bandwidth, and position control integral limiter – are changed and thus the servo stiffness changes.
- (2) Manual tuning
	- 1) Set the operation mode to the RS232C operation enable mode, and then turn on the power (see Chapter 5).
	- 2) Set the motor to Servo ON (the operations until this point must be made before opening the "Servo Tuning" dialog box.)
	- 3) Click "Test Mode (T)" to enter the test mode.
	- Note: The motor performs small width reciprocating movements (the operation width of the reciprocating movement can be changed in parameter <#32>). Please make sure that there are no interfering objects in the range of the operation width.
	- 4) In the test mode, the driver monitors the waveform of the motor position by oscilloscope, etc., and manipulates three parameters – the velocity control bandwidth, position control bandwidth, and position control integral limiter  $-$  to tune the servo (see Chapter 5 for more details).

#### [Other parameters]

- \* The three parameters position feed forward, velocity feed forward, and acceleration feed forward have no relation with servo stiffness. They are parameters for adjusting the settling time decrease.
- \* The torque limiter parameter should be changed when limiting the motor torque.

#### (3) Filter setting

Click "Filter (F)" under "Servo Tuning" to display the "Filter" dialog box (see Figure 8.17). The filter setting is divided into two sections, a first order delay filter setting and a notch filter setting.

- 1) To set the first order delay filter: Select one from None, 20/80, 30/120, and 40/160.
- 2) To set the notch filter: Manipulate the frequency setting scroll bar and set.
	-
	- Clicking between the slider bar and an arrow: The frequency changes in steps of ten.
	-
	- Clicking the arrows at either end: The frequency changes in steps of one.
		-
		-
	- Dragging the slider bar: The frequency is set to the value at the position to which the slider bar is moved.
- \* Refer to Chapter 5 for how to use the filters.

Filter  $\overline{\mathbf{x}}$ Slider bar First lag Filter(Hz) Notch Filter(Hz)  $1500$ G None  $C_{120/80}$  $\blacktriangleleft$  $\blacktriangleright$  $C$  30/120 50 1500 40/160  $\overline{a}$ 1500 Frequency setting scroll bar  $\blacktriangleleft$  $Exit(X)$ ¥ 1500 50

Figure 8.17 ìFilterî dialog box

# 8 **DrvGII PC Utility**

## **8.4.3 Oscilloscope**

The oscilloscope displays time-series of parameter/monitor values.

- Click "Oscilloscope (O)" under "MainMenu" to display the "Oscilloscope" dialog box.
- Note: The parameter/monitor information is obtained automatically from the driver when the "Oscilloscope" dialog is started. Please wait for a while until it becomes ready for use. (This operation is required only once for the initial use.)

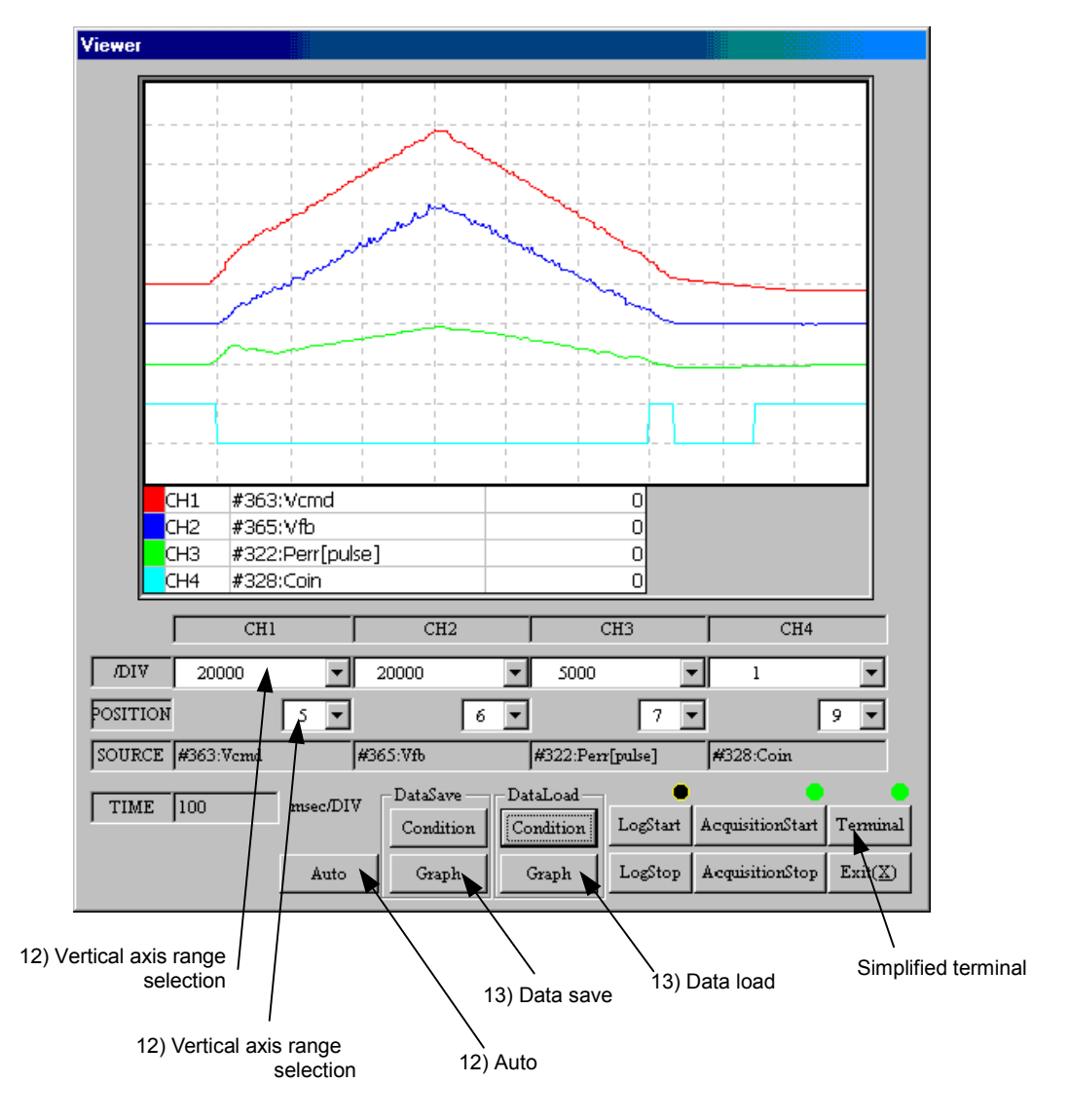

Figure 8.18 ìOscilloscopeî dialog box
#### [How to use the oscilloscope]

(1) Click "Log Start" on the "Oscilloscope" dialog box to display the "SetCondition/ELogStart" dialog box (see Figure 8.19).

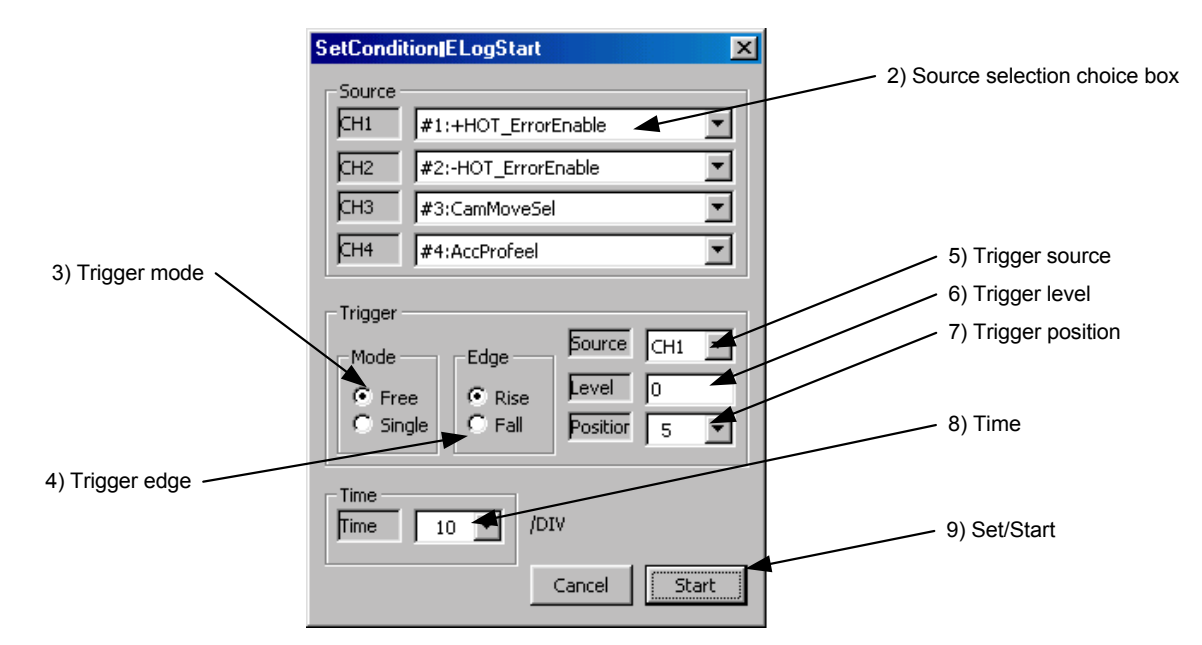

Figure 8.19 ìSetCondition/ELogStartî dialog box

- (2) Click the  $\downarrow$  to select the parameters/monitors you want to display in the "source selection choice box." (CH1 to CH4)
- (3) Select a trigger mode. Free: Obtains data immediately without using the trigger. Single: Obtains data when the trigger conditions are met.
- (4) Select a trigger edge. (Valid when the trigger mode is Single.)
- (5) Click the  $\downarrow$  to select a trigger source. (Valid when the trigger mode is Single.)
- (6) Enter a trigger level. (Valid when the trigger mode is Single.)
- (7) Click the  $\downarrow$  to select a trigger position. (Valid when the trigger mode is Single.)
- (8) Click the  $\downarrow$  to select a time (horizontal axis). (The unit is msec.)
- (9) Click "Set/Start" to return to the "Oscilloscope" dialog box and wait for the completion of data acquisition.
- (10) When the data is obtained, *ìStart Acquisitionî* becomes active.
- (11) Click "Start Acquisition" to extract data from the driver and display it in the "Oscilloscope" dialog box.
- Note: If the set trigger conditions are not satisfied and *ìStart Acquisitionî* does not become active, click *ìLog* Stop<sup>"</sup> and set the trigger conditions again.
- (12) The displayed waveform can be reshaped using "Display position selection" and "Vertical axis range selection" in the "Oscilloscope" dialog box. When *"Auto"* is clicked at this time, the "Display position selection" value is changed to "5," and the "Vertical axis range selection" value is changed automatically to a value that enables to display the entire waveform as much as possible without cutting any part of the waveform.
- (13) When *"Condition and display"* under "Data save" is clicked, the status set in the "SetCondition/ELogStart" dialog box as well as the values set by "Display position selection" and "Vertical axis range selection" can be saved by assigning a file name. In addition, when *"Graph"* under "Data save" is clicked, the waveform currently being displayed, the status set in the "SetCondition/ELogStart" dialog box, and the values set by "Display position selection" and "Vertical axis range selection" can be saved by assigning a file name.
- ∗ The status set in the "SetCondition/ELogStart" dialog box as well as the values set by "Display position selection" and "Vertical axis range selection" are automatically saved in the "oscscope.cnd" file when the "Oscilloscope" dialog box is closed. When the dialog box is opened next time, it displays the previous setting values.
- (14) When *"Condition and display"* under "Data load" is clicked, the setting status of the "SetCondition/ELogStart" dialog box as well as the values set by "Display position selection" and "Vertical axis range selection" are loaded from files, and then displayed. The waveform is cleared at this time and all values are set to 0. In addition, when *"Graph"* under "Data save" is clicked, the waveform data, the setting status in the

"SetCondition/ELogStart" dialog box, and the values set by "Display position selection" and "Vertical axis range selection" are loaded from files, and then a waveform is displayed.

- Note: If the trigger condition that has been set cannot be established and *"Start acquisition"* cannot be activated, click *"Log stop"* and set a new trigger condition again.
- ∗ The simplified terminal function is provided in the "Oscilloscope" dialog box. Use this function in order to change parameter values or to start an operation.

## **8.5 Action Menu**

In the operation menu, you can set and display parameters, display monitors, and start or stop actions related to the operations listed below. *ìHoming move,î ìjog move,î* and *ìTest operation.î*

Click "Drive (D)" under "MainMenu" to display the "DriveMenu" dialog box (see Figure 8.20).

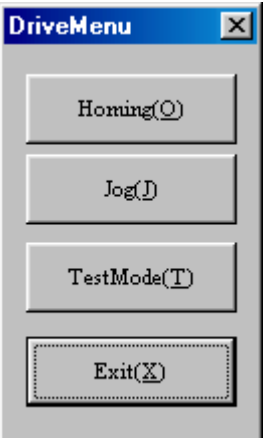

Figure 8.20 ìDriveMenuî dialog box

### **8.5.1 Homing**

Click "Homing (O)" in the "DriveMenu" dialog box to display the "Homing" dialog box (see Figure 8.21). If the connection with the driver is established, the current values of the related parameters are read and can be edited.

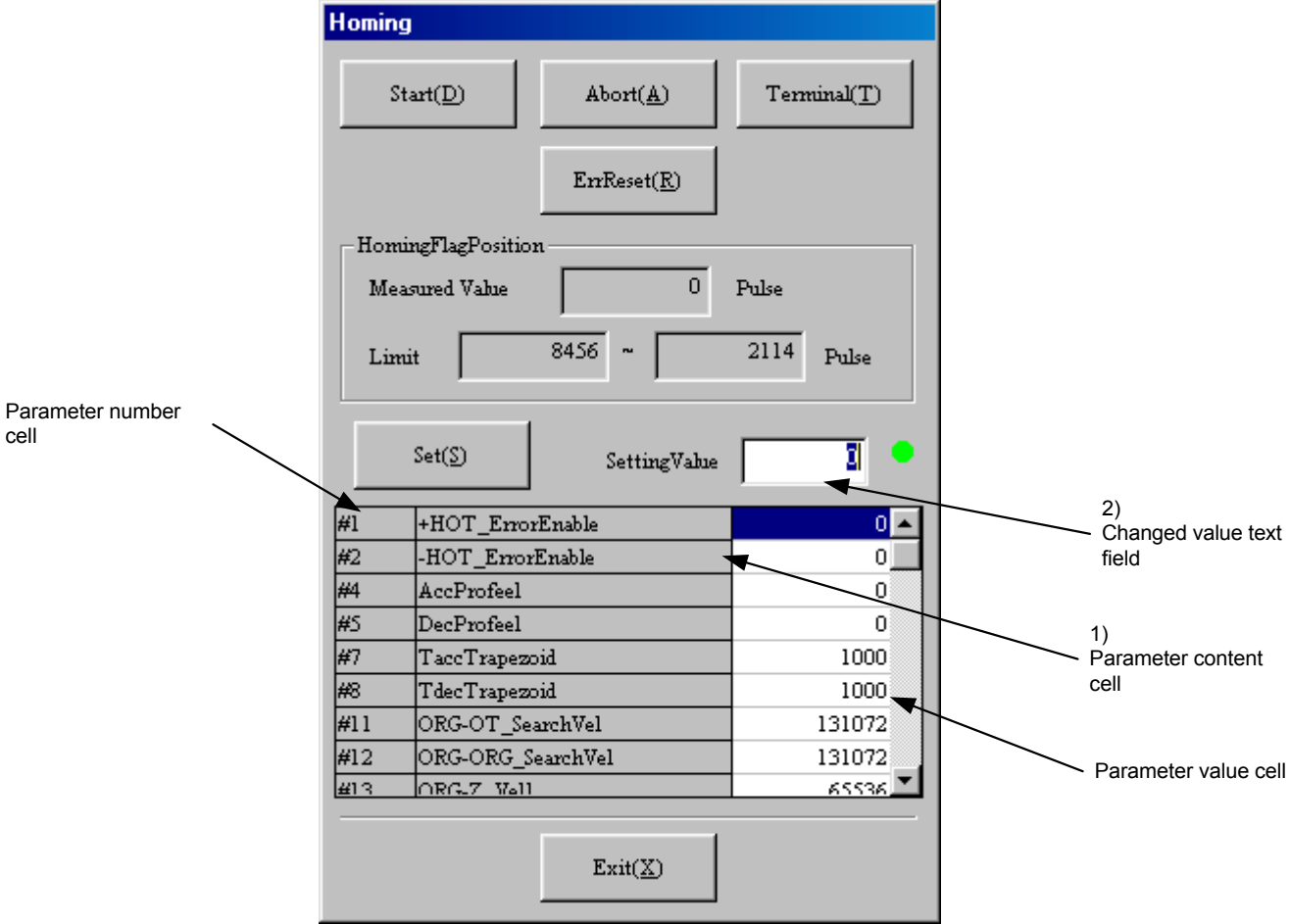

Figure 8.21 ìHomingî dialog box

#### (1) Editing parameters

- 1) Click the parameter content cell of the parameter to be changed. The current value is displayed in the changed value text field.
- 2) Enter a value in the changed value text field and click the Enter (Return) key or click another cell to make the new parameter value valid.
- 3) Repeat steps 1) and 2) as necessary and click "Set (S)" to set the changed values in the driver. If there is an error in the set value, a warning message is displayed and the parameter is read again. Parameters whose setting values are erroneous will not be changed; therefore the changed parameters should be verified.

#### (2) Operation

The motor can be operated when the operation mode is set to the RS232C operation enable mode (see Chapter 5). (When the RS232C operation disable mode is set, some buttons are disabled.)

#### [Start]

- 1) Set the motor to Servo ON (see Chapter 5).
- 2) Click *ìStart (D).î*

 $\rightarrow$  The measured value of the homing is displayed after the homing operation is finished.

#### [Abort]

1) Click *ìAbort (A).î*

 $\rightarrow$  The motor decelerates and stops.

#### [Error Reset]

1) Click *<del><i>ErrReset*</del> (R).*<sup><i>n*</sup>

 $\rightarrow$  Errors that can be recovered are canceled.

#### [Simplified terminal]

- 1) Click "Terminal (T)."
- 2) Send or receive character strings.

## 8 **DrvGII PC Utility**

### **8.5.2 Jog Move**

Click "Jog (J)" in the "DriveMenu" dialog box to display the "JogMove" dialog box (see Figure 8.22). If the connection with the driver is established, the current values of the related parameters are read and can be edited.

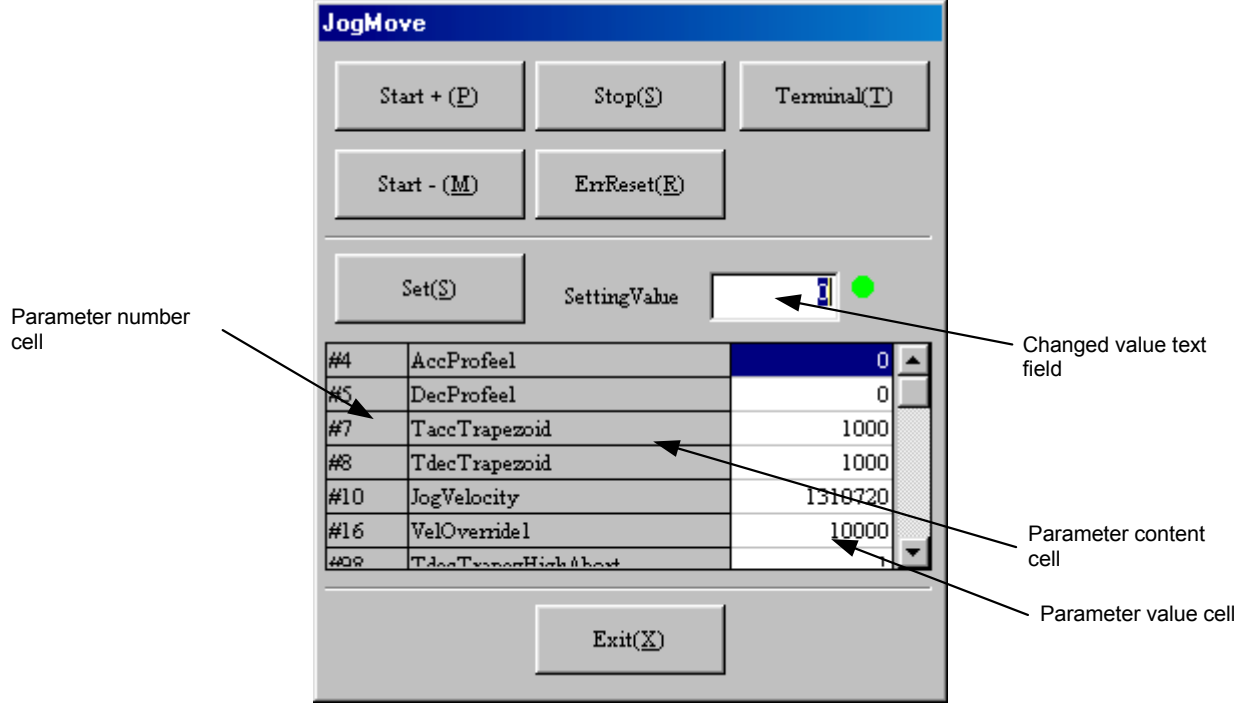

Figure 8.22 *"JogMove"* dialog box

- (1) Editing parameters
	- 1) Click the parameter value cell of the parameter to be changed. The current value is displayed in the changed value text field.
	- 2) Enter a value in the changed value text field and click the Enter (Return) key or click another cell to make the new parameter value valid.
	- 3) Repeat steps 1) and 2) as necessary and click "Set (S)" to set the changed values in the driver. If there is an error in the set value, a warning message is displayed and the parameter is read again. Parameters whose setting values are erroneous will not be changed; therefore the changed parameters should be verified.

#### (2) Operation

The following operation can be performed when jog move is selected via the RS232C interface (see Chapter 5). (When the main operation mode is set to the PLC main operation mode, some buttons are disabled.)

[Jog move in positive direction]

- 1) Set the motor to Servo ON (see Chapter 5).
- 2) Click *ìStart + (P).î*

[Jog move in negative direction]

- 1) Set the motor to Servo ON (see Chapter 5).
- 2) Click "Start (M)."

[Jog stop]

1) Click "Stop (S)."

[Error Reset]

1) Click "ErrReset (R)."

 $\rightarrow$  Recoverable errors are canceled.

[Simplified terminal]

- 1) Click "Terminal (T)."
- 2) Send or receive character strings.

#### **8.5.3 Test Operation**

To start a test operation, click "TestMode (T)" under "DriveMenu." This function is the same as the 'test operation' of servo tuning.

Note: The motor performs reciprocating motions with fine width. (The operating width of reciprocating motions can be changed with the parameter <#31>.) Be sure that there are no obstacles within the range of the operating width.

## 8 **DrvGII PC Utility**

## **8.6 Data Management Menus**

### **8.6.1 Parameter Manager**

This menu allows you to save all the parameters to files and register them from files in addition to edit the machine setting parameters.

Click "Parameter (M)" under "MainMenu" to display the "Parameter Manager" dialog box (see Figure 8.23).

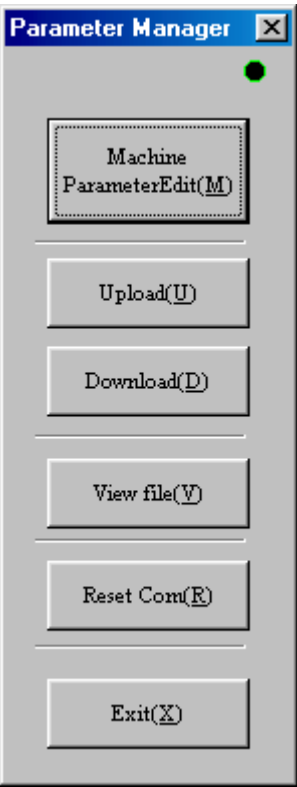

Figure 8.23 ìParameter Managerî dialog box

#### (1) Editing machine parameters

Click "Machine Parameter Edit (M)" in the "Parameter Manager" dialog box to display the ìMachineParameterEditî dialog box (see Figure 8.24). If the connection with the driver is established, the current values of the machine parameters are read and can be edited.

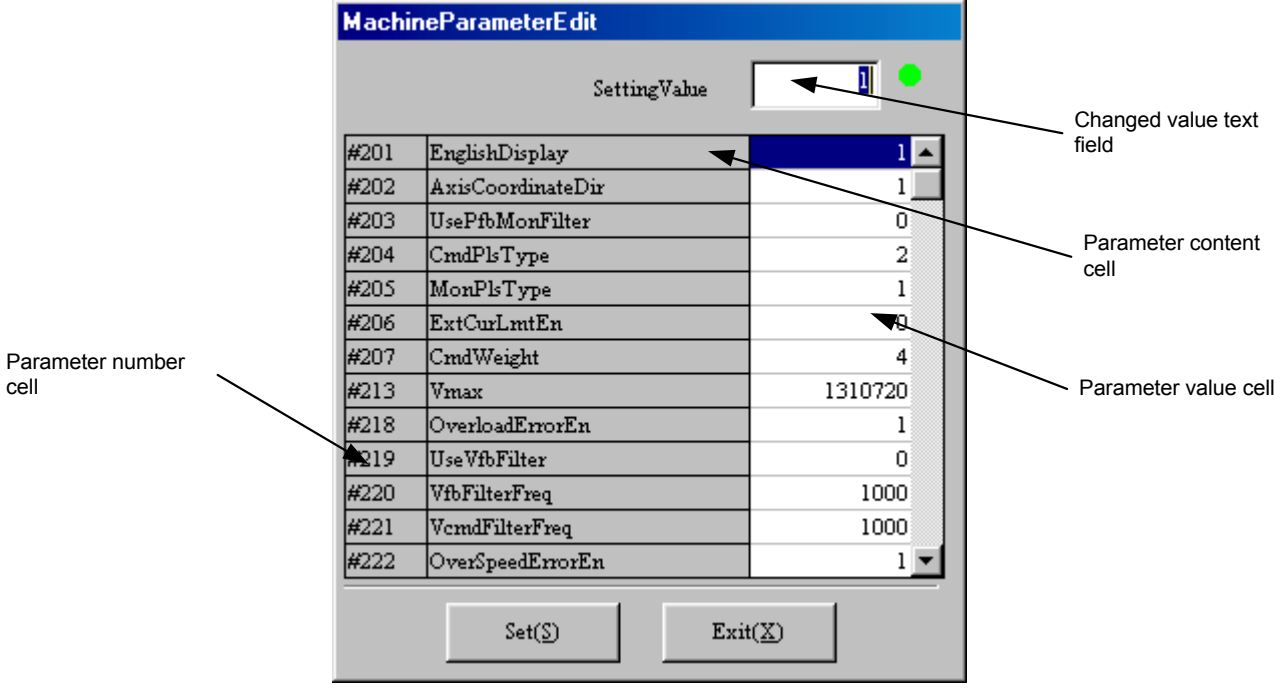

Figure 8.24 ìMachineParameterEditî dialog box

[Editing]

- 1) Click the parameter value cell of the parameter to be changed. The current value is displayed in the changed value text field.
- 2) Enter a value in the changed value text field and click the Enter (Return) key or click another cell to make the new parameter value valid.
- 3) Repeat steps 1) and 2) as necessary and click *ìSet (S)î* to start downloading to the driver. (If you click *ìExit*  $(X)$ , "the parameter values are not changed.)
- 4) When the downloading is finished, follow the message and reset the driver.
- Note: If any erroneous data are set, the parameters that could not be downloaded are displayed. In this case, reset the driver once and set the parameters again.
- Note: In the case of the machine setting parameters, the changed values cannot be updated until you reset the driver.
- (2) Uploading (from the driver to a file)
	- 1) Click "Upload (U)" in the "Parameter Manager" dialog box.
	- 2) Enter the name of the file to which parameters are to be saved. Do not enter a file extension (\*.prm); it is added automatically.
	- 3) Click "Save (S)" to start uploading. If you wish to stop the uploading, click "Cancel."

## 8 **DrvGII PC Utility**

- (3) Downloading (from a file to the driver)
	- 1) Click *'Download (D)'* in the 'Parameter Manager' dialog box.
	- 2) Enter the name of the file to be downloaded to the driver. Do not enter a file extension (\*.prm); it is added automatically.
	- 3) Click *ìOpen (O)î* to start downloading. If you wish to stop the downloading, click *ìCancel.î*
	- 4) When the downloading is finished, follow the message and reset the driver.
- (4) Displaying the file contents
	- 1) Click "View file (V)" in the "Parameter Manager" dialog box.
	- 2) Enter the name of the file you want to display. Do not enter a file extension (\*.prm); it is added automatically.
	- 3) Click "Open (O)" to begin displaying the file contents in the "Parameter file display" dialog box (see Figure 8.25).
	- 4) If you want to print the file, click "Print (P)."
	- 5) Click "Exit (X)" and return to the "Parameter Manager" dialog box.

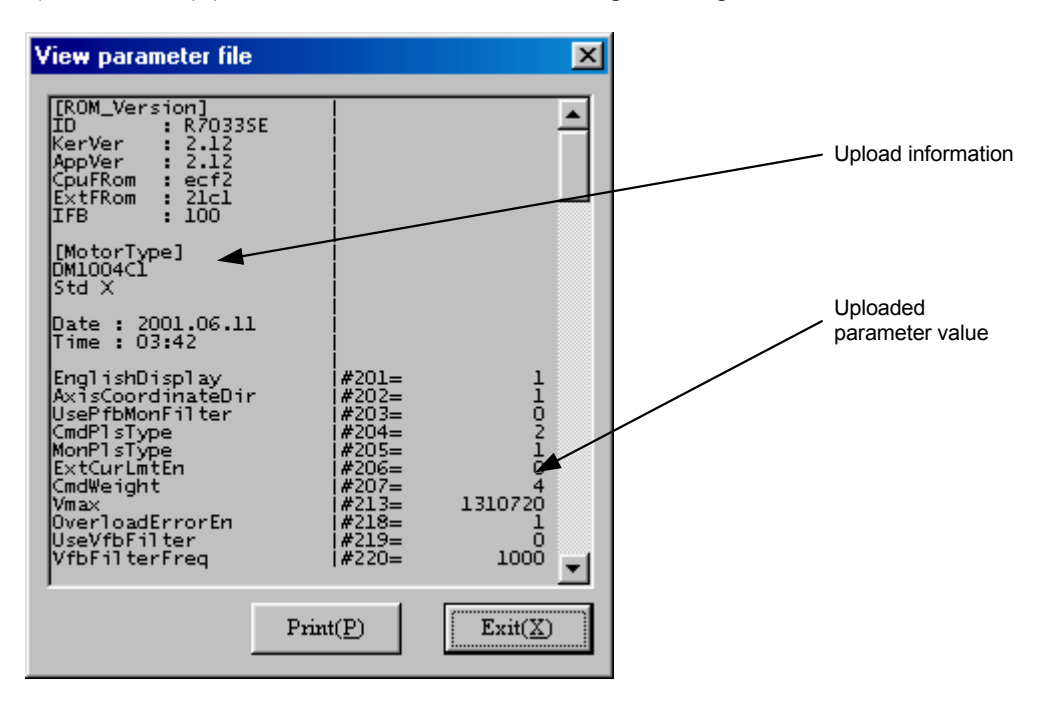

Figure 8.25 ìParameter file displayî dialog box

(5) Resetting the communication

If the communication with the driver finishes abnormally, click "Reset Com (R)" in the "Parameter Manager" dialog box to return to the normal status.

### **8.6.2 I/O Set**

In this menu, you can set the logical setting of DI/DO points (For reference of DI and DO numbers and signal names, see Chapter 6.).

Click *'I/O set (I)*" under "MainMenu" to display the 'I/O configuration" dialog box (see Figure 8.26).

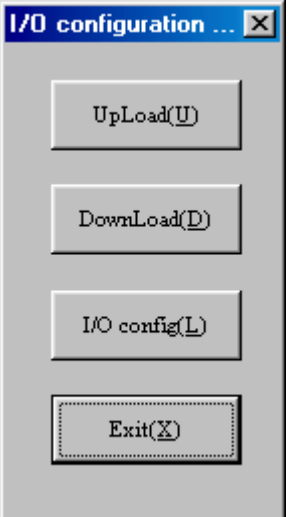

Figure 8.26 ìI/O configurationî dialog box

### (1) Logical setting

- 1) Click *'I/O config (L)'* in the 'I/O configuration' dialog box.
- 2) The "Discrete configuration" dialog box is displayed and the current setting status is read. (The maximum number of setting statuses that can be displayed at once is 32 points for both DI and DO.)

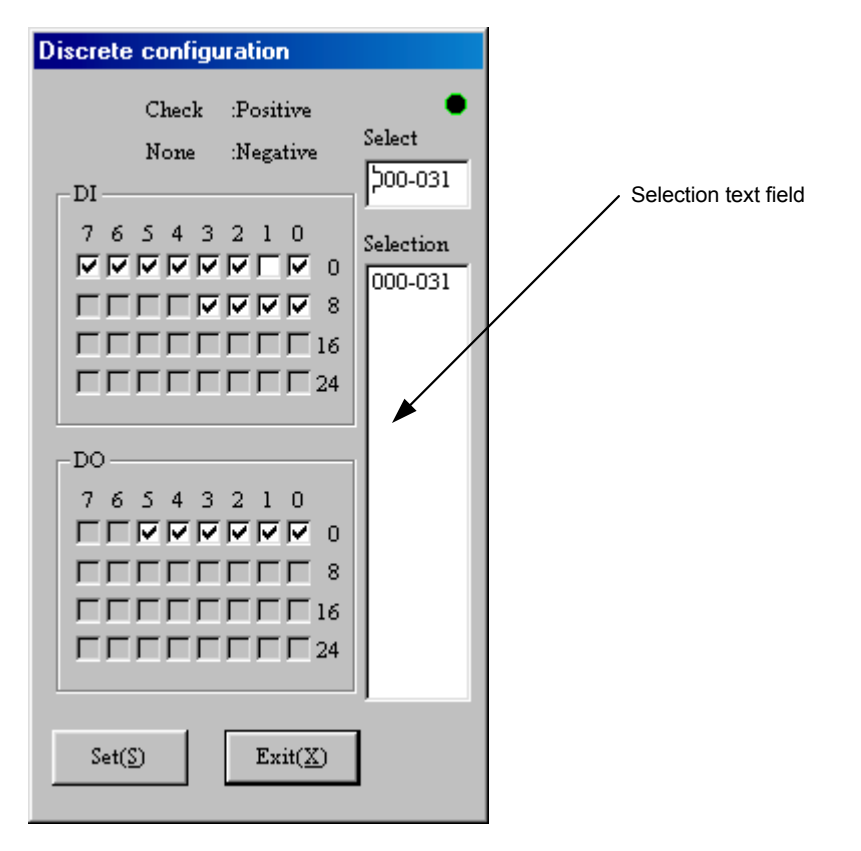

Figure 8.27 <sup>"Discrete configuration" dialog box</sup>

- 3) Click a number you want to display from the selection text field in order to display the logical setting of that number.
- 4) Click the check boxes of the I/O points to change the logical setting.
- Note: An I/O point with a check mark is set to positive logic (A contact) and an I/O without a check mark is set to negative logic (B contact).
- 5) Click "Set (S).
- 6) When the setting is completed, follow the message and reset the driver.
- (2) Uploading (from the driver to a file)
	- 1) Click *"Upload (U)"* in the  $\gamma$ <sup>1</sup>/O configuration" dialog box.
	- 2) Enter the name of the file to which I/O configuration is to be saved. Do not enter a file extension (\*.ioc); it is added automatically.
	- 3) Click "Save (S)" to start uploading. If you wish to stop the uploading, click "Cancel."
- (3) Downloading (from a file to the driver)
	- 1) Click "Download (D)" in the "I/O configuration" dialog box.
	- 2) Enter the name of the file to be downloaded to the driver. Do not enter a file extension (\*.ioc); it is added automatically.
	- 3) Click "Open (O)" to start downloading. If you wish to stop the downloading, click "Cancel."
	- 4) When the downloading is finished, follow the message and reset the driver.

## 8 **DrvGII PC Utility**

### **8.6.3 Pulse Set**

- (1) Pulse setting
	- 1) Click "Puls Config (P)" in the "Main Menu" dialog box.
	- 2) The "Puls configuration" dialog box is displayed and the current setting status is read.

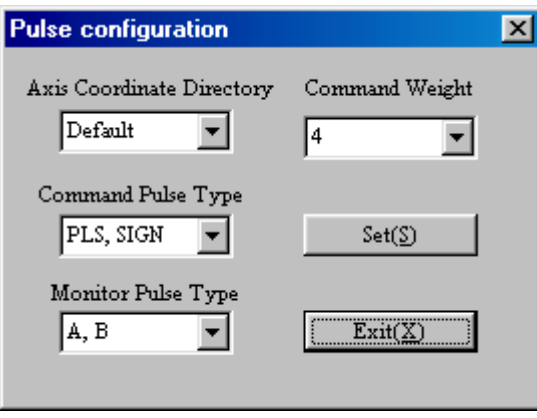

Figure 8.28 ìPuls configurationî dialog box

- 3) Select the parameter from the combobox.
- 4) Click "Set (S)" to start downloading the selected parameter to the driver.
- 5) When the downloading is finished, follow the message and reset the driver.

## Chapter 9 Operation Display Pendant

- 9.1 Overview
- 9.2 Features and Part Names
- 9.3 Switching Displays
- 9.4 Terminal Mode Display
- 9.5 Parameter Monitor Display
- 9.6 Parameter Settings Display
- 9.7 I/O Monitor Display
- 9.8 Special Command Display

## **Operation Display Pendant**

## **9.1 Overview**

The operation display pendant (abbreviated as TBX, optional device) should be connected to the CN1 RS232C communication connector. It is set to the same status as the single channel communication in the RS232C interface, regardless of the setting status of the rotary switch RS-ID on the front panel. The following functions are provided for the operation display pendant.

•*Terminal mode display:*

In this display, you can send @ commands and parameter commands in the same way as with the RS232C interface and display response character strings.

- • *Parameter monitor display:* In this display the updated contents of parameters/monitors referred to by #\*\*\* can be displayed repeatedly.
- • *Parameter settings display:* In this display, you can make changes to parameters referred to by #\*\*\*, if they can be written to.
- • *I/O monitor display:* In this display the updated I/O status of the PLC interface and the signal status of the TB2 sensor/break can be displayed repeatedly.
- *Special command display:* In this display, you can issue common commands in a simple manner.
- • *Program menu display:* In this display, you can edit, copy, and delete programs.

## **9.2 Features and Part Names**

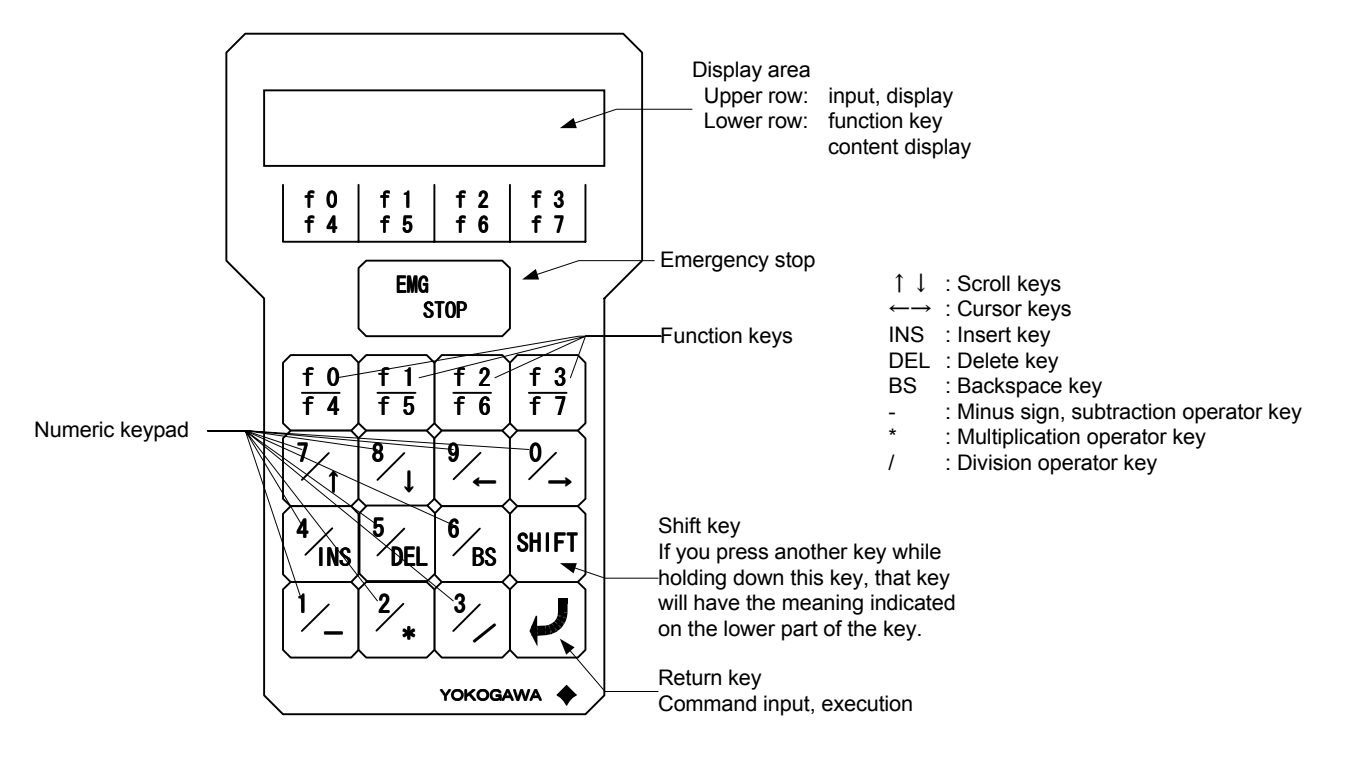

## **9.3 Switching Displays**

Each display shifts in the order shown in the figure below. When the power is turned on and the operation display pendant is connected, the initial screen shows the terminal mode display. Each display of the program menu display can be accessed by selecting edit (EDT), copy (CPY), or delete (DEL).

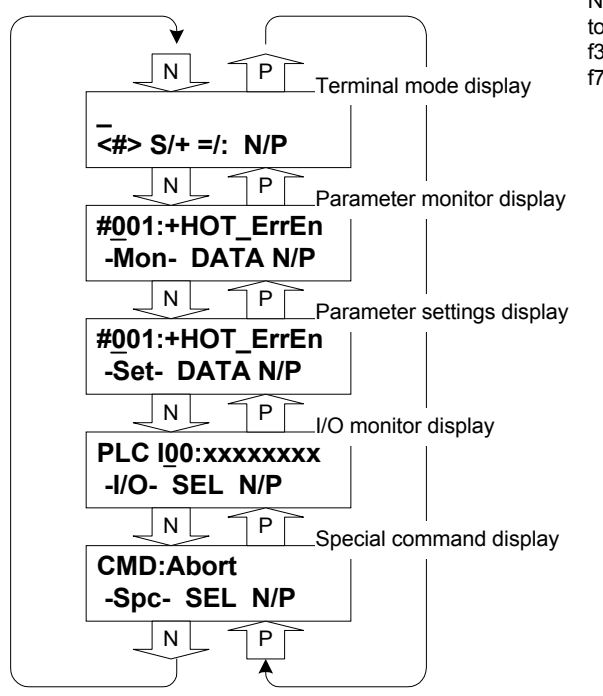

N/P (Next/Prev) functions are assigned to the f3/f7 keys in each display. f3 N: To the next display f7 P: To the previous display

## **Operation Display Pendant**

## **9.4 Terminal Mode Display**

The terminal mode display allows you to send a character string entered from the keypad to the driver and display the response character string in the display.

In the example below,  $\frac{450^6}{150}$  is input in display 2) and the response character string  $\frac{4}{10}$  position bandwidth: $12$ <sup>"</sup> is shown in display 3).

In the response character string display, the header part of a response character string (e.g., R00, ALM\*\*, \*) is not displayed. Even though the cursor is not displayed, hidden parts can be horizontally scrolled through and displayed by pressing the  $\leftarrow$  and  $\rightarrow$  keys.

The cursor is displayed by pressing the input key (a key that allows character input when pressed), or the  $\uparrow$  and  $\downarrow$  keys. Once it is displayed, you can enter character strings.

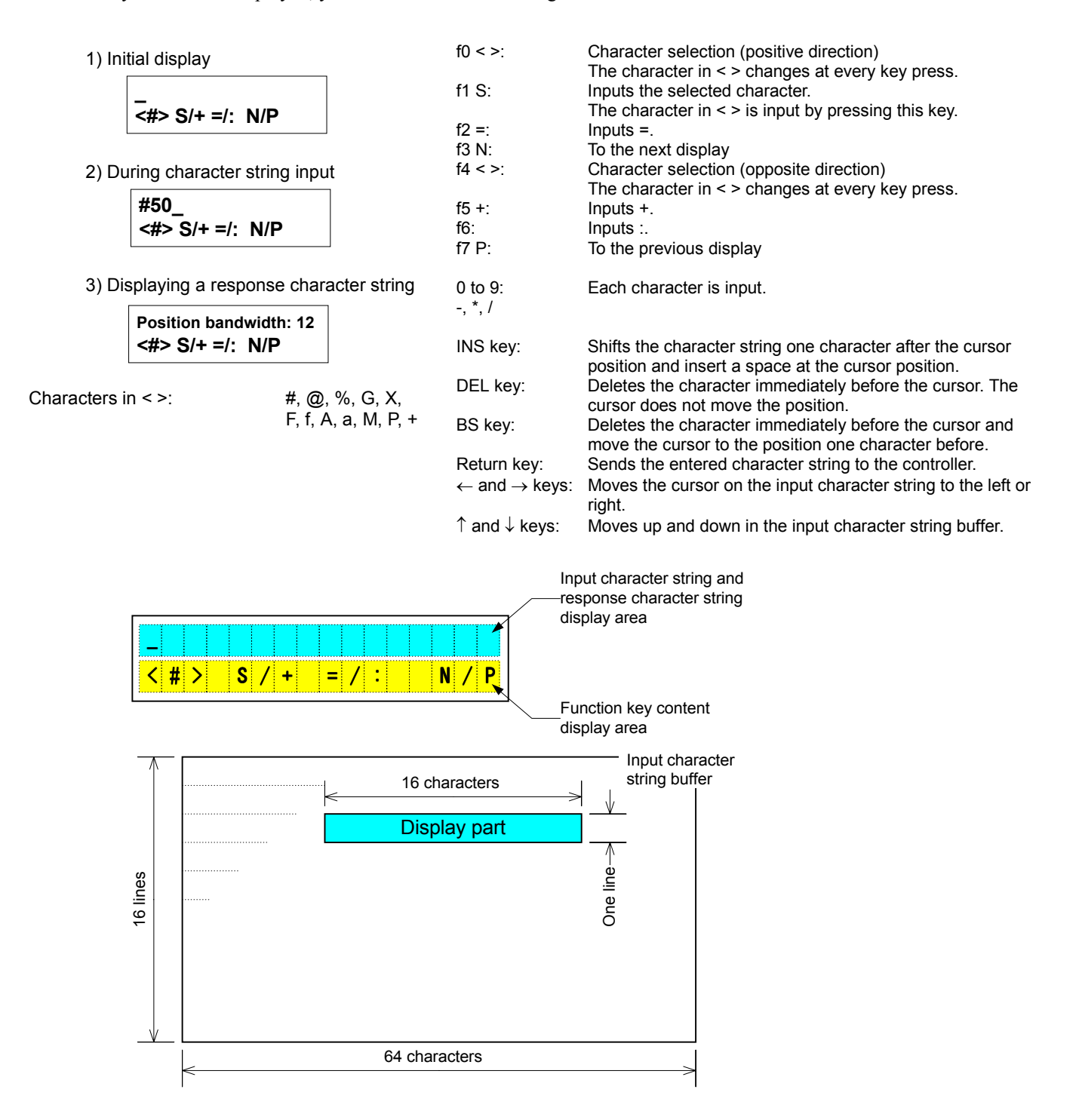

## **9.5 Parameter Monitor Display**

The current values of parameters/monitors with the numbers input from the keypad are displayed periodically. It is not necessary to press the Return in order to set a number.

In the previous example of display 2), parameter number " $50$ " is entered to display the prompt character string of that parameter/monitor. When the f2 DATA key is pressed here, display 3) appears and displays the current value of the parameter/monitor.

If a nonexistent number is entered, both the data and comment displays show the comment in display 4).

1) Initial display

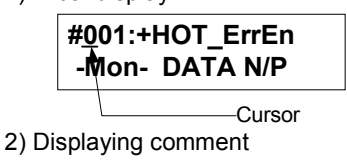

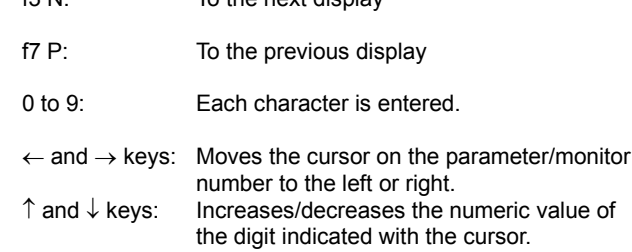

f2 DATA: Switches display; to the data display CMNT: To the comment (prompt) display

f3 N: To the next display

3) Displaying data

**#050: 12 -Mon- CMNT N/P**

**#050: Position bandwidth -Mon- DATA N/P**

4) Displaying comment (when a number does not exist)

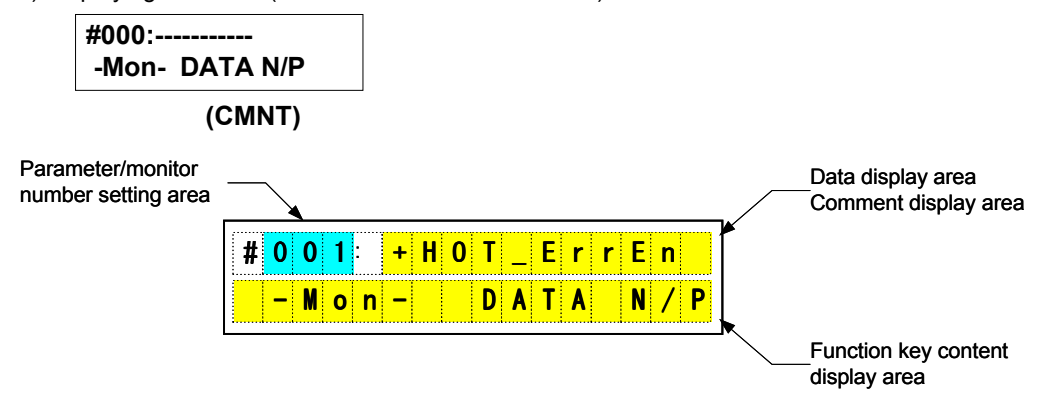

9

## **Operation Display Pendant**

## **9.6 Parameter Settings Display**

This display is for changing the values of parameters.

When you input a parameter number from the keypad, the display shows a prompt for the parameter when comments are being displayed, and the current value of the parameter when data is being displayed.

When data is being displayed, it is possible to move the cursor to the data setting area using the  $\leftarrow$  and  $\rightarrow$  keys. In the data setting area (sign part), it is possible to reverse the sigh by pressing the  $-$  key. In the data setting area (absolute value part), the setting value can be set using the numeric keys as well as the  $\uparrow$  and  $\downarrow$  keys. When you press the Return key, the entered data is set as the parameter value of the parameter number (the Return key is accepted only when data is being displayed).

When the data is set, the setting result is displayed. If it is set normally, the display shows "OK!" If it failed to set, the display shows "NG! [ERROR ALARM CODE]". When you press the f2 DATA key, the display switches to the data display; when you press the numeric keys or the ↑ and ↓ keys, it switches to the comment display. In the previous example of display 2), the parameter number " $50$ " is entered to display the prompt character string of that parameter/monitor. If the f2 DATA key is pressed here, display 3) appears and displays the current value of the parameter/monitor. Display 4) shows the status in which the cursor is moved and data is input from the keypad. When the Return key is pressed here, the setting result is displayed as in display 5).

If a nonexistent number is entered, both the data and comment displays show the comment in display 6). In addition, if you input a parameter that exists but cannot be written to, the data display (but not the comment display) changes similarly to display 6).

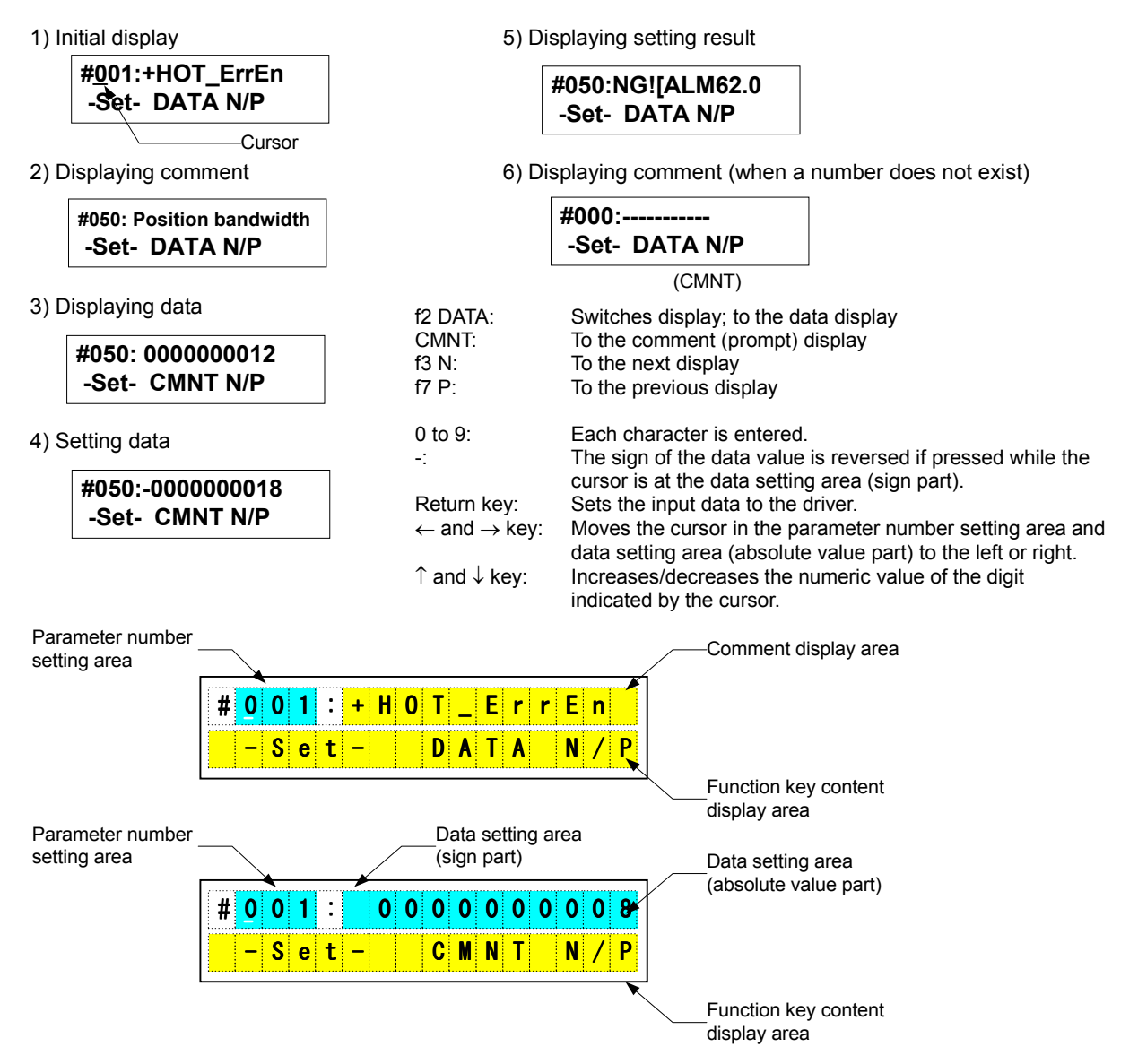

### **9.7 I/O Monitor Display**

The I/O signal status of the blocks with numbers input from the keypad for the selected I/O type is displayed periodically. It is not necessary to press the Return key in order to set a number. There are three types of I/O that can be selected: "Ctl I," "Ctl 0," and "Drv I." You can switch among them by pressing the f2/f6 SEL key.

In the previous example of display 2), block number " $1$ " is entered to display the signal status of Ctl DI block 1. If the f2/f6 SEL key is pressed here, the display changes similarly to display 3) and switches to the Ctl DO display.

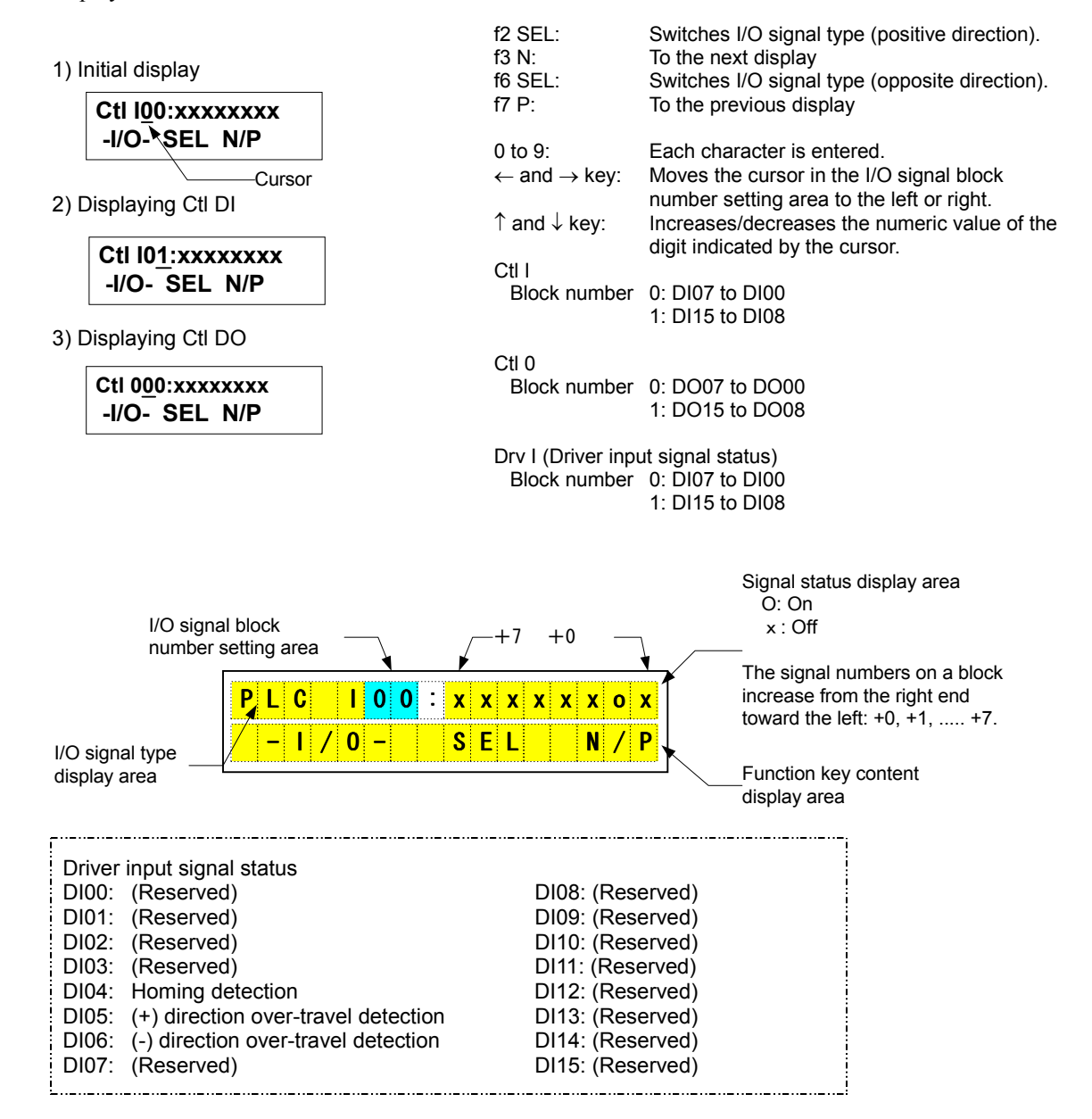

9

## **Operation Display Pendant**

## **9.8 Special Command Display**

In this display, you can transmit selected commands to the controller.

The selection of the commands you can choose from depends on the main operation mode. They can be switched by pressing the f2/f6 SEL key.

When you select a command from the list and press the Return key, it is transmitted to the controller and the result of the command is shown in the display. By pressing the f2/f6 SEL key, it is switched to the command content display.

In the previous example of display 2), command "toMode15" is selected. When you press the Return key, this command is transmitted to the controller and the result of the command is displayed in display 3).

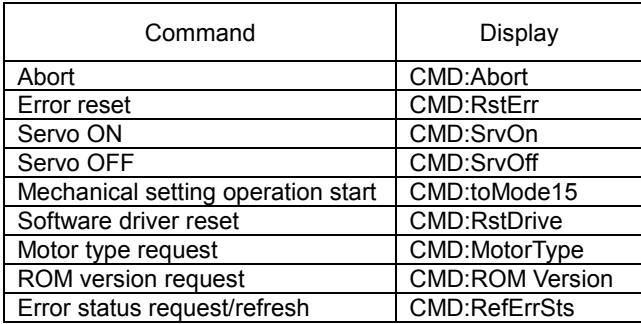

1) Initial display

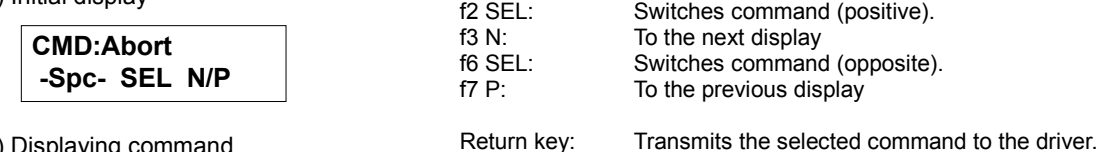

2) Displaying command

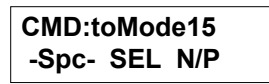

3) Displaying command result

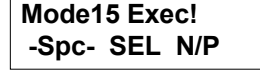

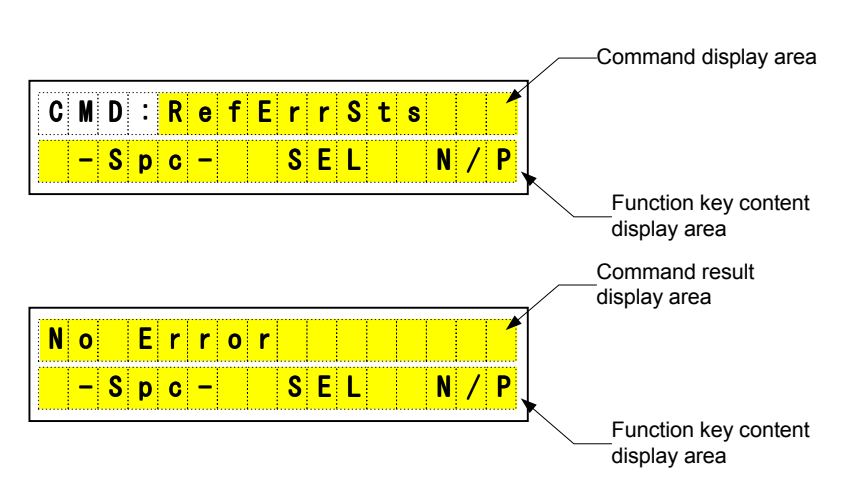

## Chapter 10 Maintenance and Inspection

- 10.1 Maintenance and Inspection of the Motor Part
- 10.2 Maintenance and Inspection of the Driver Part
- 10.3 Replacing the Battery for Memory Backup
- 10.4 Backup and Restore Operations of Driver Memory Contents
	- 10.4.1 Backup Operation<br>10.4.2 Restore Operation
	- Restore Operation
- 10.5 Motor Problems and Corrective Actions

## **Maintenance and Inspection**

### **10.1 Maintenance and Inspection of the Motor Part**

Simple daily checks need to be performed on the motor part. Check the motor for excessive noise or abnormal vibration.

Do not dismount the motor.

If the motor operates abnormally after 20,000 hours of operation or five years since installation, depending on the environment and conditions used, replace the motor, and the servo driver if necessary.

## **10.2 Maintenance and Inspection of the Driver Part**

There is no need for a daily maintenance and inspection of the driver part. However, it is prudent to clean the driver unit periodically to protect it from dust or particles since they may damage insulation.

## **10.3 Replacing the Battery for Memory Backup**

A lithium battery is provided inside the driver in order to store parameter data in memory. The life span of the lithium battery is normally 20,000 hours.

When the battery reaches the end of its life, an alarm signal will be displayed. When this happens, replace the battery as soon as possible.

The following describes the procedure used to replace the battery:

- 1) Back up parameters, programs, cam data and other important data stored in memory to flash ROM before replacing the battery. (For details on memory backup, see Section 10.4.)
- 2) Turn OFF the power.
- 3) Remove the six screws located on the side panel of the driver. (See the figure below.)

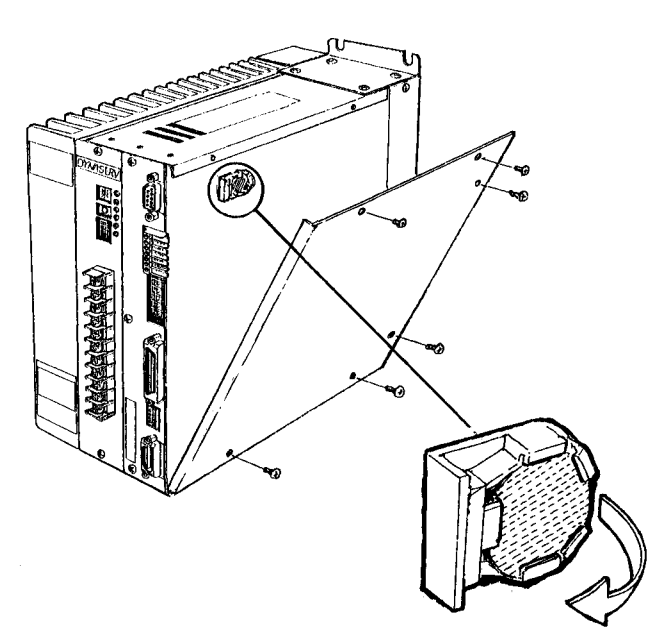

- 4) Replace the battery quickly (within 10 seconds).
- 5) Check the connection and turn ON the power. If no error is displayed, the battery has been replaced correctly.
- Note 1: If a battery error is displayed, it is necessary to reset the system after replacing the battery. In this case, parameters and other data must be set again.
- Note 2: Be sure to use <CR2032> 3V or equivalent battery. Be careful on the front and back orientation of the battery.

### **10.4 Backup and Restore Operations of Driver Memory Contents**

Be sure to back up the driver memory contents in case of the occurrence of problems. If a problem occurs in the driver memory contents, it may become necessary to initialize (all reset) the driver to the same settings at the time of shipment from the factory. If the driver memory contents have been backed up in such a case, the driver memory contents can easily be restored to the factory settings.

### **10.4.1 Backup Operation**

It is recommended to back up the driver memory contents to a file using the PC utility as well as to back up the driver memory contents to the driver's built-in flash ROM.

[Backup to a file using the PC utility]

Using the PC utility, back up the driver memory contents to an electronic file in the personal computer. Perform the following backup operation using the PC utility:

- Parameters upload
- Programs upload (batch)
- Index equal division compensation upload (batch)
- Index unequal division upload (batch)
- Parts upload (batch)
- I/O settings upload

[Backup to the driver's built-in flash ROM]

Back up the driver memory contents to the on-board flash ROM by copying the driver memory contents to the driver's built-in flash ROM in a batch operation.

Set the slide switch on the front panel as shown in the figure below, and turn ON the power. When the CRDY lamp flashes after several seconds, the backup operation is completed.

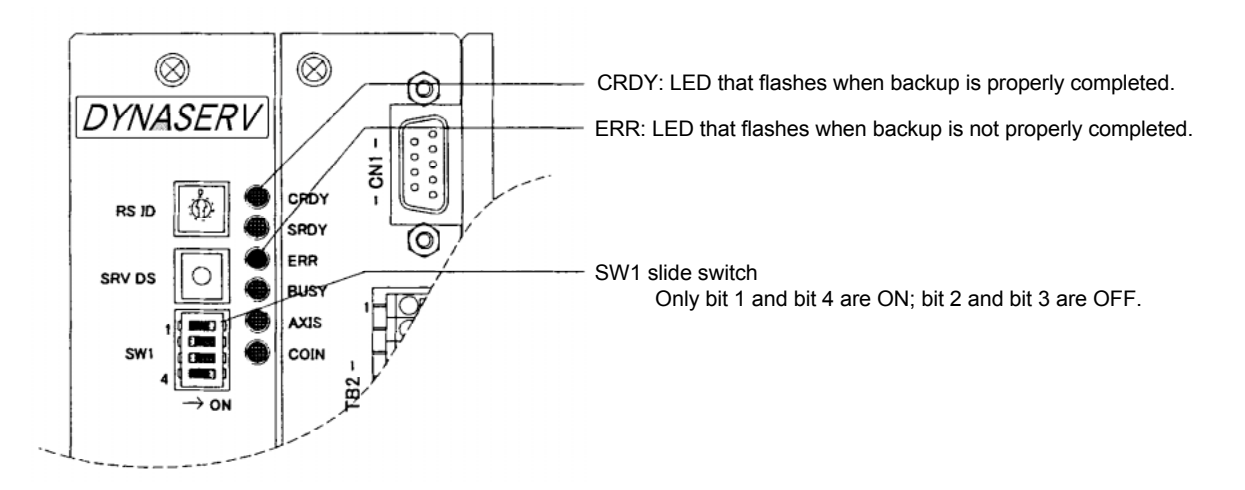

# **Maintenance and Inspection**

### **10.4.2 Restore Operation**

The restore operation uses either of the backup data that was copied to a file via the PC utility or that was copied to the driver's built-in flash ROM. Perform either of the following restore operations:

[Restore using the PC utility]

Using the PC utility, restore the backed up driver memory contents to an electronic file in the personal computer to the driver. Perform the following restore operation using the PC utility:

- Parameters download
- Programs download (batch)
- Index equal division compensation download (batch)
- Index unequal division download (batch)
- Parts download (batch)
- I/O settings download

[Restore from the driver's built-in flash ROM]

Restore the driver memory contents from the on-board flash ROM by copying the driver memory contents to the driver's built-in flash ROM in a batch operation.

Set the slide switch on the front panel as shown in the figure below, and turn ON the power. When the CRDY lamp flashes after several seconds, the restore operation is completed.

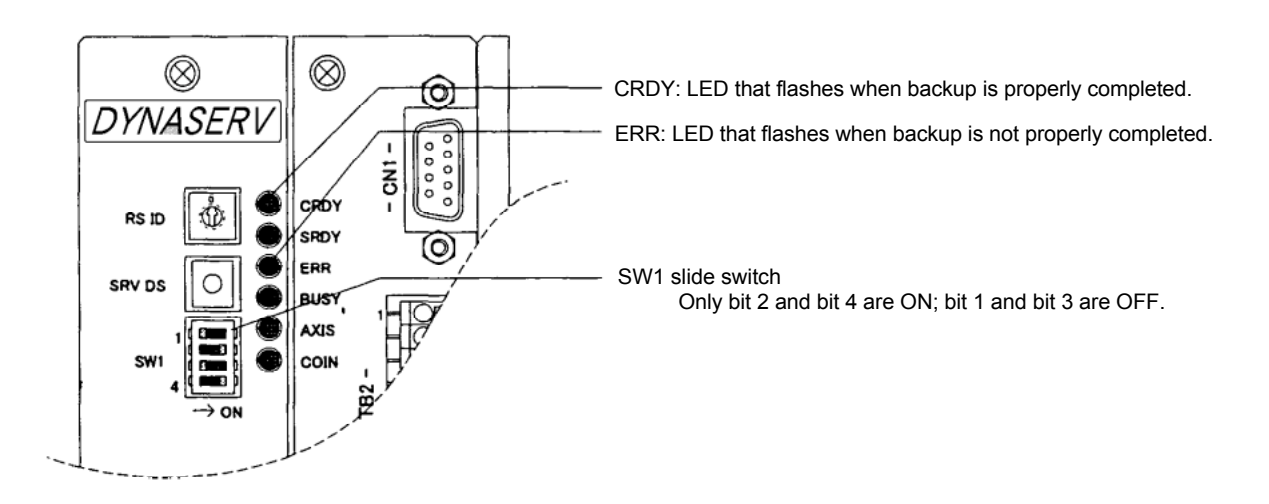

## **10.5 Motor Problems and Corrective Actions**

When an abnormality occurs during motor operation, first check the LED display as well as the error display LED (7 segments) on the front panel of the driver.

If the cause of the problem cannot be determined by the indication of the LED display, take an appropriate corrective action as provided below.

If the driver is still not be able to return to a normal operating condition despite corrective actions taken, stop operating the drive and contact us.

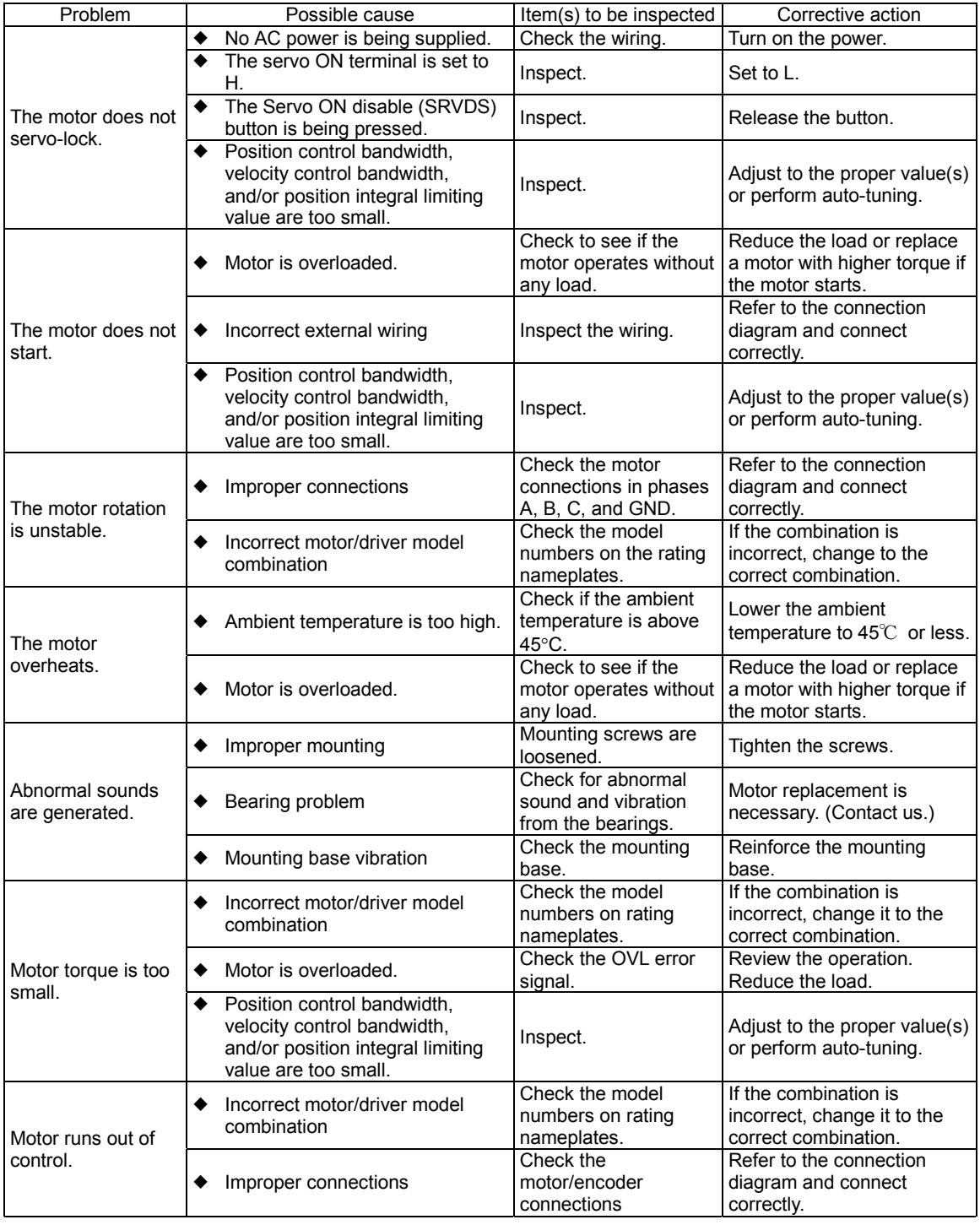

10

## Chapter 11 **Specifications**

- 11.1 Standard Specifications
- 11.2 Torque Speed Characteristics
- 11.3 External Dimensions (Unit: mm)
- 11.4 Restrictive Conditions for the Frequency of Repeated Operations (DR5000B Series Only)

## **11.1 Standard Specifications**

### (1) DM Series Motor

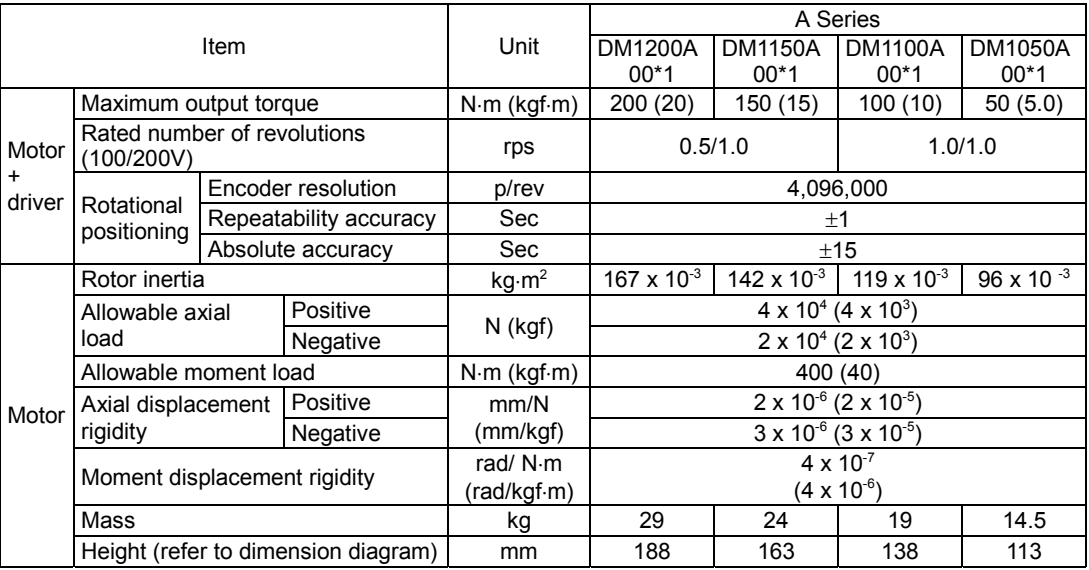

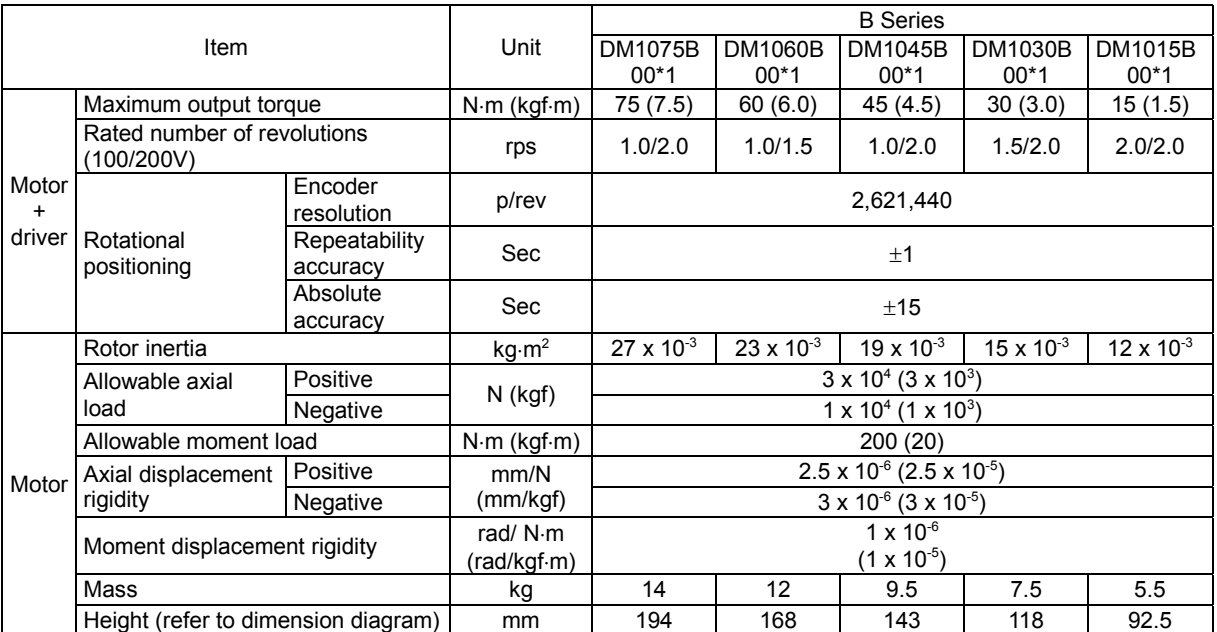

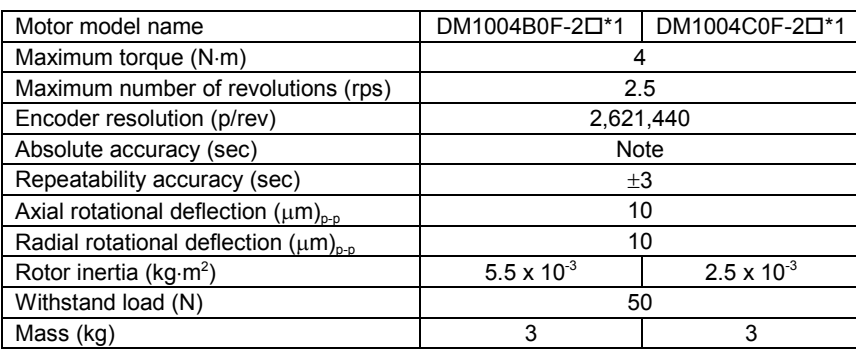

Note: □: A/Absolute accuracy ±20 sec, B/Absolute accuracy ±60 sec

## 11 **Specifications**

### (2) DR Series Motor

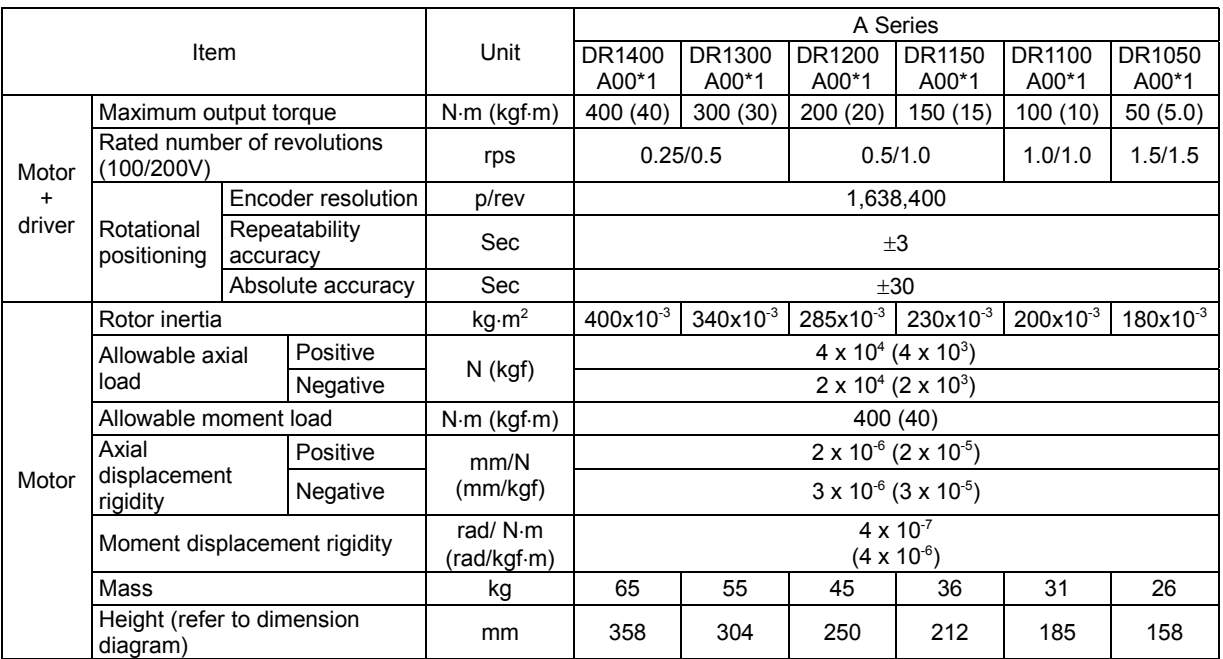

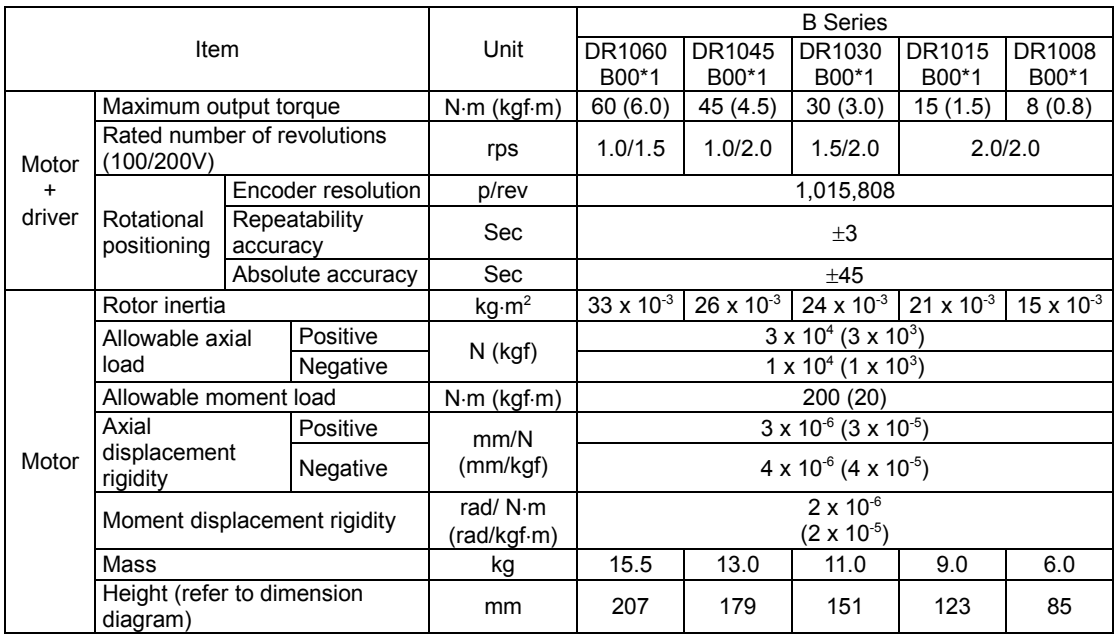

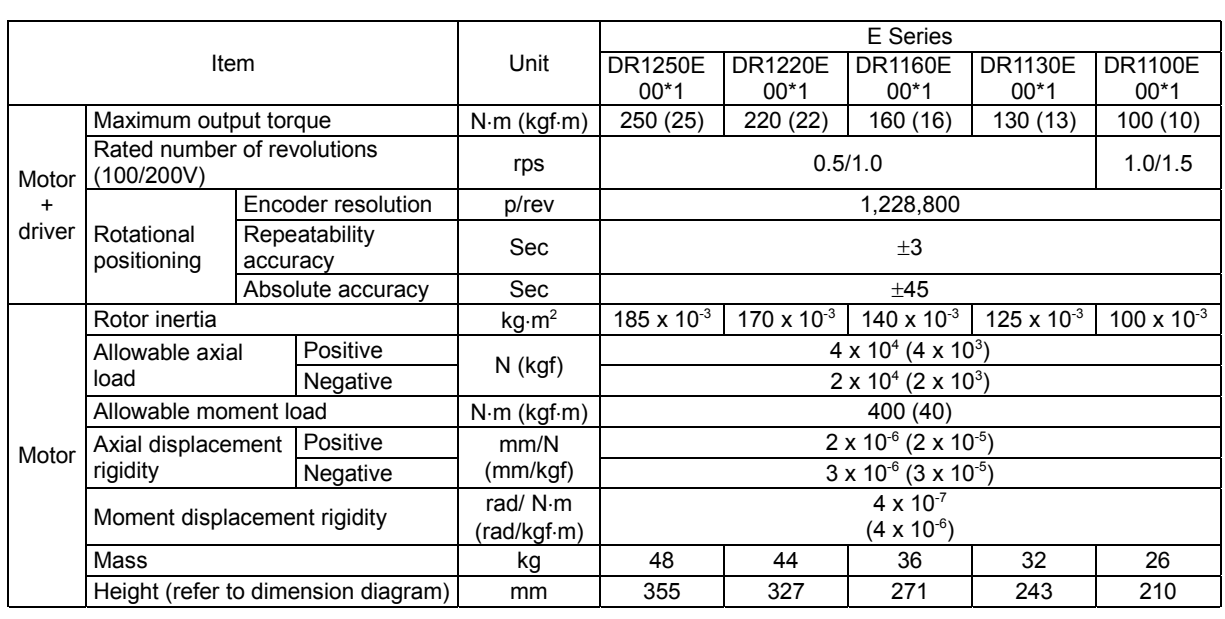

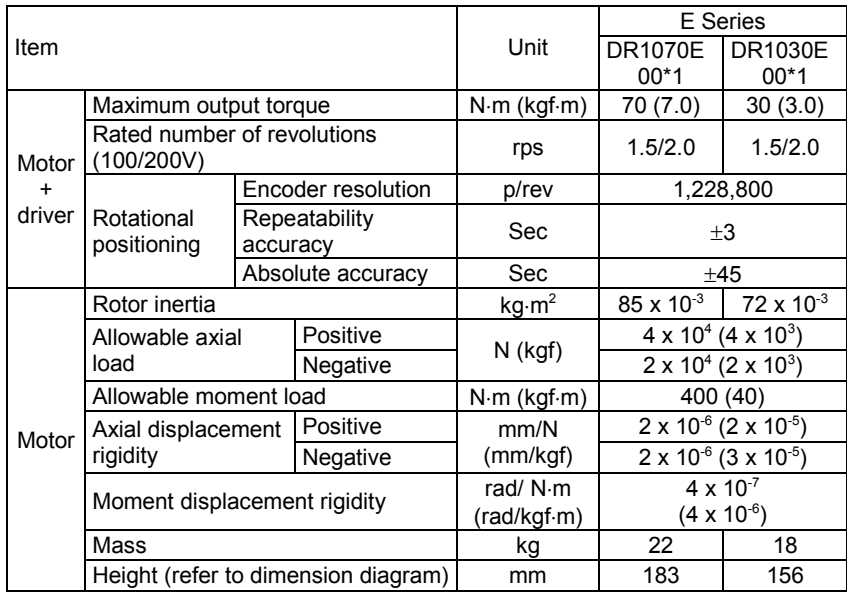

## 11 **Specifications**

#### (3) DR/5000 Series Motor

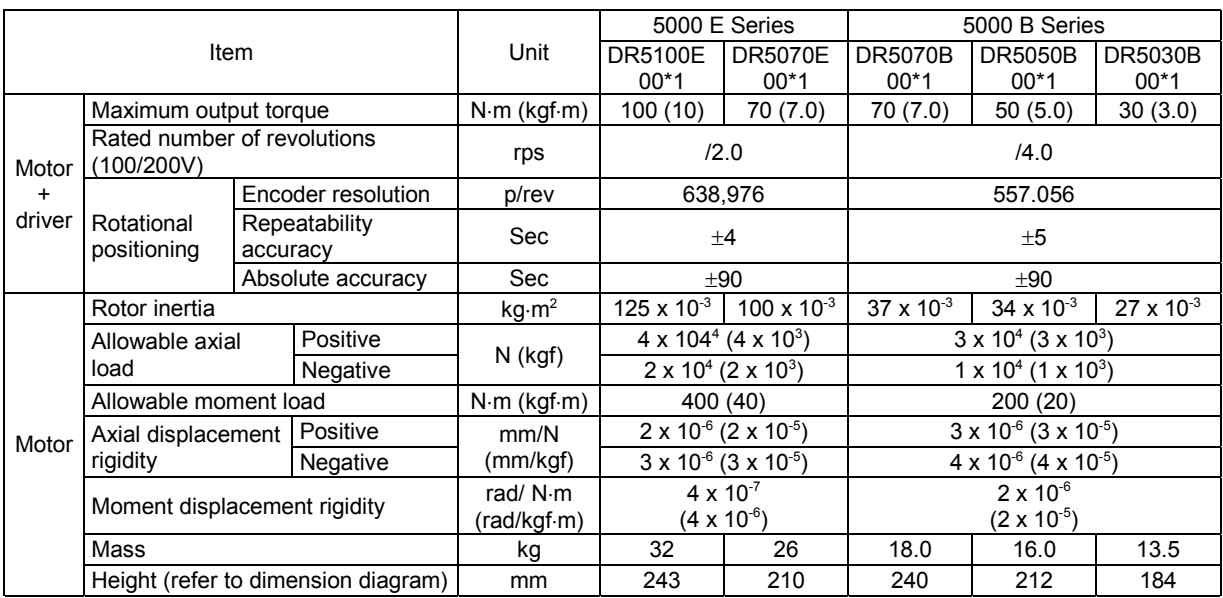

#### (4) Motor Environment Specification

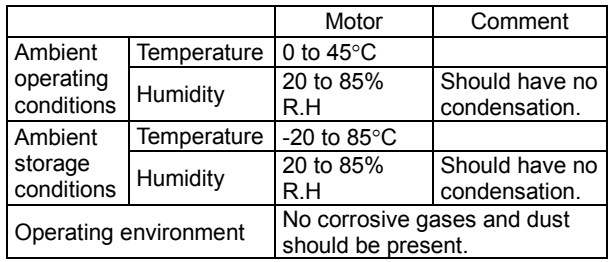

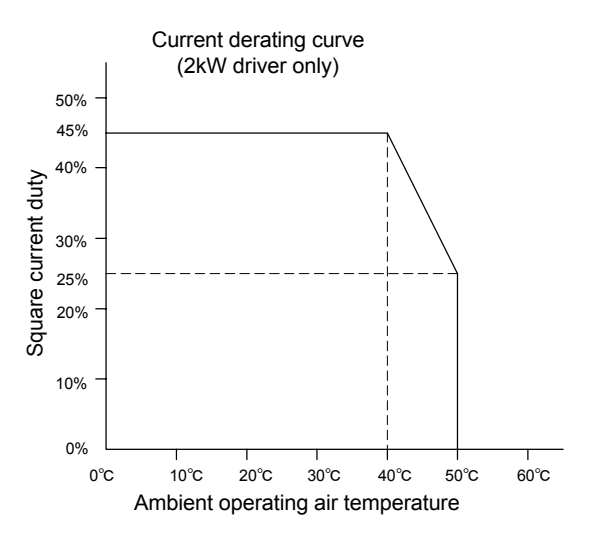

#### (5) Driver Part (General Specifications)

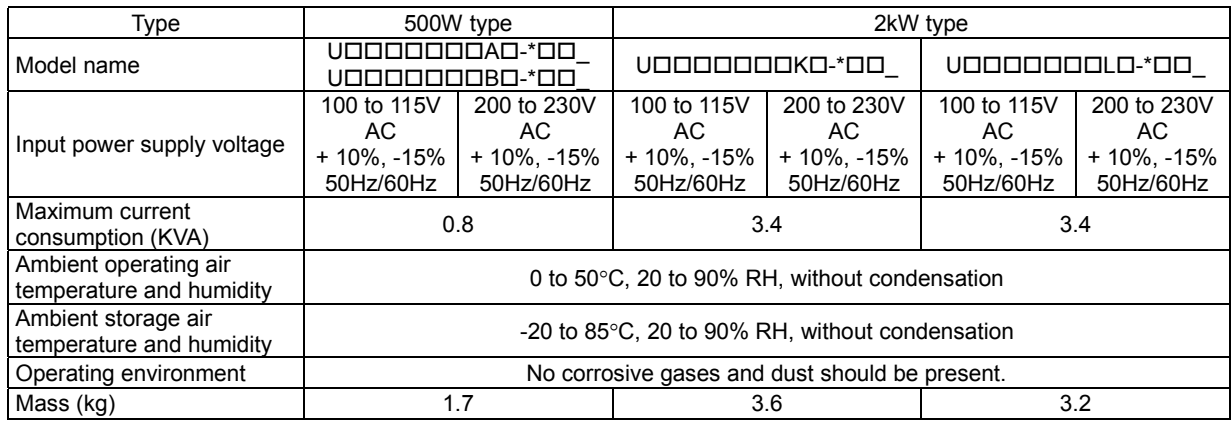

\* Input voltage 100 to 115V AC: 1, 200 to 230V AC: 2

Note: The 20A-type driver requires the derating as indicated in the figure above for the current square duty, depending on the ambient temperature during operation. (For motors of DM1000A series, DR1000A series, DR1000E series, and DR5000E series)

### (6) Driver Function Specifications

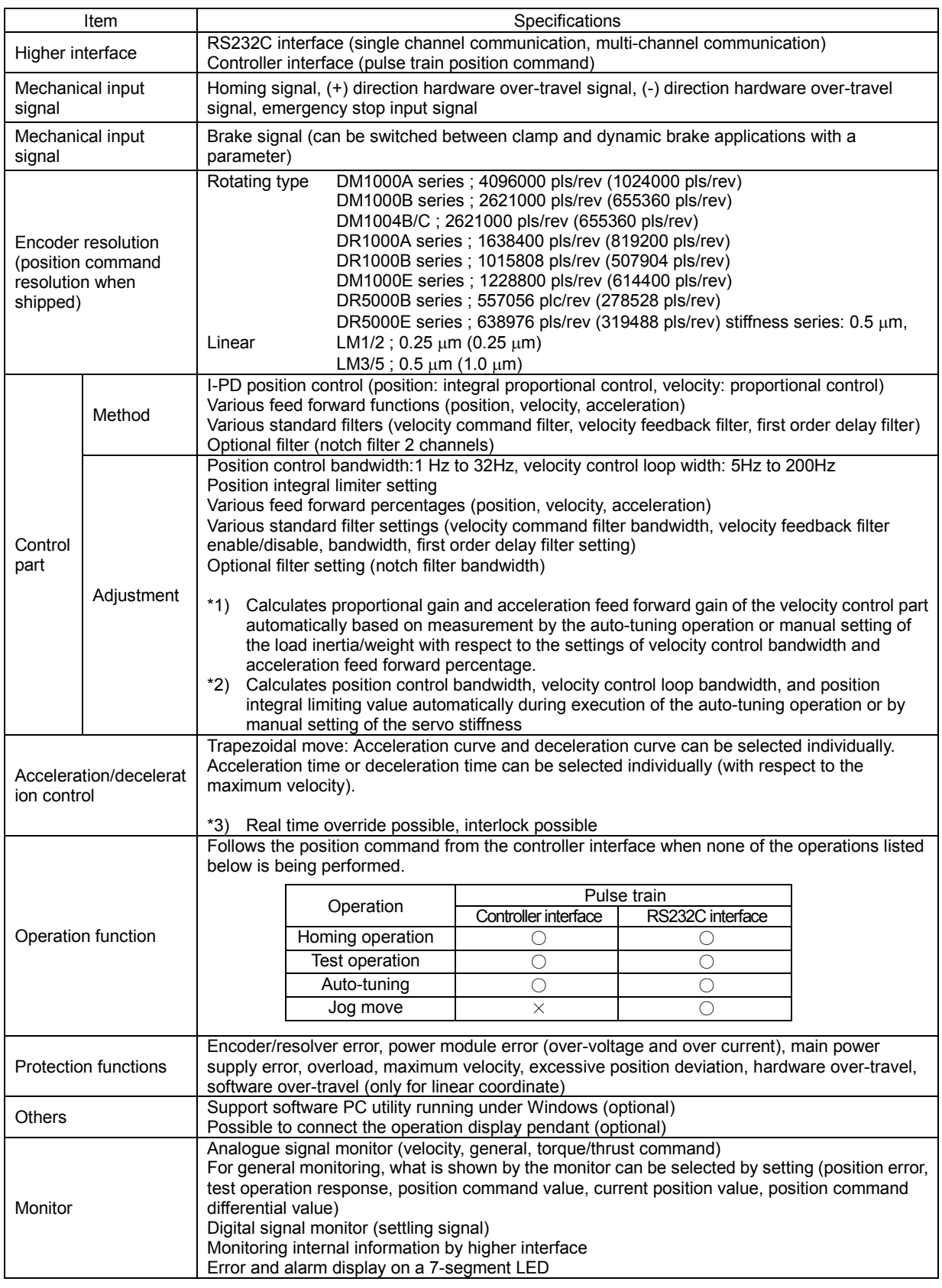

## 11 **Specifications**

## **11.2 Torque - Speed Characteristics**

(1) DM Series

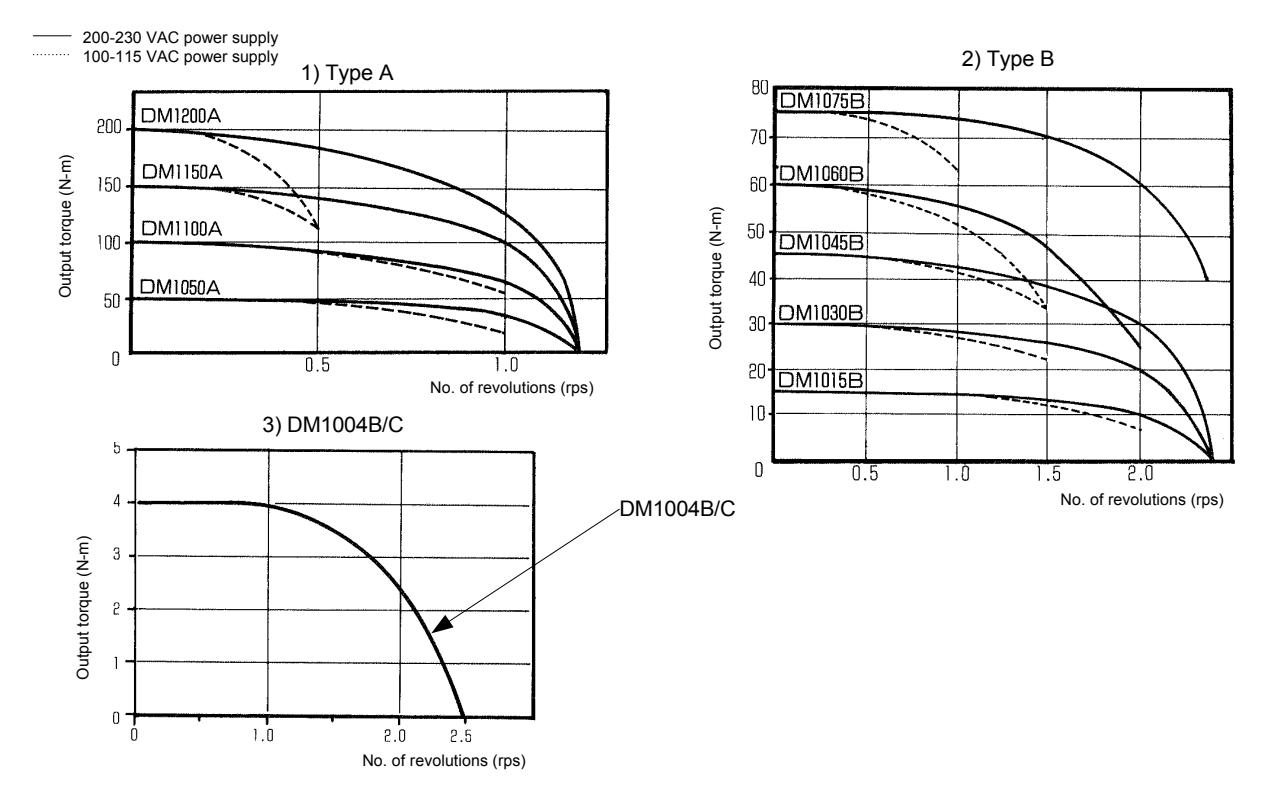

#### (2) DR Series

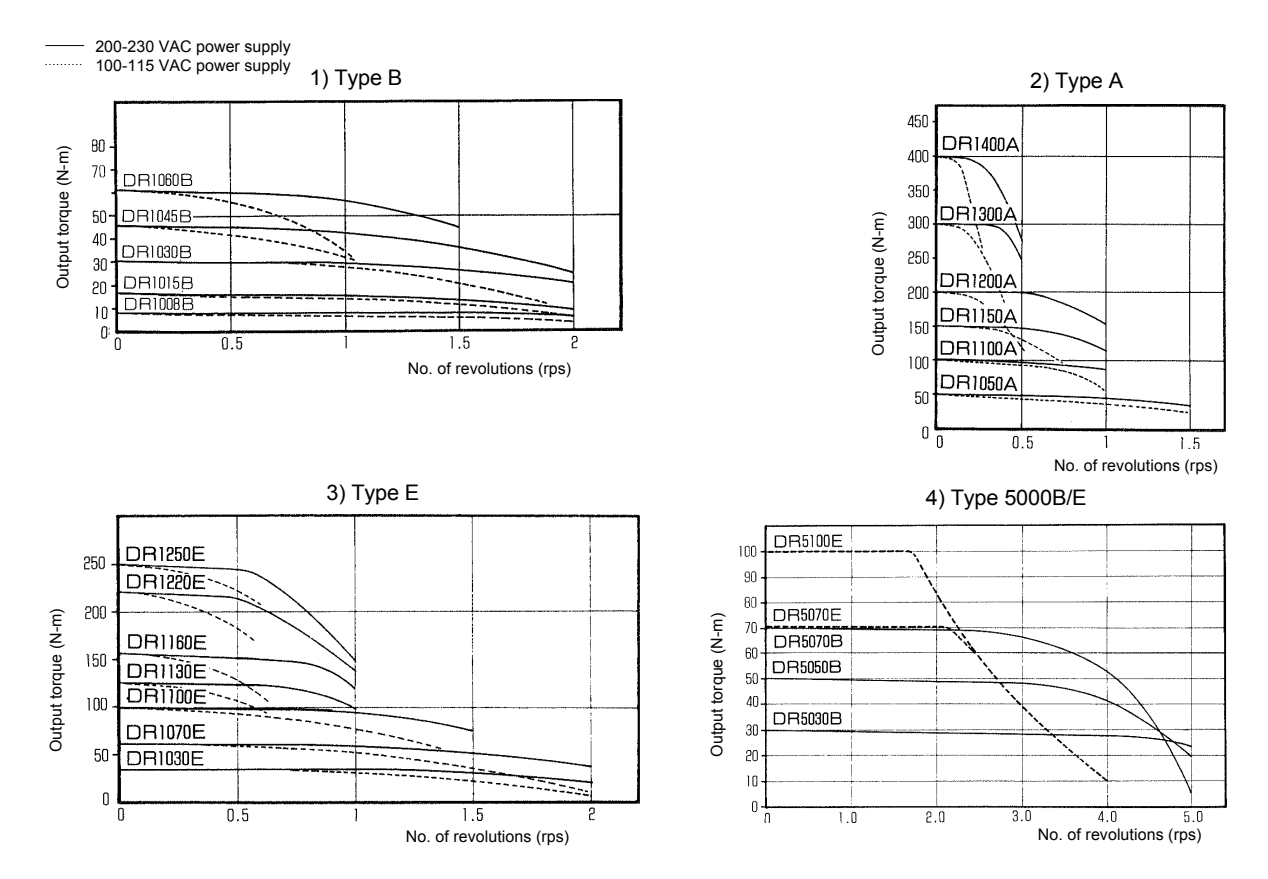

## **11.3 External Dimensions (Unit: mm)**

### (1) DM Series Motor

### 1) Type A

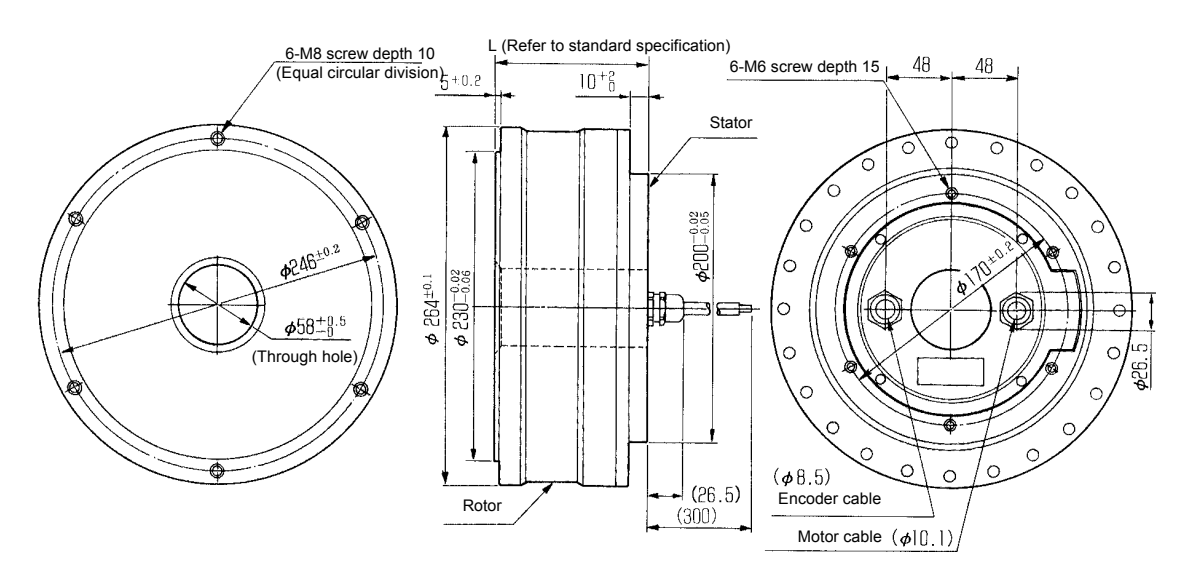

2) Type B

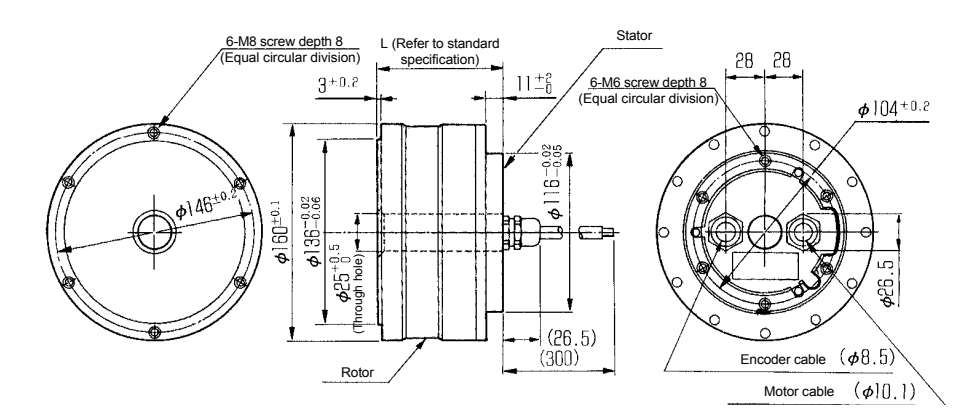

#### 3) DM1004B/C

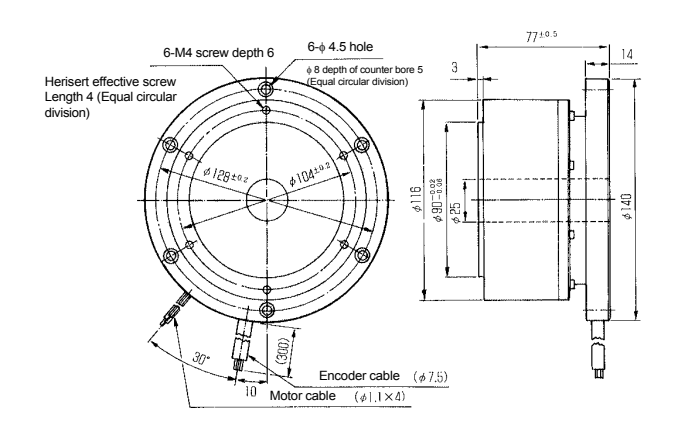

<DM1004C> <DM1004B>

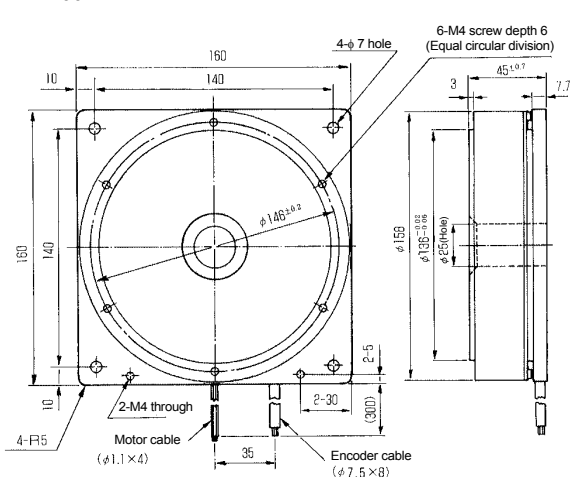
# 11 **Specifications**

(2) DR Series Motor

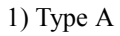

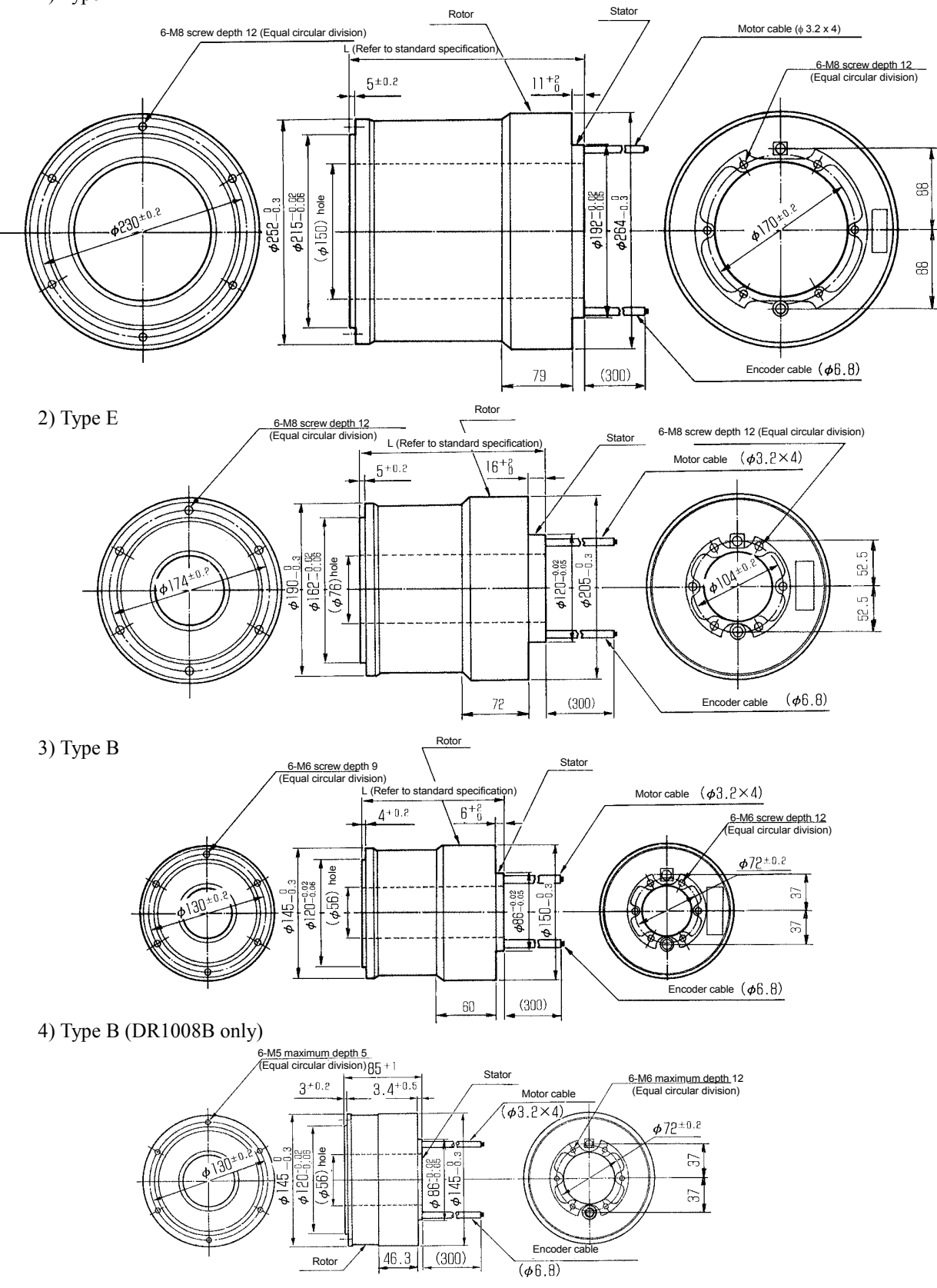

- (3) Driver Section
- 1)  $U \square \square \square \square \square \square \square A/B$ (500W, Type B is shown in the figure.)

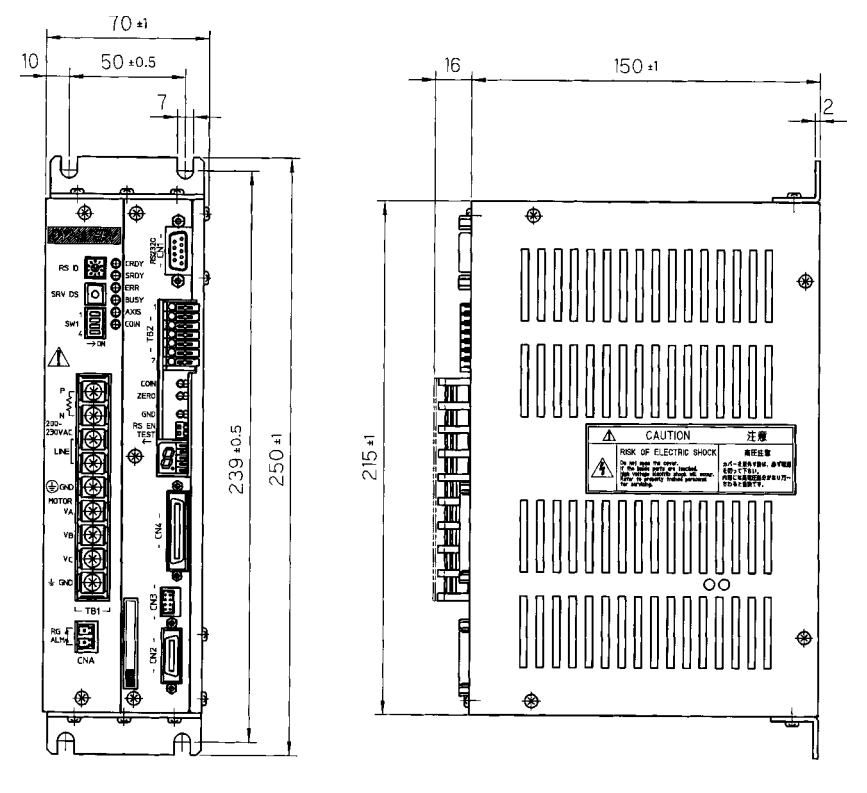

 $2)$   $U$  $\square$  $\square$  $\square$  $\square$  $\square$  $\square$ (2kW level without regenerative unit)

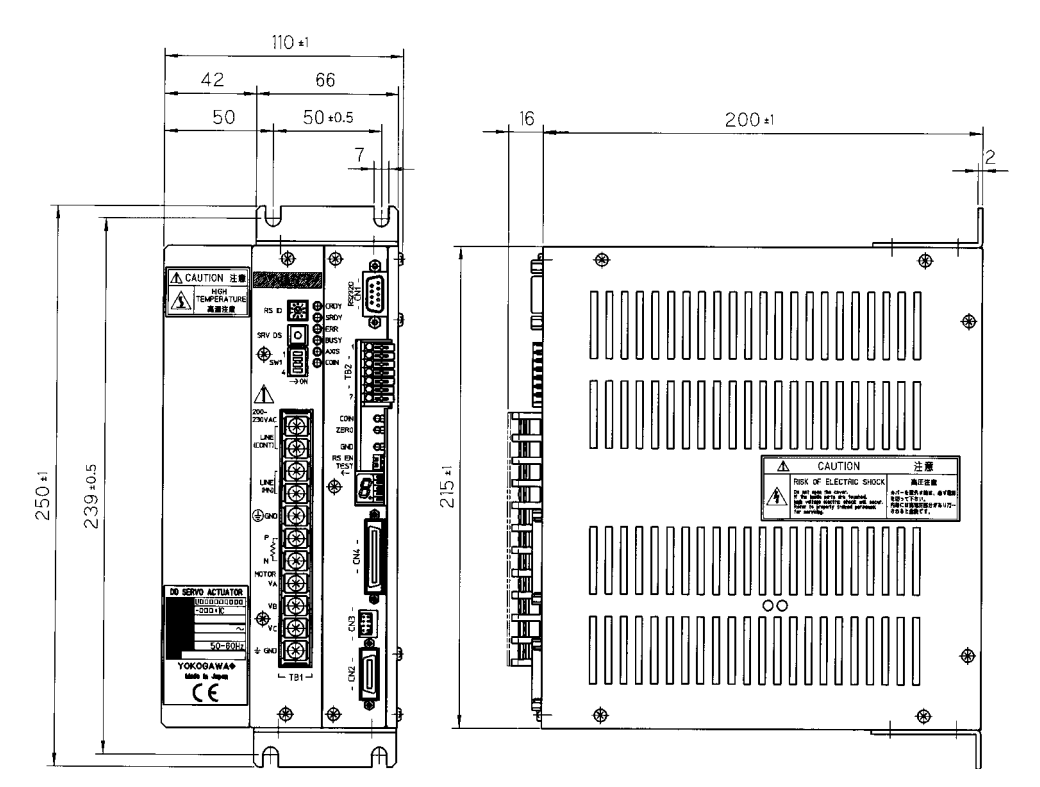

# 11 **Specifications**

# 3) UOOOOOOK

(2kW level with regenerative unit)

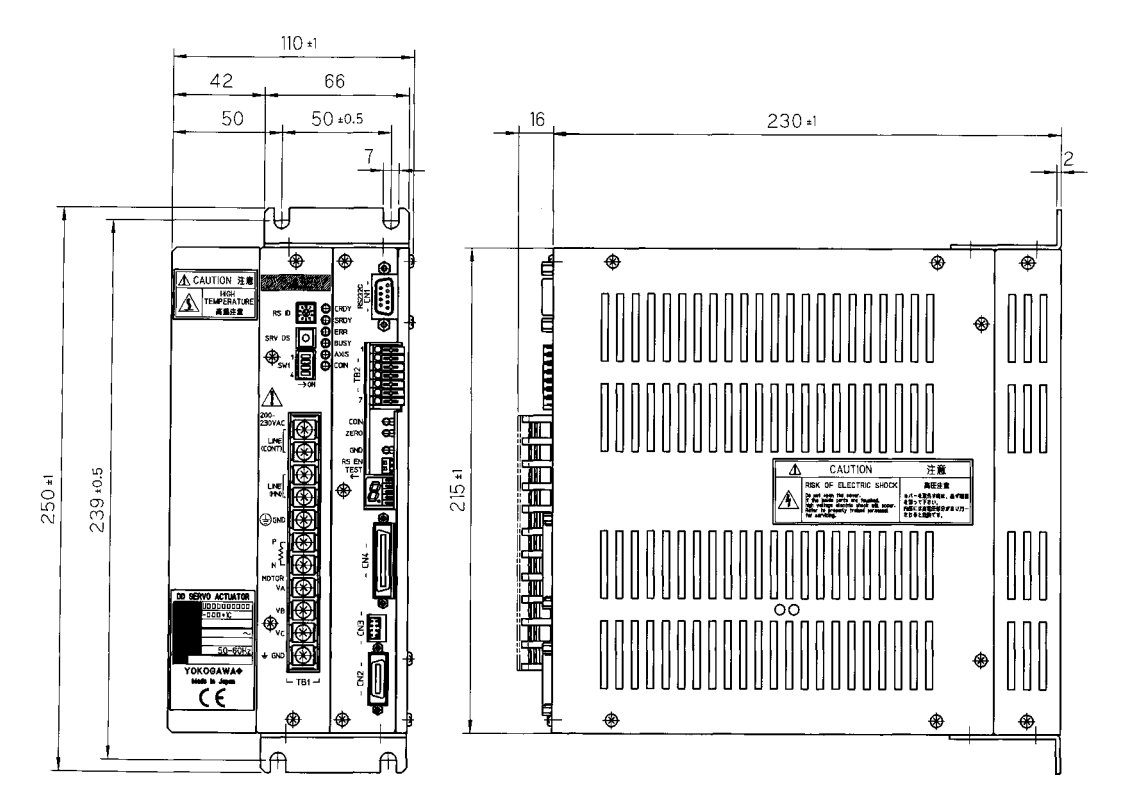

# **11.4 Restrictive Conditions for the Frequency of Repeated Operations (DR5000B Series Only)**

When running and stop operations are performed repeatedly on DYNASERV DR5000B series (DR5030B, 5050B, 5070B) because of a high number of rated revolution, some restrictions may apply based on the characteristic of the motor and the driver with respect to the frequency of repeated running and stop operations. Consider those restrictions carefully when using the motor.

# (1) Restrictions on the motor

The operating conditions under which the motor rotates and stops repeatedly are set assuming that the motor is mounted on a metal stand, and the ambient temperature is 45°C.

When the motor is operated repeatedly with a cycle of acceleration, uniform speed, deceleration and stop, if the load conditions and the operation time are set as shown in Figure 11.1, it is necessary to satisfy the equations below.

In addition, if either the average speed (number of revolutions) or the current duty is known, the other can simply be obtained from the graph shown in Figure 11.2.

The motor, current and speed can actually be measured by the oscilloscope function (see Chapter 8) of the PC utility. Verify them with the monitor numbers listed below.

#365 Present velocity value #369 Present current value (A/D) 

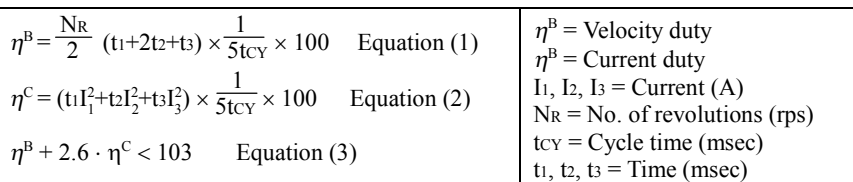

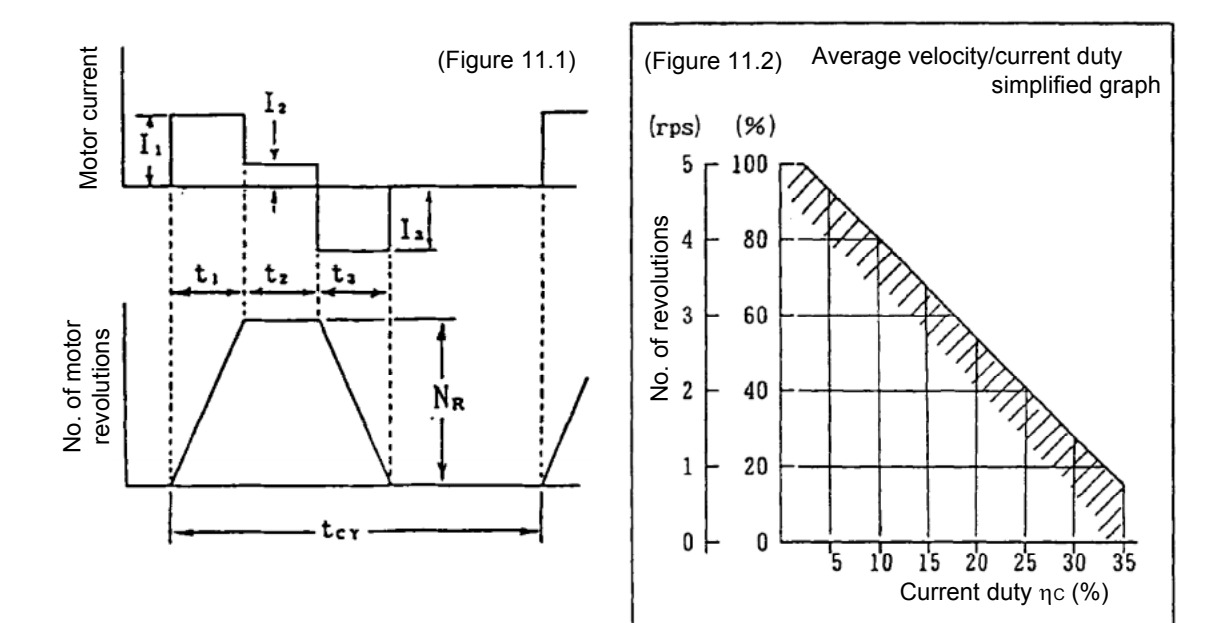

<Example>

$$
NR = 4 (rps)\nI1 = I3 = 9 (A)\nI2 = 3 (A)\nt1 = t2 = t3 = 1/4tcv
$$

When calculating from the above setting example,

$$
\eta = \frac{4}{2} \left( \frac{1}{4} \text{tcy} + \frac{2}{4} \text{tcy} + \frac{1}{4} \text{tcy} \right) \times \frac{1}{5 \text{tcy}} \times 100
$$
  
=  $\frac{2}{5} \times 100 = 40$   

$$
\eta = \left( \frac{81}{4} \text{tcy} + \frac{9}{4} \text{tcy} + \frac{81}{4} \text{tcy} \right) \times \frac{1}{225 \text{tcy}} \times 100
$$
  
=  $\frac{17100}{900} = 19$ 

When substituting the above into equation (3),

$$
40 + 2.6 \times 19 = 98 < 103
$$

Therefore, the result satisfies the equation, and the setting is deemed to be correct.

#### (2) Restrictions on the driver

The repeat frequency caused by the driver is restricted by the heat generation of the driver's built-in regenerative resistor. If a repeated operation is performed using the pattern as shown in Figure 11.3, the repeat frequency, as shown in Figure 11.4, is restricted by the load inertia using the number of revolutions as a parameter. If the load inertia exceeds 1 kgm<sup>2</sup>, or if it is necessary to use on DYNASERV DR5000B series (DR5030B, 5050B, 5070B) outside of the limits, please contact Compumotor's Applications Dept.

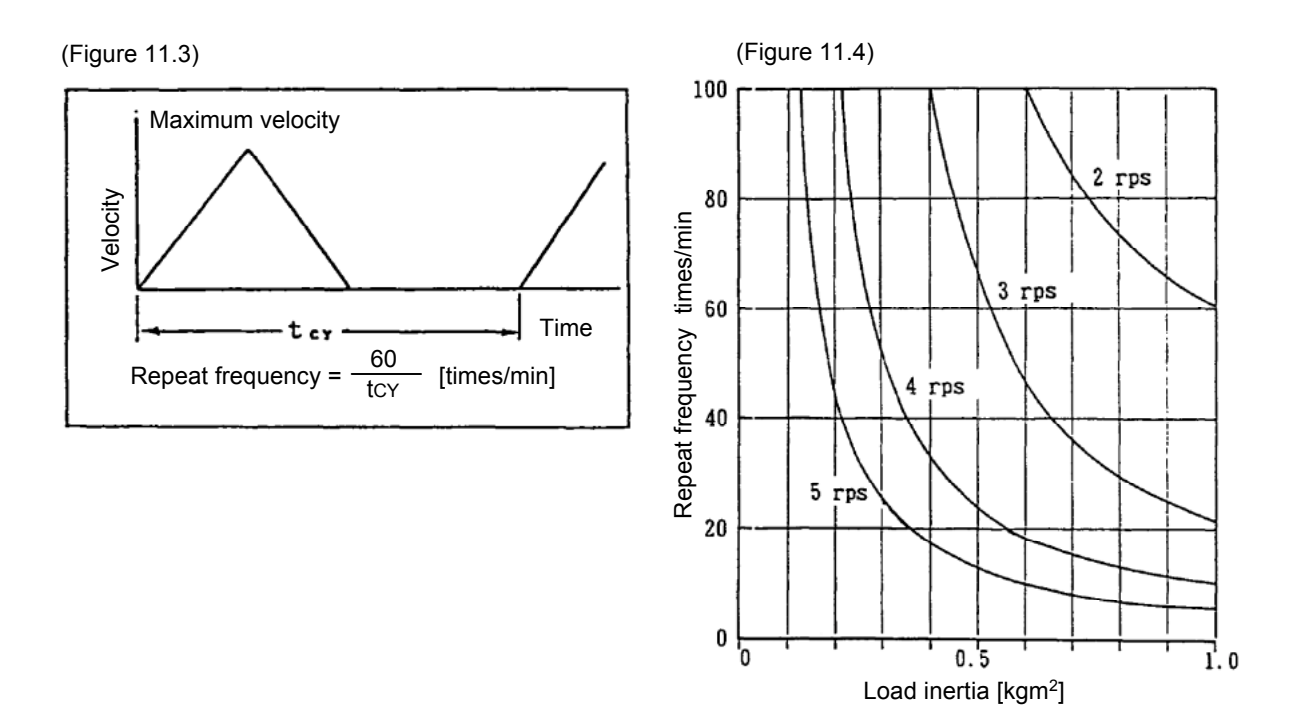

**Parameter List**

**Parameter No. Parameter name Minimum value Maximum value Initial value Unit Possible to change** 1 Enables the over-travel error function in the+ direction0 1 0 None Always 2 Enables the over-travel error function in the- direction0 1 0 None Always 4 Selecting the acceleration type 0 0 1 0 0 None Always 5 5 Selecting the deceleration type 0 0 1 0 1 0 None Always 7 Acceleration time during a trapezoidal move1 9999 1000 msec Always 8 Deceleration time during a trapezoidal move1 9999 1000 msec Always 9 Feeding Velocity 0 16000000 Motor dependent Axis command unit/secAlways 10 Jog Velocity 0 16000000 Motor dependent Axis command unit/secAlways 11 Over-travel search velocity during a homing move 1 16000000 Motor dependent Axis command unit/secAlways 12 Homing operation: Home sensor proximity signal search velocity 1 16000000 Motor dependent Axis command unit/secAlways 13 Homing operation: Home sensing feed velocity 1 0 16000000 Motor dependent Axis command unit/secAlways 15 Homing operation: Origin position offset move feed velocity 1 16000000 Motor dependent Axis command unit/secAlways 16 16 Velocity override percentage 1 0 10000 10000 1/100 % Always 20 **Homing direction** 1 0 1 1 0 None Always 21 Enable/disable the over-travel signal under the homing mode 0 1 0 None Always 25 **homing operation: Origin inside selection** 0 1 1 1 1 1 None None Always 27 Enabling the homing flag position error 0 1 1 1 None Always<br>29 Offset distance from the Home position 49999999 9 99999999 0 1 Avis command unit Always 29 **Offset distance from the Home position** -99999999 99999999 99999999 0 Axis command unit Always 31 Operation width under testing mode 0 9999999 Motor dependent Axis command unit Always 32 Operation width under Auto-tuning 1 9999999 Motor dependent Axis command unit Always 33 Maximum acceleration/deceleration underAuto-tuning 100 9999 9999 msec Always 34 Initializing the acceleration/deceleration time while under Auto-tuning 100 9999 1000 msec Always 38 Servo stiffness settings 1 5 3 None Always<br>45 3 Note Rosition settling pulse width 2 0 32767 3 Motor dependent pulse Always 45 Position settling pulse width 2 0 32767 Motor dependent pulse Always

 Position settling pulse width 3 0 32767 Motor dependent pulse Always Position settling pulse width 4 0 32767 Motor dependent pulse Always **Position control bandwidth 2** 1 32 1 Hz Hz Always 49 Velocity control bandwidth 2 5 200 20 Hz Always

t the contract of  $\sim$  100  $\pm$  100  $\pm$  100  $\pm$  101  $\pm$  101  $\pm$  101  $\pm$  101  $\pm$  101  $\pm$  101  $\pm$  101  $\pm$  101  $\pm$  101  $\pm$  101  $\pm$  101  $\pm$  101  $\pm$  101  $\pm$  101  $\pm$  101  $\pm$  101  $\pm$  101  $\pm$  101  $\pm$  101  $\pm$ 

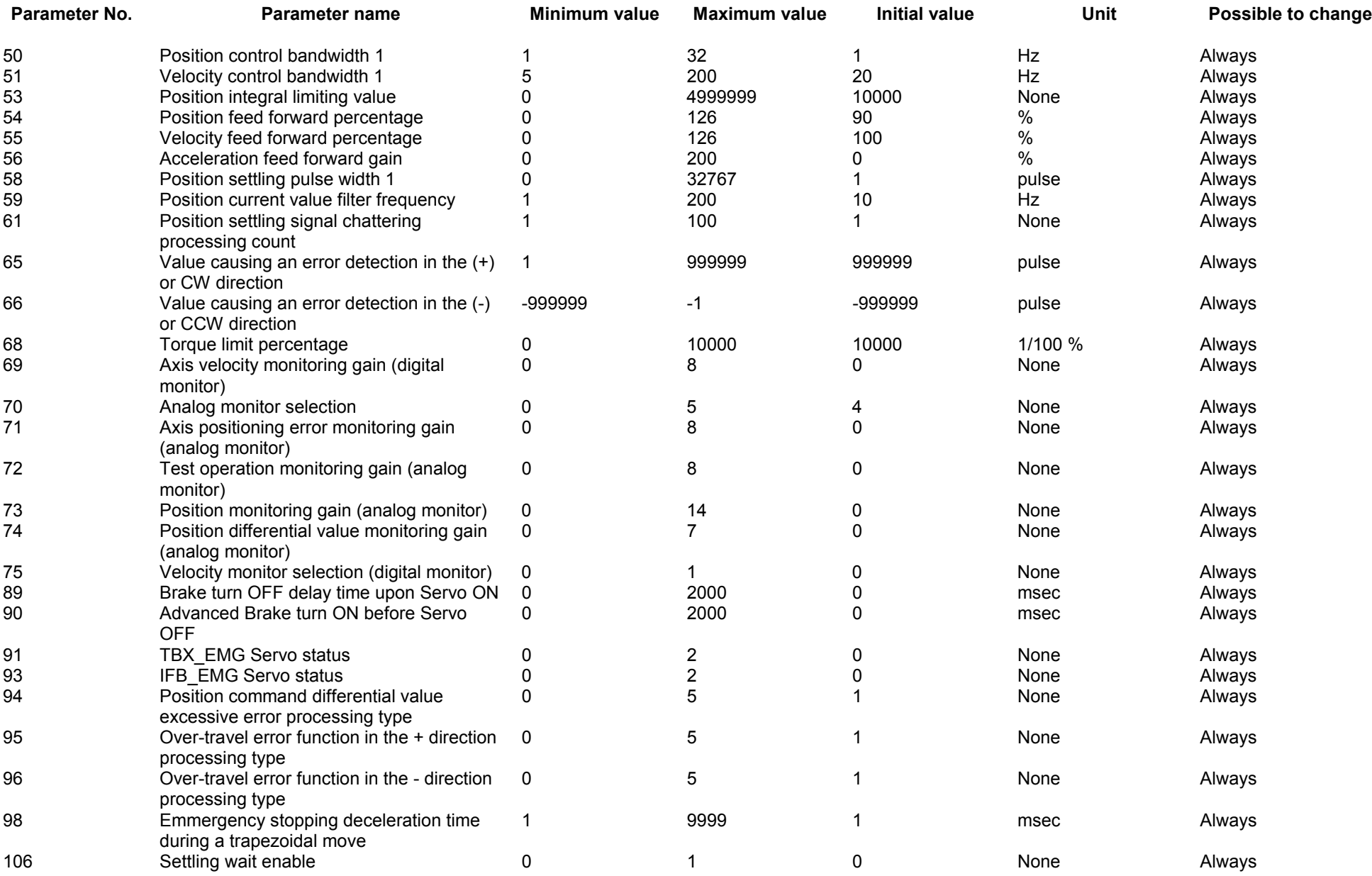

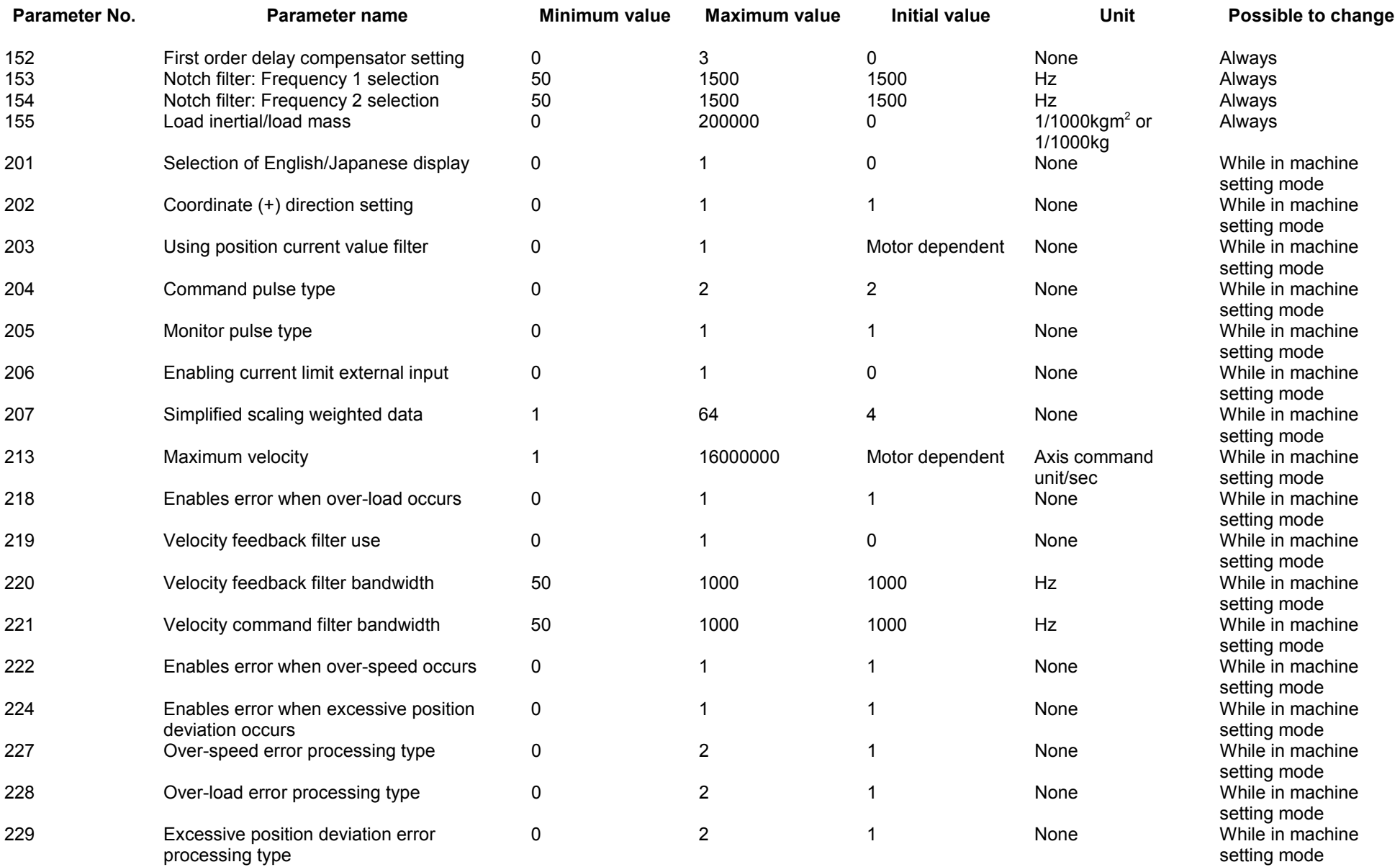

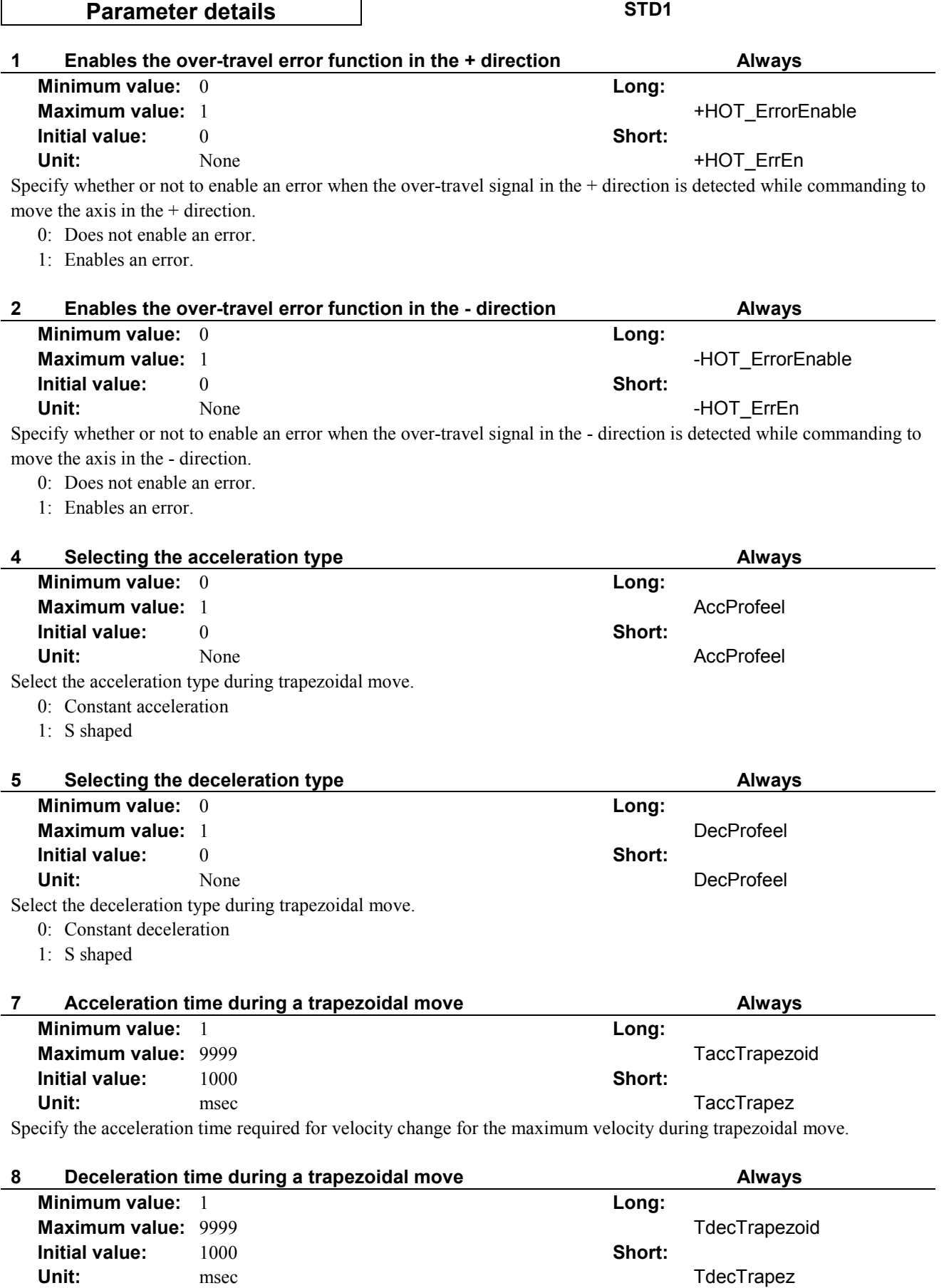

Specify the deceleration time required for velocity change for the maximum velocity during trapezoidal move.

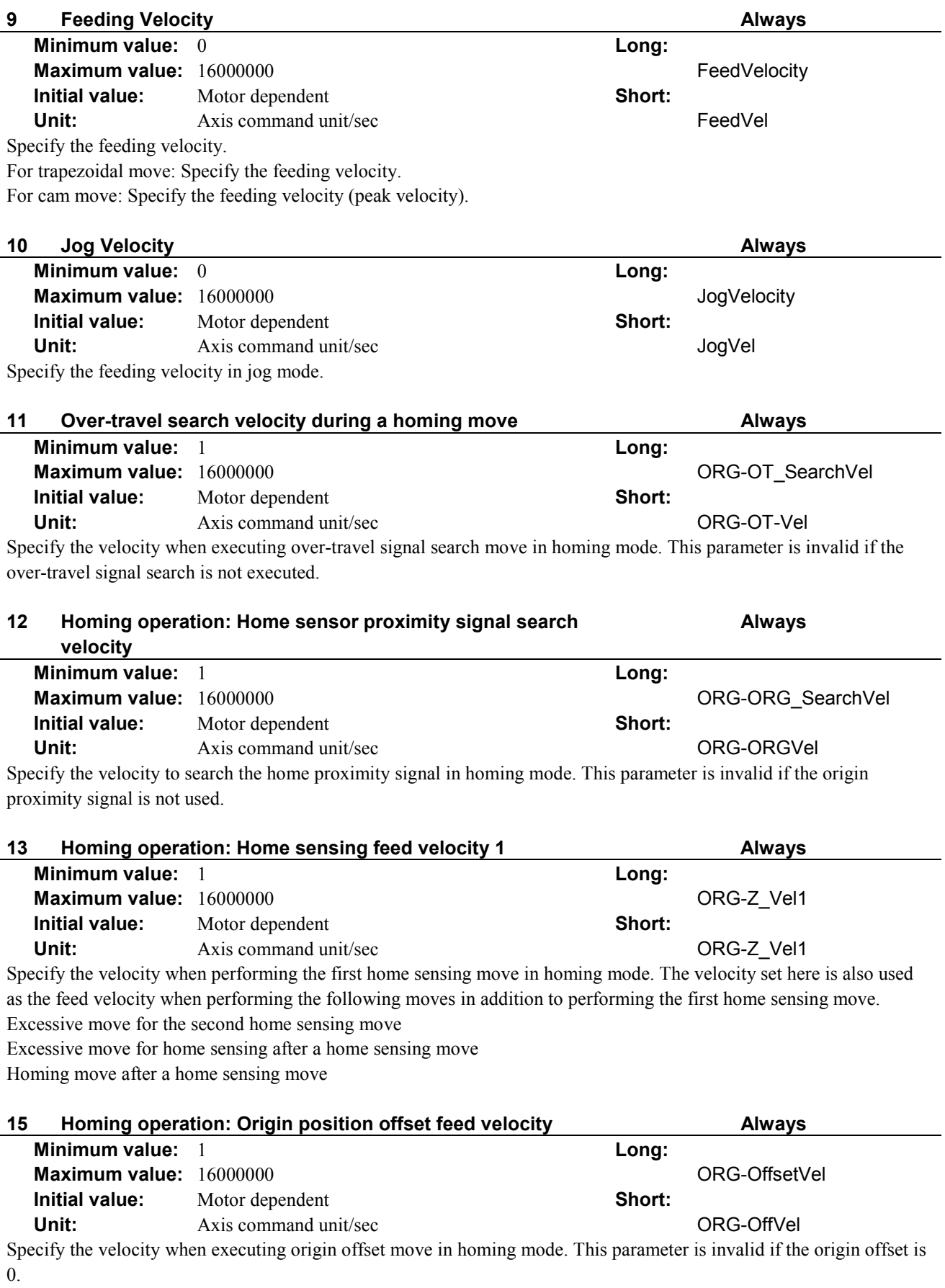

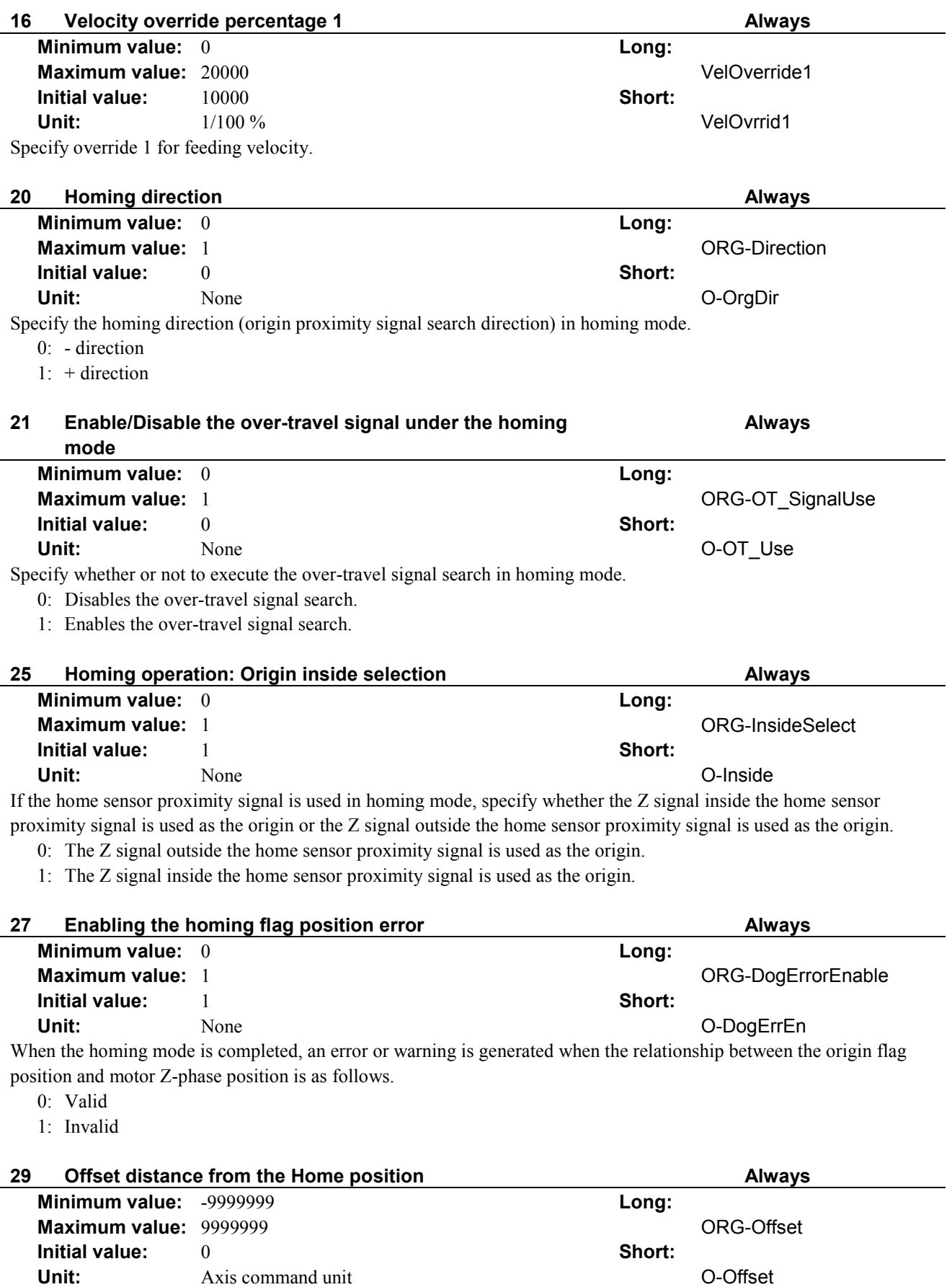

Specify the origin offset amount in homing mode.

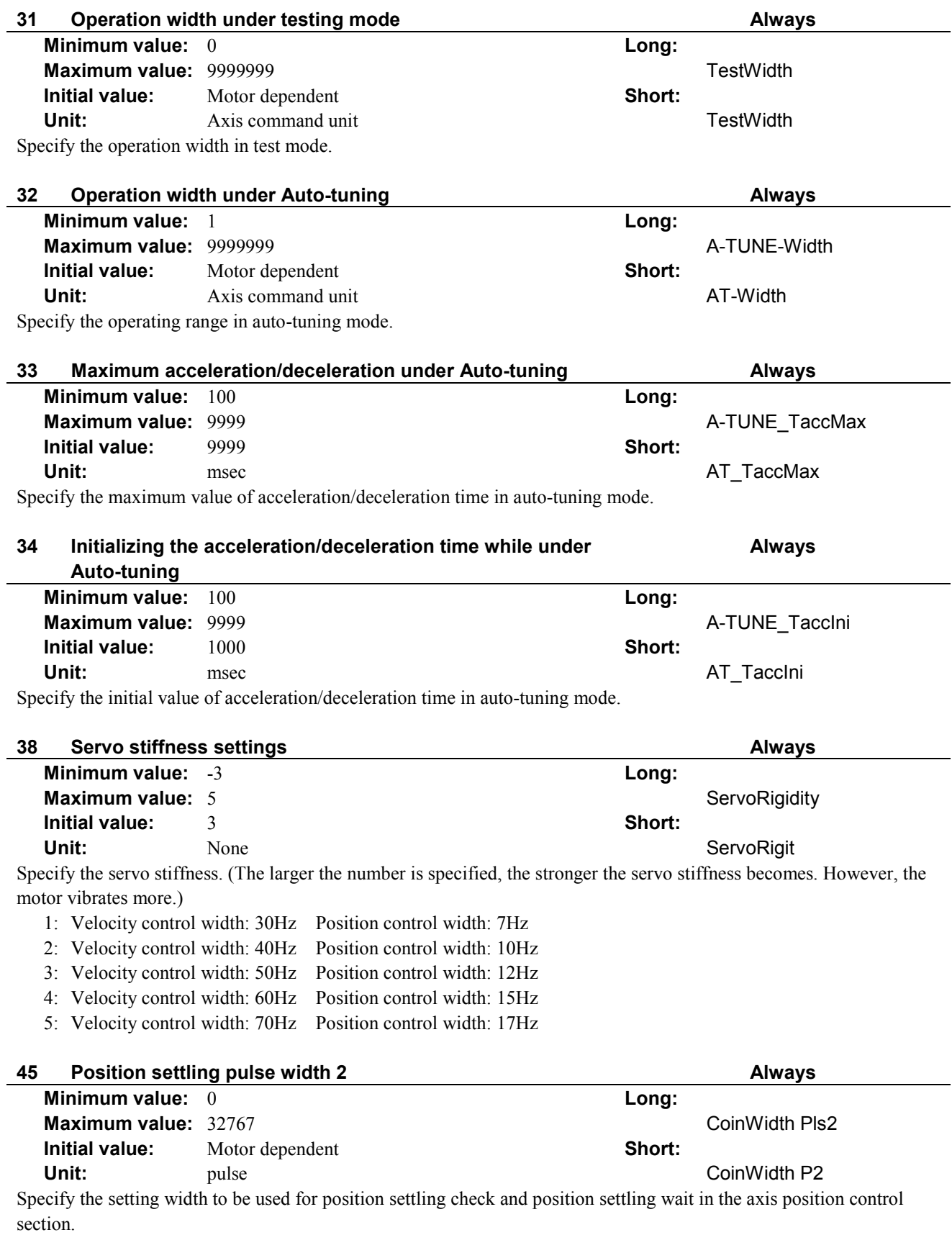

This parameter is used when the position settling width 2 has been selected.

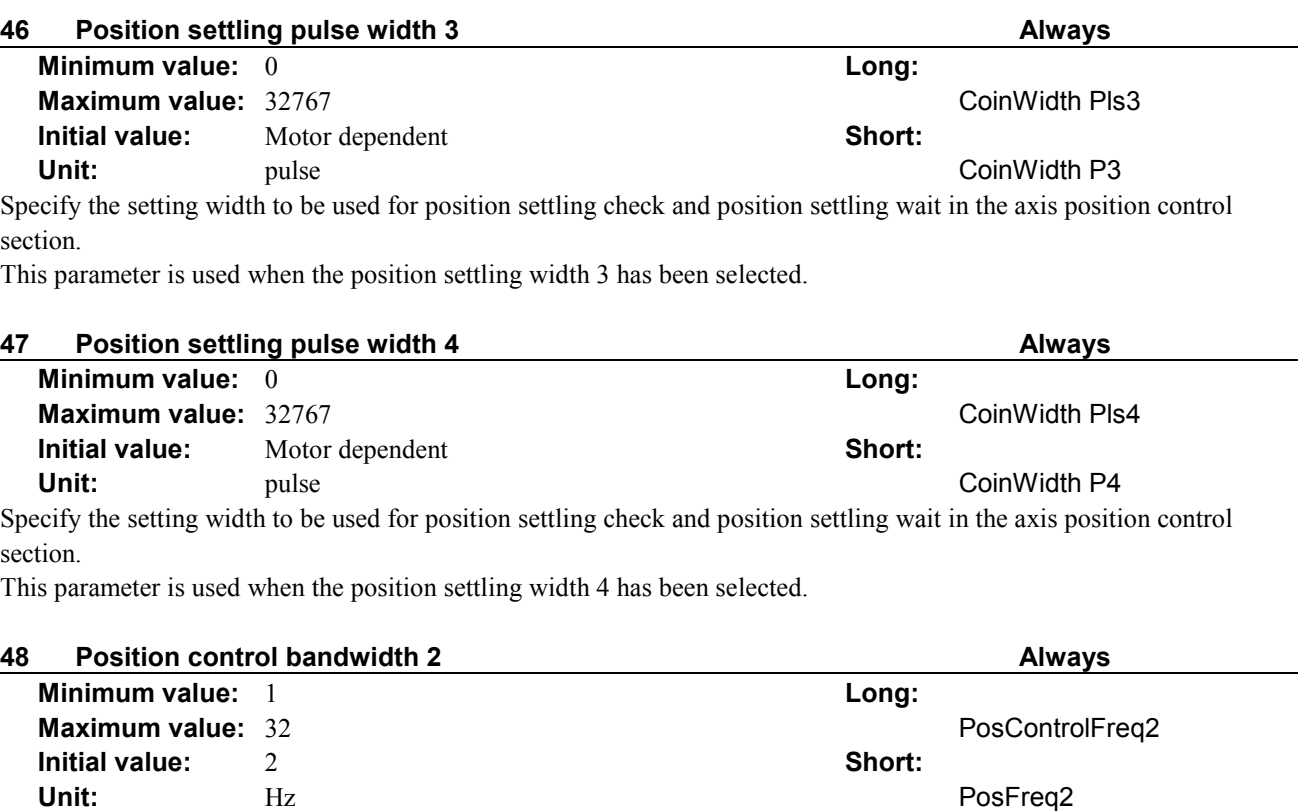

Specify the position control bandwidth of the axis position control section. This parameter is set automatically by either executing auto-tuning operation or changing the "servo stiffness settings" parameter. This parameter is used when the position control bandwidth 2 has been selected.

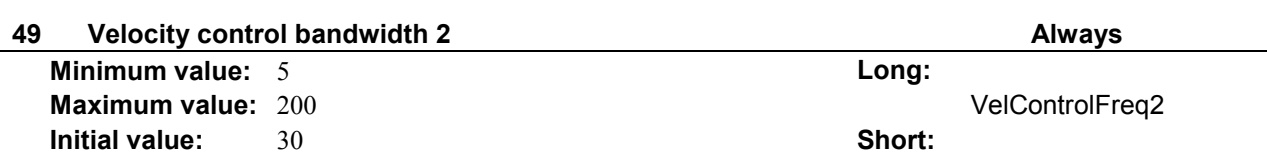

Specify the control bandwidth of the velocity control section. This parameter is set automatically by either executing auto-tuning operation or changing the "servo stiffness settings" parameter.

VelFreq2

This parameter is used when the velocity control bandwidth 2 has been selected.

**Unit:** Hz

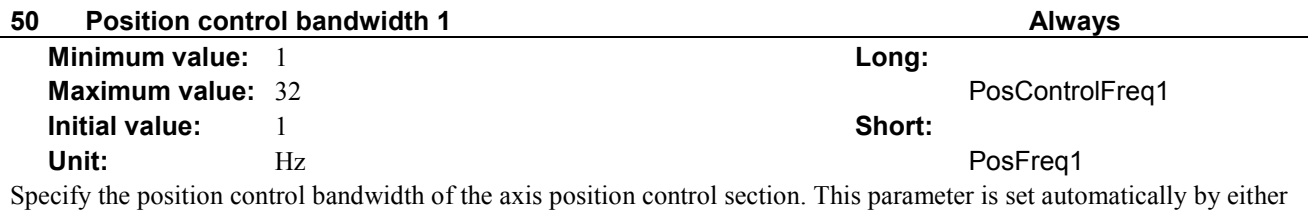

executing auto-tuning operation or changing the "servo stiffness settings" parameter. This parameter is used when the position control bandwidth 1 has been selected.

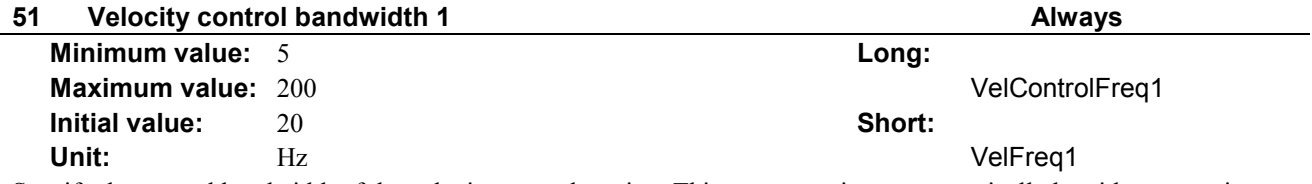

Specify the control bandwidth of the velocity control section. This parameter is set automatically by either executing auto-tuning operation or changing the "servo stiffness settings" parameter.

This parameter is used when the velocity control bandwidth 1 has been selected.

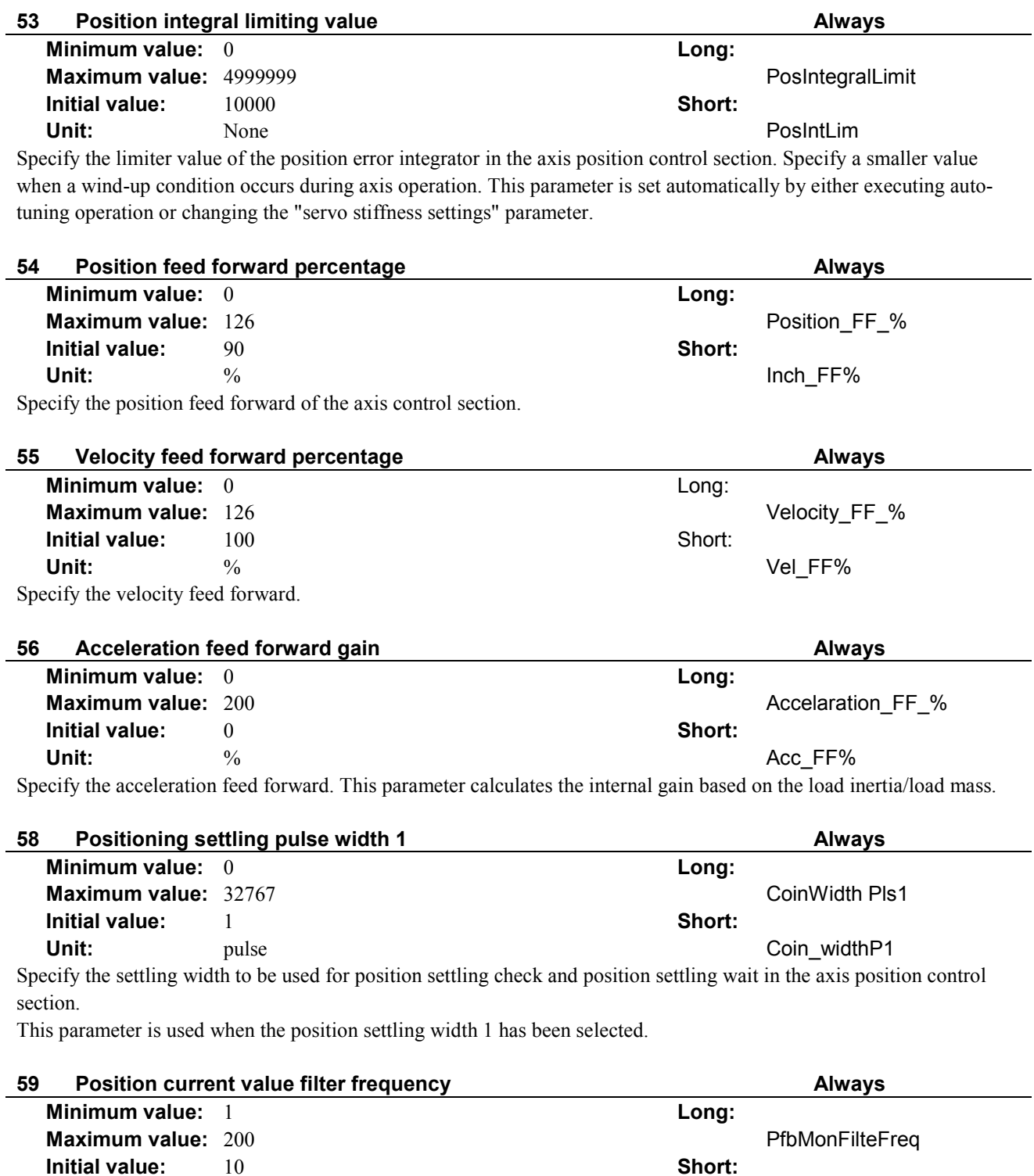

PfbFilFrq

Specify the position current value filter frequency. The position current value filter functions when the Using position current value filter parameter is set to "Use." This filter does not function for the position information that is fed back to the position control part.

**Unit:** Hz

 $\overline{a}$ 

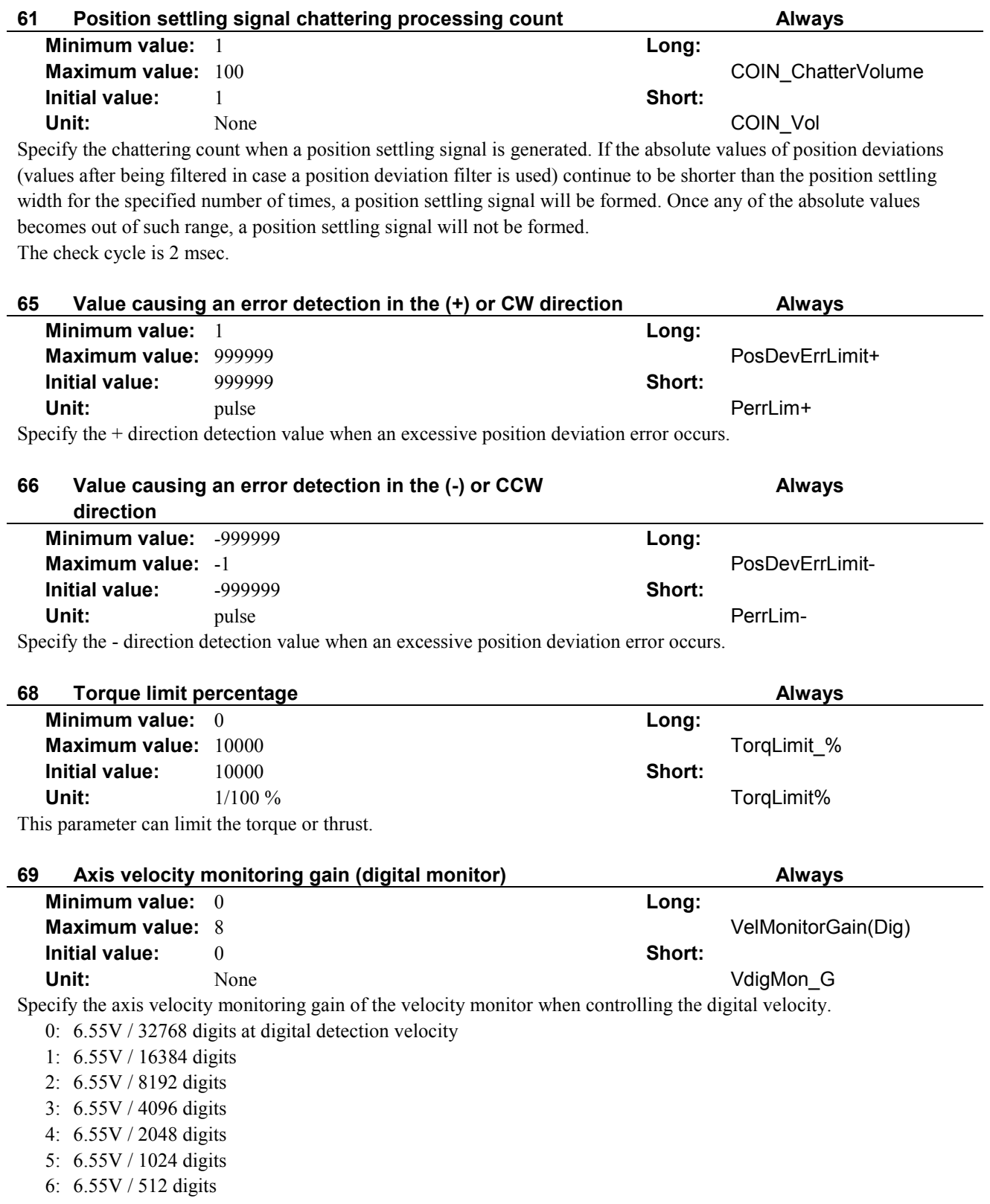

7: 6.55V / 256 digits 8: 6.55V/ 128 digits

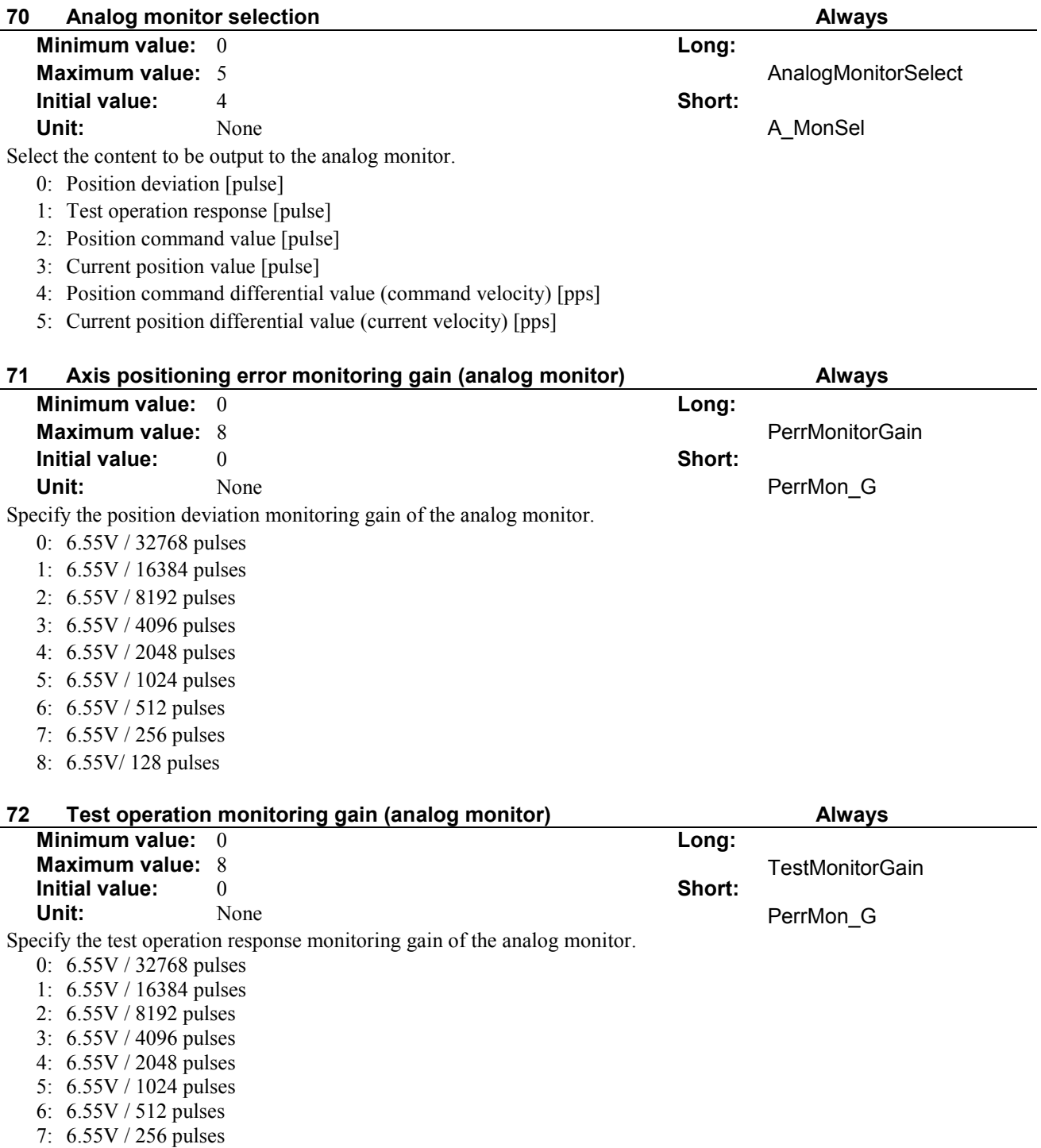

8: 6.55V/ 128 pulses

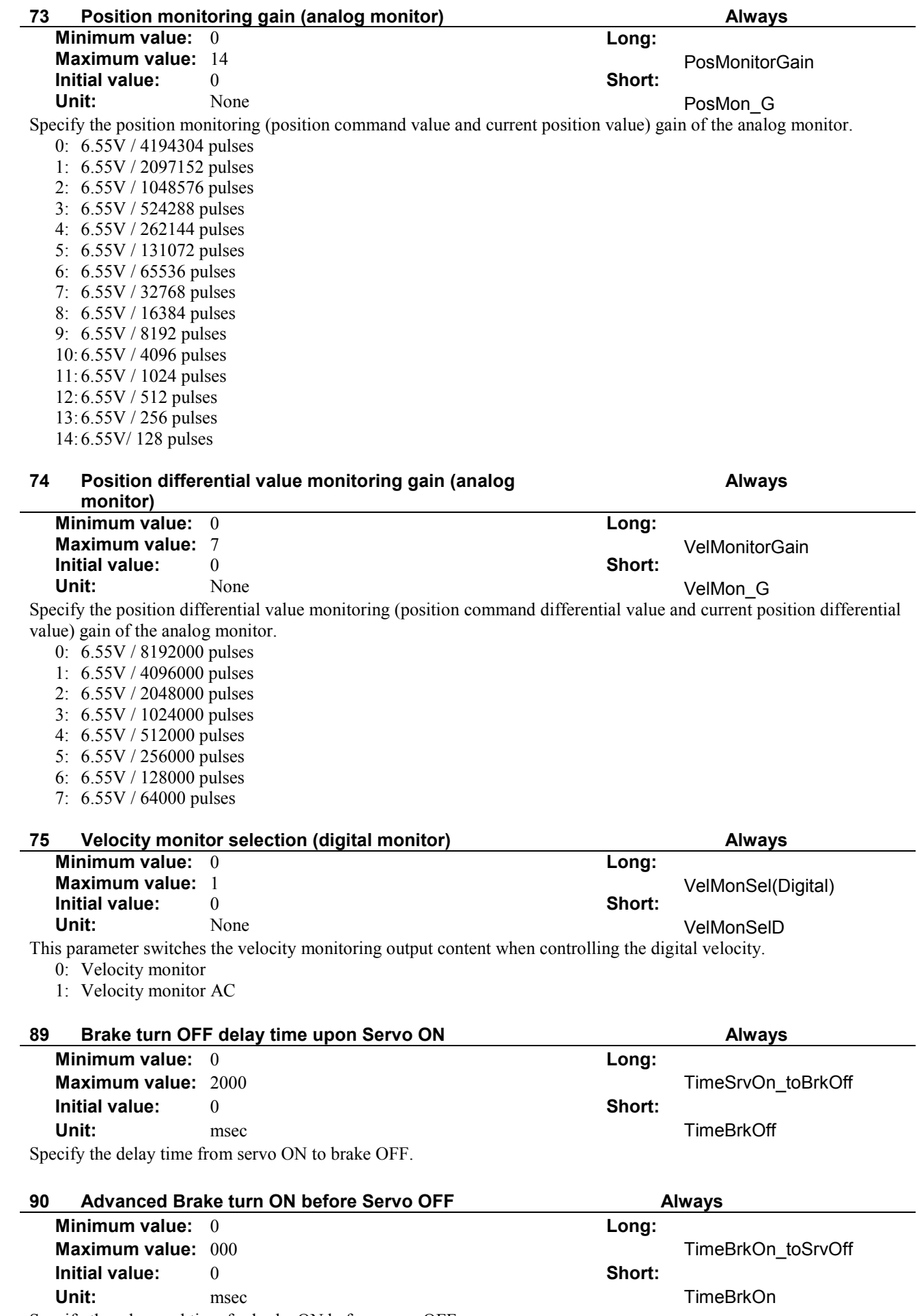

Specify the advanced time for brake ON before servo OFF.

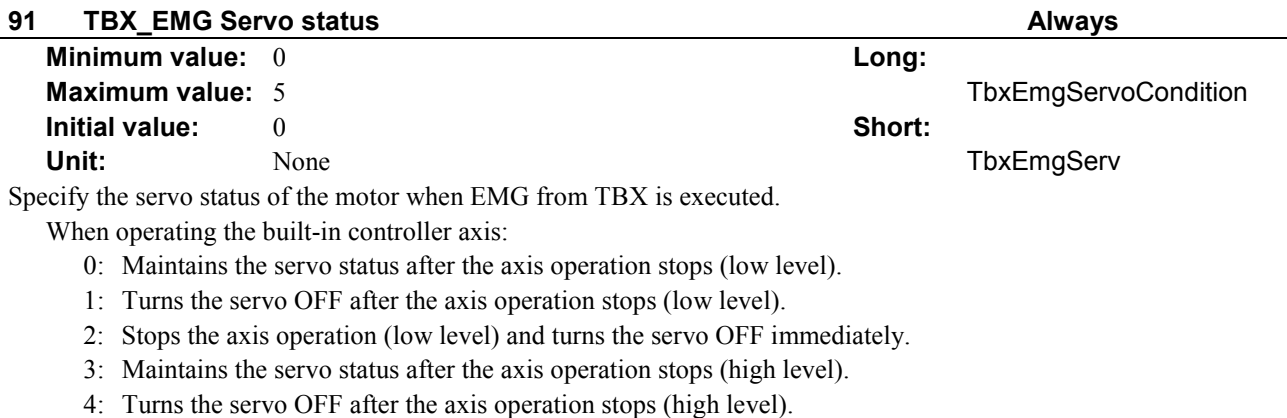

5: Stops the axis operation (high level) and turns the servo OFF immediately.

When performing the higher controller follow-up:

- 0: Switches to the built-in controller, and maintains the servo status after a deceleration stop.
- 1: Switches to the built-in controller, and turns the servo OFF after a deceleration stop.
- 2: Switches to the built-in controller, performs a deceleration stop, and turns the servo OFF immediately.
- 3: Switches to the built-in controller, and maintains the servo status after an immediate stop.
- 4: Switches to the built-in controller, and turns the servo OFF after an immediate stop.
- 5: Switches to the built-in controller, performs an immediate stop, and turns the servo OFF immediately.

# **93 IFB EMG Servo status Always** Always

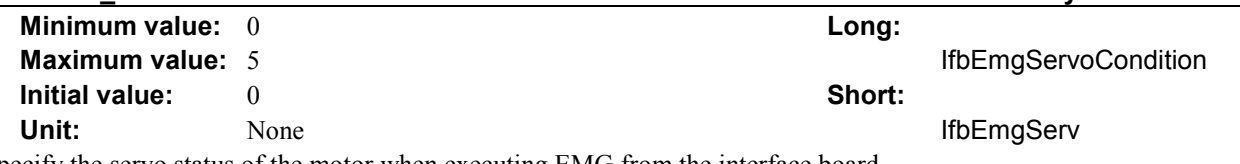

Specify the servo status of the motor when executing EMG from the interface board.

When operating the built-in controller axis:

0: Maintains the servo status after the axis operation stops (low level).

1: Turns the servo OFF after the axis operation stops (low level).

- 2: Stops the axis operation (low level) and turns the servo OFF immediately.
- 3: Maintains the servo status after the axis operation stops (high level).
- 4: Turns the servo OFF after the axis operation stops (high level).

5: Stops the axis operation (high level) and turns the servo OFF immediately.

When performing the higher controller follow-up:

0: Switches to the built-in controller, and maintains the servo status after a deceleration stop.

- 1: Switches to the built-in controller, and turns the servo OFF after a deceleration stop.
- 2: Switches to the built-in controller, performs a deceleration stop, and turns the servo OFF immediately.
- 3: Switches to the built-in controller, and maintains the servo status after an immediate stop.
- 4: Switches to the built-in controller, and turns the servo OFF after an immediate stop.
- 5: Switches to the built-in controller, performs an immediate stop, and turns the servo OFF immediately.

#### **94 Position command differential value excessive error processing type**

**Always**

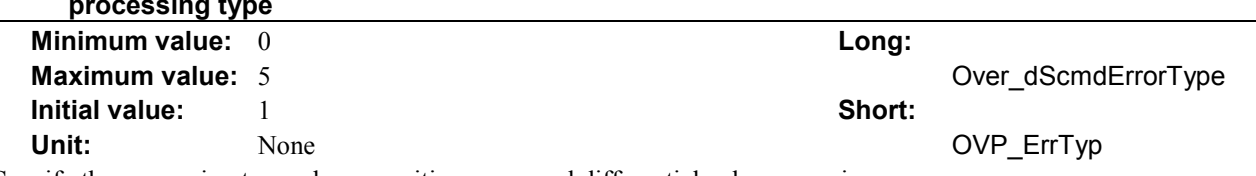

Specify the processing type when a position command differential value excessive error occurs. When operating the built-in controller axis:

0: Maintains the servo status after the axis operation stops (low level).

- 1: Turns the servo OFF after the axis operation stops (low level).
- 2: Stops the axis operation (low level) and turns the servo OFF immediately.
- 3: Maintains the servo status after the axis operation stops (high level).
- 4: Turns the servo OFF after the axis operation stops (high level).
- 5: Stops the axis operation (high level) and turns the servo OFF immediately.

When performing the higher controller follow-up:

- 0: Switches to the built-in controller, and maintains the servo status after a deceleration stop.
- 1: Switches to the built-in controller, and turns the servo OFF after a deceleration stop.
- 2: Switches to the built-in controller, performs a deceleration stop, and turns the servo OFF immediately.
- 3: Switches to the built-in controller, and maintains the servo status after an immediate stop.
- 4: Switches to the built-in controller, and turns the servo OFF after an immediate stop.
- 5: Switches to the built-in controller, performs an immediate stop, and turns the servo OFF immediately.

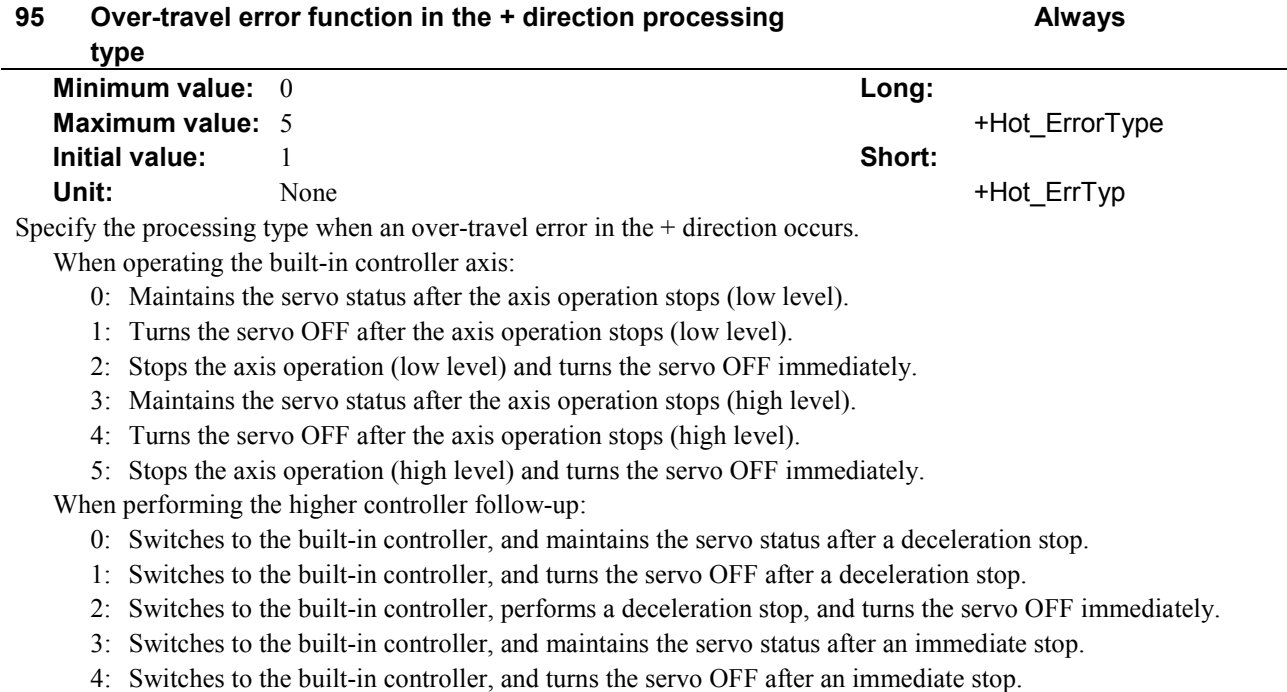

5: Switches to the built-in controller, performs an immediate stop, and turns the servo OFF immediately.

# **96 Over-travel error function in the - direction processing**

**Always**

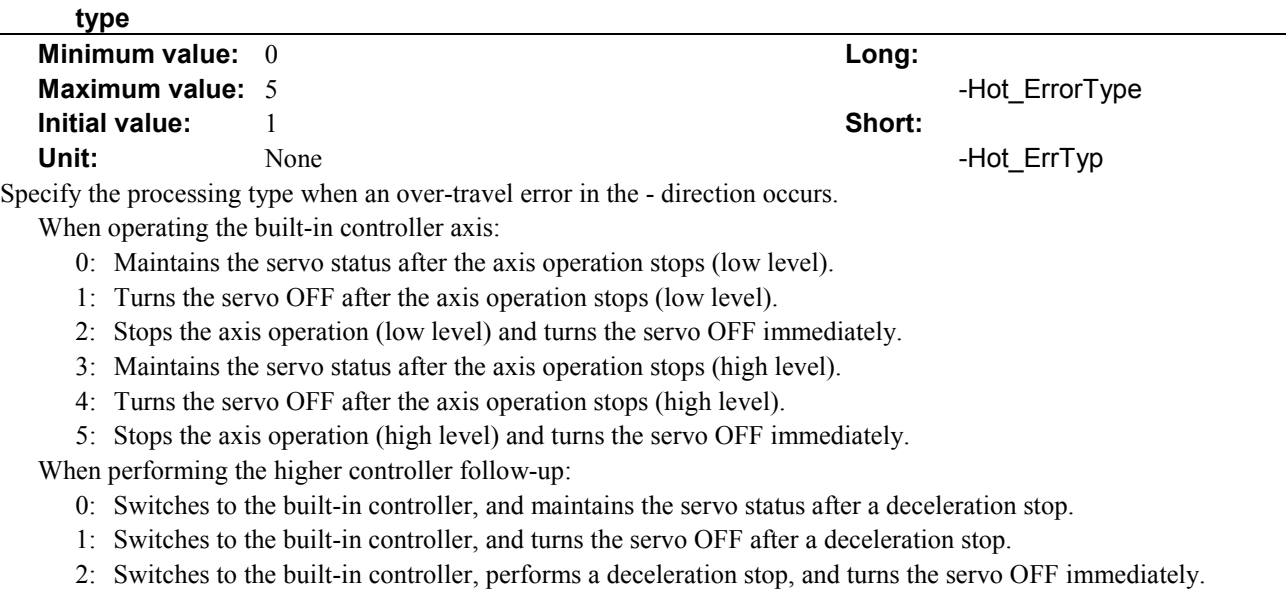

- 3: Switches to the built-in controller, and maintains the servo status after an immediate stop.
- 4: Switches to the built-in controller, and turns the servo OFF after an immediate stop.
- 5: Switches to the built-in controller, performs an immediate stop, and turns the servo OFF immediately.

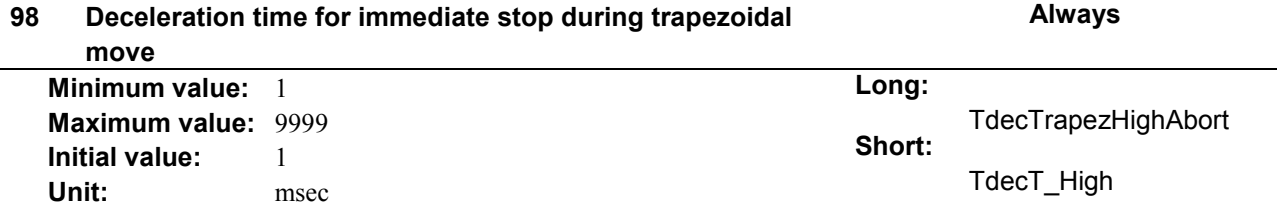

Specify the deceleration time required to change the velocity from the maximum velocity when stopping immediately during a trapezoidal move.

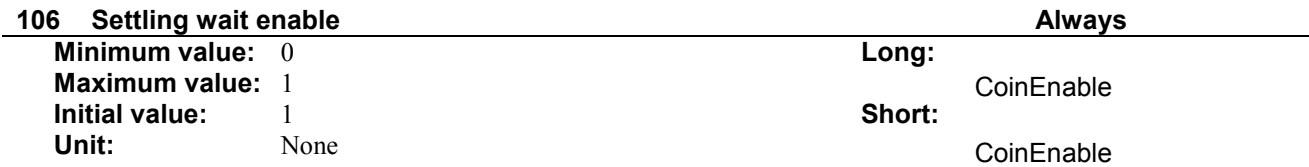

Specify whether or not to execute a settling wait for the move followed by positioning when the axis move operation is completed. For the move that is not followed by positioning, the settling wait is not executed regardless of this parameter setting. The settling wait is executed in homing mode regardless of this parameter setting.

0: Does not execute settling wait.

1: Executes settling wait.

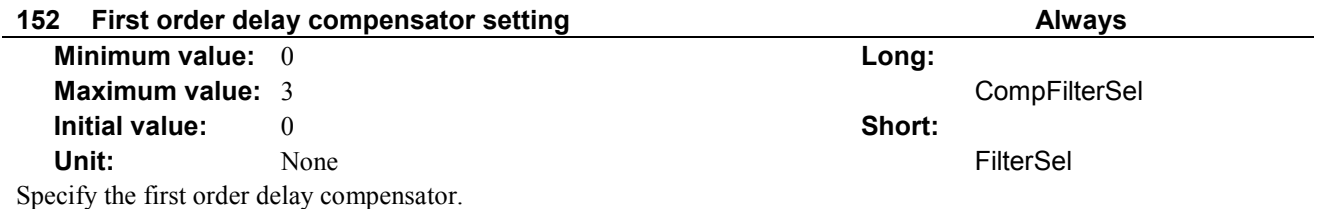

0: No first order delay compensator

- 1: 20Hz/80Hz
- 2: 30Hz/120Hz
- 3: 40Hz/160Hz
	-

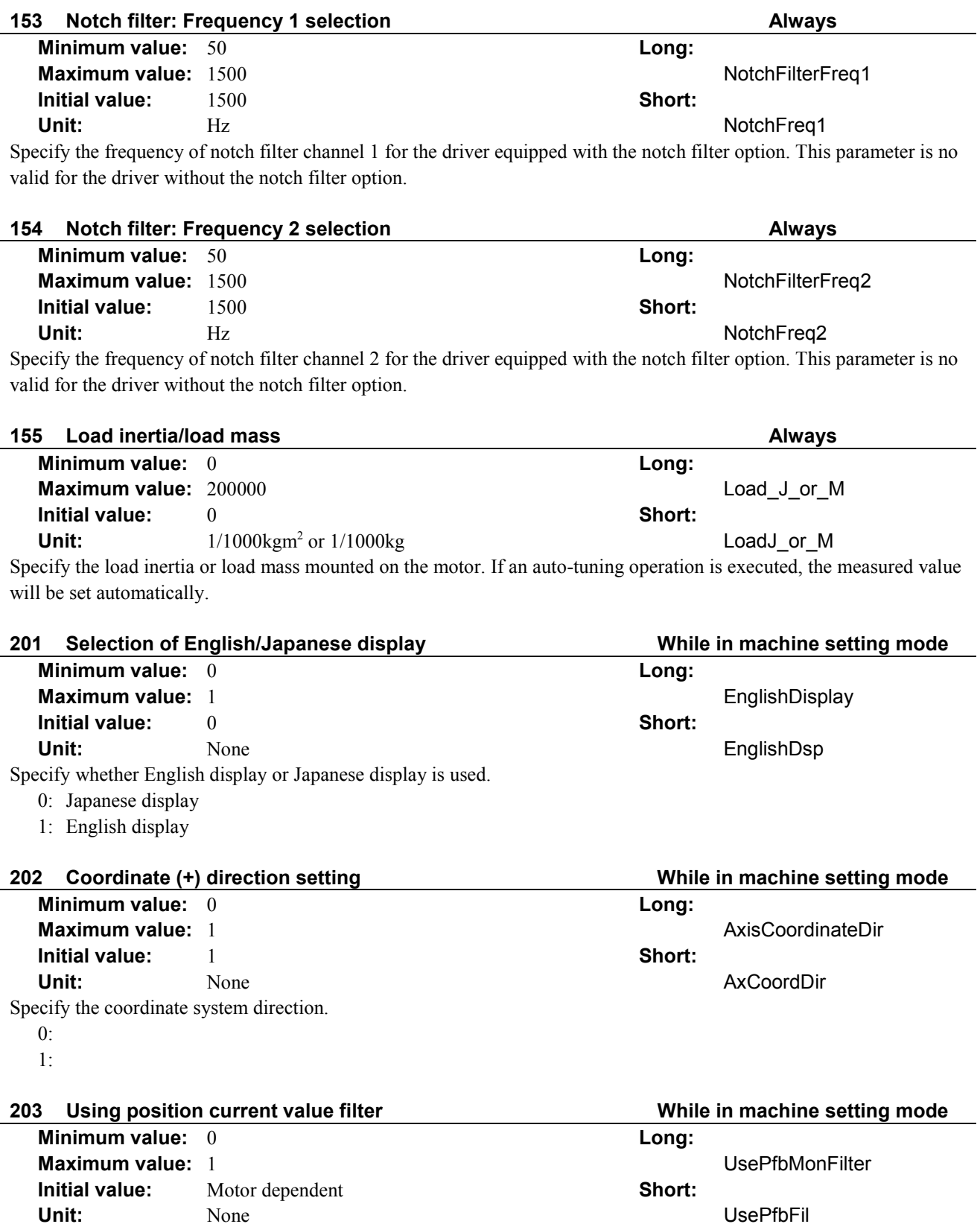

UsePfbFil

Specify whether or not to use a filter to generate the position current value. However, the filter will not function for the position information that is fed back to the position control part, regardless of the setting of this parameter.

0: Do not use.

1: Use.

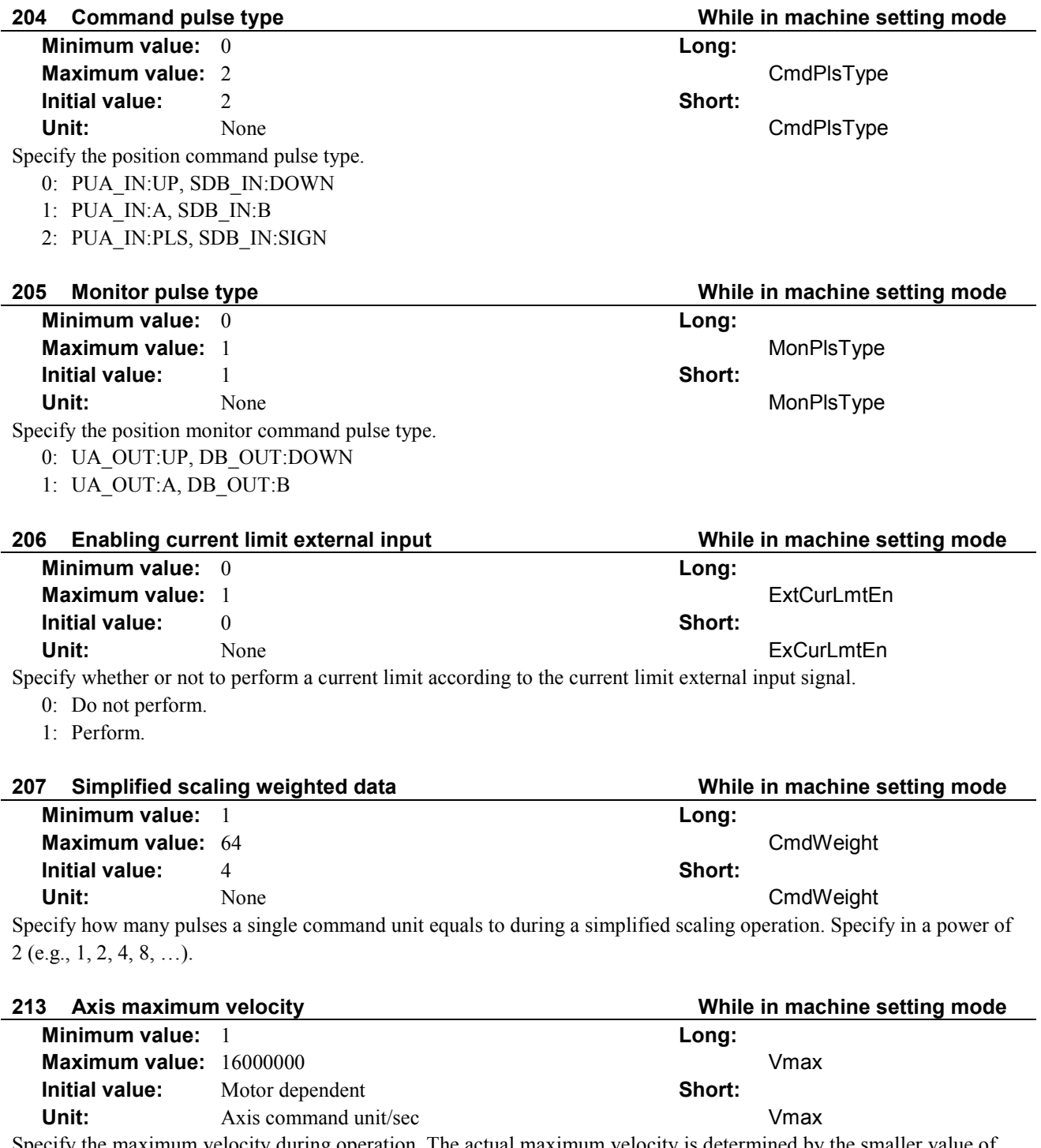

Specify the maximum velocity during operation. The actual maximum velocity is determined by the smaller value of this parameter or the maximum velocity [axis command unit/sec] converted from the maximum velocity [rps, mps] determined by the motor and driver. This maximum velocity value is displayed on the monitor.

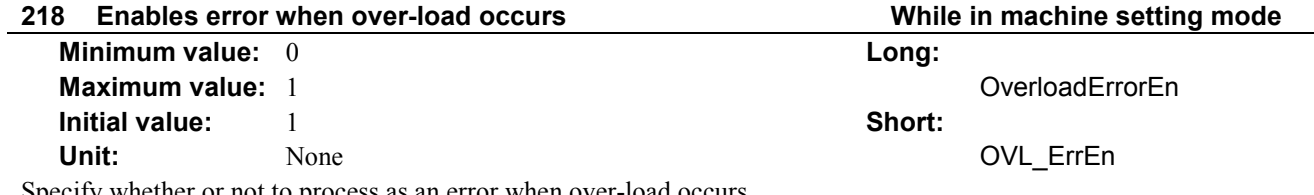

Specify whether or not to process as an error when over-load occurs.

0: Does not process as an error.

1: Processes as an error.

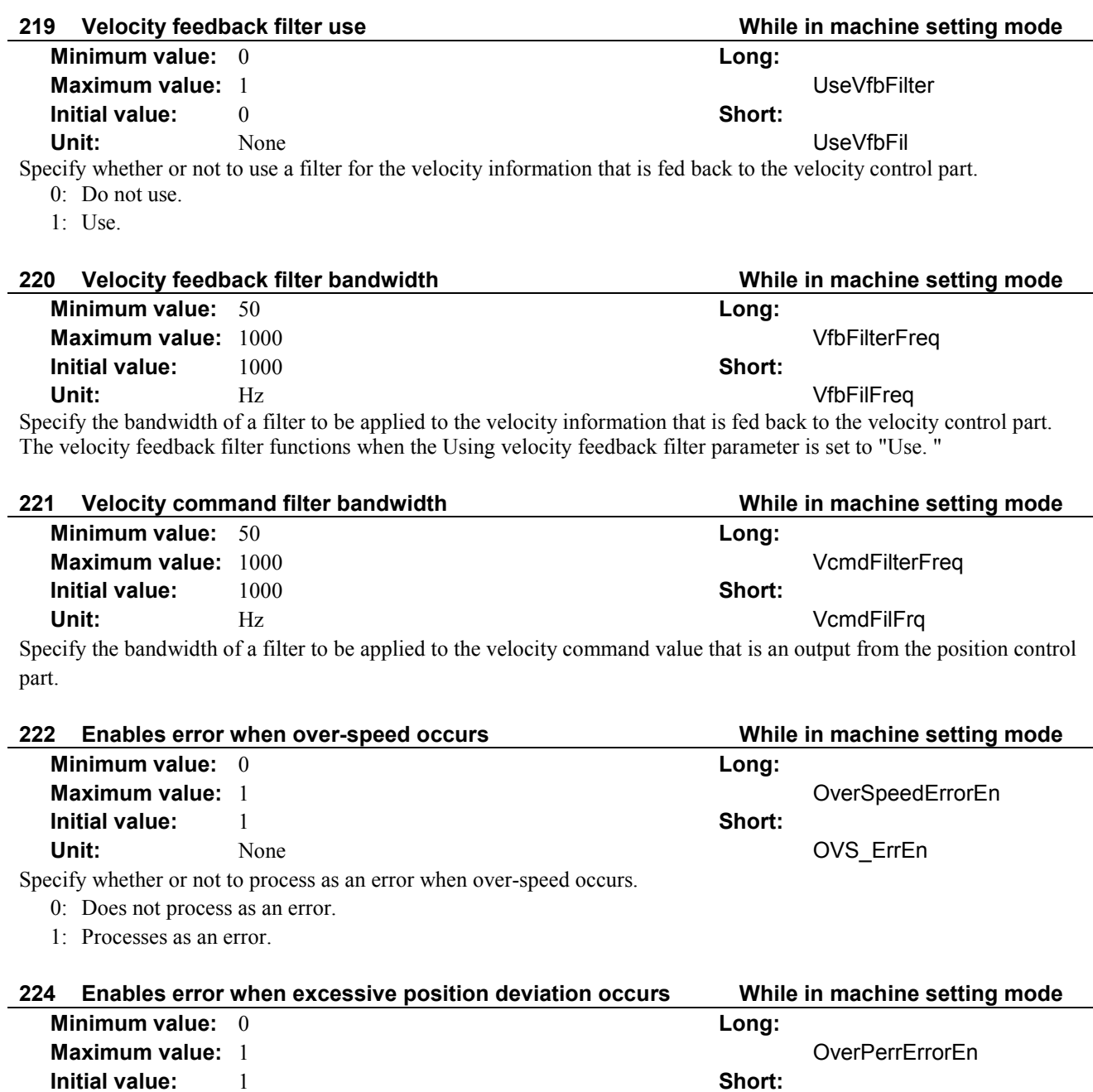

**Unit:** None OVPe\_ErrEn Specify whether or not to process as an error when an excessive position deviation occurs.

0: Does not process as an error.

1: Processes as an error.

**Initial value:** 1

#### **227 Over-speed error processing type While in machine setting mode Minimum value: 0 Maximum value:** 5 **Initial value:** 1 **Unit:** None **Long: Short:** OverSpeedErrorType OVS\_ErrTyp Specify the processing type when an over-speed error occurs. When operating the built-in controller axis:

- 0: Maintains the servo status after the axis operation stops (low level).
- 1: Turns the servo OFF after the axis operation stops (low level).
- 2: Stops the axis operation (low level) and turns the servo OFF immediately.
- 3: Maintains the servo status after the axis operation stops (high level).
- 4: Turns the servo OFF after the axis operation stops (high level).
- 5: Stops the axis operation (high level) and turns the servo OFF immediately.

When performing the higher controller follow-up:

- 0: Switches to the built-in controller, and maintains the servo status after a deceleration stop.
- 1: Switches to the built-in controller, and turns the servo OFF after a deceleration stop.
- 2: Switches to the built-in controller, performs a deceleration stop, and turns the servo OFF immediately.
- 3: Switches to the built-in controller, and maintains the servo status after an immediate stop.
- 4: Switches to the built-in controller, and turns the servo OFF after an immediate stop.
- 5: Switches to the built-in controller, performs an immediate stop, and turns the servo OFF immediately.

#### **228 Over-load error processing type While in machine setting mode Minimum value: 0 Maximum value:** 5 **Initial value:** 1 **Unit:** None **Long: Short: OverloadErrorType** OVL\_ErrTyp Specify the processing type when an over-load error occurs.

When operating the built-in controller axis:

0: Maintains the servo status after the axis operation stops (low level).

1: Turns the servo OFF after the axis operation stops (low level).

- 2: Stops the axis operation (low level) and turns the servo OFF immediately.
- 3: Maintains the servo status after the axis operation stops (high level).
- 4: Turns the servo OFF after the axis operation stops (high level).
- 5: Stops the axis operation (high level) and turns the servo OFF immediately.

When performing the higher controller follow-up:

- 0: Switches to the built-in controller, and maintains the servo status after a deceleration stop.
- 1: Switches to the built-in controller, and turns the servo OFF after a deceleration stop.
- 2: Switches to the built-in controller, performs a deceleration stop, and turns the servo OFF immediately.
- 3: Switches to the built-in controller, and maintains the servo status after an immediate stop.
- 4: Switches to the built-in controller, and turns the servo OFF after an immediate stop.
- 5: Switches to the built-in controller, performs an immediate stop, and turns the servo OFF immediately.

#### **229 Excessive position deviation error processing type While in machine setting mode Minimum value:** 0 **Maximum value:** 5 **Initial value:** 1 **Unit:** None **Long: Short:** OverSpeedErrorType OVPeErrTyp

Specify the processing type when an excessive position deviation error occurs.

When operating the built-in controller axis:

0: Maintains the servo status after the axis operation stops (low level).

1: Turns the servo OFF after the axis operation stops (low level).

2: Stops the axis operation (low level) and turns the servo OFF immediately.

3: Maintains the servo status after the axis operation stops (high level).

4: Turns the servo OFF after the axis operation stops (high level).

5: Stops the axis operation (high level) and turns the servo OFF immediately.

When performing the higher controller follow-up:

0: Switches to the built-in controller, and maintains the servo status after a deceleration stop.

1: Switches to the built-in controller, and turns the servo OFF after a deceleration stop.

2: Switches to the built-in controller, performs a deceleration stop, and turns the servo OFF immediately.

3: Switches to the built-in controller, and maintains the servo status after an immediate stop.

4: Switches to the built-in controller, and turns the servo OFF after an immediate stop.

5: Switches to the built-in controller, performs an immediate stop, and turns the servo OFF immediately.

# **Monitor List**

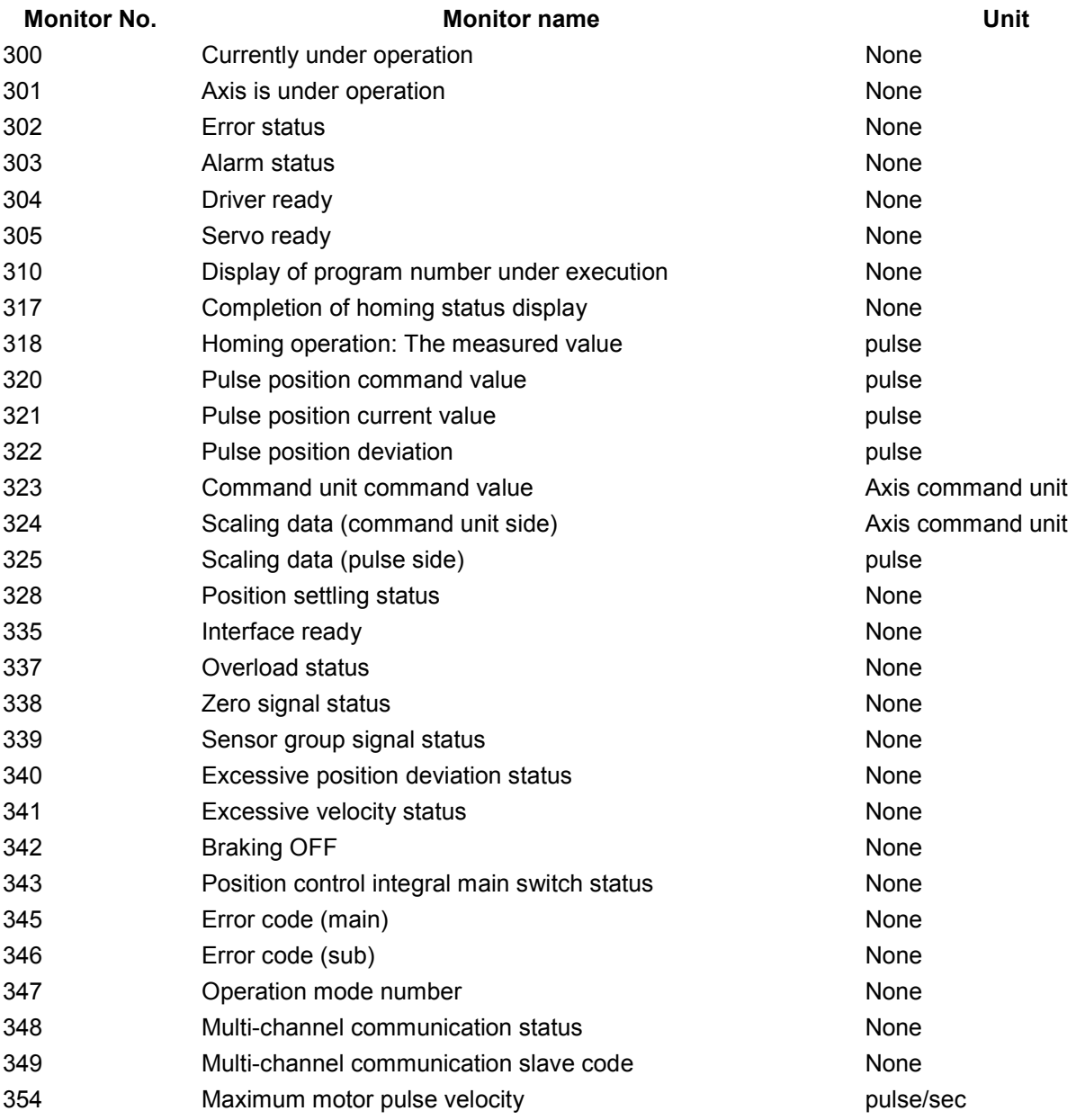

t the state  $\sim$  100  $\pm$  100  $\pm$  100  $\pm$  100  $\pm$  100  $\pm$  101  $\pm$  101  $\pm$  101  $\pm$  101  $\pm$  101  $\pm$  101  $\pm$  101  $\pm$  101  $\pm$  101  $\pm$  101  $\pm$  101  $\pm$  101  $\pm$  101  $\pm$  101  $\pm$  101  $\pm$  101  $\pm$  101  $\pm$  101  $\$ 

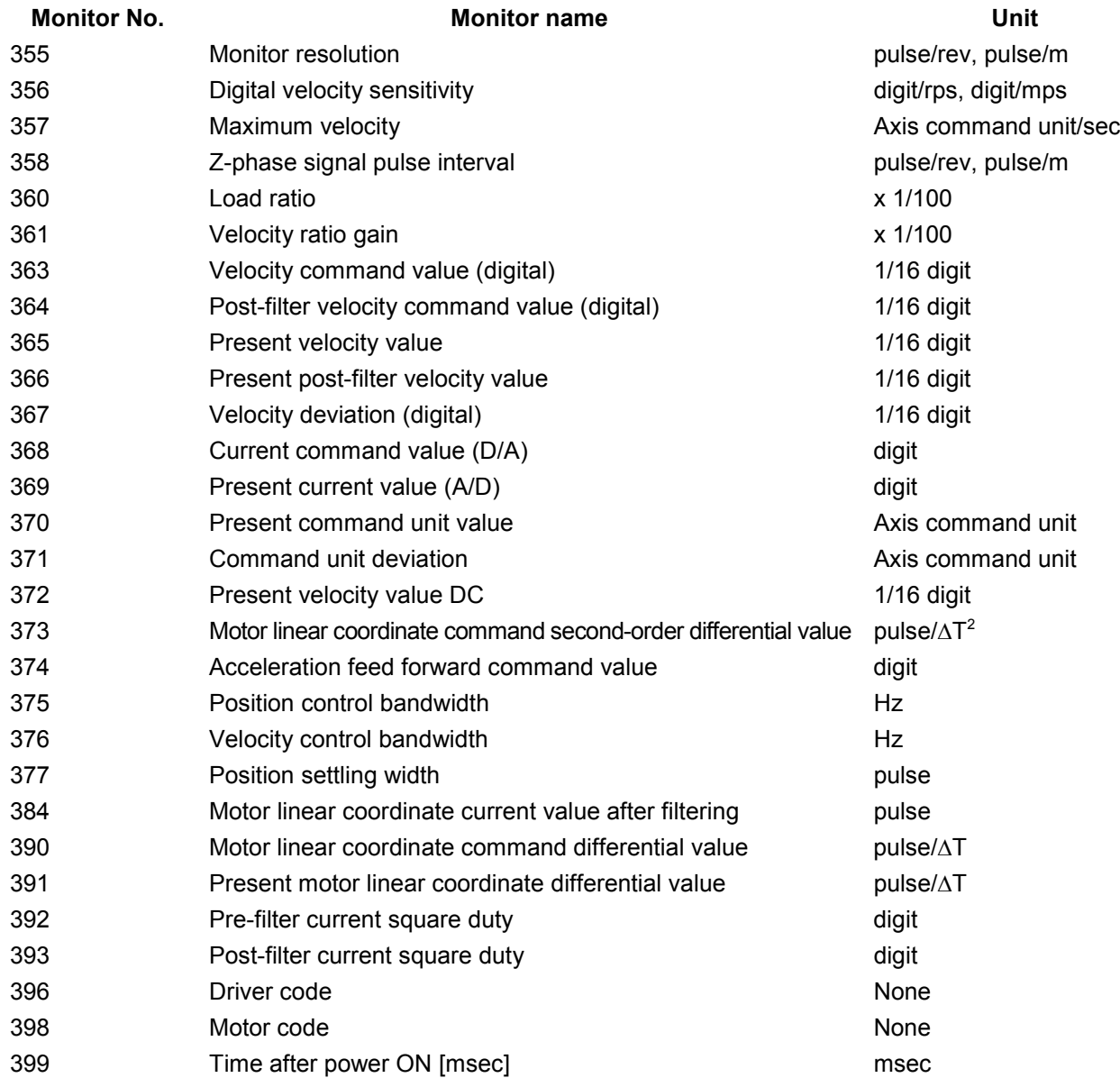

# **Monitor detail** STD1

#### **300 Currently under operation**

**Unit:** None

Indicates that an operation is being performed.

#### **301 Axis is under operation**

**Unit:** None

Indicates that an axis operation is being performed.

#### **302 Error status**

**Unit:** None Indicates the error status.

#### **303 Alarm status**

**Unit:** None Indicates the alarm status.

#### **304 Driver ready**

**Unit:** None Indicates that the driver is ready.

#### **305 Servo ready**

**Unit:** None Indicates that the servo is ready.

#### **310 Display of program number under execution**

#### **Unit:** None

Indicates the program number during execution or after execution.

# **317 Completion of homing status display**

# **Unit:** None

Indicates whether a homing operation has been completed after the power is turned on.

# **318 Homing operation: The measured value**

#### **Unit:** pulse

Indicates the distance between the neighboring signal and origin that is measured during homing operation.

# **320 Pulse position command value**

# **Unit:** pulse

Displays the pulse position command value.

# **321 Pulse position current value**

#### **Unit:** pulse

Displays the current pulse position value.

# **322 Pulse position deviation**

**Unit:** pulse

Displays the pulse position deviation.

# **323 Command unit command value**

**Unit:** Axis command unit Displays the command unit command value.

# **324 Scaling data (command unit side)**

#### **Unit:** Axis command unit

Displays the axis scaling data (command unit side) that is actually used.

# **325 Scaling data (pulse side)**

#### **Unit:** pulse

Displays the axis scaling data (pulse side) that is actually used.

#### **328 Position settling status**

#### **Unit:** None

Indicates that the axis position deviation is within the specified range.

# **335 Interface ready**

**Unit:** None Indicates that the PLC interface is ready.

# **337 Overload status**

**Unit:** None Displays the overload status.

#### **338 Zero signal status**

**Unit:** None Displays the zero signal status.

#### **339 Sensor group signal status**

#### **Unit:** None

Displays the sensor group signal status. Each bit in binary notation corresponds as follows:

- bit0: (Reserved)
- bit1: (Reserved)
- bit2: (Reserved)
- bit3: (Reserved)
- bit4: ORG Origin neighboring signal
- bit5:  $\overline{OTU}$  + direction hardware over-travel signal
- bit6: OTD direction hardware over-travel signal
- bit7: (Reserved)

#### **340 Excessive position deviation status**

**Unit:** None

Displays the excessive position deviation status.

#### **341 Excessive velocity status**

# **Unit:** None

Displays the excessive velocity status.

#### **342 Braking OFF**

**Unit:** None Indicates that the brake signal is OFF.

# **343 Position control integral main switch status**

# **Unit:** None

Displays the position control integral main switch status (0: OFF-disable, 1: ON-enable).

#### **345 Error code (main)**

**Unit:** None Displays the error code (main code).

# **346 Error code (sub)**

**Unit:** None Displays the error code (subcode).

# **347 Operation mode number**

**Unit:** None

Indicates the operation mode number during or after operation.

#### **348 Multi-channel communication status**

#### **Unit:** None

Indicates that the multi-channel communication status has been set.

- 0: Single channel communication status
- 1: multi-channel communication status

#### **349 Multi-channel communication slave code**

# **Unit:** None

Indicates the slave station (self-station) code in multi-channel communication.

#### **354 Maximum motor pulse velocity**

**Unit:** pulse/sec

Displays the maximum velocity defined for the motor/driver.

#### **355 Monitor resolution**

**Unit:** pulse/rev, pulse/m Displays the monitor resolution.

#### **356 Digital velocity sensitivity**

**Unit:** digit/rps, digit/mps Displays the digital velocity sensitivity.

#### **357 Maximum velocity**

#### **Unit:** Axis command unit/sec

This parameter is defined by the smaller value of the maximum velocity [axis command unit/sec] set by the user and the maximum velocity [axis command unit/sec] converted from the maximum velocity [rps, mps] set by the motor and driver. The position command velocity is restricted by this value. In addition, for trapezoidal (constant acceleration/deceleration) move, the inclination of acceleration/deceleration is calculated from the acceleration/deceleration time parameter, feed velocity parameter in operation mode, and this parameter value.

#### **358 Z-phase signal pulse interval**

**Unit:** pulse/rev, pulse/m Displays the Z-phase signal pulse interval.

# **360 Load ratio**

**Unit:** x 1/100

Displays the load inertia/self-inertia and load mass/self-mass.

#### **361 Velocity ratio gain**

**Unit:** x 1/100

Displays the velocity loop ratio gain.

#### **363 Velocity command value (digital)**

# **Unit:** 1/16 digit

Displays the velocity command value when controlling the digital velocity. (1msec sample)

# **364 Post-filter velocity command value (digital)**

**Unit:** 1/16 digit

Displays the post-filter velocity command value when controlling the digital velocity. (1msec sample)

#### **365 Present velocity current value**

**Unit:** 1/16 digit

Displays the present velocity value. (1msec sample)

# **366 Present post-filter velocity value**

**Unit:** 1/16 digit

Displays the present post-filter velocity value. (1msec sample)

#### **367 Velocity deviation (digital)**

**Unit:** 1/16 digit Displays the velocity deviation. (1msec sample)

#### **368 Current command value (D/A)**

#### **Unit:** digit

Displays the current command value D/A output value. The conversion rate is as follows: 1 digit =  $0.0036%$ 

27853 digits: +100% 0 digits:  $0\%$ -27853 digits: -100%

#### **369 Present current value (A/D)**

#### **Unit:** digit

Displays the A/D input value of the present current command value.(1msec sample) The conversion rate is as follows: 1 digit =  $0.0036%$ 

27840digits: +100% 0 digits:  $0\%$ -27840 digits: -100%

# **370 Present command unit value**

**Unit:** Axis command unit

Displays the present command unit value.

# **371 Command unit deviation**

**Unit:** Axis command unit Displays the command unit deviation.

# **372 Present velocity value DC**

**Unit:** 1/16 digit

Displays the present velocity value DC. (10msec sample)

#### **373 Motor linear coordinate command second-order differential value**

**Unit:**  $pulse/\Delta T^2$ 

Displays the second-order differential value of the motor linear coordinate command value (example: 2 msec).

#### **374 Acceleration feed forward command value**

**Unit:** digit

Displays the acceleration feed command value.

#### **375 Position control bandwidth**

**Unit:** Hz

Displays the position control bandwidth.

# **376 Velocity control bandwidth**

**Unit:** Hz

Displays the velocity control bandwidth.

#### **377 Position settling width**

**Unit:** pulse Displays the position settling width.

#### **384 Motor linear coordinate current value after filtering**

# **Unit:** pulse

Displays the eccentricity-compensated motor linear coordinate current value after position current value filter processing.

# **390 Motor linear coordinate command differential value**

**Unit:** pulse/∆T

Displays the differential value of the motor linear coordinate command value. (2msec sample)

## **391 Present motor linear coordinate differential value**

**Unit:** pulse/∆T

Displays the differential value of the present motor linear coordinate value. (2msec sample)

# **392 Pre-filter current square duty**

**Unit:** digit

Displays the pre-filter current square duty (decimal point 15 bits).

# **393 Post-filter current square duty**

**Unit:** digit

Displays the post-filter current square duty (decimal point 15 bits)

#### **396 Driver code**

**Unit:** None Displays the driver code.

#### **398 Motor code**

**Unit:** None Displays the motor code.

# **399 Time after power ON [msec]**

**Unit:** msec Indicates the time after the power has been turned on.

# **Error/Alarm List** STD1

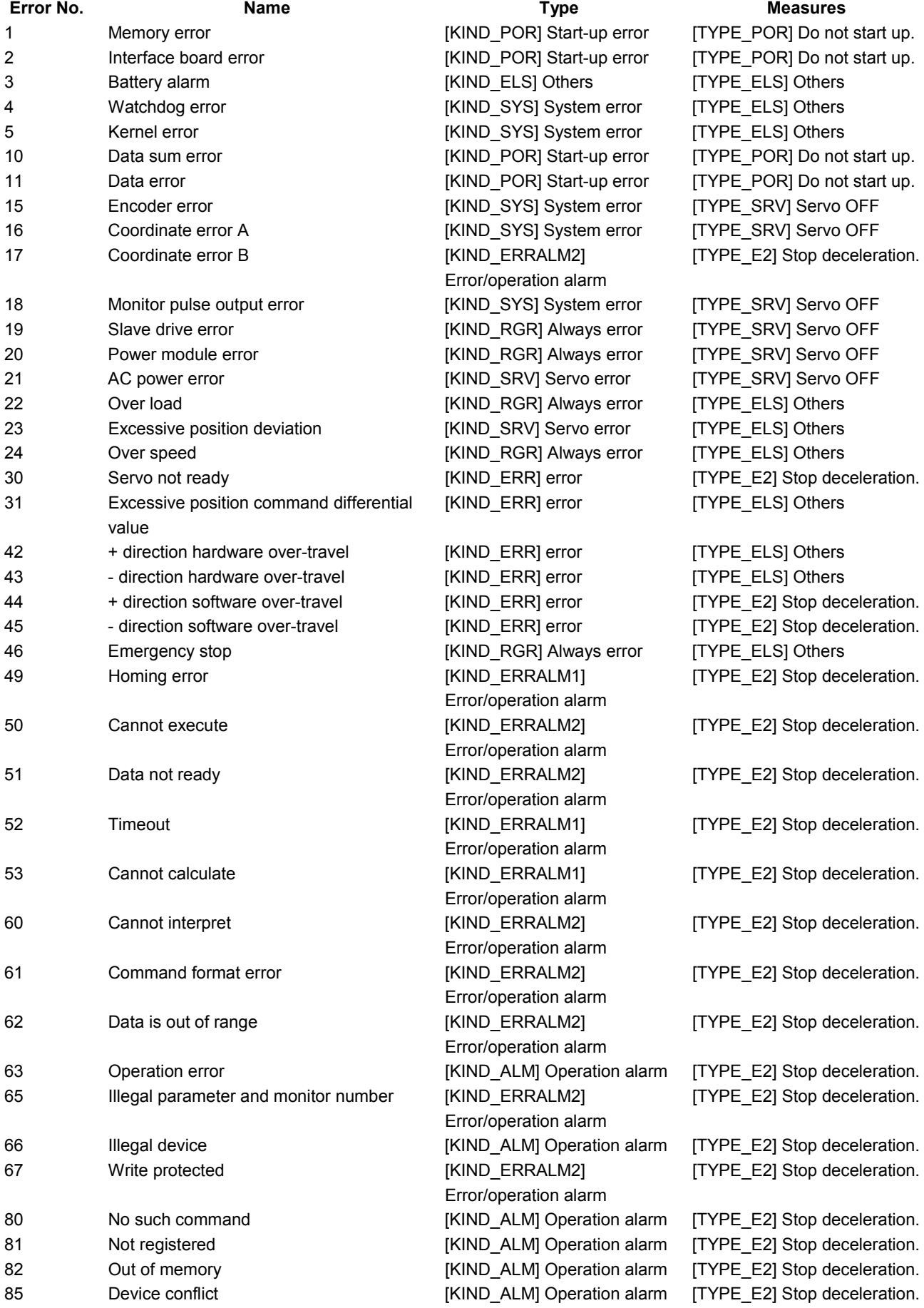

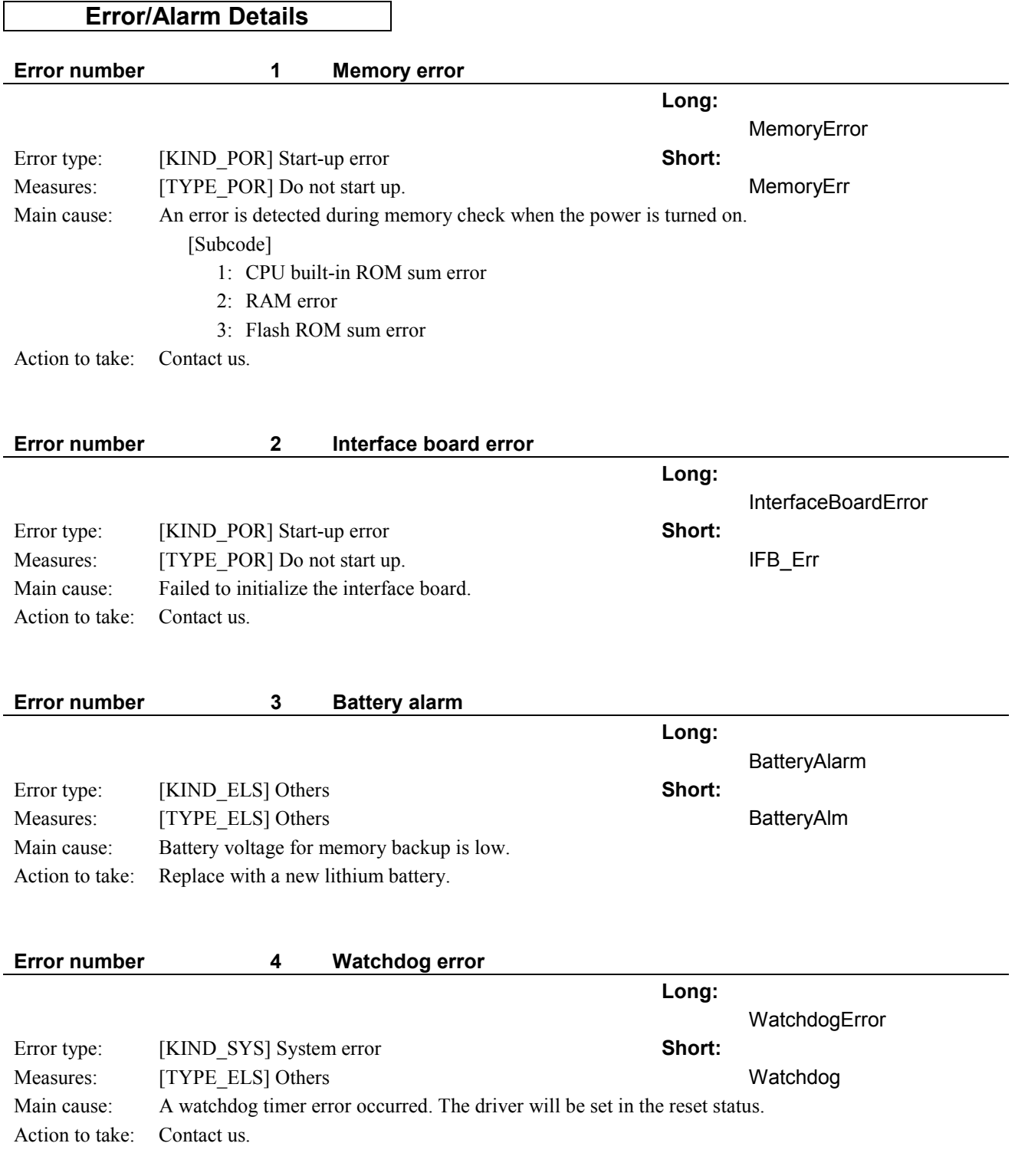
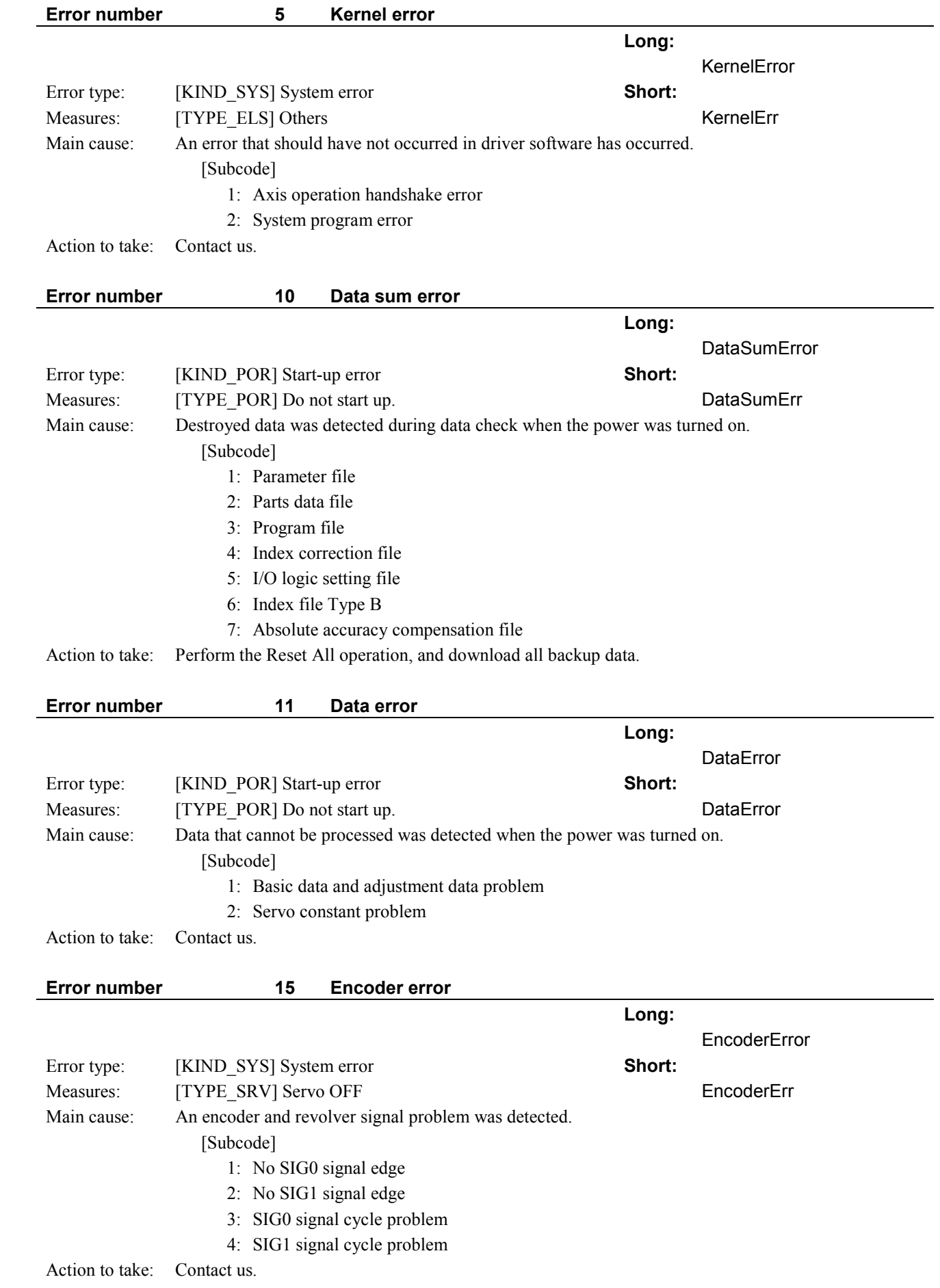

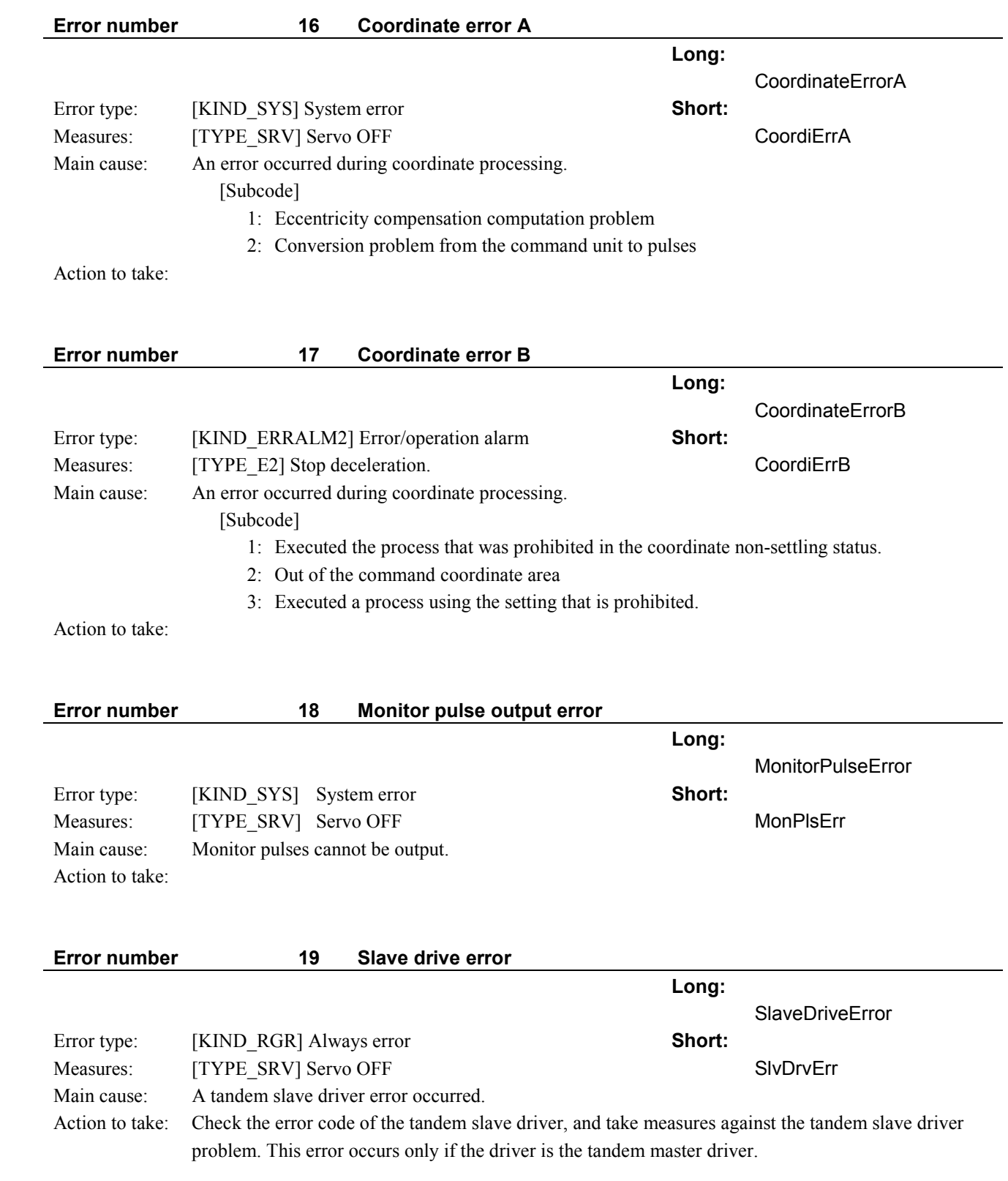

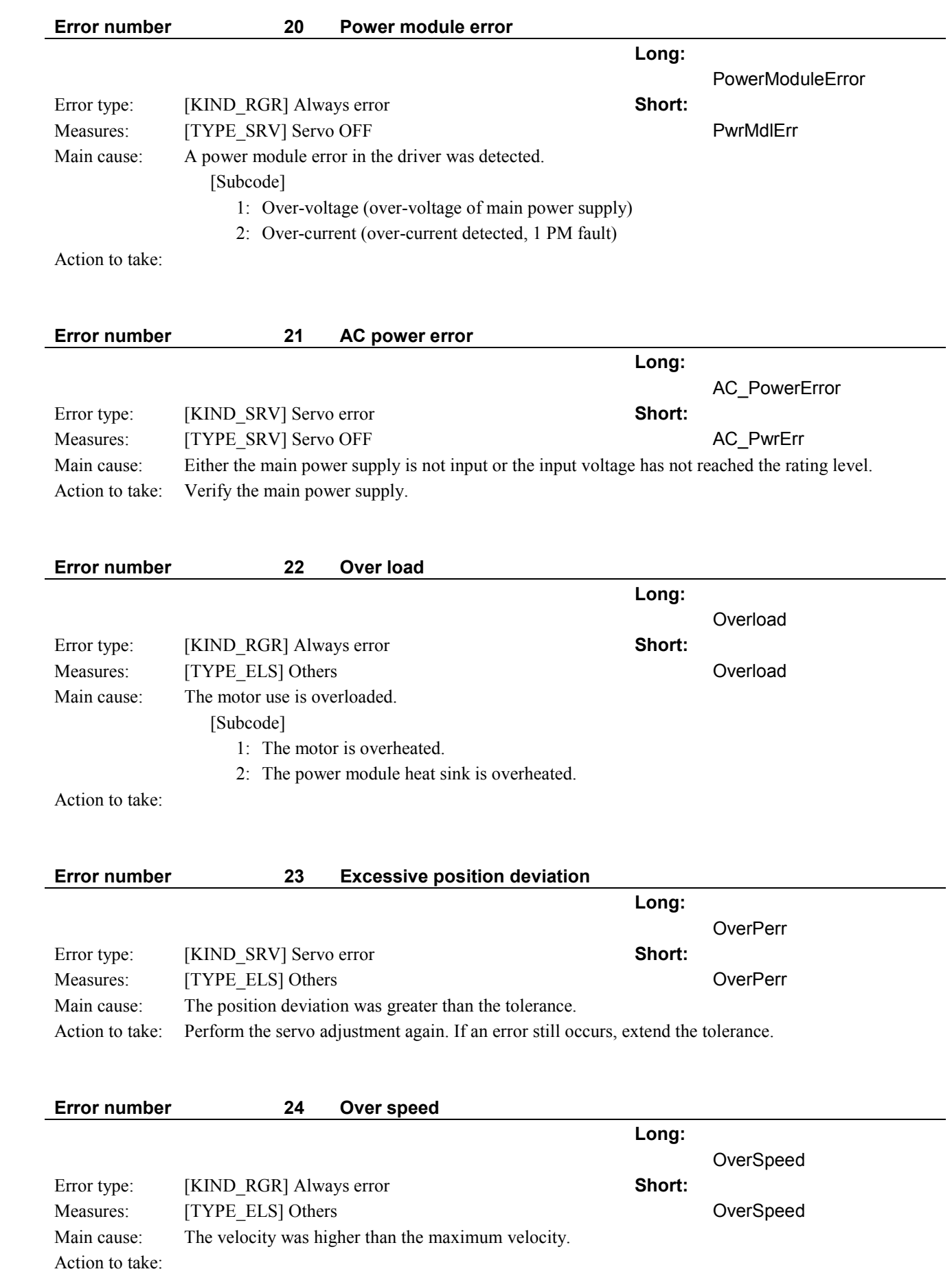

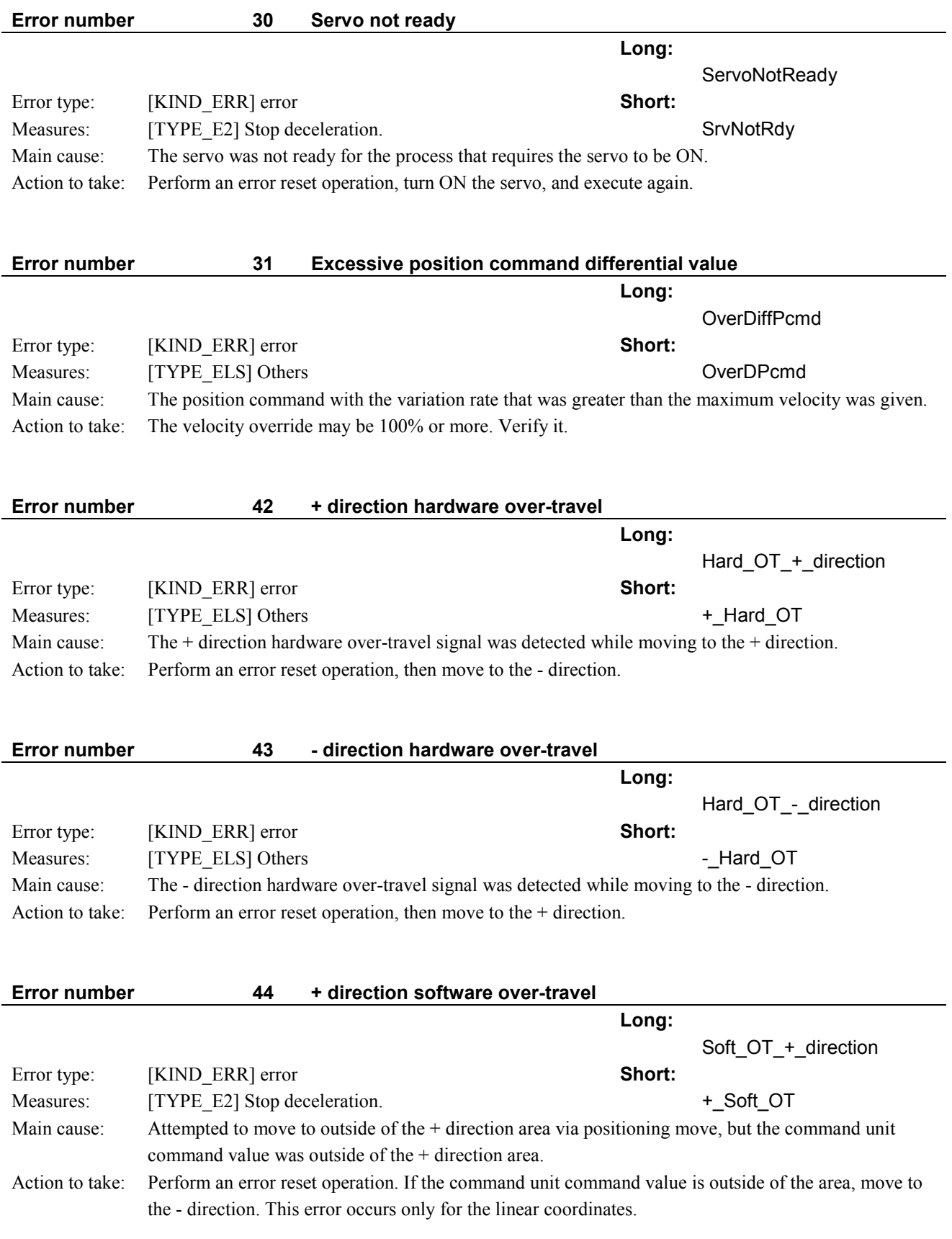

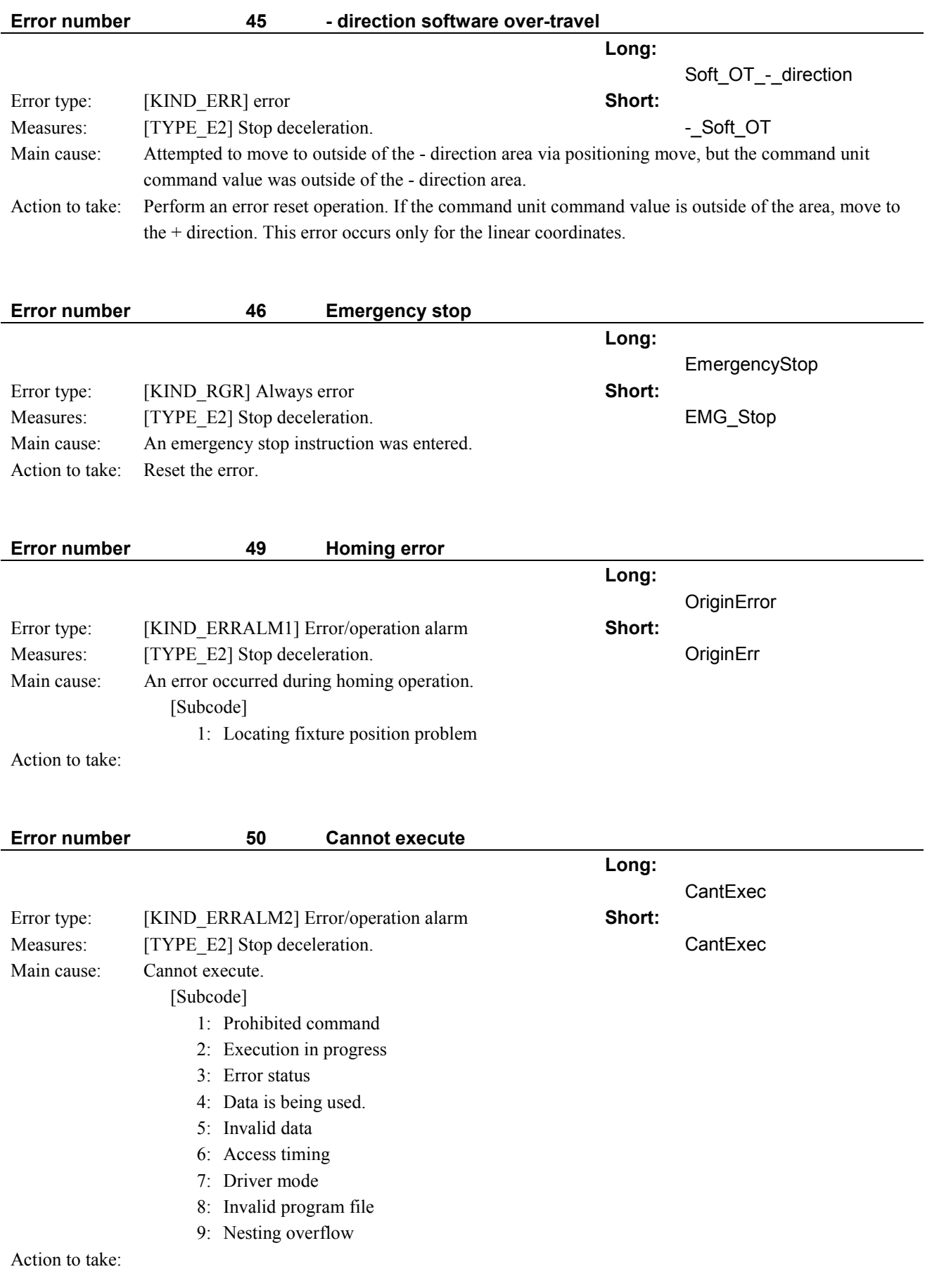

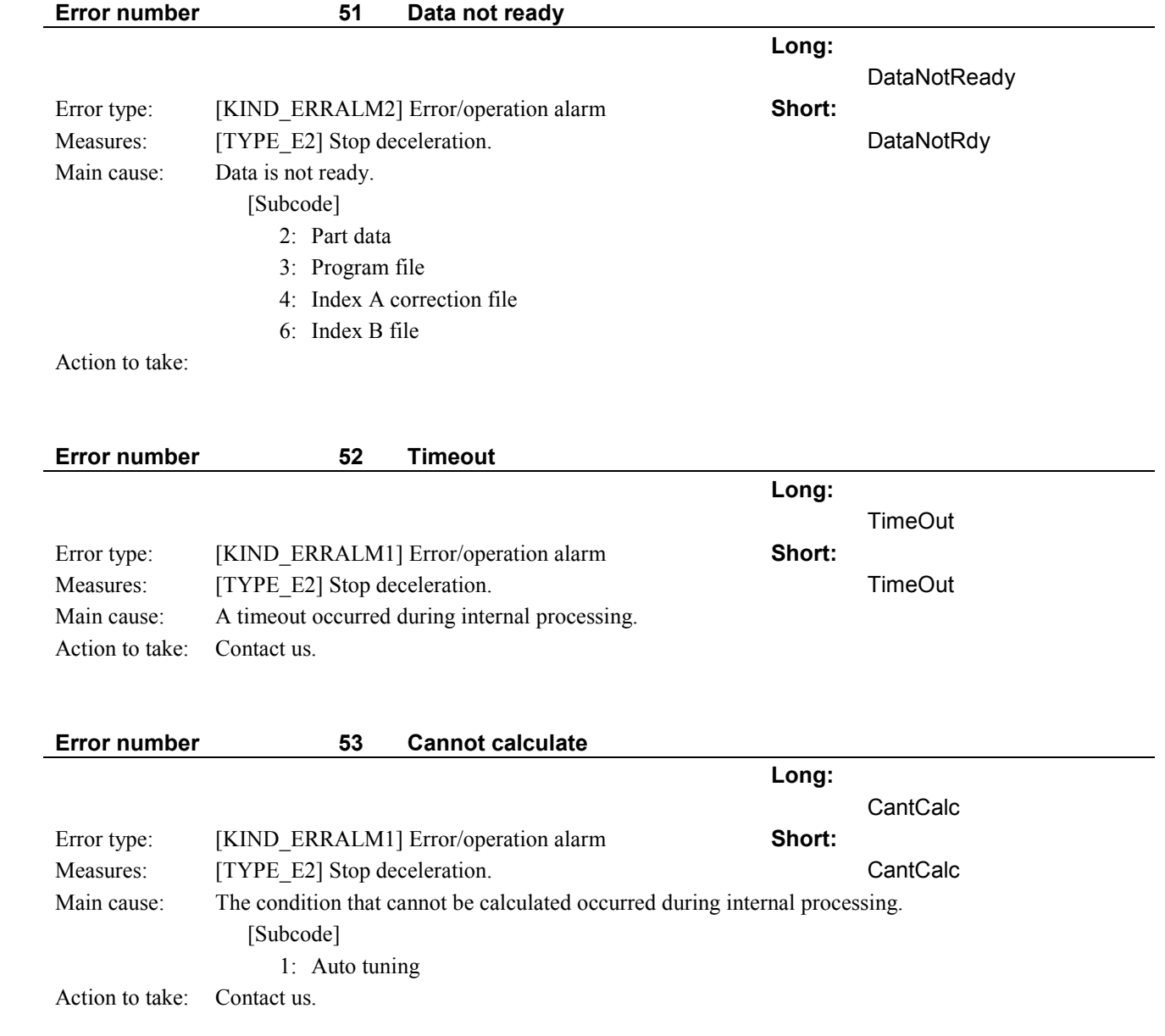

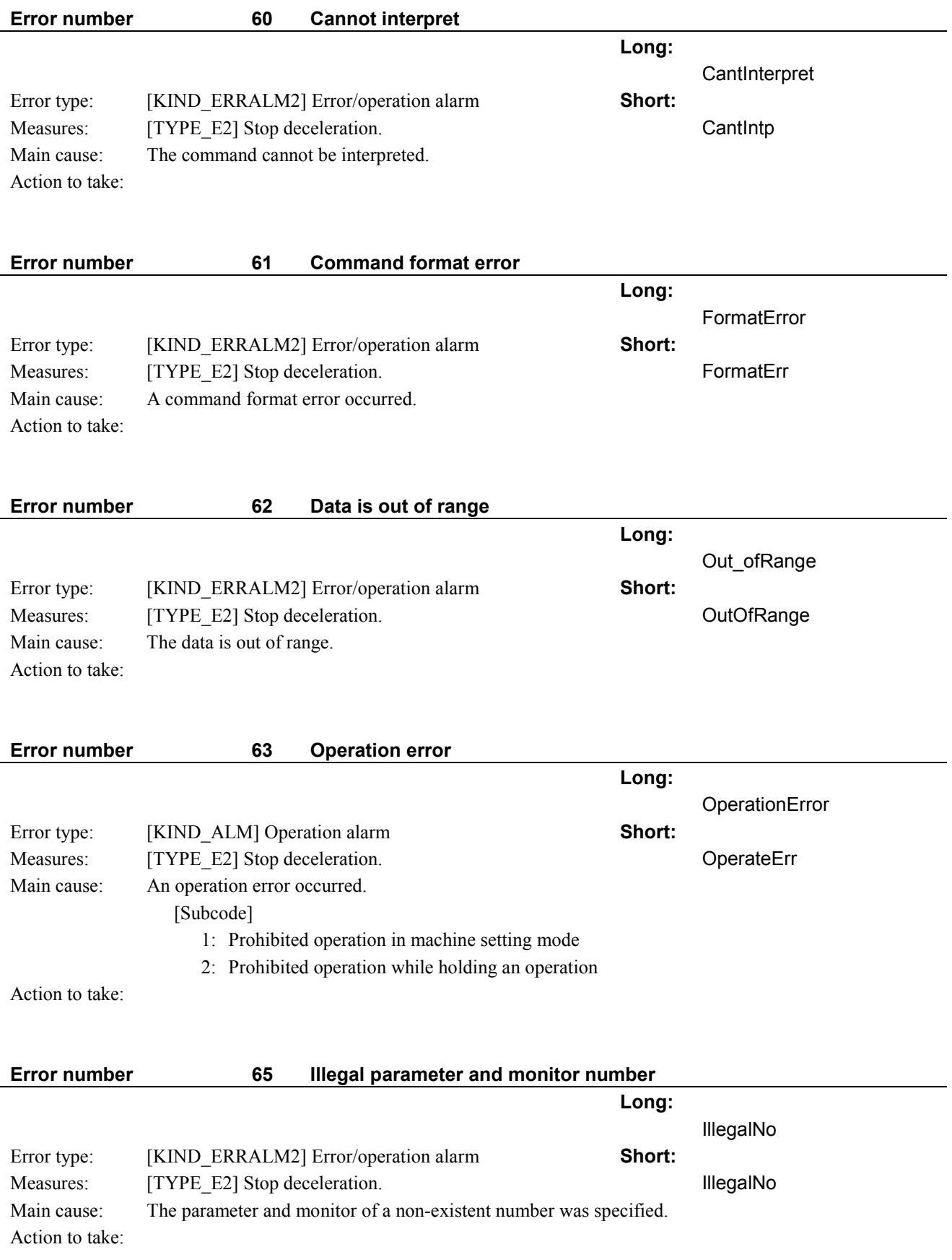

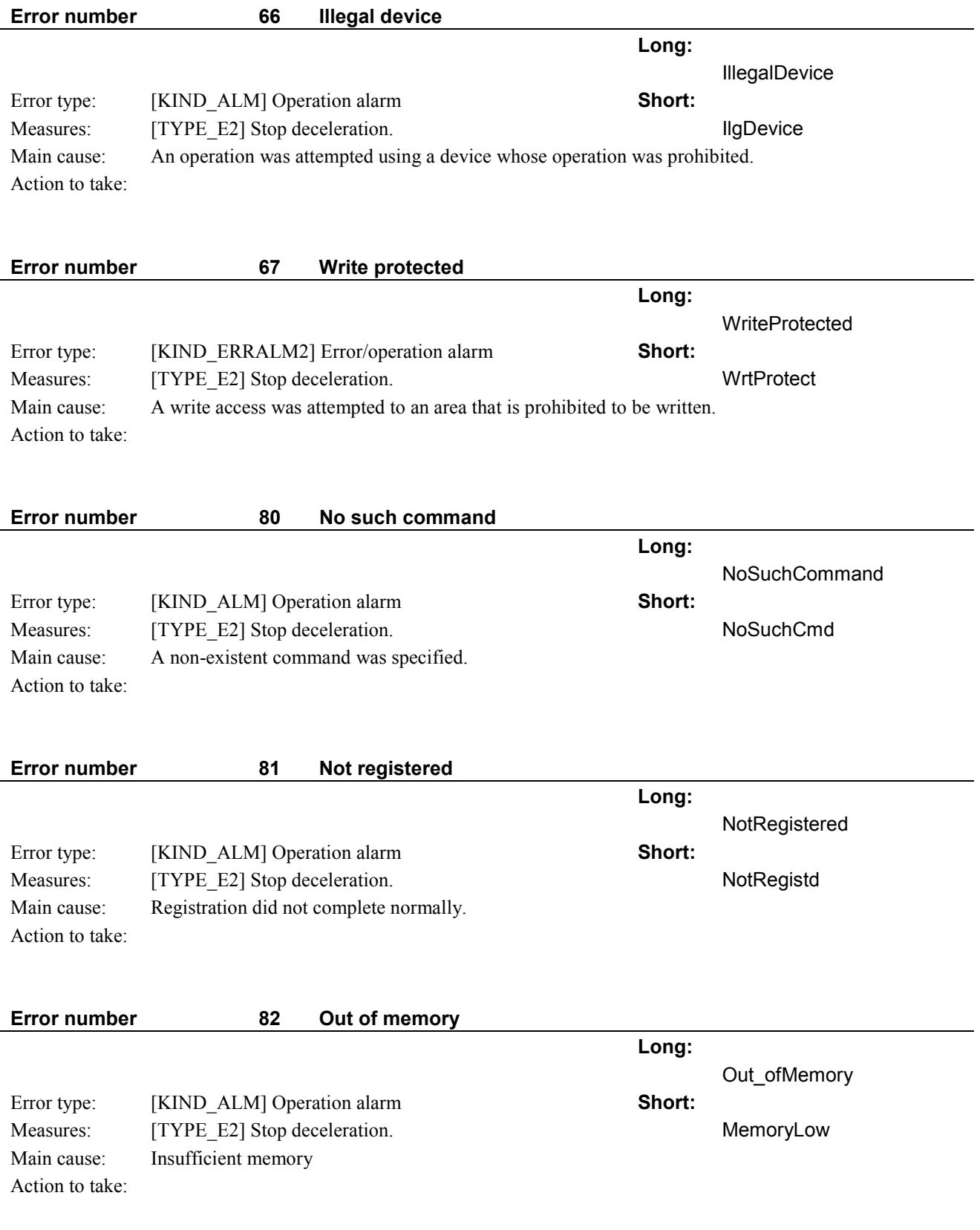

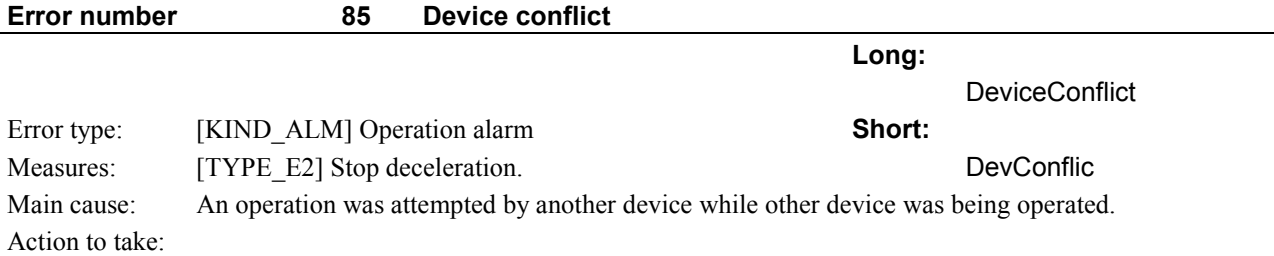